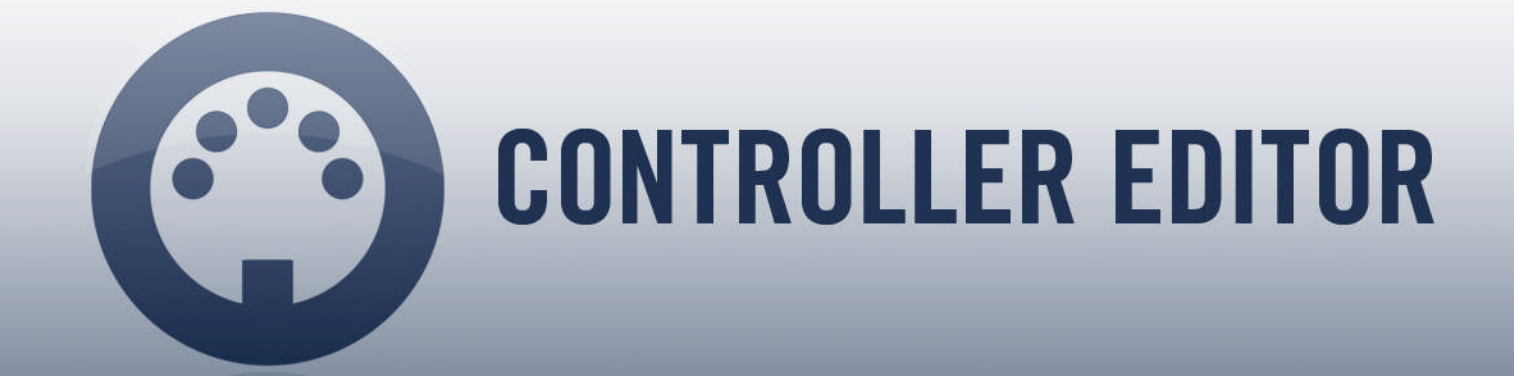

# Manuel d'utilisation

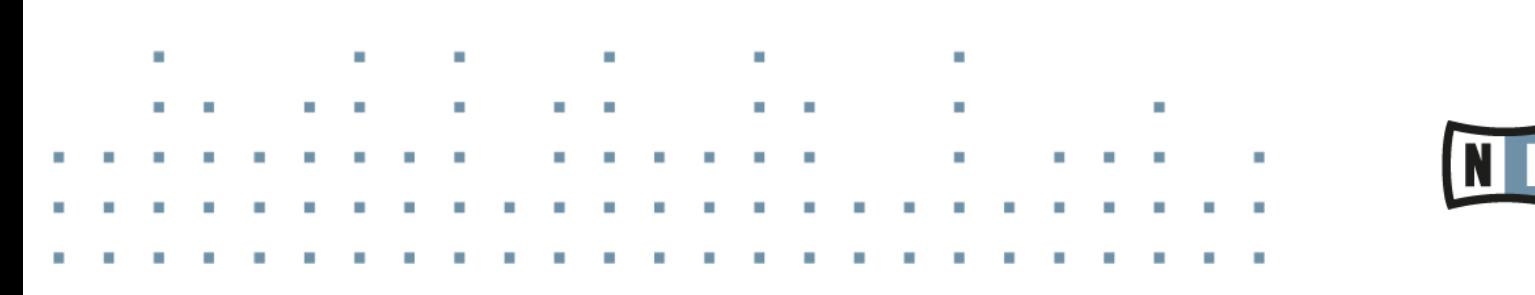

Les informations contenues dans ce document peuvent être modifiées à tout moment sans préavis et n'engagent pas la responsabilité de Native Instruments GmbH. Le logiciel décrit dans ce document est soumis à l'acceptation d'un Accord de Licence et sa copie sur tout autre support est interdite. Aucune partie de ce manuel ne peut être copiée, reproduite, transférée ni enregistrée, sous quelque forme que ce soit et pour quelque usage que ce soit, sans l'accord écrit préalable de Native Instruments GmbH, dénommée ci-après Native Instruments.

« Native Instruments », « NI » et les logos associés sont des marques (déposées) de Native Instruments GmbH.

Mac, Mac OS, GarageBand, Logic, iTunes et iPod sont des marques commerciales de Apple Inc. déposées aux États-Unis et dans d'autres pays.

Windows, Windows Vista et DirectSound sont des marques commerciales de Microsoft Corporation déposées aux États-Unis et dans d'autres pays.

Toutes les autres marques déposées sont la propriété de leurs détenteurs respectifs et leur utilisation n'implique aucune affiliation ni soutien de leur part.

Écrit par : Native Instruments GmbH Traduit par : Nicolas Durand

Version du logiciel: 1.8.0 (04/2015)

Nous remercions tout particulièrement l'équipe des bêta-testeurs dont l'aide nous est précieuse, non seulement pour trouver et corriger les bogues, mais aussi pour continuellement améliorer ce produit !

#### **NATIVE INSTRUMENTS GmbH**

Schlesische Str. 29-30 D-10997 Berlin Allemagne [www.native-instruments.de](http://www.native-instruments.de)

#### **NATIVE INSTRUMENTS North America, Inc.**

6725 Sunset Boulevard 5th Floor Los Angeles, CA 90028 États-Unis [www.native-instruments.com](http://www.native-instruments.com)

#### **NATIVE INSTRUMENTS K.K.**

YO Building 3F Jingumae 6-7-15, Shibuya-ku, Tokyo 150-0001 Japon [www.native-instruments.co.jp](http://www.native-instruments.co.jp)

### **NATIVE INSTRUMENTS UK Limited**

18 Phipp Street London EC2A 4NU UK [www.native-instruments.com](http://www.native-instruments.com)

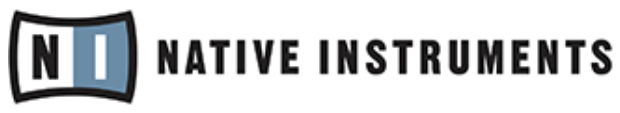

© NATIVE INSTRUMENTS GmbH, 2015. Tous droits réservés.

# Table des matières

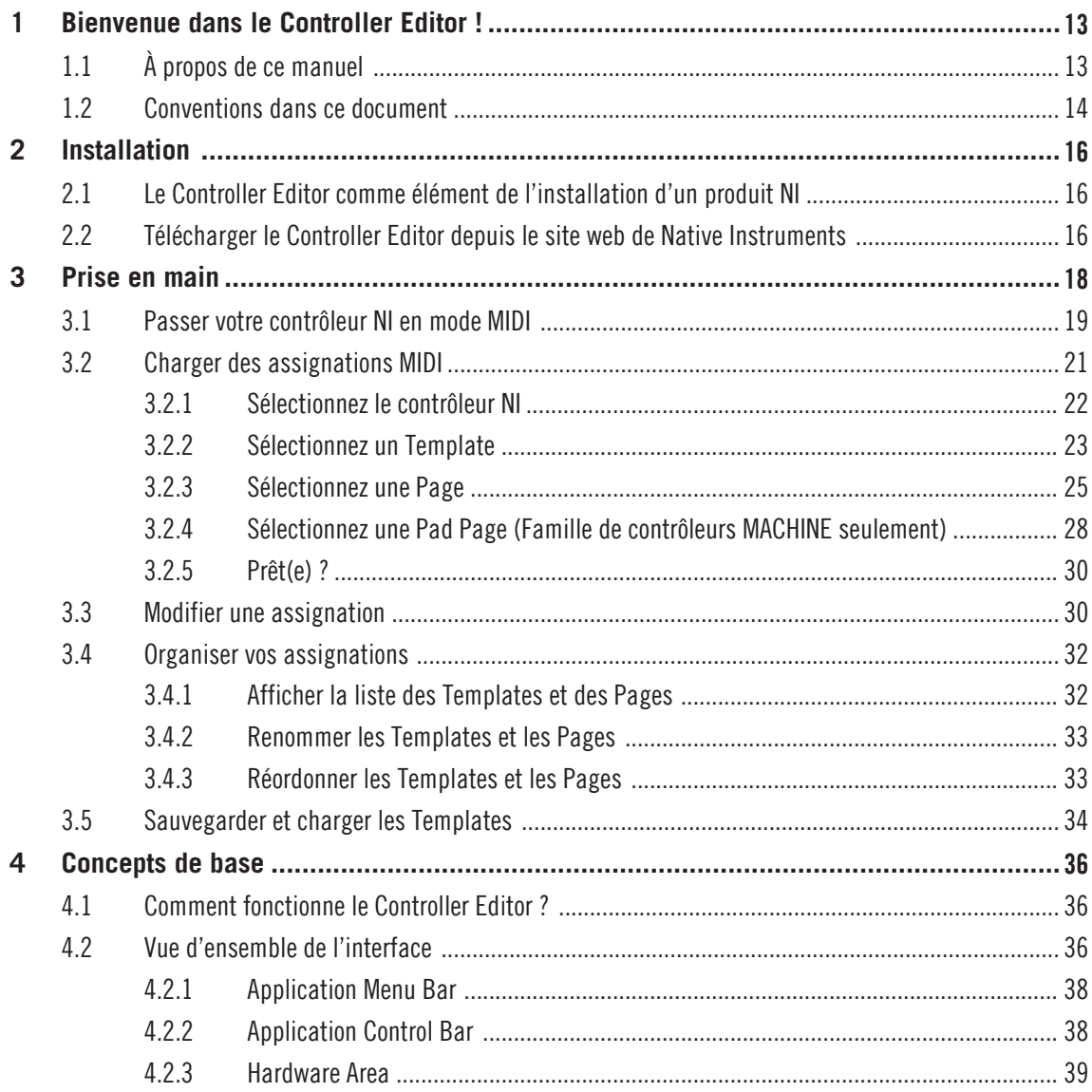

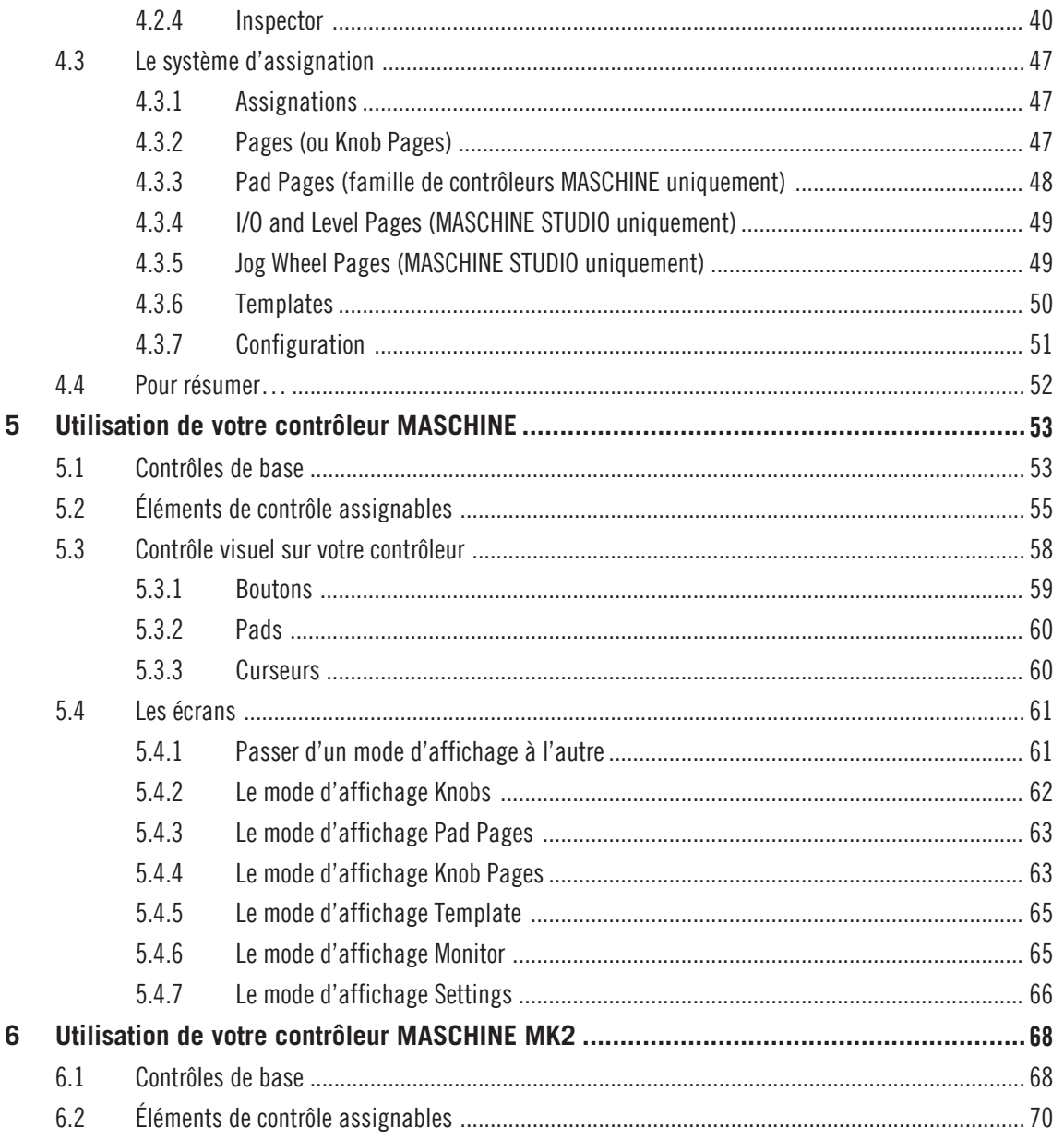

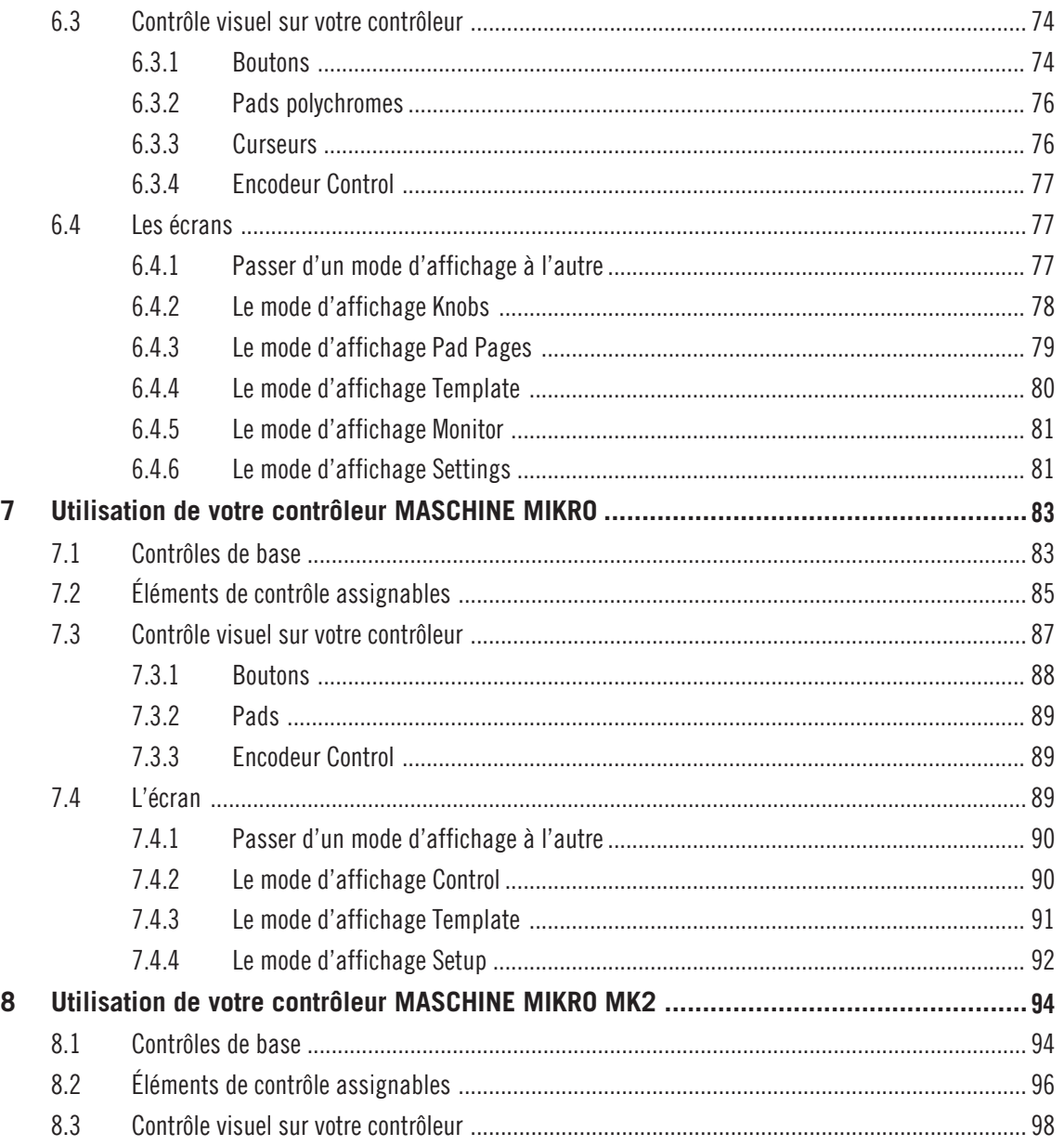

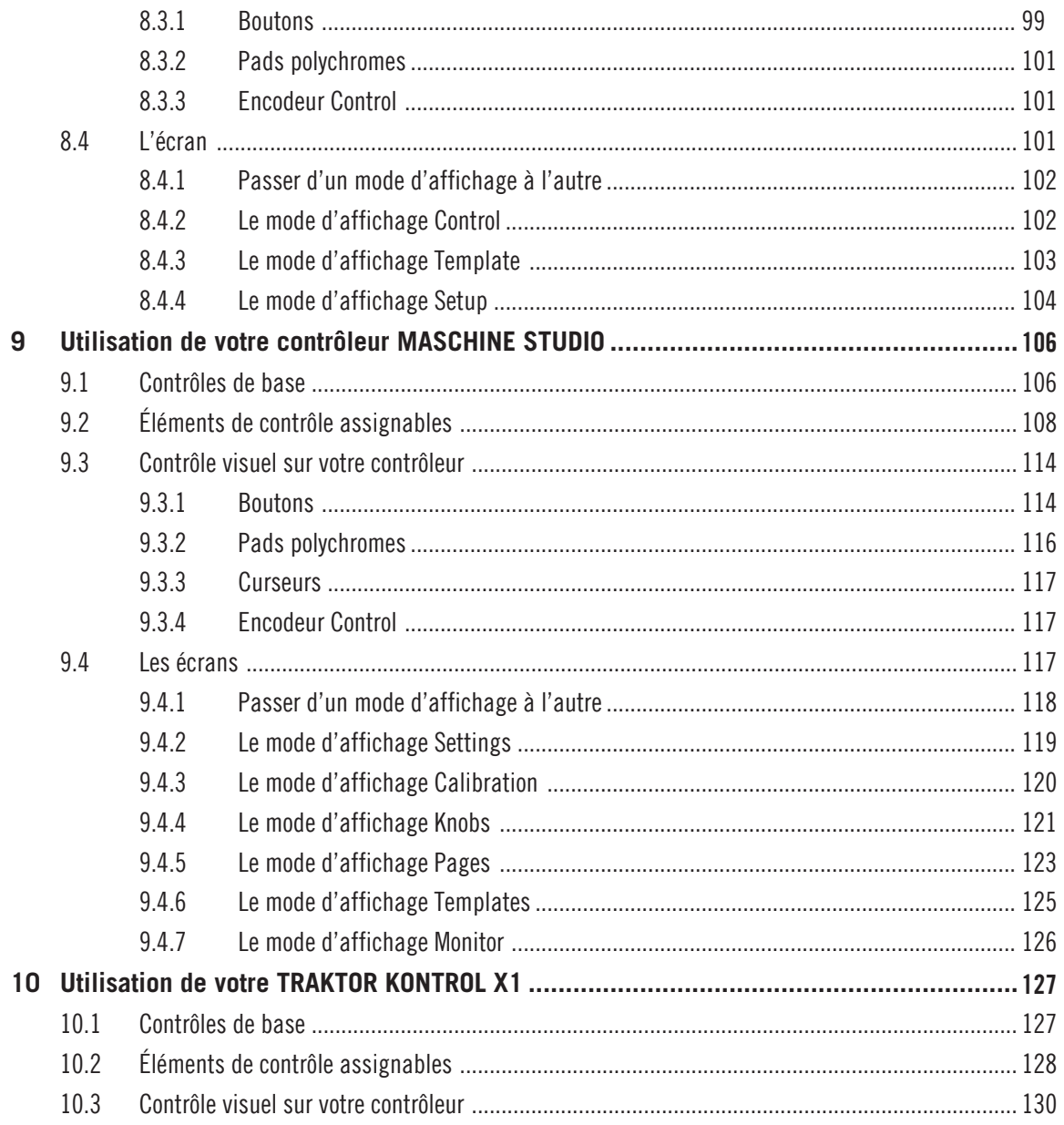

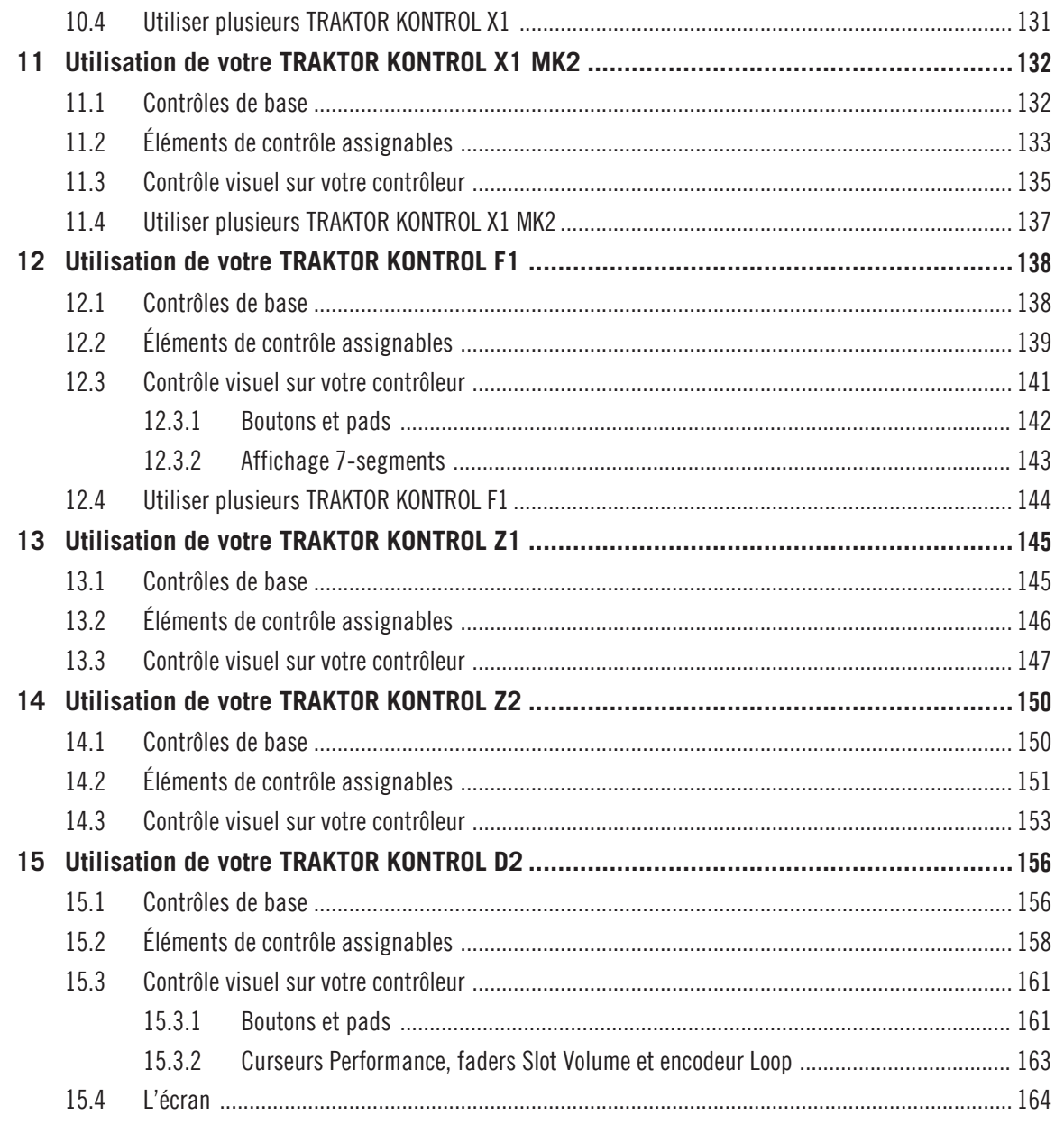

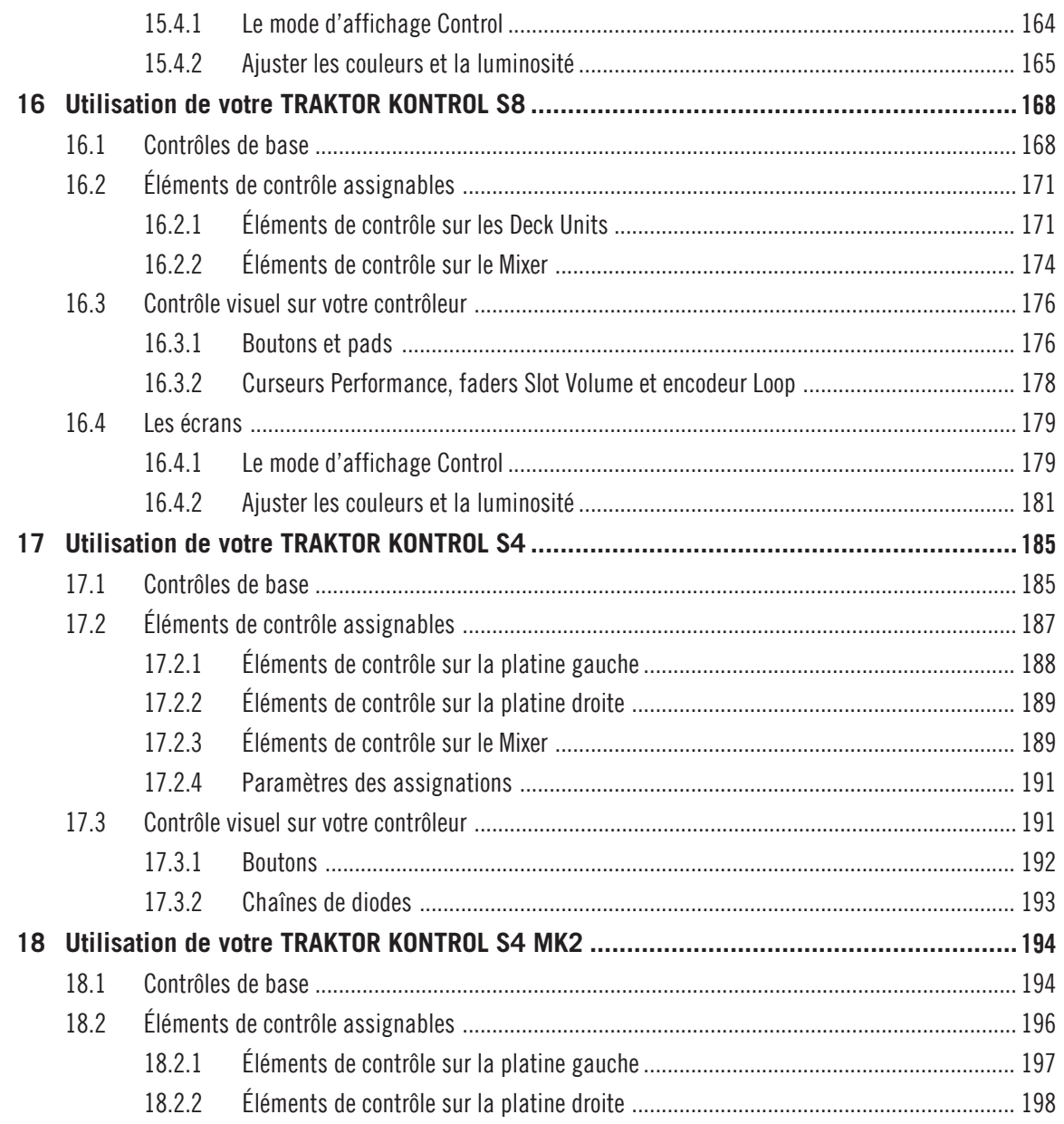

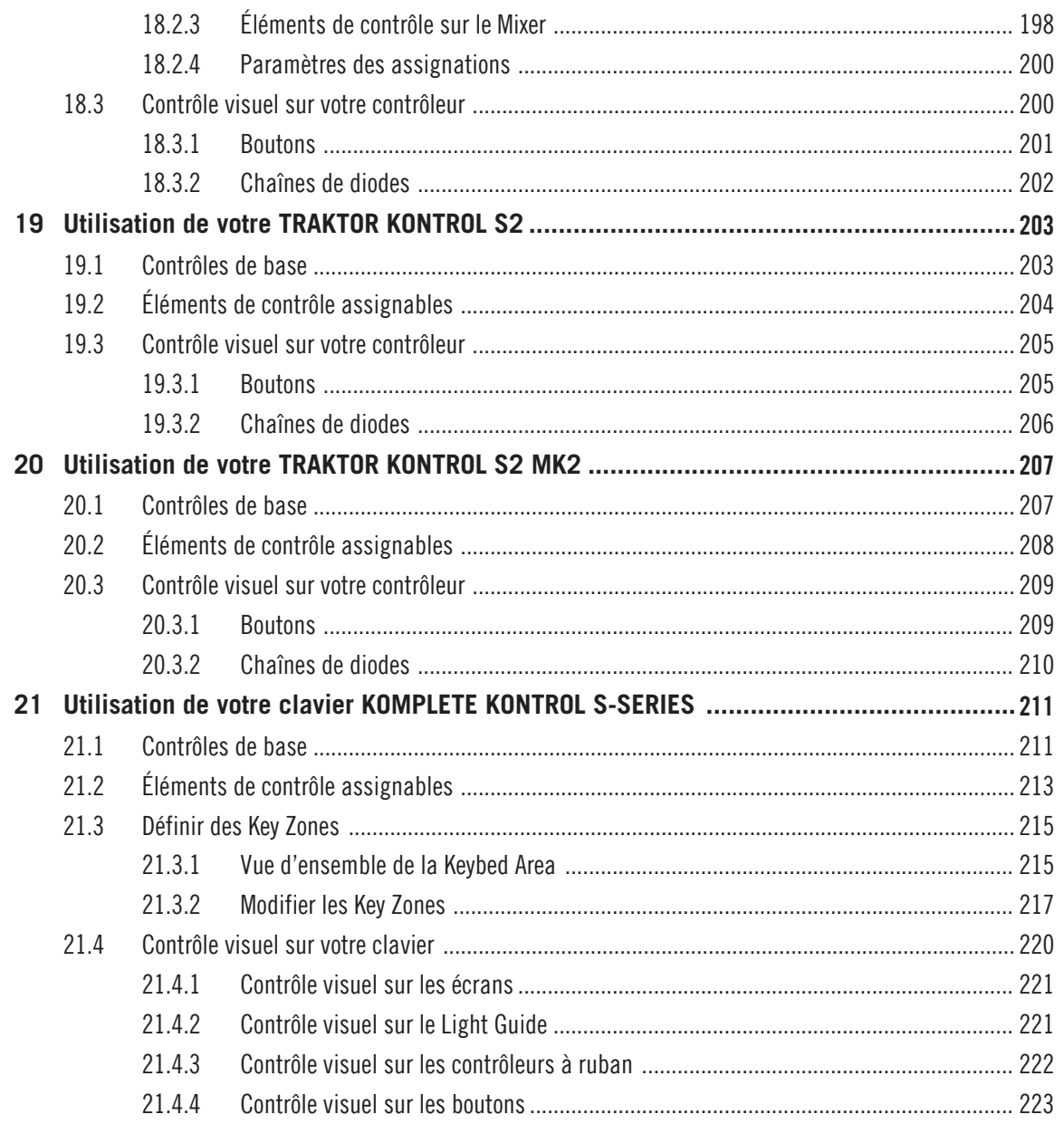

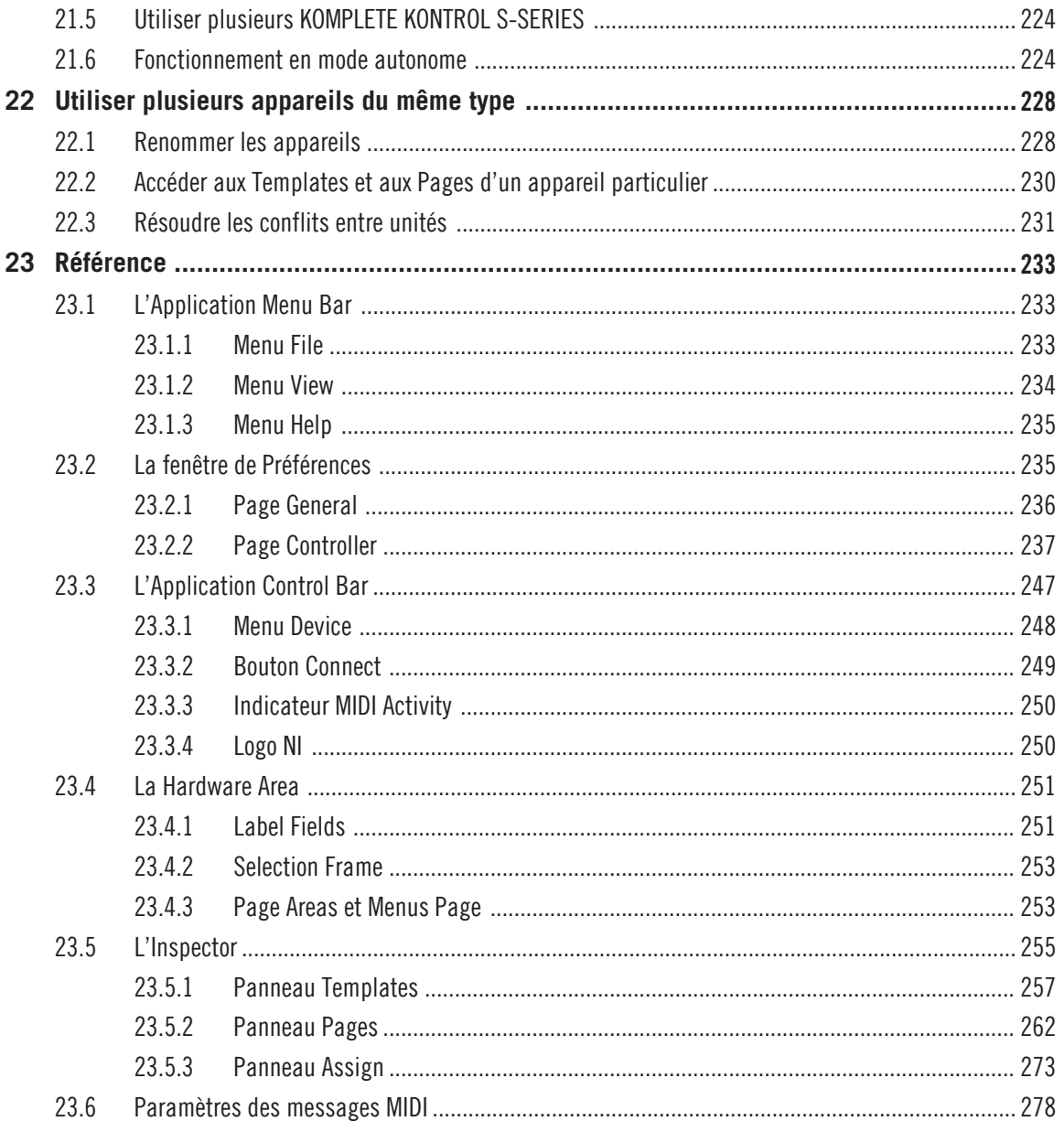

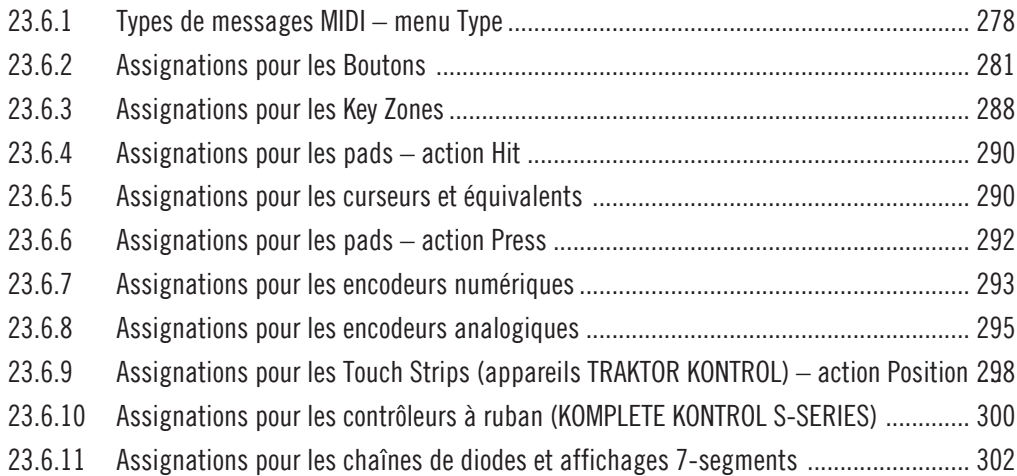

# <span id="page-12-0"></span>1 Bienvenue dans le Controller Editor !

Ce puissant outil transforme votre contrôleur Native Instruments en une télécommande MIDI flexible et efficace pour vos configurations studio et live.

Grâce au Controller Editor, vous pouvez définir précisément les messages MIDI à envoyer lorsque vous utilisez votre contrôleur NI. Ainsi, vous pouvez contrôler du bout des doigts toute votre installation musicale et piloter tout logiciel ou matériel MIDI depuis votre contrôleur NI. Une fois vos assignations MIDI préparées avec le Controller Editor, vous pouvez vous concentrer sur LA chose importante : faire de la musique !

## 1.1 À propos de ce manuel

Ce manuel est divisé en quatre parties :

- La première partie vous présente le Controller Editor : après une courte description de la procédure d'installation (chapitre ↑[2, Installation\)](#page-15-0), nous commencerons directement avec un petit tutoriel (chapitre ↑[3, Prise en main](#page-17-0)).
- La deuxième partie décrit l'interface d'utilisation du Controller Editor, sa gestion des assignations ainsi que les différentes manières d'interagir avec le logiciel (chapitre ↑[4, Con](#page-35-0)[cepts de base](#page-35-0)). Ceci vous familiarisera avec l'utilisation pratique du Controller Editor.
- La troisième partie vous montre comment utiliser votre ou vos contrôleur(s) NI.
	- chapitre ↑[5, Utilisation de votre contrôleur MASCHINE](#page-52-0),
	- chapitre ↑[6, Utilisation de votre contrôleur MASCHINE MK2](#page-67-0),
	- chapitre ↑[7, Utilisation de votre contrôleur MASCHINE MIKRO,](#page-82-0)
	- chapitre ↑[8, Utilisation de votre contrôleur MASCHINE MIKRO MK2,](#page-93-0)
	- chapitre ↑[9, Utilisation de votre contrôleur MASCHINE STUDIO,](#page-105-0)
	- chapitre ↑[10, Utilisation de votre TRAKTOR KONTROL X1](#page-126-0),
	- chapitre ↑[11, Utilisation de votre TRAKTOR KONTROL X1 MK2,](#page-131-0)
	- chapitre ↑[12, Utilisation de votre TRAKTOR KONTROL F1](#page-137-0),
- <span id="page-13-0"></span>◦ chapitre ↑[13, Utilisation de votre TRAKTOR KONTROL Z1](#page-144-0),
- chapitre ↑[14, Utilisation de votre TRAKTOR KONTROL Z2](#page-149-0),
- chapitre ↑[15, Utilisation de votre TRAKTOR KONTROL D2](#page-155-0),
- chapitre ↑[16, Utilisation de votre TRAKTOR KONTROL S8,](#page-167-0)
- chapitre ↑[17, Utilisation de votre TRAKTOR KONTROL S4,](#page-184-0)
- chapitre ↑[18, Utilisation de votre TRAKTOR KONTROL S4 MK2](#page-193-0),
- chapitre ↑[19, Utilisation de votre TRAKTOR KONTROL S2,](#page-202-0)
- chapitre ↑[20, Utilisation de votre TRAKTOR KONTROL S2 MK2](#page-206-0),
- chapitre ↑[21, Utilisation de votre clavier KOMPLETE KONTROL S-SERIES,](#page-210-0)
- et chapitre ↑[22, Utiliser plusieurs appareils du même type](#page-227-0).
- Enfin, la quatrième partie (chapitre ↑[23, Référence\)](#page-232-0) est une référence détaillée de l'interface et du fonctionnement du logiciel. Reportez-vous à ce chapitre pour tout savoir sur chacun des curseurs, boutons et autres champs du Controller Editor. Vous y trouverez également une liste complète des types de messages et paramètres MIDI disponibles.

Ce manuel se réfère de manière générale à tous les contrôleurs matériels de Native Instruments sous l'appellation commune « contrôleur NI ». Lorsqu'une information ne s'applique qu'à un contrôleur particulier, par exemple le contrôleur MASCHINE, ceci est explicitement précisé.

### 1.2 Conventions dans ce document

Ce document utilise des formats particuliers pour souligner certains points ou pour vous avertir de problèmes potentiels. Les icônes présentées ci-dessous vous permettront de distinguer immédiatement le type d'information en question :

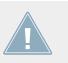

Lorsque vous voyez cette icône de point d'exclamation, lisez la note attentivement et, le cas échéant, suivez à la lettre les instructions et conseils qu'elle contient.

Cette icône représentant une ampoule indique que la note contient des informations complémentaires utiles. Ces informations faciliteront souvent la réalisation d'une tâche donnée ; cependant, elles ne s'appliquent pas nécessairement à votre configuration ou à votre système d'exploitation ; elles méritent néanmoins toujours d'être lues.

En outre, le formatage suivant est utilisé :

- Les textes apparaissant dans des menus déroulants (tels qu'Open..., Save as..., etc.) ainsi que les chemins d'accès aux emplacements situés sur votre disque dur (ou sur tout autre périphérique de stockage) sont imprimés en italique.
- Les textes apparaissant ailleurs sur l'écran (noms des boutons, contrôles, textes près des cases à cocher, etc.) sont imprimés en bleu clair. Lorsque vous voyez cette mise en forme, vous pouvez être sûr de trouver le même texte quelque part sur l'écran.
- Les textes apparaissant sur l'écran (ou les écrans) de votre contrôleur sont imprimés en gris. Lorsque vous voyez cette mise en forme, vous pouvez être sûr-e de trouver le même texte quelque part sur l'écran ou l'un des écrans de votre contrôleur.
- Les noms et concepts importants sont imprimés en **gras**.
- Les références aux touches de votre clavier d'ordinateur sont entourées de crochets (par exemple : « Appuyez sur [Maj] + [Entrée] »).
- 1. Les séquences d'instructions sont introduites par des nombres.
- ► Les instructions uniques sont indiquées par cette flèche de type « bouton lecture ».
- $\rightarrow$  Les résultats des actions sont indiqués par cette flèche plus petite.

# <span id="page-15-0"></span>2 Installation

Ce chapitre décrit comment installer le Controller Editor dans différentes situations.

### 2.1 Le Controller Editor comme élément de l'installation d'un produit NI

Le Controller Editor fait partie des logiciels livrés avec les contrôleurs NI et il a été automatiquement installé lors de la procédure d'installation de votre produit NI.

Nous supposons ici que votre produit NI est déjà installé sur votre ordinateur. Pour une description détaillée de cette procédure d'installation, veuillez vous référer au Setup Guide (Guide d'installation) livré avec votre produit NI.

Vous devriez trouver le Controller Editor aux emplacements suivants :

- Mac OS X: Applications/Native Instruments/Controller Editor
- Windows: Program Files\Native Instruments\Controller Editor

Si pour une raison quelconque le Controller Editor n'est pas installé sur votre ordinateur, veuillez vérifier que votre produit NI est mis à jour. Vous pouvez le vérifier simplement via le Service Center ou sur le site web de Native Instruments. Si des mises à jour sont disponibles pour votre produit, téléchargez-les et installez-les.

Vous pouvez également télécharger un installeur indépendant pour le Controller Editor sur le site web de Native Instruments (cf. section suivante pour plus d'infos).

## 2.2 Télécharger le Controller Editor depuis le site web de Native **Instruments**

En plus d'être inclus dans les ensembles logiciels des produits NI en question, le Controller Editor peut également être téléchargé sur le site de Native Instruments. Si votre contrôleur NI est déjà installé sur votre ordinateur, utilisez le Service Center pour télécharger les dernières mises à jour de son pilote.

Si votre contrôleur NI n'est pas encore installé sur votre ordinateur, vous pouvez télécharger manuellement ses pilotes ainsi que le Controller Editor. Pour ce faire :

- 1. Ouvrez votre navigateur favori et rendez-vous à l'adresse suivante : [http://www.native-instruments.com/updates](http://www.native-instruments.com/freeupdates)
- 2. Sur cette page, suivez le lien **unprotected updates, drivers and the Service Center**.
- 3. Dans la liste des téléchargements disponibles, suivez le lien vers votre contrôleur NI particulier.
- 4. Téléchargez le fichier de l'installeur correspondant à votre système d'exploitation (Windows ou Mac OS X) et sauvegardez-le sur votre disque dur.
- 5. Naviguez vers le répertoire dans lequel vous avez sauvegardé l'installeur et double-cliquez sur celui-ci.

Ceci lance l'installeur.

6. La procédure d'installation est simple : suivez les instructions à l'écran et le tour est joué.

# <span id="page-17-0"></span>3 Prise en main

Ce chapitre vous propose une introduction pratique au Controller Editor.

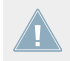

Nous supposons ici que le Controller Editor est installé sur votre ordinateur. Pour en savoir plus, veuillez consulter le chapitre ↑[2, Installation](#page-15-0).

L'utilisation du Controller Editor est simple. La plupart des actions peuvent être effectuées soit depuis votre contrôleur NI, soit depuis l'interface du Controller Editor, et ce de diverses manières – vous pouvez choisir celle qui vous convient le mieux.

Dans ce chapitre, nous allons successivement vous montrer comment :

- 1. Passer votre contrôleur NI en mode MIDI.
- 2. Charger des assignations MIDI pour une tâche spécifique : sélectionner un ensemble complet d'assignations (un Template) pour votre contrôleur ; sélectionner un sous-ensemble particulier d'assignations (une Page) pour certains éléments de contrôle de votre contrôleur ; contrôleur de la famille MASCHINE uniquement : sélectionner un sous-ensemble supplémentaire d'assignations (une Pad Page) pour les pads.
- 3. Modifier les assignations pour les adapter à vos besoins particuliers.
- 4. Organiser votre propres assignations.
- 5. Enregistrer et rappeler des ensembles complets d'assignations sous forme de Templates.

Dans ce chapitre, nous nous concentrerons le plus souvent sur l'interface du Controller Editor. Mais les instructions fournies ici peuvent également être effectuées depuis la plupart des contrôleurs NI – et même de plusieurs manières différentes pour certains d'entre eux. Ceci est notamment bien pratique en live. Pour chaque tâche, nous proposons un petit tableau résumant les raccourcis correspondants sur les différents contrôleurs NI. Pour plus d'infos sur l'utilisation de votre contrôleur, veuillez consulter les chapitres propres à chaque contrôleur, plus loin dans ce manuel.

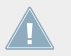

Pour plus de détails sur chacun des éléments de l'interface d'utilisation du Controller Editor, veuillez consulter le chapitre ↑[23, Référence](#page-232-0).

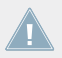

Pour plus de détails sur chacun des éléments de l'interface d'utilisation du Controller Editor, veuillez consulter le chapitre ↑[23, Référence](#page-232-0).

### <span id="page-18-0"></span>**Préparatifs**

À ce point, nous supposons que :

- Votre ordinateur est allumé et fonctionne.
- Vous avez installé votre contrôleur NI ainsi que le Controller Editor (cf. chapitre ↑[2, In](#page-15-0)[stallation](#page-15-0)).
- Votre contrôleur NI est physiquement connecté à votre ordinateur via le câble USB 2.0.

## 3.1 Passer votre contrôleur NI en mode MIDI

Avant tout, passons votre contrôleur NI en mode MIDI.

En effet, votre contrôleur NI peut fonctionner dans deux modes différents et mutuellement exclusifs :

- En **mode Application**, il contrôle son logiciel dédié (p. ex. le logiciel MASCHINE) via le protocole NHL propriétaire à ultra haute résolution de Native Instruments. En fonction du logiciel correspondant, ce mode est appelé « mode MASCHINE », « mode TRAKTOR », etc.
- En **mode MIDI**, il peut contrôler n'importe quelle cible MIDI (logicielle ou matérielle) via le protocole MIDI.

#### **Passer en mode MIDI directement depuis votre contrôleur NI**

Il n'est pas nécessaire de lancer le Controller Editor pour passer votre contrôleur NI en mode MIDI : vous pouvez le faire directement depuis votre contrôleur.

Pour chaque contrôleur NI, le tableau suivant vous montre comment activer/désactiver le mode MIDI et comment vérifier rapidement si votre contrôleur est actuellement en mode MIDI ou non :

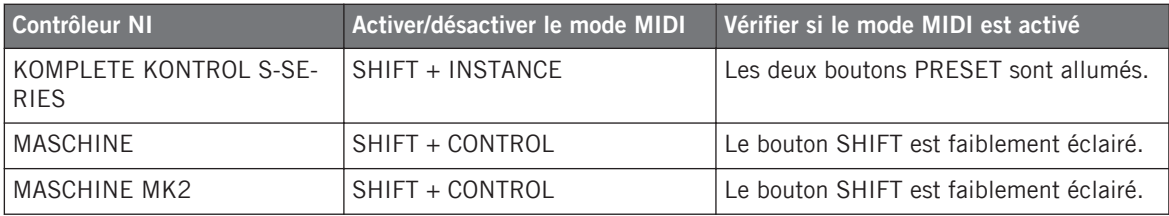

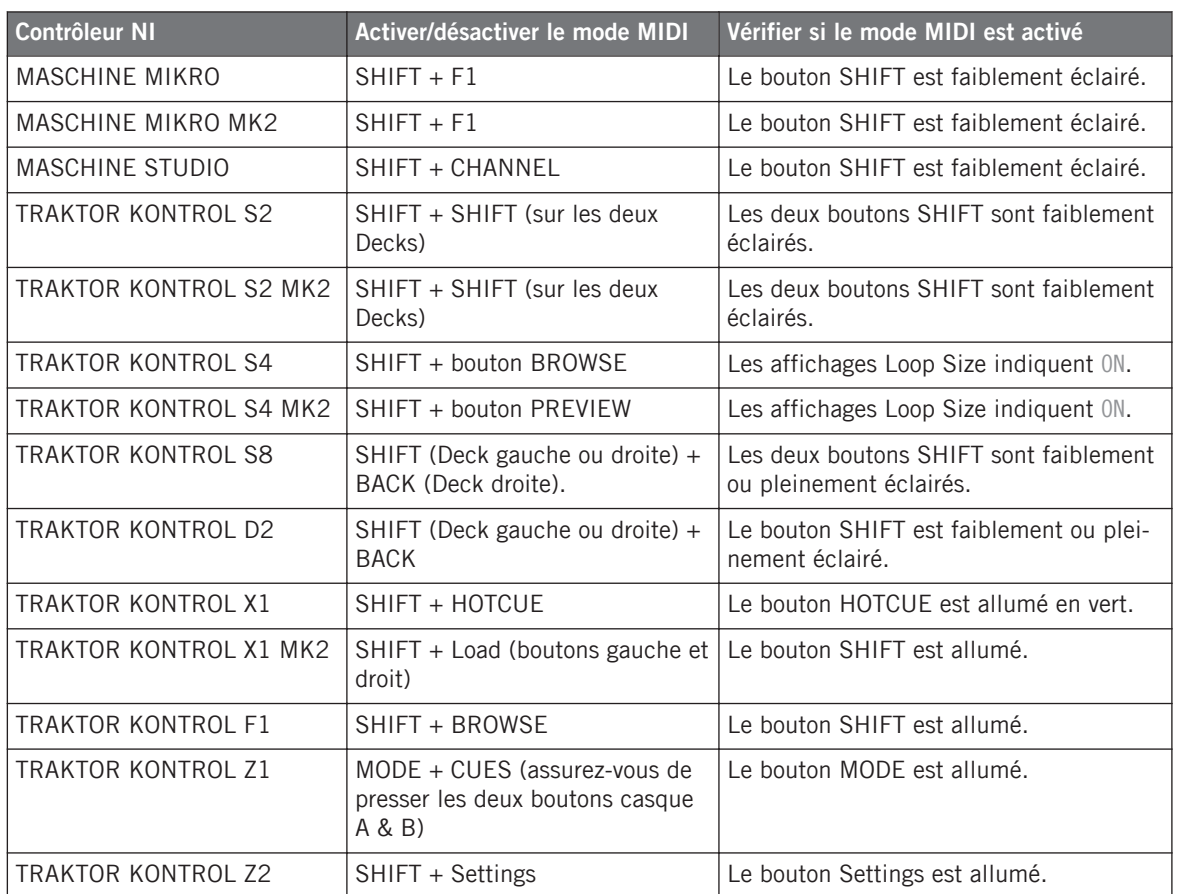

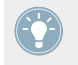

Vous trouverez plus d'infos à ce sujet dans les chapitres propres à chaque contrôleur, plus loin dans ce manuel.

#### **Passer en mode MIDI en lançant le Controller Editor**

Vous pouvez également passer en mode MIDI tous vos contrôleurs NI connectés en lançant le Controller Editor :

- <span id="page-20-0"></span>► Lancez le Controller Editor en choisissant Démarrer > Tous les programmes > Native Instruments > Controller Editor > Controller Editor (Windows) ou Applications > Native Instruments > Controller Editor (Mac OS X).
- → Non seulement ceci lance le Controller Editor, mais par la même occasion tous les contrôleurs connectés passent en mode MIDI.

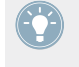

Si le Controller Editor est déjà lancé, vous pouvez vérifier à tout moment si votre contrôleur NI est en mode MIDI ou non (et le passer en mode MIDI si besoin) via le menu Device et le bouton Connect voisin – cf. ↑[3.2.1, Sélectionnez le contrôleur NI](#page-21-0) plus bas.

Quelle que soit la méthode utilisée, lorsque vous passez votre (ou vos) contrôleur(s) en mode MIDI, les assignations MIDI utilisées en dernier sont automatiquement chargées dans leur dernier état. Cependant, si c'est la première fois que vous lancez le Controller Editor, les assignations MIDI par défaut pour votre (ou vos) contrôleur(s) sont chargées.

Vous pouvez commencer immédiatement à utiliser votre contrôleur NI comme télécommande MIDI !

### 3.2 Charger des assignations MIDI

Afin de charger d'autres assignations MIDI pour votre contrôleur NI, nous allons utiliser le Controller Editor.

Comme nous l'avons déjà mentionné, ceci peut également être effectué depuis la plupart des contrôleurs NI – pour plus d'infos, veuillez consulter les chapitres propres à chaque contrôleur, plus loin dans ce manuel.

En haut de la fenêtre du Controller Editor, vous pouvez voir une barre horizontale comprenant une série de contrôles et le logo NI tout à droite. Cette barre s'appelle l'**Application Control Bar** :

**Maschine Studio** v Connect In | Out | | |

L'Application Control Bar, en haut de la fenêtre du Controller Editor.

Nous allons utiliser l'Application Control Bar pour charger de nouvelles assignations MIDI.

### <span id="page-21-0"></span>3.2.1 Sélectionnez le contrôleur NI

Nous devons d'abord choisir le contrôleur NI pour lequel vous voulons charger des assignations MIDI.

Pour sélectionner un contrôleur :

► Cliquez sur le menu Device (le premier contrôle tout à gauche dans l'Application Control Bar) et sélectionnez le contrôleur souhaité dans le menu.

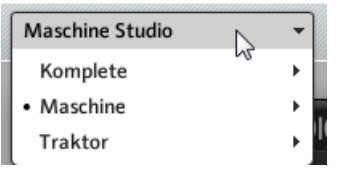

Choisissez votre contrôleur NI dans le menu Device.

Voici quelques points intéressants à propos de ce menu Device et de la sélection du contrôleur :

- Dans le menu, le dossier contenant le contrôleur connecté à votre ordinateur ainsi que le contrôleur lui-même sont indiqués par un point (•) devant leur nom.
- Lorsque vous sélectionnez un contrôleur, le menu se referme et affiche le nom de celuici.
- La grande image du contrôleur sous le menu est mise à jour. Cette zone est appelée Hardware Area – nous y reviendrons plus tard.

La sélection effectuée dans le menu Device n'affecte en aucune manière le mode (MIDI ou Abplication) de vos contrôleurs NI. Son unique objet est de sélectionner un contrôleur afin de charger, modifier et gérer ses assignations MIDI.

#### **Facultatif : vérifiez que le contrôleur sélectionné est en mode MIDI**

En plus de vérifier sur votre contrôleur NI s'il est actuellement en mode MIDI ou non (cf. ↑[3.1,](#page-18-0) [Passer votre contrôleur NI en mode MIDI\)](#page-18-0), vous pouvez également effectuer cette vérification dans l'interface du Controller Editor :

<span id="page-22-0"></span>► Dans l'Application Control Bar, à droite du menu Device, vous pouvez vérifier que le bouton Connect est allumé, indiquant que le contrôleur NI sélectionné est bien en mode MI-DI (et donc connecté au Controller Editor).

Connect

Le bouton Connect s'allume lorsque votre contrôleur NI est en mode MIDI.

Si, pour une raison quelconque (par exemple si vous avez lancé le logiciel MASCHINE ou TRAKTOR après avoir lancé le Controller Editor), ce bouton Connect est éteint, vous pouvez cliquer dessus à tout moment pour reconnecter le contrôleur sélectionné au Controller Editor et le passer à nouveau en mode MIDI.

Si le bouton Connect est grisé et inactif, votre contrôleur NI est probablement débranché de votre ordinateur. Vérifiez la connexion USB – si votre contrôleur est connecté, assurezvous que ses pilotes sont correctement installés (cf. chapitre ↑[2, Installation\)](#page-15-0).

Votre contrôleur NI ne doit pas nécessairement être en mode MIDI ni même connecté à votre ordinateur pour travailler sur ses assignations MIDI. Ceci vous permet notamment de travailler sur les assignations MIDI même lorsque votre contrôleur n'est pas à portée de main.

### 3.2.2 Sélectionnez un Template

Nous allons maintenant sélectionner un Template – autrement dit, un ensemble complet d'assignations pour tous les éléments de contrôle de votre contrôleur NI.

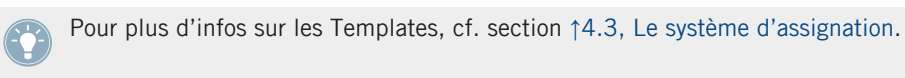

Dans la partie droite de l'application, cliquez sur l'onglet Templates et choisissez un Template dans la liste qui apparaît au-dessous.

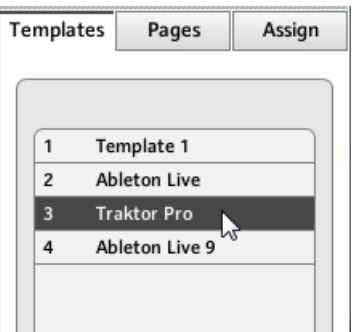

La liste des Templates vous permet de charger le Template souhaité.

### **Depuis le contrôleur**

Certains contrôleurs NI vous permettent également de sélectionner un Template via les raccourcis suivants :

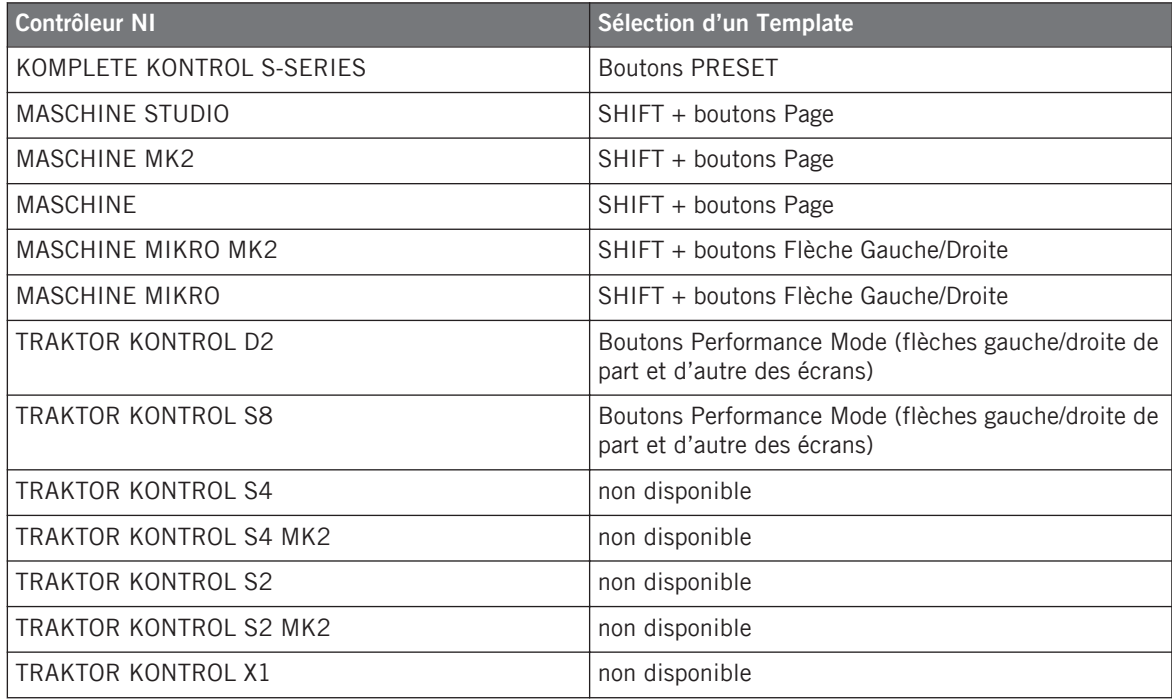

<span id="page-24-0"></span>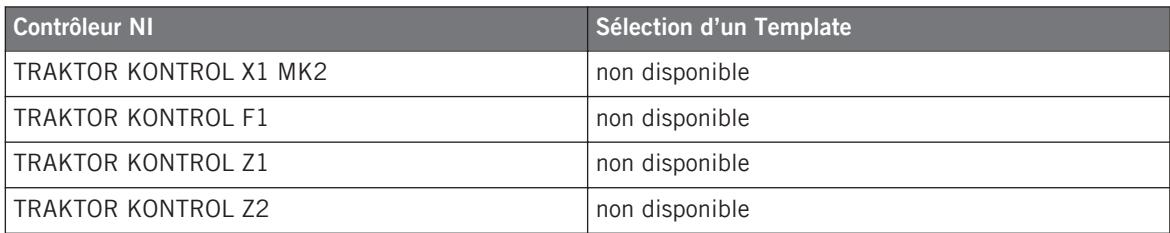

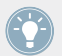

Vous trouverez plus d'infos à ce sujet dans les chapitres propres à chaque contrôleur, plus loin dans ce manuel.

D'une manière comme de l'autre, le Template est automatiquement chargé une fois sélectionné et ses assignations sont affichées. Vous pouvez maintenant contrôler la nouvelle cible depuis votre contrôleur NI.

Chaque assignation est rappelée dans son dernier état d'utilisation : le logiciel enregistre automatiquement la dernière valeur pour chaque élément de contrôle assigné dans ce Template. Lorsque vous chargez un Template pour la première fois, toutes les assignations sont à leurs valeurs par défaut.

TRAKTOR KONTROL S2 : vous pouvez sauter les sections suivantes et passer directement à la section ↑[3.2.5, Prêt\(e\) ?](#page-29-0).

#### 3.2.3 Sélectionnez une Page

TRAKTOR KONTROL S2 : il n'y a pas de Pages pour ces contrôleurs. Vous pouvez donc sauter cette section.

KOMPLETE KONTROL S-SERIES : une seule Page est disponible et elle est toujours sélectionnée. Vous pouvez donc sauter cette section. Plusieurs Pages seront disponibles dans une future version de KOMPLETE KONTROL.

À l'intérieur de chaque Template, certains (ou tous les) éléments de contrôle de votre contrôleur NI peuvent avoir plusieurs assignations, organisées en **Pages**. Dans la Hardware Area, ces contrôles sont entourés d'un cadre.

| 1<br><b>Knob Page 1</b> |       |       |                                                                 |       |       |       |              |
|-------------------------|-------|-------|-----------------------------------------------------------------|-------|-------|-------|--------------|
|                         |       |       | $CC 46$ $CC 47$ $CC 48$ $CC 49$ $CC 50$ $CC 51$ $CC 52$ $CC 53$ |       |       |       |              |
|                         |       |       |                                                                 |       |       |       |              |
|                         |       |       |                                                                 |       |       |       |              |
|                         |       |       |                                                                 |       |       |       |              |
|                         |       |       |                                                                 |       |       |       |              |
|                         |       |       |                                                                 |       |       |       |              |
|                         |       |       |                                                                 |       |       |       |              |
|                         |       |       |                                                                 |       |       |       |              |
| CC 14                   | CC 16 | CC 18 | <b>CC 20</b>                                                    | CC 22 | CC 24 | CC 26 | <b>CC 28</b> |
|                         |       |       |                                                                 |       |       |       |              |

Le cadre orange représentant la Knob Page dans la Hardware Area pour le contrôleur MASCHINE STUDIO (détail).

À tout moment, une seule Page est active – autrement dit un seul sous-ensemble d'assignations pour ces éléments de contrôle particuliers.

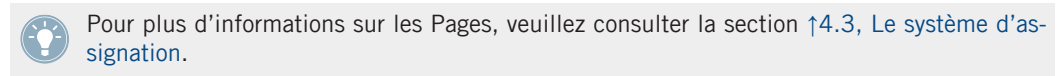

Sélectionnons donc une Page particulière à charger :

► Pour sélectionner une Page, cliquez sur le **menu Page** (le menu orange en haut du cadre orange dans l'image ci-dessus) et sélectionnez la Page souhaitée dans la liste.

#### **TRAKTOR KONTROL S2 MK2, S4 (MK2) et S8 : le panneau Overview**

En raison de leur taille imposante et de leur nombreux éléments de contrôle, les TRAKTOR KONTROL S2 MK2, S4 (MK2) et S8 sont divisés en trois parties dans le Controller Editor : la Deck gauche, le Mixer et la Deck droite. Avant de sélectionner une Page pour ces contrôleurs, il nous faut donc d'abord choisir quelle partie afficher. Ceci s'effectue via l'**Overview**, en haut à gauche de la Hardware Area :

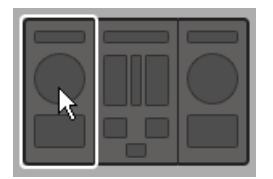

Utilisez l'Overview pour choisir une des platines (ici sur le S4).

Vous avez deux Pages à votre disposition pour chacune des Decks. Pour choisir une Page particulière :

- 1. Cliquez sur la Deck gauche ou droite dans l'Overview.
- 2. Cliquez sur le menu Page (le menu orange en haut du cadre orange) et sélectionnez la Page souhaitée dans la liste.

#### **Depuis le contrôleur**

Vous pouvez également sélectionner les Pages depuis votre contrôleur NI :

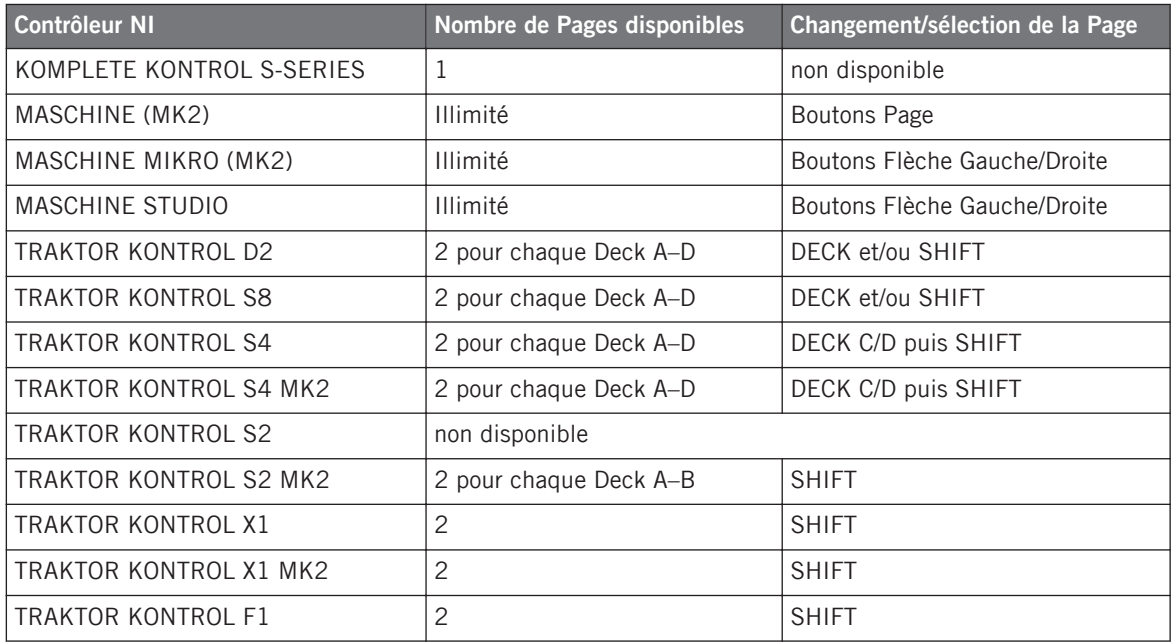

<span id="page-27-0"></span>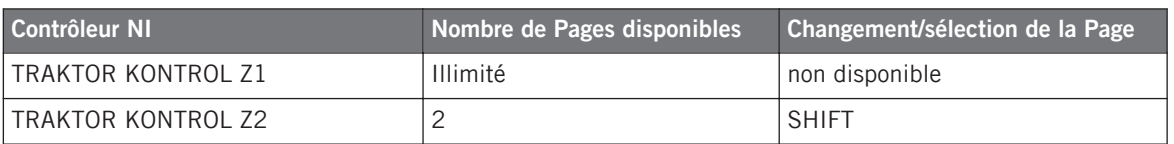

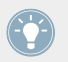

Vous trouverez plus d'infos à ce sujet dans les chapitres propres à chaque contrôleur, plus loin dans ce manuel.

### 3.2.4 Sélectionnez une Pad Page (Famille de contrôleurs MACHINE seulement)

Les seize pads de votre contrôleur MASCHINE STUDIO, MASCHINE (MK2) ou MASCHINE MI-KRO (MK2) peuvent eux aussi disposer de plusieurs assignations. Celles-ci sont également organisées en pages : les **Pad Pages**. La fonctionnalité des Pad Pages peut être activée au niveau du Template : vous pouvez avoir certains Templates sans Pad Pages (c'est-à-dire avec une seule assignation par pad) et certains Templates avec des Pad Pages (c'est-à-dire avec plusieurs assignations pour chaque pad).

Dans la Hardware Area, pourvu que la fonctionnalité des Pad Pages soit activée dans le Template actuel, la Pad Page est indiquée par un cadre bleu autour des pads :

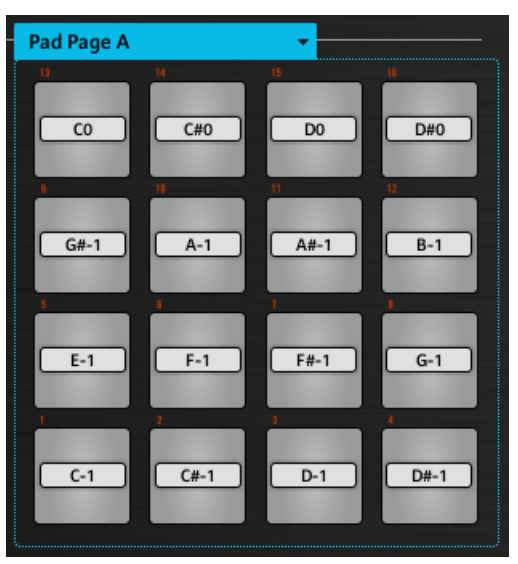

Le cadre bleu représentant la Pad Page dans la Hardware Area pour la famille de contrôleurs MASCHINE (détail).

À tout moment, une seule Pad Page est active – autrement dit un seul sous-ensemble d'assignations pour les pads.

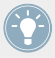

Pour plus d'infos sur les Pad Pages, cf. ↑[4.3, Le système d'assignation](#page-46-0).

Sélectionnons donc une Pad Page particulière à charger :

► Pour sélectionner une **Pad Page**, cliquez sur le menu Pad Page (le menu bleu en haut du cadre bleu) et sélectionnez la Pad Page souhaitée dans la liste.

MASCHINE STUDIO: votre contrôleur MASCHINE STUDIO propose deux autres systèmes de pagination optionnels: les I/O and Level Pages peuvent stocker plusieurs assignations pour le curseur Level de la section Master, et les Jog Wheel Pages peuvent stocker plusieurs assignations pour la molette jog et son anneau lumineux. Pour plus de détails, voir respectivement les sections ↑[4.3.4, I/O and Level Pages \(MASCHINE STUDIO uniquement\)](#page-48-0) et ↑[4.3.5, Jog Wheel Pages \(MASCHINE STUDIO uniquement\).](#page-48-0)

#### **Depuis le contrôleur**

Vous pouvez également sélectionner les Pad Pages depuis votre contrôleur NI :

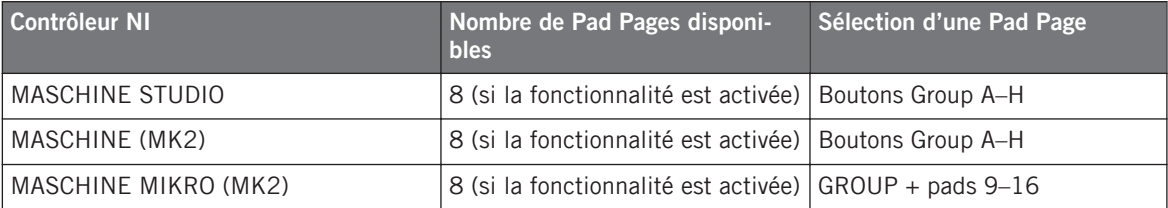

Pour plus d'infos sur les commandes disponibles sur votre contrôleur, veuillez consulter les chapitres ↑[5, Utilisation de votre contrôleur MASCHINE](#page-52-0), ↑[6, Utilisation de votre contrôleur](#page-67-0) [MASCHINE MK2,](#page-67-0) ↑[7, Utilisation de votre contrôleur MASCHINE MIKRO](#page-82-0), ↑[8, Utilisation de](#page-93-0) [votre contrôleur MASCHINE MIKRO MK2](#page-93-0) ou ↑[9, Utilisation de votre contrôleur MASCHINE](#page-105-0) [STUDIO](#page-105-0).

### <span id="page-29-0"></span>3.2.5 Prêt(e) ?

Si vous comptez simplement utiliser un Template tel quel sans y modifier aucune assignation MIDI, vous avez fini ! Comme vous l'avez remarqué, tout ceci peut être effectué depuis votre contrôleur MASCHINE, votre TRAKTOR KONTROL S8 ou votre clavier KOMPLETE KONTROL S-SERIES – ce sera bien sûr la méthode privilégiée dans toute situation de live. Si vous avez utilisé le Controller Editor, vous pouvez maintenant fermer l'application – le service en tâche de fond s'occupe de tout – et commencer immédiatement à utiliser votre contrôleur NI comme une télécommande MIDI !

## 3.3 Modifier une assignation

Maintenant, si vous souhaitez modifier certaines des assignations enregistrées dans le Template sélectionné (et pourquoi pas, certaines situées dans l'une de ses Pages), continuez avec les quelques étapes suivantes :

1. TRAKTOR KONTROL S2 (MK2) / S4 (MK2) / S8 uniquement : dans l'Overview en haut à gauche, cliquez sur la partie du contrôleur (Deck gauche, Mixer ou Deck droite) contenant l'élément de contrôle dont vous souhaitez modifier l'assignation.

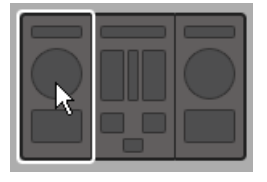

2. Sélectionnez l'élément de contrôle souhaité. Vous pouvez le faire de deux manières : dans le Controller Editor, cliquez sur l'élément de contrôle dans l'image du contrôleur (un double-clic sur l'élément affiche directement le panneau Assign de l'Inspector pour une édition plus rapide, cf. étape suivante). Vous pouvez également effectuer un [Maj]+clic sur plusieurs éléments de contrôle du même type (ou encore cliquer et étirer une zone de sélection rectangulaire) pour les sélectionner simultanément. Ou bien, sur votre contrôleur NI (sauf KOMPLETE KONTROL S-SERIES), touchez simplement l'élément de contrôle (pour ceci, l'option Touch Select doit être activée dans File > Preferences > General, ce qui est le cas par défaut).

D'une manière comme de l'autre, les éléments de contrôle sélectionnés pour l'édition sont alors entourés du Selection Frame rouge dans la fenêtre du Controller Editor :

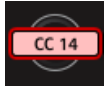

3. Dans l'Inspector (la partie droite de la fenêtre du Controller Editor), cliquez sur l'onglet Assign :

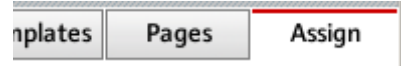

Le panneau Assign s'ouvre et affiche toutes les propriétés de l'assignation pour l'élément/ les éléments de contrôle sélectionné(s).

4. Modifiez les propriétés de l'assignation selon vos besoins : en haut, vous pouvez éditer le nom de l'assignation, et en dessous, toutes ses propriétés MIDI, telles que le type de message MIDI à envoyer, le canal MIDI à utiliser, et ainsi de suite. Les détails de l'assignation varient selon le type de message MIDI choisi.

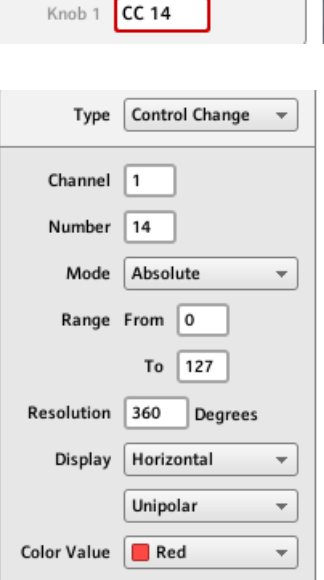

→ Et voilà ! Désormais, l'élément de contrôle en question sur votre contrôleur NI déclenche le message MIDI que vous venez de définir.

## <span id="page-31-0"></span>3.4 Organiser vos assignations

Grâce à son puissant système d'assignation, le Controller Editor vous permet d'organiser vos assignations comme vous l'entendez. Vous pouvez définir des Templates et des Pages pour gérer diverses situations : par exemple, vous pourriez définir plusieurs Pages pour contrôler différents instruments de votre configuration. Vous pourriez également définir différents Templates pour différents morceaux de votre performance live, incluant toutes les Pages nécessaires.

#### 3.4.1 Afficher la liste des Templates et des Pages

Pour gérer (créer, supprimer, dupliquer, etc.) vos Templates et vos Pages, utilisez les deux premiers onglets de l'Inspector, à savoir les onglets Templates et Pages.

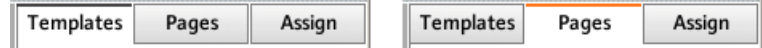

L'onglet Templates et l'onglet Pages vous permettent d'organiser vos assignations.

- Sur le panneau Templates, vous trouvez une liste de tous les Templates disponibles (ceux d'usine comme ceux créés par vous-même) ainsi qu'un menu Edit contenant toutes les commandes de gestion (New, Duplicate, Delete, etc.). En-dessous, vous pouvez voir quelques réglages supplémentaires pour le Template sélectionné – ces réglages peuvent varier d'un contrôleur NI à l'autre.
- Sur le panneau Pages, une liste équivalente est disponible pour les (Knob) Pages et, uniquement pour les contrôleurs MASCHINE, une autre pour les Pad Pages (et, sur MASCHI-NE STUDIO, encore deux autres listes pour d'autres types de Pages) ; chaque liste est accompagnée de son menu Edit.

La fonctionnalité des Pages n'est pas disponible sur le TRAKTOR KONTROL S2.

Pour les TRAKTOR KONTROL X1 (MK2), F1, S2 MK2, S4 (MK2), S8 et Z2, vous ne trouverez pas de menu Edit sous la liste Pages mais un menu Shift Mode à la place. Vous trouverez plus d'infos à ce sujet dans les chapitres propres à chaque contrôleur, plus loin dans ce manuel.

<span id="page-32-0"></span>KOMPLETE KONTROL S-SERIES : une seule Page est disponible et elle est toujours sélectionnée. Plusieurs Pages seront disponibles dans une future version de KOMPLETE KON-TROL.

### 3.4.2 Renommer les Templates et les Pages

Mettons que vous veniez de définir une Knob Page qui contrôle l'un de vos synthétiseurs logiciels. Vous aurez probablement envie de la renommer afin de vous rappeler rapidement à quoi elle sert :

- 1. Dans la liste Knob Pages, double-cliquez sur la Page que vous venez de définir (mettons qu'elle s'appelle Knob Page 3). Son nom est surligné.
- 2. Saisissez un nouveau nom pour cette Page (par exemple, « Absynth Lead ») et appuyez sur [Entrée] sur votre clavier d'ordinateur pour confirmer la modification :

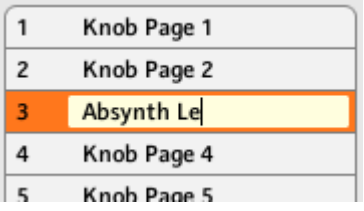

### 3.4.3 Réordonner les Templates et les Pages

Vous voudrez peut-être placer cette Page tout en haut de la liste, par exemple si vous comptez utiliser ce synthétiseur au début de votre morceau et souhaitez accéder directement à ses paramètres depuis votre contrôleur :

- 1. Cliquez sur la Page Absynth Lead dans la liste, maintenez le bouton de la souris enfoncé et glissez votre souris vers le haut de la liste. Une ligne d'insertion apparaît pour vous indiquer la position où la Page sera déplacée.
- 2. Lorsque cette ligne d'insertion atteint le haut de la liste (ou l'endroit où vous souhaitez placer la Knob Page), relâchez le bouton de la souris. La Page « Absynth Lead » s'insère à sa nouvelle position dans la liste.

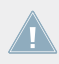

Les Pages pour les TRAKTOR KONTROL X1 (MK2), F1, S2 MK2, S4 (MK2), S8 et Z2 ne peuvent pas être déplacées.

<span id="page-33-0"></span>Cette procédure s'applique également aux autres Pages ainsi qu'aux Templates (sur le panneau Templates). Les menus Edit proposent d'autres fonctions de gestion – vous en trouverez tous les détails plus loin dans ce manuel (en particulier dans les sections ↑[23.5.1, Panneau](#page-256-0) [Templates](#page-256-0) et ↑[23.5.2, Panneau Pages\)](#page-261-0). Pour une description détaillée du système d'assignations, veuillez lire la section ↑[4.3, Le système d'assignation.](#page-46-0)

### 3.5 Sauvegarder et charger les Templates

Après avoir défini un ensemble d'assignations correspondant à vos besoins, vous pouvez l'enregistrer.

En fait, il n'est pas nécessaire de l'enregistrer, car le Controller Editor enregistre automatiquement les modifications effectuées dans le Template sur lequel vous travaillez (y compris sur ses Pages et assignations individuelles). Donc si vous comptez simplement utiliser ce Template ultérieurement sur le même ordinateur, vous pouvez quitter le Controller Editor : le Template sera rappelé avec toutes ses modifications la prochaine fois que vous passerez votre contrôleur NI en mode MIDI et que vous sélectionnerez ce Template.

Vous voudrez peut-être utiliser un Template modifié (ou nouvellement créé) sur un autre ordinateur, ou bien partager votre Template avec d'autres utilisateurs et utilisatrices. Dans ce cas, vous pouvez exporter un Template sous la forme d'un fichier Template :

1. Dans le panneau Templates de l'Inspector, sélectionnez le Template souhaité en cliquant sur son entrée dans la liste des Templates. Le Template sélectionné est surligné :

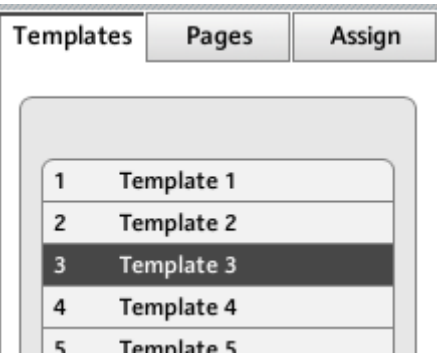

2. Sous la liste, cliquez sur le menu Edit et sélectionnez Export :

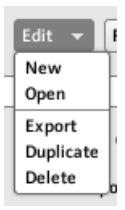

3. Dans la boîte de dialogue Save template qui s'ouvre, choisissez la destination et saisissez le nom du fichier Template que vous souhaitez exporter. Vous pouvez tout à fait choisir un nom de fichier Template différent du nom du Template dans le Controller Editor. Une fois le nom et l'emplacement choisis, cliquez sur Save pour exporter le fichier et le tour est joué.

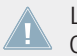

Les noms des fichiers Template ont différentes extensions selon le contrôleur NI concerné. Cf. ↑[4.3.6, Templates](#page-49-0) pour une liste des extensions de noms de fichiers.

Vous pouvez maintenant transférer ce fichier Template vers un autre ordinateur, le partager avec des amis, etc.

De manière réciproque, comme on pourrait s'y attendre, le Controller Editor vous permet aussi de charger un fichier Template. Pour ce faire :

- 1. Dans le panneau Templates de l'Inspector, cliquez sur le menu Edit et sélectionnez Open. Une boîte de dialogue Open template s'ouvre et vous permet de naviguer dans le système de fichiers de votre ordinateur pour choisir un fichier Template à importer.
- 2. Sélectionnez le fichier Template souhaité puis cliquez sur Open. Le Template est chargé et ajouté à votre liste des Templates.

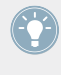

Le Controller Editor propose un grand nombre de Templates d'usine, à utiliser avec diverses cibles MIDI. Pour découvrir comment les utiliser, veuillez vous reporter à la Documentation Controller Editor Template !

# <span id="page-35-0"></span>4 Concepts de base

Ce chapitre est une introduction aux fondements du Controller Editor. Vous aurez probablement déjà parcouru le chapitre précédent, qui vous donnait un aperçu de l'utilisation du Controller Editor. Ici, nous allons présenter le système d'une manière plus générale.

## 4.1 Comment fonctionne le Controller Editor ?

Le Controller Editor vous permet de définir les liens entre votre contrôleur NI et les applications audio fonctionnant sur votre ordinateur ou vos périphériques MIDI externes. Il vous permet de décider comment vos actions sur le contrôleur NI doivent être interprétées. Dans cet objectif, le Controller Editor implémente un puissant système d'assignations qui vous permet de définir autant d'assignations MIDI que vous le souhaitez pour chacun des éléments de contrôle (curseurs, boutons, etc.) disponibles sur votre contrôleur NI.

Le Controller Editor fonctionne conjointement avec un petit service en tâche de fond installé sur votre ordinateur lors de la procédure d'installation du Controller Editor. Ce service en tâche de fond prend en charge toutes les communications entre votre contrôleur NI et vos cibles MI-DI, du côté logiciel comme du côté matériel. Il reste actif même si vous fermez le Controller Editor, ce qui signifie que vous n'avez pas besoin de lancer le Controller Editor pour utiliser votre contrôleur NI comme télécommande MIDI ! Vous pouvez sélectionner et/ou modifier vos assignations dans le Controller Editor, puis quitter l'application : les assignations (et Templates / Pages, voir plus bas) restent actives grâce à ce petit service en tâche de fond. Ainsi, le Controller Editor peut être vu comme un éditeur d'assignations : servez-vous en simplement pour vérifier ou modifier vos assignations.

### 4.2 Vue d'ensemble de l'interface

Jetons maintenant un œil plus attentif à l'interface d'utilisation du Controller Editor. Lorsque vous lancez le Controller Editor, vous voyez l'application contenant un Template – quelque chose ressemblant à ceci :
Vue d'ensemble de l'interface

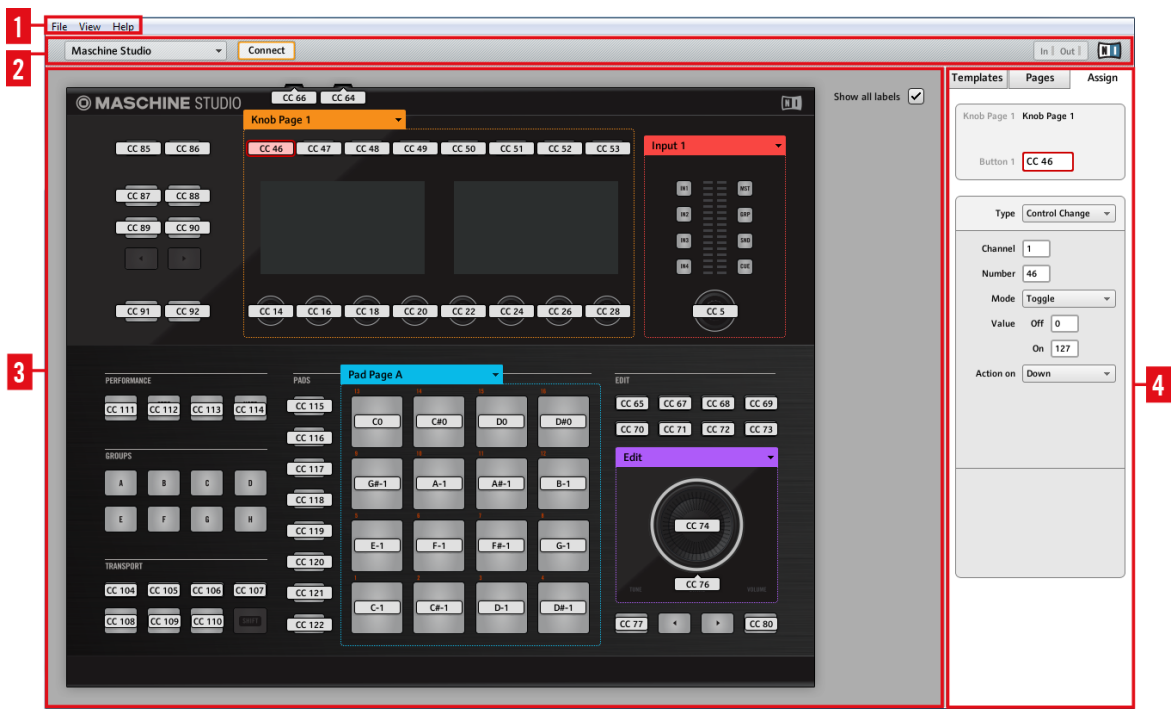

L'interface d'utilisation du Controller Editor : vue d'ensemble (ici sous Windows, avec le contrôleur MASCHINE STUDIO dans la Hardware Area).

Cette interface d'utilisation est divisée en quatre parties principales :

- **(1)** Application Menu Bar
- **(2)** Application Control Bar
- **(3)** Hardware Area
- **(4)** Inspector

Vous trouverez dans les sections suivantes une brève présentation de chacune de ces zones et de leurs éléments de contrôle. Pour une description détaillée de chacun de ces éléments, veuillez vous référer au chapitre ↑[23, Référence.](#page-232-0)

## 4.2.1 Application Menu Bar

Tout en haut de la fenêtre du Controller Editor (ou en haut de l'écran de votre ordinateur sur Mac OS X), l'Application Menu Bar ressemble à la barre de menus de la plupart des applications sur votre système d'exploitation. Elle est ici constituée de trois menus (File, View et Help) qui contrôlent les fonctions générales du logiciel :

File View Help

L'Application Menu Bar (ici sur Windows).

## 4.2.2 Application Control Bar

Juste sous l'Application Menu Bar, l'Application Control Bar contient des menus et boutons contrôlant le système global des assignations :

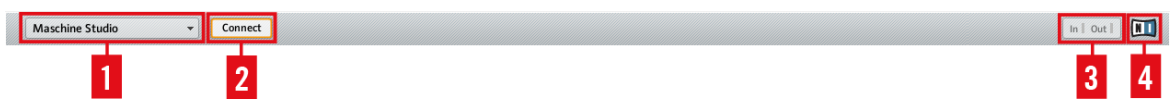

L'Application Control Bar

De gauche à droite, nous trouvons les contrôles suivants :

**(1) Menu Device** : permet de sélectionner le contrôleur dont vous souhaitez modifier les assignations MIDI.

**(2) Bouton Connect** : permet d'« appeler » votre contrôleur – autrement dit, de le passer en mode MIDI et de le connecter au Controller Editor, si jamais il est actuellement connecté à son logiciel dédié.

**(3) Indicateur MIDI Activity** (sauf claviers KOMPLETE KONTROL S-SERIES) : montre la présence éventuelle de données MIDI entrantes ou sortantes pour le contrôleur sélectionné dans le menu Device (**1**).

**(4) Logo NI** : ouvre la fenêtre About (À propos de).

## <span id="page-38-0"></span>4.2.3 Hardware Area

Sous l'Application Control Bar, vous trouvez la Hardware Area. La Hardware Area occupe la plus grande partie de l'interface d'utilisation ; elle représente votre contrôleur NI et tous ses éléments de contrôle – la plupart d'entre eux étant librement assignables à des messages MI-DI.

Le contrôleur représenté dans la Hardware Area correspond à celui sélectionné dans le menu Device, situé dans l'Application Control Bar (cf. ci-dessus).

► Dans la Hardware Area, cliquez sur un élément de contrôle assignable pour éditer son assignation.

Comparée à votre contrôleur NI réel, la Hardware Area contient quelques éléments graphiques supplémentaires :

• Chaque élément de contrôle pouvant être assigné à un message MIDI est accompagné d'un Label Field qui affiche un nom (décrivant par défaut l'assignation actuelle).

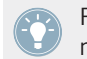

Paires de mini-boutons dans la Hardware Area : si vous ne parvenez pas à sélectionner les mini-boutons en cliquant dessus, cliquez plutôt sur leur Label Field !

- Un Selection Frame rouge encadre le(s) élément(s) de contrôle sélectionné(s).
- Un menu Page (ou Knob Page) orange vous permet de sélectionner une Page (ou Knob Page) particulière. La Page Area (ou Knob Page Area), délimitée par un cadre orange, indique les éléments de contrôles concernés par la sélection d'une Page (ou Knob Page) dans le menu. Pour plus d'informations à ce sujet, veuillez consulter la section ↑[4.3.2,](#page-46-0) [Pages \(ou Knob Pages\)](#page-46-0).

La fonctionnalité des Pages n'est pas disponible sur le TRAKTOR KONTROL S2.

• Contrôleurs MASCHINE uniquement : si la fonctionnalité des Pad Pages est activée, un menu Pad Page bleu supplémentaire vous permet de sélectionner une page particulière d'assignations pour les pads. Un cadre bleu entoure la zone des Pad Pages, qui contient les éléments de contrôle inclus dans les Pad Pages – autrement dit les pads. Pour plus d'informations à ce sujet, veuillez consulter la section ↑[4.3.3, Pad Pages \(famille de con](#page-47-0)[trôleurs MASCHINE uniquement\)](#page-47-0).

- MASCHINE STUDIO uniquement : si la fonctionnalité des I/O and Level Pages est activée, un menu I/O and Level Page rouge supplémentaire vous permet de sélectionner une assignation particulière pour le curseur Level (dans la section Master de votre contrôleur). Un cadre rouge entoure les éléments de contrôle impliqués dans le système de I/O and Level Pages. Pour plus d'informations à ce sujet, veuillez consulter la section ↑[4.3.4, I/O](#page-48-0) [and Level Pages \(MASCHINE STUDIO uniquement\).](#page-48-0)
- MASCHINE STUDIO uniquement : si la fonctionnalité des Jog Wheel Pages est activée, un menu Jog Wheel Page violet supplémentaire vous permet de sélectionner une assignation particulière pour la molette jog et son anneau lumineux. Un cadre violet entoure la molette jog. Pour plus d'informations à ce sujet, veuillez consulter la section ↑[4.3.5, Jog](#page-48-0) [Wheel Pages \(MASCHINE STUDIO uniquement\).](#page-48-0)
- TRAKTOR KONTROL S2 (MK2) / S4 (MK2) / S8 uniquement : dans le coin supérieur gauche, la petite Overview vous permet de sélectionner une partie de votre contrôleur pour afficher et modifier ses assignations (platine gauche, mixette ou platine droite). La Hardware Area affiche la partie du S2/S4/S8 que vous avez sélectionnée.

Vous trouverez une description détaillée de chaque Hardware Area / contrôleur NI et de ses éléments de contrôle assignables dans les chapitres propres à chaque contrôleur NI, plus loin dans ce manuel.

### 4.2.4 Inspector

À droite de la Hardware Area, l'Inspector est la tour de contrôle de votre système d'assignation. Là, vous pouvez définir précisément ce qui doit être effectué dans votre cible lorsque vous appuyez, tournez ou déplacez quoi que ce soit sur votre contrôleur NI. De plus, vous pouvez y organiser toutes vos assignations dans des Pages et des Templates. La section ↑[23.5, L'Ins](#page-254-0)[pector](#page-254-0) vous donnera une description détaillée de tout ce que vous pouvez faire dans cet Inspector.

L'Inspector est divisé en trois panneaux, chacun d'eux contrôlant une partie spécifique du système d'assignation : le panneau Templates, le panneau Pages et le panneau Assign.

#### **Le panneau Templates**

Le panneau Templates vous permet de gérer vos Templates. Il affiche la liste des Templates disponibles et propose quelques fonctions d'édition.

Un Template contient une configuration complète d'assignations pour tous les éléments de contrôle de votre contrôleur NI. Voir la section ↑[4.3.6, Templates](#page-49-0) plus bas pour plus d'informations.

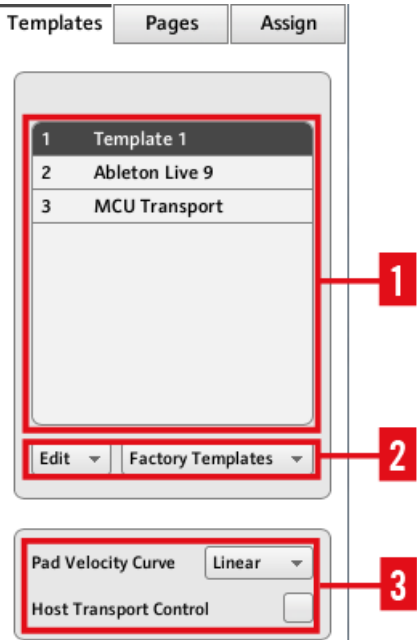

Le panneau Templates, dans l'Inspector (ici pour le contrôleur MASCHINE).

Le panneau Templates contient les éléments suivants, de haut en bas :

**(1) Liste des Templates** : affiche tous les Templates disponibles avec, pour chacun d'eux, un numéro (non modifiable) et un nom (modifiable). Là, vous pouvez sélectionner un Template pour l'éditer en cliquant sur son nom, ou modifier son nom en double-cliquant dessus.

**(2) Menu Template Edit** et **menu Factory Templates** : le menu Edit fournit quelques fonctions d'édition telles que New, Save As, etc. Le menu Factory Templates permet de charger des Templates d'usine.

**(3) Template Properties** : vous donne accès aux propriétés du Template actuellement sélectionné dans la liste des Templates au-dessus.

Les Template Properties sont disponibles uniquement pour certains contrôleurs NI.

### **Le panneau Pages**

Le panneau Pages vous permet de gérer vos Pages. Les Pages sont des ensembles d'assignations pour certaines zones de votre contrôleur NI. Ainsi, chaque contrôleur NI aura une collection différente de Pages.

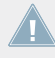

Cette fonctionnalité n'est pas disponible pour le TRAKTOR KONTROL S2 – si vous travaillez actuellement sur un Template pour l'un de ces contrôleurs, vous ne pouvez pas activer le panneau Pages (l'onglet est grisé).

Les Pages sont des ensembles d'assignations pour des éléments de contrôle spécifiques. Pour plus d'informations, cf. ↑[4.3.2, Pages \(ou Knob Pages\)](#page-46-0), ↑[4.3.3, Pad Pages \(famille](#page-47-0) [de contrôleurs MASCHINE uniquement\),](#page-47-0) ↑[4.3.4, I/O and Level Pages \(MASCHINE STUDIO](#page-48-0) [uniquement\)](#page-48-0) et ↑[4.3.5, Jog Wheel Pages \(MASCHINE STUDIO uniquement\).](#page-48-0)

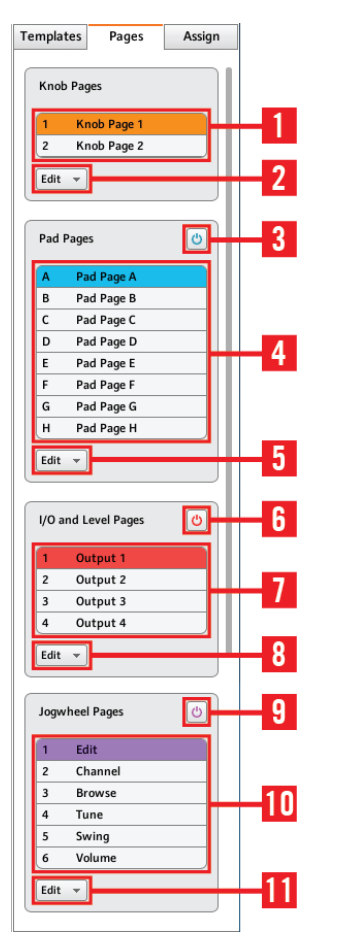

Le panneau Pages dans l'Inspector pour le contrôleur MASCHINE STUDIO.

Le panneau Pages contient les éléments suivants :

**(1) Liste des Knob Pages** ou **liste des Pages** : affiche une liste de toutes les (Knob) Pages disponibles avec, pour chacune d'elles, un numéro (non modifiable) et un nom (modifiable). Là, vous pouvez sélectionner une Page pour l'éditer en cliquant sur son nom, ou modifier son nom en double-cliquant dessus. Sur les contrôleurs MASCHINE, vous pouvez réordonner les pages via glisser-déposer. Vous pouvez également sélectionner une Page via le menu (Knob) Page orange situé dans la Hardware Area, ou encore depuis votre contrôleur NI (pour certains contrôleurs).

**(2) Menu Knob Page Edit** ou **menu Page Edit** : fournit quelques fonctions d'édition des (Knob) Pages telles que New, Duplicate, etc.

Pour certains contrôleurs NI, ce menu Edit est remplacé par un menu **Shift Mode** proposant les deux options Gate et Toggle ; ce menu vous permet de choisir le comportement du bouton SHIFT lorsque vous passez d'une Page à l'autre sur votre contrôleur. Vous trouverez plus d'infos à ce sujet dans les chapitres propres à chaque contrôleur, plus loin dans ce manuel.

Les éléments suivants sont disponibles uniquement si vous travaillez sur les assignations de l'un des contrôleurs MASCHINE:

**(3) Bouton Enable Pad Pages** : active/désactive la fonctionnalité des Pad Pages. Si les Pad Pages sont désactivées, le reste de la zone est réduit et grisé. Vous ne pouvez pas interagir avec les Pad Pages lorsqu'elles sont désactivées.

**(4) Liste Pad Pages** : affiche toutes les Pad Pages disponibles avec, pour chacune d'elles, un numéro (non modifiable) et un nom (modifiable). Là, vous pouvez sélectionner une Pad Page pour l'éditer en cliquant sur son nom, ou modifier son nom en double-cliquant dessus. Vous pouvez réordonner les pages par glisser-déposer. Vous pouvez également sélectionner une Pad Page via le menu Pad Page situé au-dessus des Pads dans la Hardware Area, ou encore depuis votre contrôleur : sur votre contrôleur MASCHINE (MK2) ou MASCHINE STUDIO, utilisez les Group Buttons étiquetés de A à H ; sur votre contrôleur MASCHINE MIKRO (MK2), maintenez le bouton GROUP enfoncé et utilisez les pads 9–16.

**(5) Menu Pad Page Edit** : ce menu vous fournit quelques fonctions d'édition telles que New, Duplicate, etc.

Les éléments suivants sont disponibles uniquement si vous travaillez sur les assignations pour le contrôleur MASCHINE STUDIO:

**(6) Bouton Enable I/O and Level Pages** : active/désactive la fonctionnalité des I/O and Level Pages. Si les I/O and Level Pages sont désactivées, le reste de la zone est réduit et grisé. Vous ne pouvez pas interagir avec les I/O and Level Pages lorsqu'elles sont désactivées. En revanche, ceci rend les huit boutons Input/Output disponibles pour des assignations MIDI.

**(7) Liste I/O and Level Pages** : affiche toutes les I/O and Level Pages disponibles. Chaque page dispose d'un numéro (non modifiable) et d'un nom (modifiable). Là, vous pouvez sélectionner une I/O and Level Page pour l'éditer en cliquant sur son nom, ou modifier son nom en doublecliquant dessus. Vous pouvez réordonner les pages par glisser-déposer. Vous pouvez également sélectionner une I/O and Level Page via le menu I/O and Level Pages situé au-dessus du curseur de niveau dans la Hardware Area, ou encore depuis votre contrôleur MASCHINE STUDIO en mode MIDI.

**(8) Menu I/O and Level Page Edit** : fournit quelques fonctions d'édition des I/O and Level Pages telles que New, Duplicate, etc.

**(9) Bouton Jog Wheel Pages** : active/désactive la fonctionnalité des Jog Wheel Pages. Si les Jog Wheel Pages sont désactivées, le reste de la zone est réduit et grisé. Vous ne pouvez pas interagir avec les Jog Wheel Pages lorsqu'elles sont désactivées. En revanche, ceci rend les boutons FUNCTION disponibles pour des assignations MIDI.

**(10) Liste Jog Wheel Pages** : affiche toutes les Jog Wheel Pages disponibles. Chaque page dispose d'un numéro (non modifiable) et d'un nom (modifiable). Là, vous pouvez sélectionner une Jog Wheel Page pour l'éditer en cliquant sur son nom, ou modifier son nom en double-cliquant dessus. Vous pouvez réordonner les pages par glisser-déposer. Vous pouvez également sélectionner une Jog Wheel Page via le menu Jog Wheel Pages situé au-dessus de la molette jog dans la Hardware Area, ou encore depuis les boutons FUNCTION sur votre contrôleur MASCHI-NE STUDIO en mode MIDI.

**(11) Menu Jog Wheel Page Edit** : fournit quelques fonctions d'édition des Jog Wheel Pages telles que New, Duplicate, etc.

#### **Le panneau Assign**

Le dernier panneau de l'Inspector est le panneau Assign. Vous pouvez y spécifier tous les détails de l'assignation pour un élément de contrôle particulier. Ce panneau affiche les propriétés de l'élément de contrôle actuellement sélectionné :

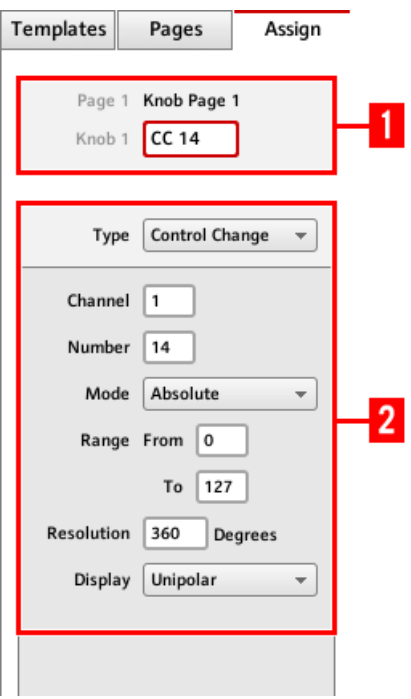

Le panneau Assign dans l'Inspector.

Le panneau Assign affiche des propriétés différentes selon le type d'élément sélectionné.

**(1) Description Area** : cette zone est semblable pour tous les éléments de contrôle. Elle donne les informations suivantes sur l'élément de contrôle sélectionné :

- Le numéro et le nom de la Page contenant l'élément de contrôle en question (ce champ est vide pour les éléments de contrôle n'appartenant pas à une Page).
- La description de l'élément (non modifiable) et son nom (modifiable).

Famille de contrôleurs MASCHINE : en fonction du contrôleur et de l'élément de contrôle sélectionnés, un réglage supplémentaire peut apparaître dans la Description Area. Voir section ↑[23.5.3, Panneau Assign](#page-272-0) pour plus de détails à ce sujet.

**(2) Definition Area** : définit les propriétés de l'assignation pour l'élément de contrôle en question. Pour plus d'infos, veuillez vous référer à la section ↑[23.5.3, Panneau Assign](#page-272-0) dans le chapitre de référence.

## <span id="page-46-0"></span>4.3 Le système d'assignation

Quoi que vous fassiez sur votre contrôleur NI, le Controller Editor le traduit en un message MI-DI qui est ensuite envoyé sur le port MIDI souhaité – c'est là tout l'objet du Controller Editor : assigner des actions humaines à des événements MIDI.

La structure du système d'assignation du Controller Editor vous permet d'organiser efficacement vos assignations. Ceci simplifie tout le processus d'assignation et vous permet d'être informé(e) sur ce qui se passe lorsque vous touchez quelque chose sur votre contrôleur NI. Les paragraphes qui suivent vous présentent les quelques concepts de base.

## 4.3.1 Assignations

Une assignation définit l'événement MIDI déclenché par un élément de contrôle particulier. Les types d'événements MIDI disponibles sont « MIDI Note », « MIDI CC », etc. Toute action sur un élément de contrôle est traduite en un message MIDI ; l'assignation correspondante définit les règles de cette traduction.

Selon le type d'élément de contrôle (bouton, curseur, encodeur, pad, tirette, entrée pour pédale, interrupteur au pied…), les assignations disponibles varient. Pour plus de détails sur toutes les assignations disponibles pour chacun des types de contrôles, veuillez consulter la section ↑[23.6, Paramètres des messages MIDI.](#page-277-0)

## 4.3.2 Pages (ou Knob Pages)

Les Pages ne sont pas disponibles sur le TRAKTOR KONTROL S2.

Pour certains éléments de contrôle, vous pouvez avoir plusieurs assignations, organisées en « Pages » (également appelées « Knob Pages » sur certains contrôleurs). Ces éléments de contrôle particuliers sont situés dans la (Knob) Page Area, indiquée par le cadre orange dans la Hardware Area (cf. section ↑[4.2.3, Hardware Area](#page-38-0) plus haut). Une (Knob) Page est un ensemble d'assignations pour tous les éléments de contrôle de cette (Knob) Page Area. Vous pouvez sélectionner et charger une seule (Knob) Page à la fois.

<span id="page-47-0"></span>Vous pouvez sélectionner l'une des (Knob) Pages disponibles, qu'elle soit livrée en standard ou créée par vous-même, via le menu (Knob) Page dans la Hardware Area ou encore via la liste des (Knob) Pages de l'Inspector. Vous pouvez également le faire depuis votre contrôleur NI – à ce sujet, veuillez consulter le chapitre décrivant l'utilisation de votre contrôleur NI.

Lorsque vous sélectionnez une autre (Knob) Page, toutes les assignations des éléments de contrôle situés dans la (Knob) Page Area sont actualisées en conséquence. Toutes les (Knob) Pages sont stockées dans une liste éditable sur le panneau Pages de l'Inspector (pour des informations détaillées sur l'Inspector, veuillez consulter la section ↑[23.5, L'Inspector](#page-254-0)).

#### 4.3.3 Pad Pages (famille de contrôleurs MASCHINE uniquement)

Sur les contrôleurs MASCHINE STUDIO, MASCHINE (MK2) et MASCHINE MIKRO (MK2), vous avez également accès à des pages d'assignations optionnelles dédiées aux pads : les Pad Pages. Les Pad Pages fonctionnent comme les Pages et Knob Pages décrites ci-dessus, mais elles concernent les seize pads au lieu des éléments de contrôle de la (Knob) Page Area.

Le nombre de Pad Pages est limité à huit. Vous pouvez sélectionner une seule Pad Page à la fois. Lorsque vous sélectionnez une autre Pad Page, les assignations des seize pads sont actualisées en conséquence. Les huit Pad Pages disponibles sont stockées dans une liste éditable sur le panneau Pages de l'Inspector (vous trouverez tous les détails sur l'Inspector dans la section ↑[23.5, L'Inspector\)](#page-254-0).

La fonctionnalité des Pad Pages peut être activée ou désactivée, en fonction de vos besoins, via le bouton Enable Pad Pages situé sur le panneau Pages de l'Inspector :

- Si la fonctionnalité est activée, vous pouvez parcourir les Pad Pages disponibles via le menu Pad Page dans la Hardware Area ou via la liste des Pad Pages dans l'Inspector. Encore une fois, vous pouvez également le faire depuis votre contrôleur NI, via les boutons Group (étiquetés de A à H) ou, pour les contrôleurs MASCHINE MIKRO, via le bouton GROUP et les pads 9–16.
- Si la fonctionnalité est désactivée, seule une assignation peut être stockée pour chaque pad. Les boutons Group A–H (ou le bouton GROUP sur les contrôleurs MASCHINE MI-KRO) peuvent alors être eux-mêmes assignés à des commandes MIDI.

## <span id="page-48-0"></span>4.3.4 I/O and Level Pages (MASCHINE STUDIO uniquement)

Sur le contrôleur MASCHINE STUDIO, vous avez également accès à des pages d'assignations optionnelles dédiées à la section I/O and Level de votre contrôleur : les I/O and Level Pages. Les huit I/O and Level Pages disponibles vous permettent de stocker huit assignations différentes pour le curseur Level. Vous pouvez sélectionner une seule I/O and Level Page à la fois.

Les I/O and Level Pages peuvent être activées ou désactivées via le bouton Enable I/O and Level Pages situé sur le panneau Pages de l'Inspector (vous trouverez tous les détails sur l'Inspector dans la section ↑[23.5, L'Inspector\)](#page-254-0) :

- Si la fonctionnalité est activée, vous pouvez parcourir les I/O and Level Pages disponibles en appuyant sur les boutons Input (IN1, IN2, IN3, IN4) et les boutons Level Meter (MST, GRP, SND, CUE) sur votre contrôleur. Le bouton allumé indique la I/O and Level Page actuellement chargée. Vous pouvez également sélectionner une I/O and Level Page depuis le Controller Editor, via le menu I/O and Level Pages (dans la Hardware Area) ou via la liste des I/O and Level Pages (dans l'Inspector).
- Si la fonctionnalité est désactivée, seule une assignation peut être stockée pour le curseur Level. Les boutons Input et Level Meter peuvent alors être eux-mêmes assignés à des commandes MIDI.

## 4.3.5 Jog Wheel Pages (MASCHINE STUDIO uniquement)

Sur le contrôleur MASCHINE STUDIO, vous avez également accès à des pages d'assignations optionnelles dédiées à la molette jog et à son anneau de diodes : les Jog Wheel Pages. Les six Jog Wheel Pages disponibles vous permettent de stocker six assignations différentes pour la molette jog et son anneau de diodes. Vous pouvez sélectionner une seule Jog Wheel Page à la fois.

Les Jog Wheel Pages peuvent être activées ou désactivées via le bouton Enable Jog Wheel Pages situé sur le panneau Pages de l'Inspector (vous trouverez tous les détails sur l'Inspector dans la section ↑[23.5, L'Inspector\)](#page-254-0) :

• Si la fonctionnalité est activée, vous pouvez parcourir les Jog Wheel Pages disponibles en appuyant sur les boutons FUNCTION (sous la molette jog) sur votre contrôleur. Près de la molette jog, la diode allumée (EDIT, CHANNEL, BROWSE, TUNE, SWING ou VOLUME)

<span id="page-49-0"></span>indique la Jog Wheel Page actuellement sélectionnée. Vous pouvez également sélectionner une Jog Wheel Page depuis le Controller Editor, via le menu Jog Wheel Pages (dans la Hardware Area) ou via la liste des Jog Wheel Pages (dans l'Inspector).

• Si la fonctionnalité est désactivée, seule une assignation peut être stockée pour la molette jog et son anneau de diodes. Les boutons FUNCTION peuvent alors être eux-mêmes assignés à des commandes MIDI.

## 4.3.6 Templates

Un Template contient une configuration complète d'assignations pour tous les éléments de contrôle de votre contrôleur NI, y compris les (Knob) Pages, Pad Pages, I/O and Level Pages et Jog Wheel Pages éventuellement présentes. Vous pouvez sélectionner un seul Template à la fois. Le Template détermine également si les événements MIDI générés doivent être envoyés sur le port MIDI interne (pour atteindre une application recevant le MIDI sur votre ordinateur) ou sur le port MIDI externe (pour atteindre un appareil MIDI externe) – ceci ne s'applique bien sûr qu'aux contrôleurs équipés de ports MIDI. Le changement de Template peut par exemple servir à contrôler différentes applications sur votre ordinateur ou différents instruments matériels.

Le Template contient toutes les données de Knob Pages / Pad Pages / I/O and Level Pages / Jog Wheel Pages, la liste des Knob Pages / Pad Pages / I/O and Level Pages / Jog Wheel Pages et le numéro de la dernière Knob Page / Pad Page / I/O and Level Page / Jog Wheel Page sélectionnée. Le Template stocke également le dernier état de chacun des éléments de contrôle.

Les Templates peuvent être enregistrés sous la forme de fichiers distincts sur votre ordinateur. Ces fichiers ont les extensions suivantes :

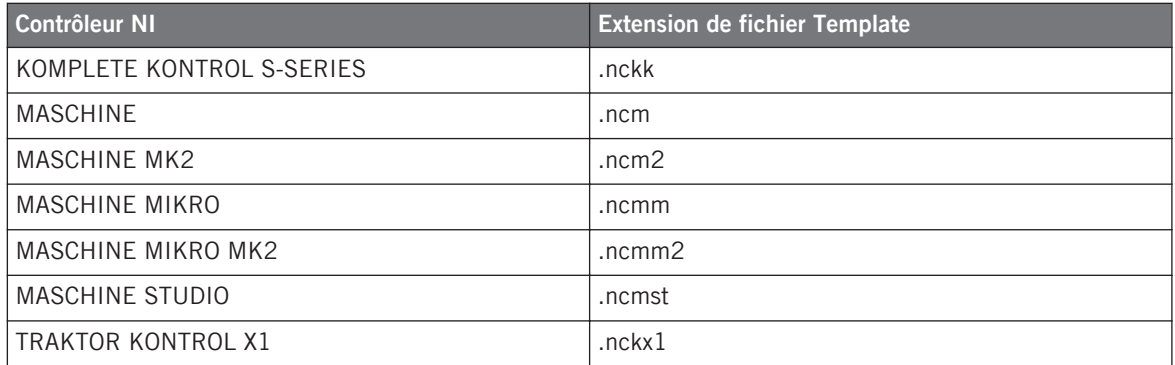

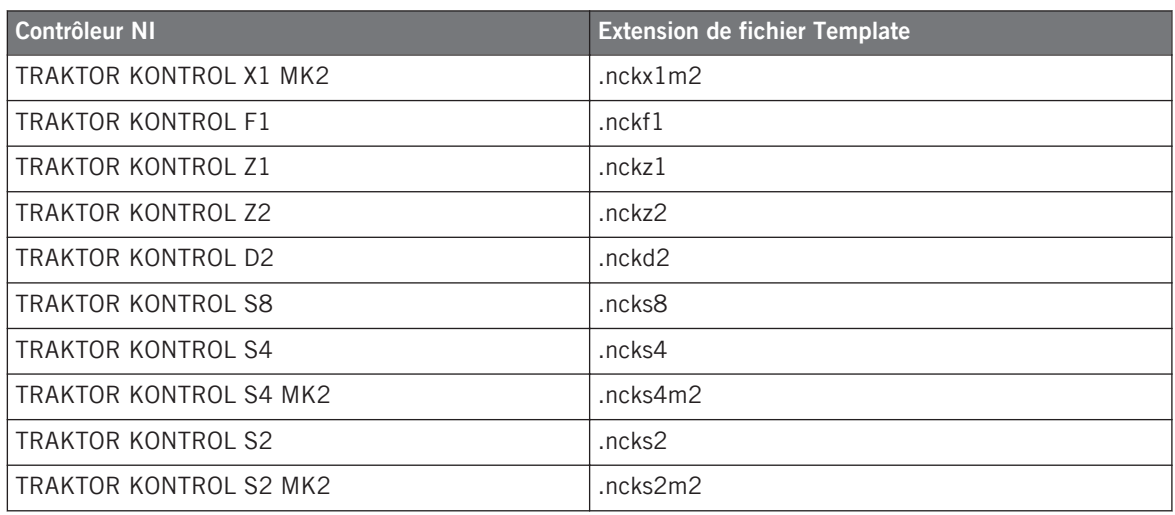

Vous pouvez sélectionner l'un des Templates disponibles, qu'il soit livré en standard ou créé par vous-même, via la liste de Templates sur le panneau Templates de l'Inspector. Vous pouvez également le faire depuis votre contrôleur NI (pour certains contrôleurs uniquement) – à ce sujet, veuillez consulter le chapitre décrivant l'utilisation de votre contrôleur NI.

Lorsque vous sélectionnez un Template différent, toutes les assignations pour les éléments de votre contrôleur (Pages incluses) sont actualisées en conséquence.

> Le Controller Editor propose un grand nombre de Templates d'usine, à utiliser avec diverses cibles MIDI. Pour savoir comment les utiliser, veuillez vous reporter au document Controller Editor Template Documentation.

## 4.3.7 Configuration

Pour chaque contrôleur NI, un ensemble de données de fonctionnement comprend tous les Templates de la liste, toutes les Pages et assignations de ces Templates, ainsi que le numéro d'index tu Template actuellement sélectionné.

Les ensembles de données de fonctionnement pour tous les contrôleurs peuvent être sauvegardés sur votre ordinateur sous la forme d'un fichier de Configuration unique. Ce type de fichier a l'extension « .ncc ».

## 4.4 Pour résumer…

L'utilisation de votre contrôleur NI et du Hardware Service (le couple Controller Editor + service NI en tâche de fond) vous permet de piloter n'importe quelle cible MIDI. Le Hardware Service est conçu afin de se faire oublier en situation de live : après avoir configuré vos assignations, votre contrôleur NI vous permettra de contrôler tout ce dont vous avez besoin durant votre performance. Le pilotage des appareils externes et des applications MIDI de multiples manières, le passage en temps réel à d'autres ensembles ou sous-ensembles d'assignations... tout ceci peut être effectué directement depuis votre Contrôleur NI.

En fait, la seule chose que vous ne pouvez pas faire depuis votre contrôleur, c'est modifier les assignations… pour cela, vous aurez besoin du Controller Editor ! Mais grâce au puissant système d'assignation utilisant les Templates et les Pages, système repris en partie sur votre contrôleur NI, vous pouvez préparer autant d'assignations que vous le souhaitez et les rappeler instantanément pendant votre performance live.

Dans les chapitres suivants, nous allons vous montrer comment utiliser votre (ou vos) contrôleur(s) NI avec les assignations définies grâce au Controller Editor.

# <span id="page-52-0"></span>5 Utilisation de votre contrôleur MASCHINE

Dans ce chapitre, nous allons nous concentrer sur ce qui se passe sur votre contrôleur MA-SCHINE. En lisant ce chapitre, vous apprendrez :

- Comment utiliser les contrôles de base de votre contrôleur pour naviguer dans le système d'assignation MIDI.
- La liste de tous les éléments de contrôle assignables sur votre contrôleur.
- Comment les divers éléments lumineux vous fournissent des informations importantes sur l'état des contrôles.
- Comment utiliser les puissants écrans de votre contrôleur MASCHINE en mode MIDI.

Pour profiter pleinement des fonctionnalités de votre contrôleur NI, en particulier concernant l'état de certains éléments de contrôle et le comportement des diodes, vous devez indiquer à votre contrôleur NI l'état actuel des paramètres dans votre cible MIDI. Pour ce faire, vous pouvez mettre en place des canaux MIDI de contrôle allant de votre cible MIDI vers votre contrôleur NI. Ainsi, votre contrôleur reste toujours informé des valeurs actuelles des paramètres dans votre cible logicielle/matérielle. Pour plus d'infos sur la configuration de ces canaux MIDI de contrôle, veuillez vous référer à la documentation de votre cible logicielle/matérielle.

## 5.1 Contrôles de base

Cette section vous montre les commandes disponibles sur votre contrôleur MASCHINE pour les tâches de base : commuter entre le mode MIDI et le mode MASCHINE, et sélectionner des ensembles (Templates) et sous-ensembles (Knob Pages et Pad Pages) d'assignations MIDI.

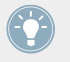

Toutes ces actions peuvent bien sûr être effectuées également via l'interface du Controller Editor – cf. chapitre ↑[3, Prise en main](#page-17-0) par exemple. Néanmoins, l'utilisation de votre contrôleur NI pour ces tâches peut s'avérer très pratique en situation de live !

Contrôles de base

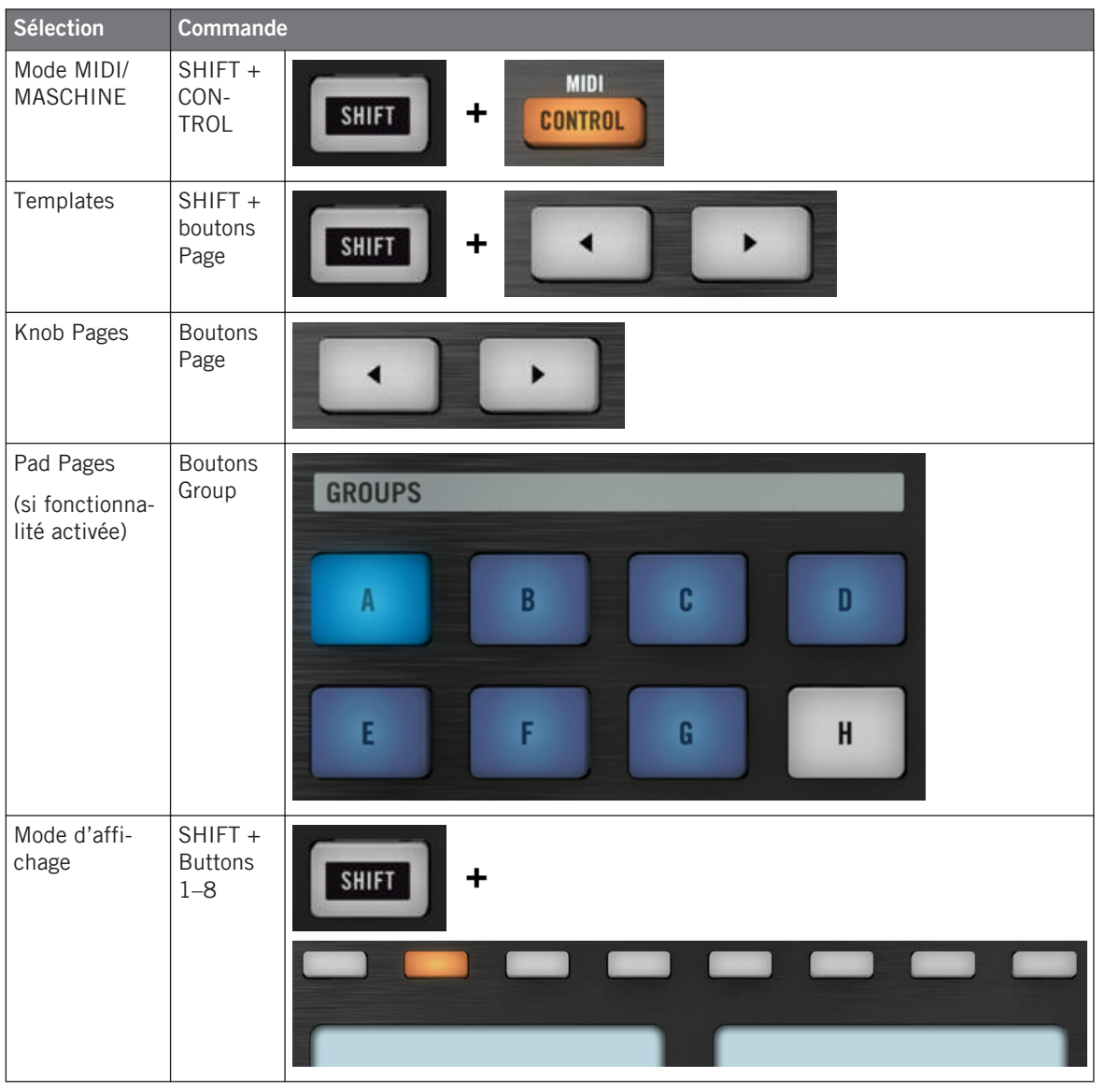

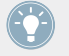

Pour plus d'infos sur les Templates, Knob Pages et Pad Pages, cf. ↑[4.3, Le système d'assi](#page-46-0)[gnation](#page-46-0).

Pour plus d'infos sur les modes d'affichage, cf. ↑[5.4, Les écrans](#page-60-0). Vous y apprendrez également un autre moyen de sélectionner et charger les Templates et les Knob Pages depuis votre contrôleur.

Lorsque votre contrôleur MASCHINE est en mode MIDI, son bouton SHIFT est faiblement éclairé.

#### **Ajuster les réglages pour votre contrôleur**

Vous pouvez ajuster différents paramètres pour votre contrôleur MASCHINE en choisissant le mode d'affichage Settings ou en vous rendant dans File > Preferences > Controller. Voir ↑[5.4.7, Le mode d'affichage Settings](#page-65-0) pour plus d'informations.

## 5.2 Éléments de contrôle assignables

Si vous avez sélectionné le contrôleur MASCHINE dans le menu Device de l'Application Control Bar, voici à quoi ressemble la Hardware Area :

Éléments de contrôle assignables

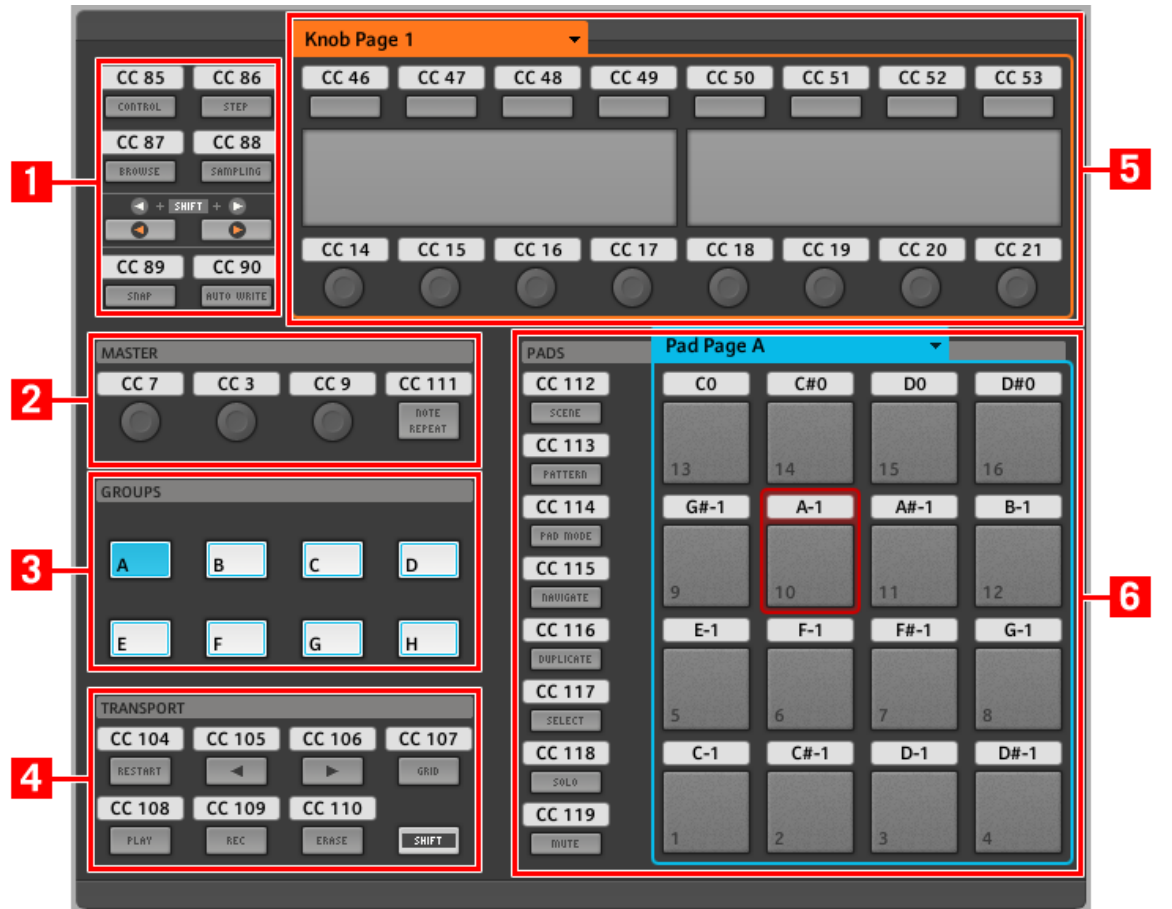

La Hardware Area représentant le contrôleur MASCHINE.

Dans cette Hardware Area, vous noterez le menu Knob Page et sa Knob Page Area associée (cadre orange), le menu Pad Page et sa Pad Page Area associée (cadre bleu) ainsi que la Selection Frame (rouge) placée sur l'élément de contrôle présentement sélectionné (dans l'image ci-dessus, le pad 10).

L'interface du contrôleur MASCHINE contient les zones suivantes :

Les noms que vous voyez sur l'appareil se réfèrent uniquement à leur fonction originelle dans le logiciel MASCHINE. Nous utilisons ces noms ici pour décrire l'interface, rien de plus !

**(1) Boutons Page et boutons alentour** : dans la partie supérieure gauche, vous trouvez un ensemble de huit boutons organisés en quatre lignes de deux boutons chacune. Parmi ces huit boutons, six sont librement assignables (CONTROL et STEP, BROWSE et SAMPLE, SNAP (F1) et AUTO WRITE (F2)) tandis que deux ont des fonctions spécifiques : les **Boutons Page**, affichant de petites flèches orange vers la gauche et vers la droite (cf. section précédente).

**(2) Section MASTER** : la section MASTER contient quatre éléments de contrôle librement assignables (trois curseurs et un bouton).

**(3) Section GROUPS** : la section GROUPS contient huit boutons étiquetés de A à H : les Boutons Group. Si vous avez activé le bouton Enable Pad Pages dans panneau Pages de l'Inspector, ces boutons vous permettent de sélectionner la page d'assignations souhaitée pour les pads (cf. ↑[4.3.3, Pad Pages \(famille de contrôleurs MASCHINE uniquement\)\)](#page-47-0). Si vous n'avez pas activé les Pad Pages, ces huit boutons sont librement assignables à des événements MIDI.

**(4) TRANSPORT Area** : la TRANSPORT Area contient huit boutons. Sept d'entre eux sont librement assignables : RESTART (LOOP), Previous, Next, GRID, PLAY, REC et ERASE. Le dernier, SHIFT, est un bouton spécial (voir section précédente). Ce bouton ne peut donc pas être assigné dans l'interface du Controller Editor.

**(5) Knob Page Area** : la Knob Page Area contient un ensemble de huit boutons et huit curseurs, disposés respectivement au-dessus et au-dessous des deux écrans. Ces seize éléments de contrôle sont librement assignables. La Knob Page Area est indiquée par un cadre orange et surmontée du menu Knob Page.

Les boutons et curseurs de la Knob Page Area peuvent aussi avoir d'autres fonctions selon le mode d'affichage actuellement actif. Voir ↑[5.4, Les écrans](#page-60-0) pour plus d'informations à ce sujet.

**(6) Section PADS** : la section PADS affiche une colonne de huit boutons librement assignables (SCENE, PATTERN, PAD MODE (KEYBOARD), NAVIGATE, DUPLICATE, SELECT, SOLO et MUTE) ainsi qu'un carré de seize pads librement assignables. Si vous avez activé le bouton Enable Pad Pages dans le panneau Pages de l'Inspector, une Pad Page Area regroupe ces pads (cadre bleu) et est chapeautée par le menu Pad Page.

#### **Pour résumer…**

Tous les éléments de contrôle de votre contrôleur MASCHINE sont librement assignables à des événements MIDI (avec les limitations dues au type d'élément de contrôle), à l'exception des suivants :

- Les boutons Page et le bouton SHIFT ont des fonctions prédéfinies (cf. section précédente).
- Les boutons Group, étiquetés de A à H, ne sont pas assignables si vous utilisez la fonctionnalité des Pad Pages (ils permettent alors de sélectionner les Pad Pages, voir section précédente). Si vous avez désactivé les Pad Pages, les boutons Group sont librement assignables comme les autres.

Vous pouvez par ailleurs répartir les contrôles de votre contrôleur entre mode MIDI et mode MASCHINE, afin de contrôler une instance du plug-in MASCHINE tout en envoyant des messages MIDI au logiciel hôte avec les contrôles de transport ! Voir ↑[23.5.1, Panneau](#page-256-0) [Templates](#page-256-0) pour plus d'informations.

#### **Paramètres des assignations**

Le tableau suivant vous indique où trouver tous les détails des assignations pour chacun des types d'éléments de contrôle sur votre contrôleur :

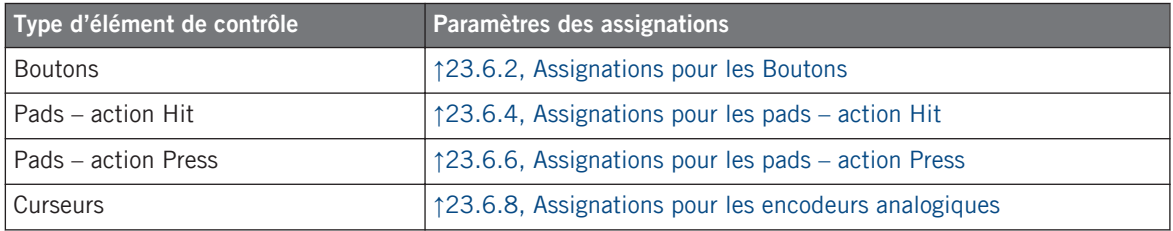

## 5.3 Contrôle visuel sur votre contrôleur

La communication bidirectionnelle rapide entre votre contrôleur MASCHINE du côté matériel et le Hardware Service du côté logiciel permet une mise à jour en temps réel de toutes les indications d'état sur votre contrôleur matériel.

Votre contrôleur MASCHINE vous offre un contrôle visuel de diverses manières :

- Tous les boutons et pads sont équipés de diodes vous informant à tout instant de l'état de l'assignation pour l'élément de contrôle en question.
- Les écrans affichent des informations supplémentaires sur les assignations.

## 5.3.1 Boutons

Les diodes derrière chaque bouton peuvent avoir trois états : éteint, faiblement éclairé et pleinement éclairé. Leur éclairage dépend du type et de l'état de l'élément de contrôle en question.

Le tableau suivant vous indique les états possibles des diodes :

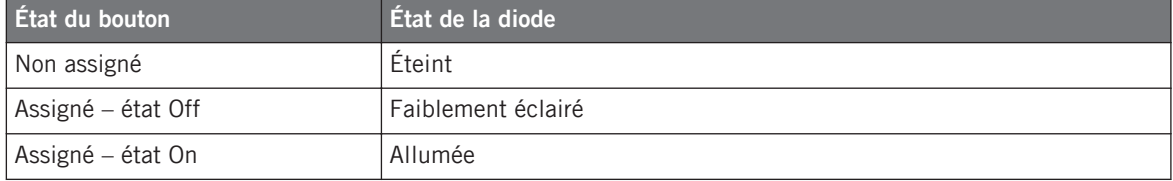

Pour les boutons en mode Increment, l'état Off correspond à la valeur zéro, tandis que l'état On correspond à toute valeur supérieure à zéro. Pour plus d'informations sur les divers modes des boutons, veuillez consulter la section  $\uparrow$  [23.6.2, Assignations pour les Bou](#page-280-0)[tons.](#page-280-0)

#### **Contrôler l'état des boutons**

L'état On/Off de chaque bouton peut être contrôlé de deux manières : de manière interne via vos actions sur le bouton, ou de manière externe via un retour MIDI.

- En mode Toggle, les deux contrôles sont actifs simultanément : vos actions sur le bouton tout comme les éventuels messages MIDI entrants sont pris en compte pour mettre à jour l'état du bouton et de sa diode.
- En mode Trigger, Gate et Increment, vous pouvez choisir le mode de contrôle (interne ou à distance via MIDI) que vous souhaitez utiliser. Ceci s'effectue via le menu LED On situé sur le panneau Assign de l'Inspector.

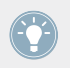

Pour plus d'infos sur les modes des boutons, le menu LED On et le mode de retour MIDI, cf. ↑[23.6.2, Assignations pour les Boutons.](#page-280-0)

De plus, pour les Boutons 1-8 situés au-dessus des écrans, l'assignation particulière est affichée sur les écrans s'ils sont en mode d'affichage Knobs (voir section ↑[5.4.2, Le mode d'affi](#page-61-0)[chage Knobs\)](#page-61-0).

## 5.3.2 Pads

Voici les règles pour les pads. Les pads ayant deux fonctions (ils sont aussi sensibles à la pression), leur état est indiqué comme suit :

- Si le pad n'est pas assigné, sa diode est éteinte.
- S'il y a une assignation pour l'action Hit (frappe sur le Pad), la diode du pad se comporte comme celle d'un bouton (voir la section précédente).
- S'il l'action Hit n'est pas assignée, mais que l'action Press (pression continue) est assignée au type de message Note, la diode est faiblement éclairée pour l'état Off et pleinement éclairée pour l'état On. Pour tous les autres types de message, la diode reste faiblement éclairée.

### 5.3.3 Curseurs

Les assignations pour les huit Curseurs situés sous les écrans sont indiquées sur les écrans lorsque ceux-ci sont en mode d'affichage Knobs. Si un Curseur n'est pas assigné, l'écran affiche « OFF ».

Les curseurs VOLUME, TEMPO et SWING dans la MASTER Area n'ont pas d'affichage dédié mais, comme tous les autres contrôles, lorsque vous les actionnez, leur valeur est indiquée sur les écrans, sur la ligne Event du mode d'affichage Monitor.

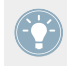

Pour plus d'infos sur les divers modes d'affichage sur votre contrôleur MASCHINE, veuillez lire la section suivante.

## <span id="page-60-0"></span>5.4 Les écrans

Les écrans de votre contrôleur MASCHINE peuvent afficher différentes parties de votre configuration d'assignations, selon le **mode d'affichage** actif. Chaque mode d'affichage modifie le comportement des Boutons 1-8 situés au-dessus des écrans et des Curseurs 1-8 situés en-dessous. Dans les sections suivantes, nous allons décrire les différents modes d'affichage disponibles pour les écrans du contrôleur MASCHINE.

## 5.4.1 Passer d'un mode d'affichage à l'autre

Avant tout, pour changer de mode d'affichage, appuyez sur le bouton SHIFT de votre contrôleur MASCHINE et maintenez-le enfoncé. Sur les écrans, vous devez voir quelque chose ressemblant à ceci :

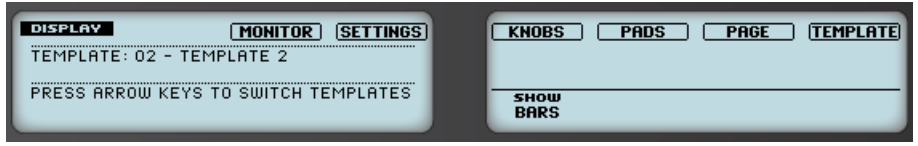

Les écrans de votre contrôleur MASCHINE en mode MIDI, lorsque le bouton SHIFT est maintenu enfoncé.

Cet écran vous permet de sélectionner le mode d'affichage souhaité. En haut, vous trouvez six champs représentant les six modes d'affichage, de gauche à droite : MONITOR, SETTINGS, KNOBS, PADS, PAGE, et TEMPLATE.

► Pour activer l'un des modes d'affichage, maintenez la touche SHIFT enfoncée et appuyez sur le Bouton 3-8 correspondant, dans la rangée de boutons située au-dessus des écrans.

À tout moment, vous pouvez à nouveau appuyer sur la touche SHIFT et changer de mode d'affichage.

Dans la partie médiane de l'écran gauche, vous pouvez voir le nom du Template actuellement chargé. Cette information est affichée quel que soit le mode d'affichage actif (à l'exception du mode d'affichage Settings), afin de savoir en permanence quel Template est actuellement chargé.

<span id="page-61-0"></span>Au-dessous, un message vous rappelle que vous pouvez passer à un autre Template grâce aux boutons Page, puisque vous maintenez déjà le bouton SHIFT enfoncé (voir ↑[5.1, Contrôles de](#page-52-0) [base](#page-52-0)).

### 5.4.2 Le mode d'affichage Knobs

Le mode d'affichage Knobs est probablement celui que vous utiliserez le plus. Dans ce mode, les écrans affichent la Knob Page actuellement chargée, avec ses huit assignations pour les Boutons sur la ligne supérieure et ses huit assignations pour les Curseurs sur la ligne inférieure :

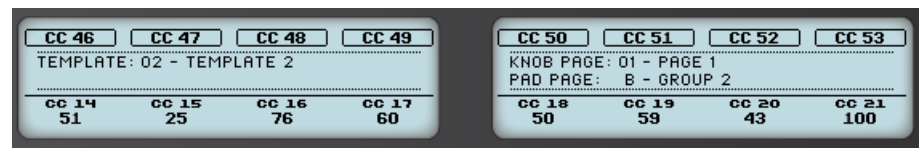

Le mode d'affichage Knobs reflète la Knob Page actuellement chargée.

Ce mode d'affichage vous permet de savoir le message MIDI actuellement assigné à chacun des éléments de contrôle pour la Knob Page actuellement chargée. Dans ce mode, les 16 éléments de contrôle situés autour des écrans (les Boutons 1-8 en haut et les Curseurs 1-8 en bas) déclenchent les messages MIDI qui leur sont assignés.

Chaque champ reflète le Label Field tel que défini sur le panneau Assign de l'Inspector pour l'élément de contrôle en question : le nom que vous avez défini apparaît ici – si vous n'avez pas encore défini de nom pour un élément de contrôle, son label indique simplement le message MIDI qui lui est assigné.

De plus, sur la ligne inférieure, les écrans affichent la valeur actuelle de chaque Curseur. Ces valeurs peuvent être affichées de deux manières : soit des valeurs numériques (comme dans l'image ci-dessus), soit via de petites barres comme ci-dessous :

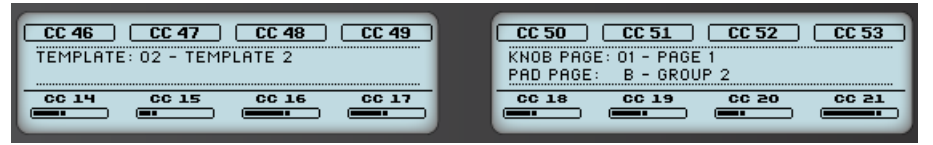

Le mode d'affichage Knobs avec des barres au lieu des valeurs numériques.

Vous pouvez commuter entre l'affichage en barres et l'affichage en valeurs numériques en maintenant le bouton SHIFT enfoncé, puis en tournant le Curseur 5 :

- 1. Maintenez SHIFT enfoncé (ce qui affiche l'écran de changement de mode d'affichage décrit en ↑[5.4.1, Passer d'un mode d'affichage à l'autre](#page-60-0)). Vous pouvez voir l'option « SHOW BARS » ou « SHOW VALUES » au-dessus du Curseur 5 (suivant l'affichage actuellement sélectionné).
- 2. Tournez le Curseur 5 pour sélectionner l'affichage souhaité.
- 3. Relâchez SHIFT.
- $\rightarrow$  Le nouvel affichage est activé.

Notez que, selon les propriétés de l'assignation de chaque Curseur, la valeur (ou barre) affichée peut aller de 0 à 127 ou de -63 à 64 (bipolaire) – ce second réglage peut être utile pour certains types de contrôles (par exemple pour une balance stéréo). Ceci n'affecte que la valeur/ barre affichée sur les écrans – la véritable valeur MIDI est comprise entre 0 et 127. Pour plus d'informations à ce sujet, veuillez consulter la section ↑[23.6.8, Assignations pour les enco](#page-294-0)[deurs analogiques.](#page-294-0)

## 5.4.3 Le mode d'affichage Pad Pages

Le mode d'affichage Pad Pages (appelé « PADS » sur les écrans) permet de vérifier les assignations actuelles pour les pads de votre contrôleur MASCHINE, autrement dit le contenu de la Pad Page actuelle :

| PADS                            | <u> Noon oo ka saaraan ka samaan sama</u> | C#5 | D5  | <b>D#5</b> |
|---------------------------------|-------------------------------------------|-----|-----|------------|
| TEMPLATE: 01 - UNNAMED TEMPLATE | G#4                                       | 84  | A#4 | <b>B4</b>  |
| KNOB PAGE: $01$ - PAGE 1        | E4                                        | F4  | F#4 | G4         |
|                                 | С4                                        |     | n4  | 0#4        |
|                                 |                                           |     |     |            |

Le mode d'affichage Pad Pages des écrans reproduit la Pad Page actuellement chargée.

Sur l'écran de gauche, vous trouvez des infos générales sur le Template, la Knob Page et la Pad Page actuellement chargés. L'écran de droite résume les assignations des pads stockées dans la Pad Page active.

## 5.4.4 Le mode d'affichage Knob Pages

Le mode d'affichage Knob Pages vous permet de changer de Knob Page :

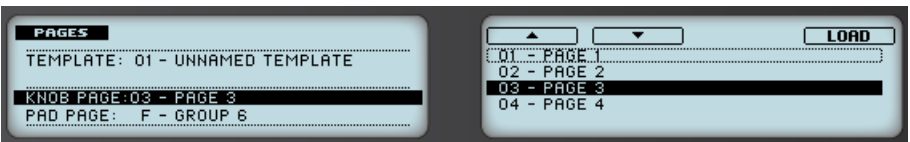

Le mode d'affichage Knob Pages vous permet de changer de Knob Page.

Sur l'écran de gauche, vous trouvez les infos générales habituelles sur le Template, la Knob Page et la Pad Page actuellement chargés.

Sur l'écran de droite, vous voyez la liste de vos Knob Pages, telles que définies dans la liste Knob Pages du panneau Pages dans l'Inspector.

- 1. Utilisez les Boutons 5 et 6 situés au-dessus des flèches vers le haut et vers le bas pour parcourir la liste et trouver la Knob Page que vous souhaitez charger. Vous pouvez aussi tourner le Curseur 5.
- 2. Lorsque vous l'avez trouvée, appuyez sur le Bouton 8 (« LOAD ») pour charger cette Knob Page.

En fait, cette fonctionnalité est déjà disponible de plusieurs manières : dans le Controller Editor, vous pouvez utiliser le menu Knob Page (dans la Hardware Area) ou la liste Knob Pages (sur le panneau Pages de l'Inspector), et sur le contrôleur MASCHINE vous avez les boutons Page à votre disposition. Mais le mode d'affichage Knob Pages vous permet un contrôle plus étendu sur la sélection d'une Knob Page depuis le contrôleur MASCHINE :

- Contrairement au menu Knob Page et à la liste Knob Pages, vous n'avez pas besoin d'ouvrir le Controller Editor pour changer de Knob Page.
- Contrairement aux boutons Page de votre contrôleur, vous pouvez choisir tranquillement la prochaine Knob Page à charger, même si ce n'est pas celle située juste après ou juste avant la Knob Page actuelle. Vous pouvez vérifier son nom pour vous remémorer ses assignations et vous pouvez parcourir la liste entière afin de trouver la page souhaitée avant de charger quoi que ce soit.

Lorsque vous atteignez la fin d'une liste en la parcourant, vous pouvez décider si la sélection doit revenir à l'autre bout de la liste, ou rester sur le dernier élément. Ceci peut être défini dans Preferences > General > Wrap Template and Page Lists.

## 5.4.5 Le mode d'affichage Template

Le mode d'affichage Template vous permet de changer de Template.

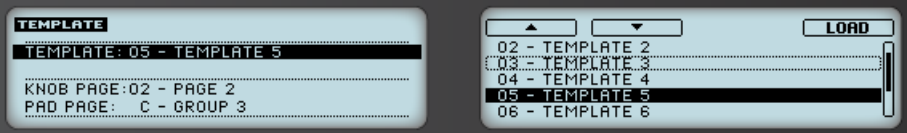

Le mode d'affichage Template vous permet de changer de Template.

Sur l'écran de gauche, vous trouvez les mêmes infos générales sur le Template, la Knob Page et la Pad Page actuellement chargés.

Sur l'écran de droite, vous voyez la liste de vos Templates, tels que définis sur le panneau Templates de l'Inspector.

1. Utilisez les Boutons 5 et 6 situés au-dessus des flèches vers le haut et vers le bas pour parcourir la liste et trouver le Template que vous souhaitez charger. Vous pouvez aussi tourner le Curseur 5.

2. Lorsque vous l'avez trouvé, appuyez sur le Bouton 8 (« LOAD ») pour charger ce Template. Comme pour les Knob Pages, cette fonctionnalité est déjà disponible de plusieurs manières :

dans le Controller Editor, vous pouvez utiliser la liste des Templates (sur le panneau Templates de l'Inspector), et sur le contrôleur MASCHINE vous pouvez utiliser la combinaison SHIFT + boutons Page. Mais le mode d'affichage Template vous permet un contrôle plus étendu sur la sélection d'un Template depuis le contrôleur MASCHINE, pour les mêmes raisons que précédemment pour les Knob Pages.

## 5.4.6 Le mode d'affichage Monitor

Le mode d'affichage Monitor fournit des informations utiles sur les données MIDI envoyées par votre contrôleur MASCHINE.

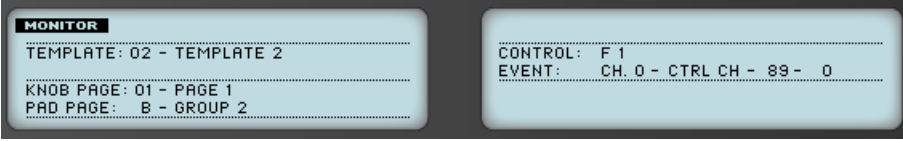

Le mode d'affichage Monitor vous informe sur les données MIDI envoyées par votre contrôleur MASCHINE.

<span id="page-65-0"></span>L'écran de gauche affiche les infos générales habituelles sur le Template, la Knob Page et la Pad Page actuellement chargés.

L'écran de droite affiche deux lignes :

- La ligne Control indique l'élément de contrôle que vous êtes en train d'actionner.
- La ligne Event affiche les détails de l'événement MIDI actuellement envoyé par cet élément de contrôle.

Ce mode d'affichage est très utile pour vérifier ce qui sort de votre contrôleur MASCHINE, par exemple pour trouver la source d'un problème : si quelque chose ne marche pas à un endroit ou à un autre dans votre chaîne MIDI, vous pouvez ici vérifier ce qui est effectivement envoyé par votre contrôleur MASCHINE.

## 5.4.7 Le mode d'affichage Settings

Le mode d'affichage Settings permet d'ajuster quelques paramètres utiles et fournit des informations sur votre contrôleur MASCHINE.

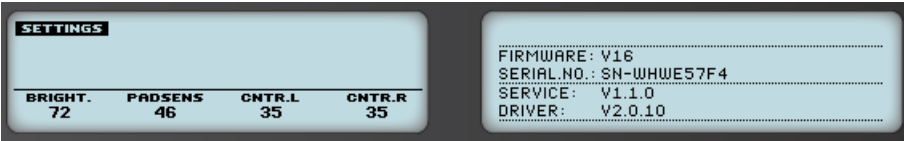

Le mode d'affichage Settings vous permet d'accéder aux paramètres de votre contrôleur MASCHINE.

Les réglages sont regroupés sur l'écran de gauche. Ce sont les mêmes que dans *File > Prefe*rences > Controller (lorsque le contrôleur MASCHINE est sélectionné dans le menu Controller en haut, bien entendu). Les réglages disponibles sont les suivants :

- **Brightness** : ajuste la luminosité des écrans.
- **Pad Sensitivity** : ajuste la sensibilité des pads.
- **Contrast L** : ajuste le contraste de l'écran gauche.
- **Contrast R** : ajuste le contraste de l'écran droit.

L'écran de droite fournit des informations importantes sur votre contrôleur MASCHINE et sur le Hardware Service :

- Dans la partie supérieure, vous trouvez le numéro de version du microprogramme (firmware) de votre contrôleur MASCHINE ainsi que son numéro de série.
- Dans la partie basse de l'écran, vous trouvez les numéros de version du NI Hardware Service et des pilotes matériels.

# 6 Utilisation de votre contrôleur MASCHINE MK2

Dans ce chapitre, nous allons nous concentrer sur ce qui se passe sur votre contrôleur MA-SCHINE MK2. En lisant ce chapitre, vous apprendrez :

- Comment utiliser les contrôles de base de votre contrôleur pour naviguer dans le système d'assignation MIDI.
- La liste de tous les éléments de contrôle assignables sur votre contrôleur.
- Comment les divers éléments lumineux vous fournissent des informations importantes sur l'état des contrôles.
- Comment utiliser les puissants écrans de votre contrôleur MASCHINE MK2 en mode MI-DI.

Pour profiter pleinement des fonctionnalités de votre contrôleur NI, en particulier concernant l'état de certains éléments de contrôle et le comportement des diodes, vous devez indiquer à votre contrôleur NI l'état actuel des paramètres dans votre cible MIDI. Pour ce faire, vous pouvez mettre en place des canaux MIDI de contrôle allant de votre cible MIDI vers votre contrôleur NI. Ainsi, votre contrôleur reste toujours informé des valeurs actuelles des paramètres dans votre cible logicielle/matérielle. Pour plus d'infos sur la configuration de ces canaux MIDI de contrôle, veuillez vous référer à la documentation de votre cible logicielle/matérielle.

## 6.1 Contrôles de base

Cette section montre les commandes disponibles sur votre contrôleur MASCHINE MK2 pour les tâches de base : commuter entre le mode MIDI et le mode MASCHINE, et sélectionner des ensembles (Templates) et sous-ensembles (Knob Pages et Pad Pages) d'assignations MIDI.

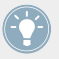

Toutes ces actions peuvent bien sûr être effectuées également via l'interface du Controller Editor – cf. chapitre ↑[3, Prise en main](#page-17-0) par exemple. Néanmoins, l'utilisation de votre contrôleur NI pour ces tâches peut s'avérer très pratique en situation de live !

Contrôles de base

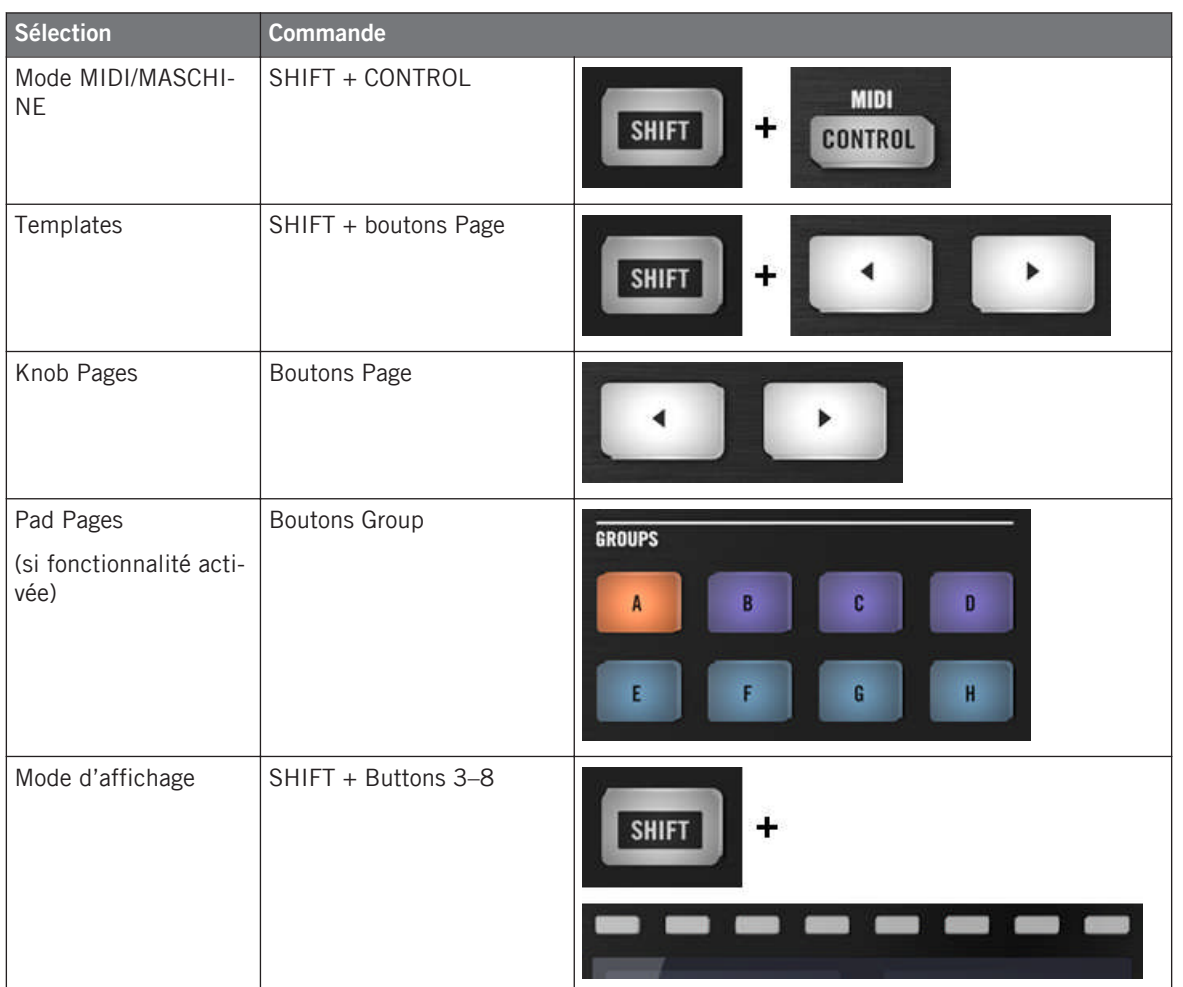

Pour plus d'infos sur les Templates, Knob Pages et Pad Pages, cf. ↑[4.3, Le système d'assi](#page-46-0)[gnation](#page-46-0).

Pour plus d'infos sur les modes d'affichage, cf. ↑[6.4, Les écrans](#page-76-0). Vous y apprendrez également un autre moyen de sélectionner et charger les Templates et les Knob Pages depuis votre contrôleur.

Lorsque votre contrôleur MASCHINE MK2 est en mode MIDI, son bouton SHIFT est faiblement éclairé.

#### **Ajuster les réglages pour votre contrôleur**

Vous pouvez ajuster différents paramètres pour votre contrôleur MASCHINE MK2 en choisissant le mode d'affichage Settings ou en vous rendant dans File > Preferences > Controller. Voir ↑[6.4.6, Le mode d'affichage Settings](#page-80-0) pour plus d'informations.

## 6.2 Éléments de contrôle assignables

Si vous avez sélectionné le contrôleur MASCHINE MK2 dans le menu Device de l'Application Control Bar, voici à quoi ressemble la Hardware Area :

Éléments de contrôle assignables

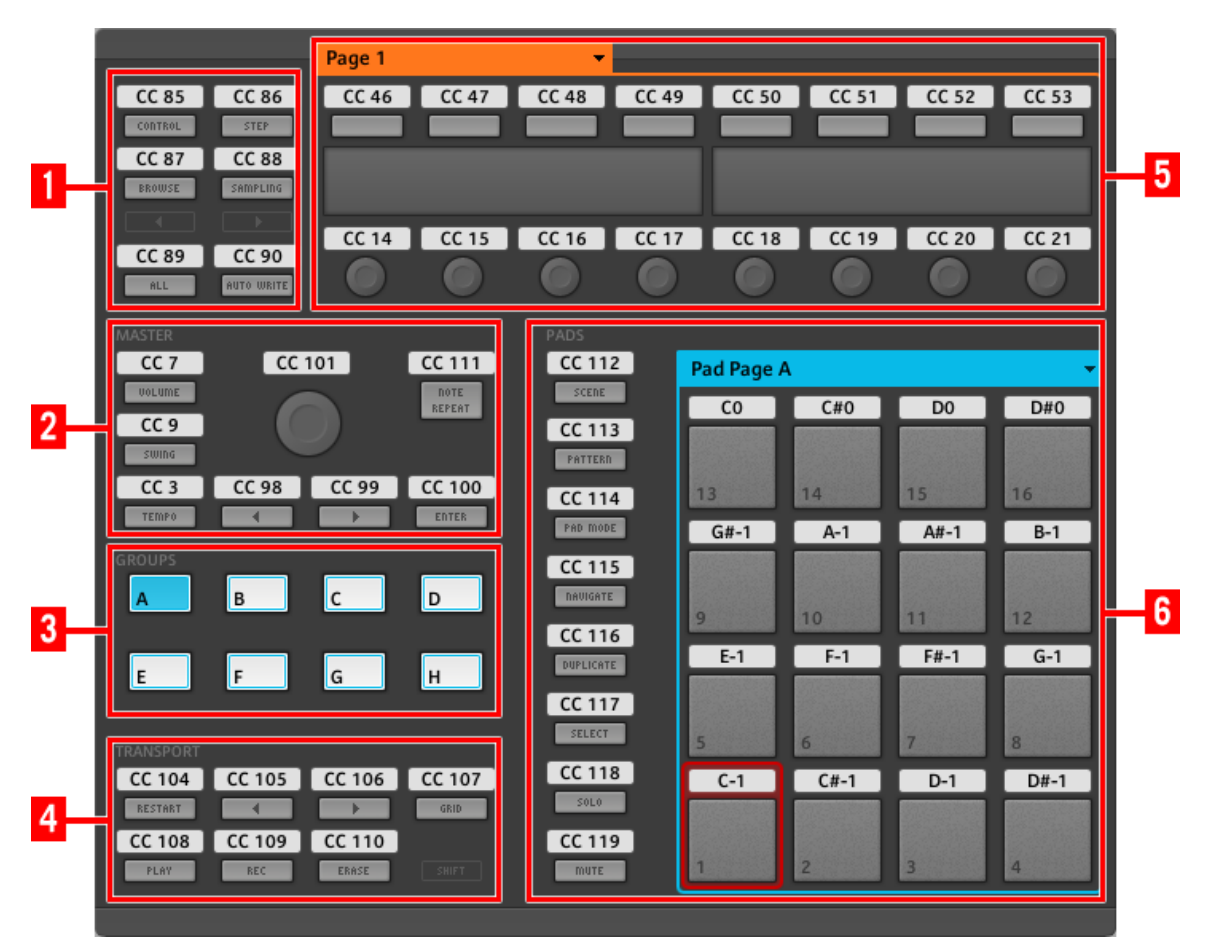

La Hardware Area représentant le contrôleur MASCHINE MK2.

Dans cette Hardware Area, vous noterez le menu Knob Page et sa Knob Page Area associée (cadre orange), le menu Pad Page et sa Pad Page Area associée (cadre bleu) ainsi que la Selection Frame (rouge) placée sur l'élément de contrôle présentement sélectionné (dans l'image ci-dessus, le pad 1).

L'interface du contrôleur MASCHINE MK2 contient les zones suivantes :

Les noms que vous voyez sur l'appareil se réfèrent uniquement à leur fonction originelle dans le logiciel MASCHINE. Nous utilisons ces noms ici pour décrire l'interface, rien de plus !

**(1) Boutons Page et boutons alentour** : dans la partie supérieure gauche, vous trouvez un ensemble de huit boutons organisés en quatre lignes de deux boutons chacune. Parmi ces huit boutons, six sont librement assignables (CONTROL et STEP, BROWSE et SAMPLING, ALL et AU-TO WR.) tandis que deux ont des fonctions spécifiques : les **Boutons Page**, affichant de petites flèches orange vers la gauche et vers la droite (cf. section précédente).

**(2) Section MASTER** : la section MASTER contient huit éléments de contrôle librement assignables (sept boutons et l'encodeur Control).

**(3) Section GROUPS** : la section GROUPS contient huit boutons étiquetés de A à H : les Boutons Group. Si vous avez activé le bouton Pad Pages dans panneau Pages de l'Inspector, ces boutons vous permettent de sélectionner la page d'assignations souhaitée pour les pads (cf. ↑[4.3.3, Pad Pages \(famille de contrôleurs MASCHINE uniquement\)\)](#page-47-0). Si vous n'avez pas activé les Pad Pages, ces huit boutons sont librement assignables à des événements MIDI.

**(4) TRANSPORT Area** : la TRANSPORT Area contient huit boutons. Sept d'entre eux sont librement assignables : RESTART (LOOP), Previous, Next, GRID, PLAY, REC et ERASE. Le dernier, SHIFT, est un bouton spécial (voir section précédente). Ce bouton ne peut donc pas être assigné dans l'interface du Controller Editor.

**(5) Knob Page Area** : la Knob Page Area contient un ensemble de huit boutons et huit curseurs, disposés respectivement au-dessus et au-dessous des deux écrans. Ces seize éléments de contrôle sont librement assignables. La Knob Page Area est indiquée par un cadre orange et surmontée du menu Knob Page.

Les boutons et curseurs de la Knob Page Area peuvent aussi avoir d'autres fonctions selon le mode d'affichage actuellement actif. Voir ↑[6.4, Les écrans](#page-76-0) pour plus d'informations à ce sujet.

**(6) Section PADS** : la section PADS affiche une colonne de huit boutons librement assignables (SCENE, PATTERN, PAD MODE, NAVIGATE, DUPLICATE, SELECT, SOLO et MUTE) ainsi qu'un carré de seize pads librement assignables. Si vous avez activé le bouton Enable Pad Pages dans le panneau Pages de l'Inspector, une Pad Page Area regroupe ces pads (cadre bleu) et est chapeautée par le menu Pad Page.
#### **Pour résumer…**

Tous les éléments de contrôle de votre contrôleur MASCHINE MK2 sont librement assignables à des événements MIDI (avec les limitations dues au type d'élément de contrôle), à l'exception des suivants :

- Les boutons Page et le bouton SHIFT ont des fonctions prédéfinies (cf. section précédente).
- Les boutons Group, étiquetés de A à H, ne sont pas assignables si vous utilisez la fonctionnalité des Pad Pages (ils permettent alors de sélectionner les Pad Pages, voir section précédente). Si vous avez désactivé les Pad Pages, les boutons Group sont librement assignables comme les autres.

Vous pouvez par ailleurs répartir les contrôles de votre contrôleur entre mode MIDI et mode MASCHINE, afin de contrôler une instance du plug-in MASCHINE tout en envoyant des messages MIDI au logiciel hôte avec les contrôles de transport ! Voir ↑[23.5.1, Panneau](#page-256-0) [Templates](#page-256-0) pour plus d'informations.

#### **Paramètres des assignations**

Le tableau suivant vous indique où trouver tous les détails des assignations pour chacun des types d'éléments de contrôle sur votre contrôleur :

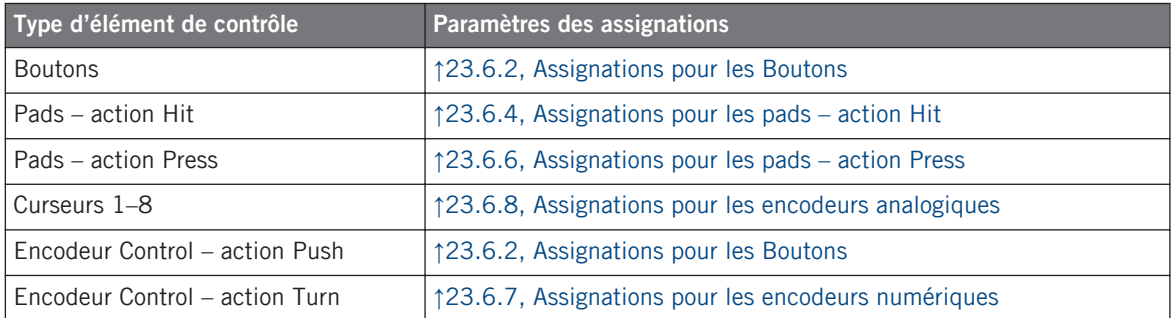

## 6.3 Contrôle visuel sur votre contrôleur

La communication bidirectionnelle rapide entre votre contrôleur MASCHINE MK2 du côté matériel et le Hardware Service du côté logiciel permet une mise à jour en temps réel de toutes les indications d'état sur votre contrôleur matériel.

Votre contrôleur MASCHINE MK2 vous offre un contrôle visuel de diverses manières :

- Tous les boutons et pads sont équipés de diodes vous informant à tout instant de l'état de leur assignation. De plus, les 16 pads et les 8 boutons Group possèdent un éclairage RVB à diodes.
- Les écrans affichent des informations supplémentaires sur les assignations.

### 6.3.1 Boutons

Pour faire simple, chaque bouton de votre contrôleur peut être dans trois états :

- Non assigné.
- Assigné état Off.
- Assigné état On.

Les paragraphes qui suivent décrivent la manière dont les diodes situées sous chaque bouton vous tiennent informé(e) de l'état des boutons.

#### **Boutons monochromes**

Pour tous les boutons, à l'exception des boutons Group, les diodes peuvent avoir trois états : éteinte, faiblement éclairée et allumée. Toutes ces diodes sont blanches, exceptées celles du bouton PLAY (verte) et celle du bouton REC (rouge). L'état des diodes indique directement l'état des boutons :

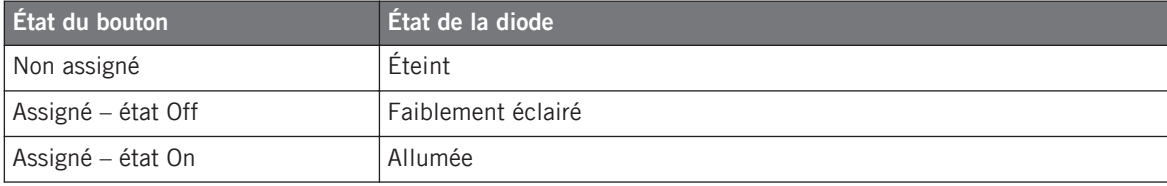

Pour les boutons en mode Increment, l'état Off correspond à la valeur zéro, tandis que l'état On correspond à toute valeur supérieure à zéro. Pour plus d'informations sur les divers modes des boutons, veuillez consulter la section  $123.6.2$ , Assignations pour les Bou[tons.](#page-280-0)

#### **Boutons polychromes**

Les huit boutons Group de votre contrôleur sont équipés de diodes RVB. Ceci démultiplie les possibilités offertes par ces éléments de contrôle. Le comportement de leur éclairage dépend directement de l'activation ou non des Pad Pages.

- Pad Pages activées : chaque bouton Group hérite de la couleur définie pour sa Pad Page (le réglage Color des Pad Pages est décrit dans la section ↑[23.5.3, Panneau Assign](#page-272-0)). Tous les boutons Group sont faiblement éclairés, à l'exception du bouton correspondant à la Pad Page sélectionnée.
- Pad Pages désactivées : les boutons Group peuvent être librement assignés. Pour chacun, vous pouvez choisir les couleurs à utiliser pour les états On et Off parmi les 16 couleurs disponibles.

Lorsque les Pad Pages sont désactivées, les boutons Group proposent trois modes de couleurs :

- Single : vous choisissez une couleur unique qui sera utilisée respectivement fortement éclairée pour l'état On et estompée pour l'état Off. Dans ce mode, l'éclairage des boutons est semblable à celui des boutons monochromes (voir le tableau ci-dessus).
- Dual : vous pouvez choisir une couleur pour l'état On et une autre couleur pour l'état Off. Les deux couleurs seront utilisées fortement éclairées.
- HSB (Hue, Saturation et Brightness) : ce mode est uniquement disponible lorsque l'état du bouton est contrôlé via MIDI (voir ci-dessous). En mode HSB, vous pouvez définir précisément depuis votre cible MIDI la couleur utilisée par le bouton.

#### **Contrôler l'état des boutons**

L'état On/Off de chaque bouton monochrome ou polychrome peut être contrôlé de deux manières : de manière interne via vos actions sur le bouton, ou de manière externe via un retour MI-DI.

- En mode Toggle, les deux contrôles sont actifs simultanément : vos actions sur le bouton tout comme les éventuels messages MIDI entrants sont pris en compte pour mettre à jour l'état du bouton et de sa diode.
- En mode Trigger, Gate et Increment, vous pouvez choisir le mode de contrôle (interne ou à distance via MIDI) que vous souhaitez utiliser. Ceci s'effectue via le menu LED On situé sur le panneau Assign de l'Inspector.

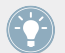

Pour plus d'infos sur les modes des boutons, le menu LED On et le mode de retour MIDI, cf. ↑[23.6.2, Assignations pour les Boutons.](#page-280-0)

De plus, pour les Boutons 1-8 situés au-dessus des écrans, l'assignation particulière est affichée sur les écrans s'ils sont en mode d'affichage Knobs (voir section ↑[6.4.2, Le mode d'affi](#page-77-0)[chage Knobs\)](#page-77-0).

### 6.3.2 Pads polychromes

Les seize pads de votre contrôleur sont équipés de diodes RVB. Le comportement de leur éclairage est proche de celui des boutons polychromes – mais comme les pads ont deux fonctions (Hit et Press), leurs états sont indiqués comme suit :

- Si le pad n'est pas assigné, sa diode est éteinte.
- S'il y a une assignation pour l'action Hit (frappe sur le Pad), la diode du pad se comporte comme celle d'un bouton Group polychrome (voir la section précédente).
- S'il l'action Hit n'est pas assignée, mais que l'action Press (pression continue) est assignée au type de message Note, la diode est faiblement éclairée pour l'état Off et pleinement éclairée pour l'état On. Pour tous les autres types de message, la diode reste faiblement éclairée.

## 6.3.3 Curseurs

Les assignations pour les huit Curseurs situés sous les écrans sont indiquées sur les écrans lorsque ceux-ci sont en mode d'affichage Knobs. Si un Curseur n'est pas assigné, l'écran affiche « OFF ».

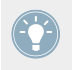

Pour plus d'infos sur les divers modes d'affichage sur votre contrôleur MASCHINE MK2, veuillez consulter la section ↑[6.4, Les écrans](#page-76-0).

## <span id="page-76-0"></span>6.3.4 Encodeur Control

L'encodeur Control n'offre pas de retour visuel d'information, mais, comme tous les autres contrôles, son assignation et sa valeur sont indiqués sur l'écran de droite lorsque les écrans sont en mode d'affichage Monitor. Si l'encodeur Control n'a pas d'assignation, l'écran affiche « NONE ».

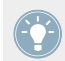

Pour plus d'infos sur les divers modes d'affichage sur votre contrôleur MASCHINE MK2, veuillez consulter la section suivante.

## 6.4 Les écrans

Les écrans de votre contrôleur MASCHINE MK2 peuvent afficher différentes parties de votre configuration d'assignations, selon le **mode d'affichage** actif. Chaque mode d'affichage modifie le comportement des Boutons 1-8 situés au-dessus des écrans et des Curseurs 1-8 situés endessous. Dans les sections suivantes, nous allons décrire les différents modes d'affichage disponibles pour les écrans du contrôleur MASCHINE MK2.

## 6.4.1 Passer d'un mode d'affichage à l'autre

Avant tout, pour changer de mode d'affichage, appuyez sur le bouton SHIFT de votre contrôleur MASCHINE MK2 et maintenez-le enfoncé. Sur les écrans, vous devez voir quelque chose ressemblant à ceci :

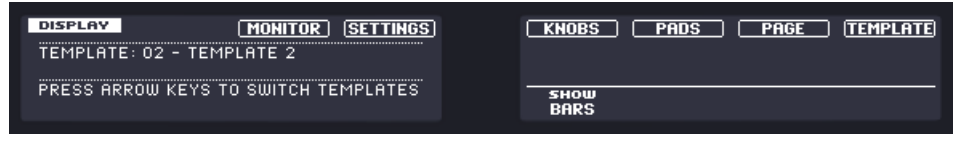

Les écrans de votre contrôleur MASCHINE MK2 en mode MIDI, lorsque le bouton SHIFT est maintenu enfoncé.

Cet écran vous permet de sélectionner le mode d'affichage souhaité. En haut, vous trouvez six champs représentant les six modes d'affichage, de gauche à droite : MONITOR, SETTINGS, KNOBS, PADS, PAGE, et TEMPLATE.

<span id="page-77-0"></span>► Pour activer l'un des modes d'affichage, maintenez la touche SHIFT enfoncée et appuyez sur le Bouton 3-8 correspondant, dans la rangée de boutons située au-dessus des écrans.

À tout moment, vous pouvez à nouveau appuyer sur la touche SHIFT et changer de mode d'affichage.

Dans la partie médiane de l'écran gauche, vous pouvez voir le nom du Template actuellement chargé. Cette information est affichée quel que soit le mode d'affichage actif (à l'exception du mode d'affichage Settings), afin de savoir en permanence quel Template est actuellement chargé.

Au-dessous, un message vous rappelle que vous pouvez passer à un autre Template grâce aux boutons Page, puisque vous maintenez déjà le bouton SHIFT enfoncé (voir ↑[6.1, Contrôles de](#page-67-0) [base](#page-67-0)).

### 6.4.2 Le mode d'affichage Knobs

Le mode d'affichage Knobs est probablement celui que vous utiliserez le plus. Dans ce mode, les écrans affichent la Knob Page actuellement chargée, avec ses huit assignations pour les Boutons sur la ligne supérieure et ses huit assignations pour les Curseurs sur la ligne inférieure :

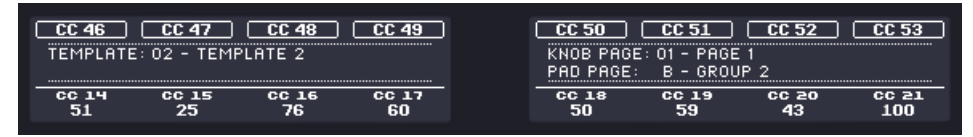

Le mode d'affichage Knobs reflète la Knob Page actuellement chargée.

Ce mode d'affichage vous permet de savoir le message MIDI actuellement assigné à chacun des éléments de contrôle pour la Knob Page actuellement chargée. Dans ce mode, les 16 éléments de contrôle situés autour des écrans (les Boutons 1-8 en haut et les Curseurs 1-8 en bas) déclenchent les messages MIDI qui leur sont assignés.

Chaque champ reflète le Label Field tel que défini sur le panneau Assign de l'Inspector pour l'élément de contrôle en question : le nom que vous avez défini apparaît ici – si vous n'avez pas encore défini de nom pour un élément de contrôle, son label indique simplement le message MIDI qui lui est assigné.

De plus, sur la ligne inférieure, les écrans affichent la valeur actuelle de chaque Curseur. Ces valeurs peuvent être affichées de deux manières : soit des valeurs numériques (comme dans l'image ci-dessus), soit via de petites barres comme ci-dessous :

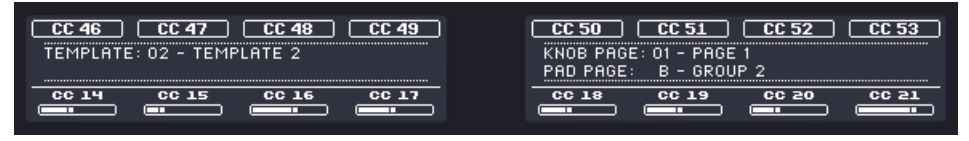

Le mode d'affichage Knobs avec des barres au lieu des valeurs numériques.

Vous pouvez commuter entre l'affichage en barres et l'affichage en valeurs numériques en maintenant le bouton SHIFT enfoncé, puis en tournant le Curseur 5 :

- 1. Maintenez SHIFT enfoncé (ce qui affiche l'écran de changement de mode d'affichage décrit en ↑[6.4.1, Passer d'un mode d'affichage à l'autre](#page-76-0)). Vous pouvez voir l'option « SHOW BARS » ou « SHOW VALUES » au-dessus du Curseur 5 (suivant l'affichage actuellement sélectionné).
- 2. Tournez le Curseur 5 pour sélectionner l'affichage souhaité.
- 3. Relâchez SHIFT.
- $\rightarrow$  Le nouvel affichage est activé.

Notez que, selon les propriétés de l'assignation de chaque Curseur, la valeur (ou barre) affichée peut aller de 0 à 127 ou de -63 à 64 (bipolaire) – ce second réglage peut être utile pour certains types de contrôles (par exemple pour une balance stéréo). Ceci n'affecte que la valeur/ barre affichée sur les écrans – la véritable valeur MIDI est comprise entre 0 et 127. Pour plus d'informations à ce sujet, veuillez consulter la section ↑[23.6.8, Assignations pour les enco](#page-294-0)[deurs analogiques.](#page-294-0)

### 6.4.3 Le mode d'affichage Pad Pages

Le mode d'affichage Pad Pages (appelé « PADS » sur les écrans) permet de vérifier les assignations actuelles pour les pads de votre contrôleur MASCHINE MK2, autrement dit le contenu de la Pad Page actuelle :

| <b>PADS</b>                     | ,,,,,,,,,,,,,,,,,,,,,,,,,,,,,,,<br><u>\nnnnnnnnnnnnnnnnnnn</u> | C#5 | m   | 185 |
|---------------------------------|----------------------------------------------------------------|-----|-----|-----|
| TEMPLATE: 01 - UNNAMED TEMPLATE | <b>G#4</b>                                                     | 84  |     | B4  |
| $KNOB$ PAGE: 01 - PAGE 1        | F4                                                             | -   | F#4 | G4  |
|                                 | ΩZ                                                             |     | 14  |     |

Le mode d'affichage Pad Pages des écrans reproduit la Pad Page actuellement chargée.

Sur l'écran de gauche, vous trouvez des infos générales sur le Template, la Knob Page et la Pad Page actuellement chargés. L'écran de droite résume les assignations des pads stockées dans la Pad Page active.

#### 6.4.4 Le mode d'affichage Template

Le mode d'affichage Template vous permet de changer de Template.

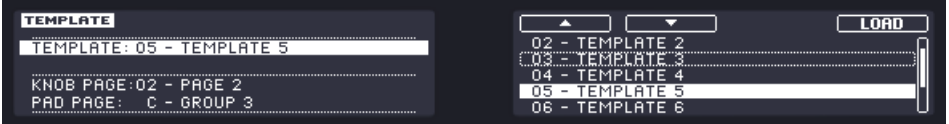

Le mode d'affichage Template vous permet de changer de Template.

Sur l'écran de gauche, vous trouvez les mêmes infos générales sur le Template, la Knob Page et la Pad Page actuellement chargés.

Sur l'écran de droite, vous voyez la liste de vos Templates, tels que définis sur le panneau Templates de l'Inspector.

- 1. Utilisez les Boutons 5 et 6 situés au-dessus des flèches vers le haut et vers le bas pour parcourir la liste et trouver le Template que vous souhaitez charger. Vous pouvez aussi tourner le Curseur 5 ou l'encodeur Control.
- 2. Lorsque vous l'avez trouvée, appuyez sur le Bouton 8 (« LOAD ») pour charger cette Knob Page.

Comme pour les Knob Pages, cette fonctionnalité est déjà disponible de plusieurs manières : dans le Controller Editor, vous pouvez utiliser la liste des Templates (sur le panneau Templates de l'Inspector), et sur le contrôleur MASCHINE MK2 vous pouvez utiliser la combinaison SHIFT + boutons Page. Mais le mode d'affichage Template vous permet un contrôle plus étendu sur la sélection d'un Template depuis le contrôleur MASCHINE, pour les mêmes raisons que précédemment pour les Knob Pages.

Lorsque vous atteignez la fin d'une liste, vous pouvez décider si la sélection doit sauter à l'autre bout de la liste ou rester sur le dernier élément. Ceci peut être défini dans Preferences > General > Wrap Template and Page Lists.

## 6.4.5 Le mode d'affichage Monitor

Le mode d'affichage Monitor fournit des informations utiles sur les données MIDI envoyées par votre contrôleur MASCHINE MK2.

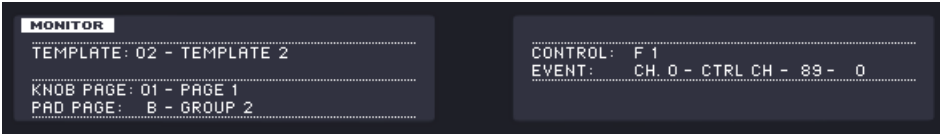

Le mode d'affichage Monitor vous informe sur les données MIDI envoyées par votre contrôleur MASCHINE MK2.

L'écran de gauche affiche les infos générales habituelles sur le Template, la Knob Page et la Pad Page actuellement chargés.

L'écran de droite affiche deux lignes :

- La ligne Control indique l'élément de contrôle que vous êtes en train d'actionner.
- La ligne Event affiche les détails de l'événement MIDI actuellement envoyé par cet élément de contrôle.

Ce mode d'affichage est très utile pour vérifier ce qui sort de votre contrôleur, par exemple pour trouver la source d'un problème : si quelque chose ne marche pas à un endroit ou à un autre dans votre chaîne MIDI, vous pouvez ici vérifier ce qui est effectivement envoyé par votre contrôleur MASCHINE MK2.

### 6.4.6 Le mode d'affichage Settings

Le mode d'affichage Settings permet d'ajuster quelques paramètres utiles et fournit des informations sur votre contrôleur MASCHINE MK2.

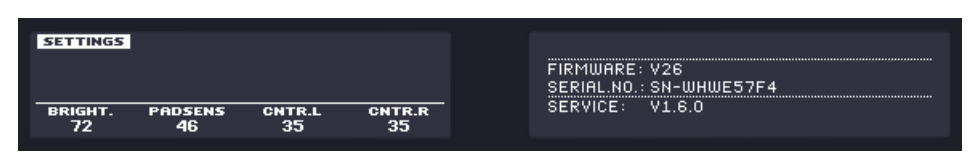

Le mode d'affichage Settings vous permet d'accéder aux paramètres de votre contrôleur MASCHINE MK2.

Les réglages sont regroupés sur l'écran de gauche. Ce sont les mêmes que dans  $File > Pref$ rences > Controller (lorsque le contrôleur MASCHINE MK2 est sélectionné dans le menu Controller en haut, bien entendu). Les réglages disponibles sont les suivants :

- **Brightness** : ajuste la luminosité des écrans.
- **Pad Sensitivity** : ajuste la sensibilité des pads.
- **Contrast L** : ajuste le contraste de l'écran gauche.
- **Contrast R** : ajuste le contraste de l'écran droit.

L'écran de droite fournit des informations importantes sur votre contrôleur MASCHINE MK2 et sur le Hardware Service :

- Dans la partie supérieure se trouve le numéro de version du microprogramme (firmware) de votre contrôleur MASCHINE MK2, ainsi que son numéro de série.
- En dessous, vous trouvez les numéros de version du NI Hardware Service et des pilotes matériels.

# <span id="page-82-0"></span>7 Utilisation de votre contrôleur MASCHINE MIKRO

Dans ce chapitre, nous allons nous concentrer sur ce qui se passe sur votre contrôleur MA-SCHINE MIKRO. En lisant ce chapitre, vous apprendrez :

- Comment utiliser les contrôles de base de votre contrôleur pour naviguer dans le système d'assignation MIDI.
- La liste de tous les éléments de contrôle assignables sur votre contrôleur.
- Comment les divers éléments lumineux vous fournissent des informations importantes sur l'état des contrôles.
- Comment utiliser le puissant écran de votre contrôleur MASCHINE MIKRO en mode MIDI.

Pour profiter pleinement des fonctionnalités de votre contrôleur NI, en particulier concernant l'état de certains éléments de contrôle et le comportement des diodes, vous devez indiquer à votre contrôleur NI l'état actuel des paramètres dans votre cible MIDI. Pour ce faire, vous pouvez mettre en place des canaux MIDI de contrôle allant de votre cible MIDI vers votre contrôleur NI. Ainsi, votre contrôleur reste toujours informé des valeurs actuelles des paramètres dans votre cible logicielle/matérielle. Pour plus d'infos sur la configuration de ces canaux MIDI de contrôle, veuillez vous référer à la documentation de votre cible logicielle/matérielle.

## 7.1 Contrôles de base

Cette section vous montre les commandes disponibles sur votre contrôleur MASCHINE MIKRO pour les tâches de base : commuter entre le mode MIDI et le mode MASCHINE, et sélectionner des ensembles (Templates) et sous-ensembles (Knob Pages et Pad Pages) d'assignations MIDI.

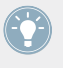

Toutes ces actions peuvent bien sûr être effectuées également via l'interface du Controller Editor – cf. chapitre ↑[3, Prise en main](#page-17-0) par exemple. Néanmoins, l'utilisation de votre contrôleur NI pour ces tâches peut s'avérer très pratique en situation de live !

**Utilisation de votre contrôleur MASCHINE MIKRO**

Contrôles de base

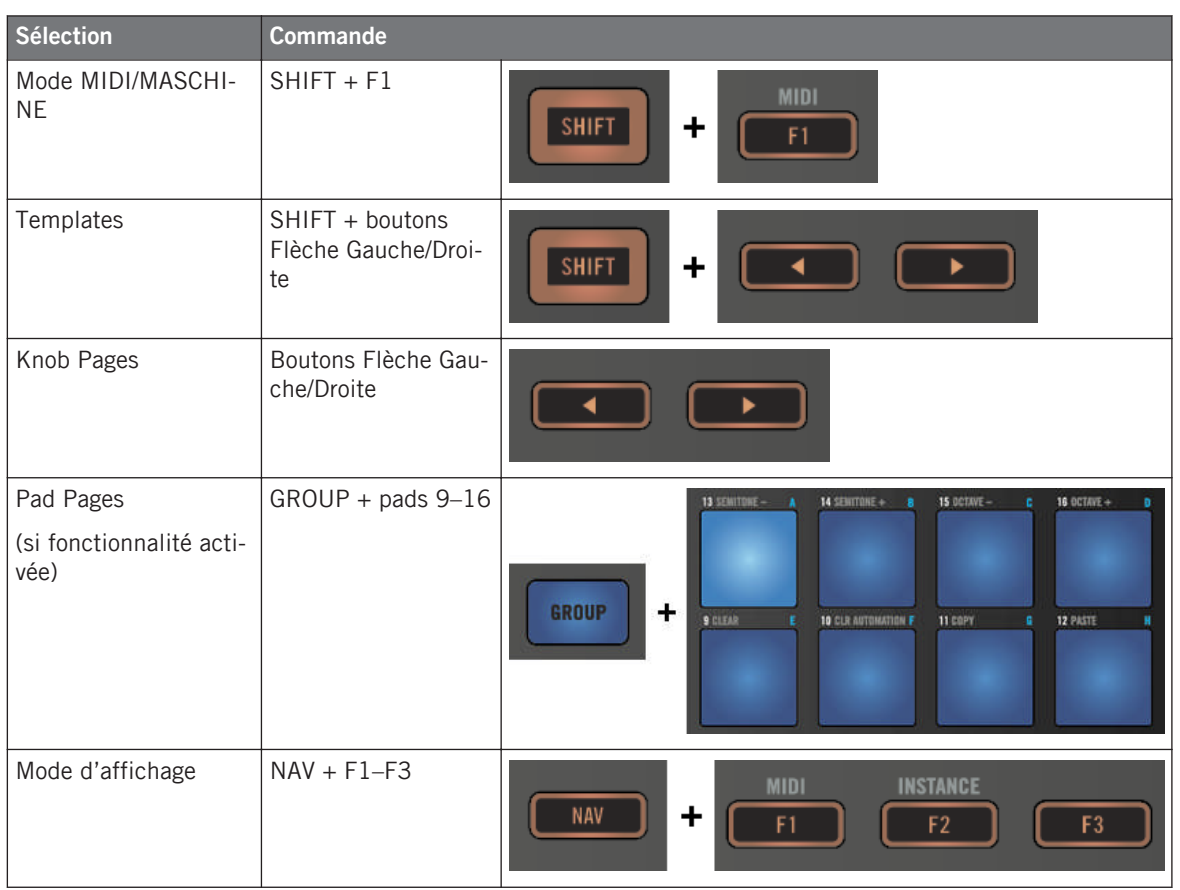

Pour plus d'infos sur les Templates, Knob Pages et Pad Pages, cf. ↑[4.3, Le système d'assi](#page-46-0)[gnation](#page-46-0).

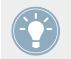

Pour plus d'infos sur les modes d'affichage, cf. ↑[7.4, L'écran](#page-88-0).

Lorsque votre contrôleur MASCHINE MIKRO est en mode MIDI, son bouton SHIFT est faiblement éclairé.

### **Ajuster les réglages pour votre contrôleur**

Vous pouvez ajuster différents paramètres pour votre contrôleur MASCHINE MIKRO en choisissant le mode d'affichage Setup ou en vous rendant dans File > Preferences > Controller. Voir ↑[7.4.4, Le mode d'affichage Setup](#page-91-0) pour plus d'informations.

## 7.2 Éléments de contrôle assignables

Si vous avez sélectionné le contrôleur MASCHINE MIKRO dans le menu Device de l'Application Control Bar, voici à quoi ressemble la Hardware Area :

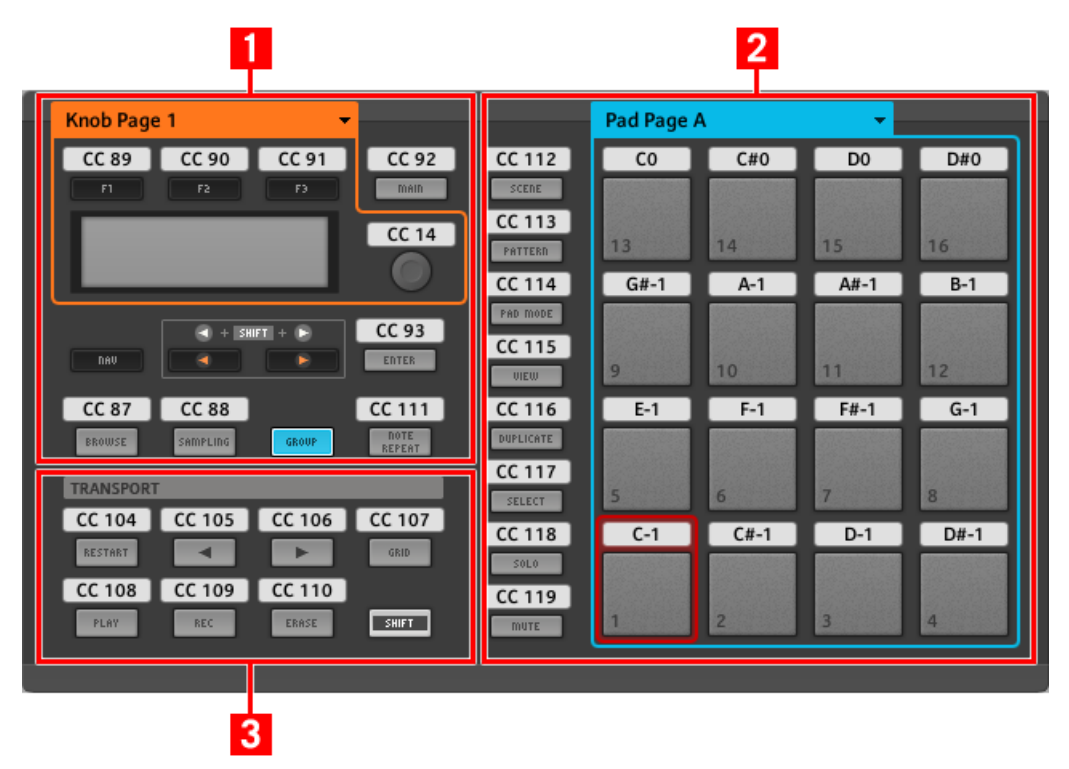

La Hardware Area représentant le contrôleur MASCHINE MIKRO.

Dans cette Hardware Area, vous noterez le menu Knob Page et sa Knob Page Area associée (cadre orange), le menu Pad Page et sa Pad Page Area associée (cadre bleu) ainsi que la Selection Frame (rouge) placée sur l'élément de contrôle présentement sélectionné (dans l'image ci-dessus, le pad 1).

L'interface du contrôleur MASCHINE MIKRO contient les zones suivantes :

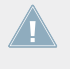

Les noms que vous voyez sur l'appareil se réfèrent uniquement à leur fonction originelle dans le logiciel MASCHINE. Nous utilisons ces noms ici pour décrire l'interface, rien de plus !

**(1) Section CONTROL** : en haut à gauche, douze boutons et l'encodeur Control sont organisés autour de l'écran. Parmi ces éléments de contrôle, huit boutons sont librement assignables (F1, F2, F3, MAIN, ENTER, BROWSE, SAMPLING et NOTE REPEAT), tout comme l'encodeur Control. Les quatre boutons restants (NAV, Flèche gauche/droite et GROUP) ont des fonctions spéciales (voir la section précédente).

La CONTROL Area est indiquée par un cadre orange et surmontée du menu Knob Page. La Knob Page Area contient les boutons F1, F2 et F3 ainsi que l'encodeur Control.

Les éléments de contrôle de la Knob Page Area peuvent aussi avoir d'autres fonctions selon le mode d'affichage actuellement actif. C'est également le cas du bouton ENTER. Voir ↑[7.4, L'écran](#page-88-0) pour plus d'informations à ce sujet.

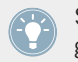

Si la fonctionnalité des Pad Pages est désactivée, le bouton GROUP devient librement assignable.

**(2) Section PADS** : la section PADS affiche une colonne de huit boutons librement assignables (SCENE, PATTERN, PAD MODE, NAVIGATE, DUPLICATE, SELECT, SOLO et MUTE) ainsi qu'un carré de seize pads librement assignables. Si vous avez activé le bouton Enable Pad Pages dans le panneau Pages de l'Inspector, une Pad Page Area regroupe ces pads (cadre bleu) et est chapeautée par le menu Pad Page.

**(3) TRANSPORT Area** : la TRANSPORT Area contient huit boutons. Ils sont tous librement assignables sauf le dernier, SHIFT, qui a une fonction spéciale (cf. section précédente).

#### **Pour résumer…**

Tous les éléments de votre contrôleur MASCHINE MIKRO sont librement assignables à des événements MIDI (avec les limitations dues au type d'élément de contrôle), à l'exception des suivants :

- Le bouton NAV, les Flèches Gauche/Droite et le bouton SHIFT ont des fonctions prédéfinies (voir ↑[7.1, Contrôles de base\)](#page-82-0).
- Le bouton GROUP n'est pas assignable si vous utilisez la fonctionnalité des Pad Pages (ils permet alors de sélectionner les Pad Pages, voir ↑[7.1, Contrôles de base\)](#page-82-0). Si vous avez désactivé les Pad Pages, le bouton GROUP est librement assignable comme les autres.

Vous pouvez par ailleurs répartir les contrôles de votre contrôleur entre mode MIDI et mode MASCHINE, afin de contrôler une instance du plug-in MASCHINE tout en envoyant des messages MIDI au logiciel hôte avec les contrôles de transport ! Voir ↑[23.5.1, Panneau](#page-256-0) [Templates](#page-256-0) pour plus d'informations.

#### **Paramètres des assignations**

Le tableau suivant vous indique où trouver tous les détails des assignations pour chacun des types d'éléments de contrôle sur votre contrôleur :

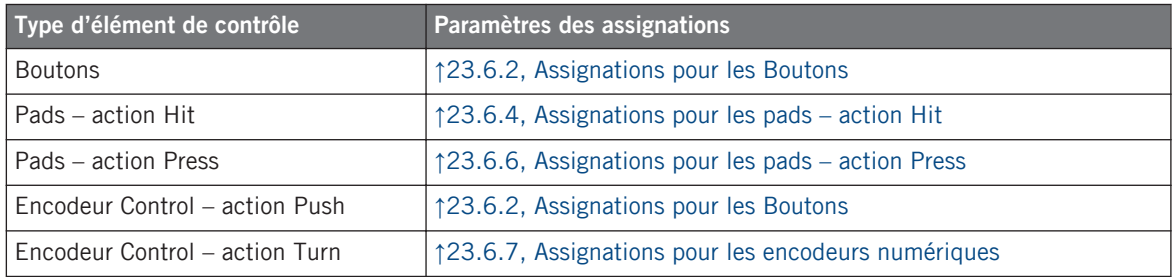

## 7.3 Contrôle visuel sur votre contrôleur

La communication bidirectionnelle rapide entre votre contrôleur MASCHINE MIKRO du côté matériel et le Hardware Service du côté logiciel permet une mise à jour en temps réel de toutes les indications d'état sur votre contrôleur matériel.

Votre contrôleur MASCHINE MIKRO vous offre un contrôle visuel de diverses manières :

- Tous les boutons et pads sont équipés de diodes vous informant à tout instant de l'état de l'assignation pour l'élément de contrôle en question.
- L'écran affiche des informations supplémentaires sur les assignations.

## 7.3.1 Boutons

Les diodes derrière chaque bouton peuvent avoir trois états : éteint, faiblement éclairé et pleinement éclairé. Leur éclairage dépend du type et de l'état de l'élément de contrôle en question.

L'état des diodes indique directement l'état des boutons :

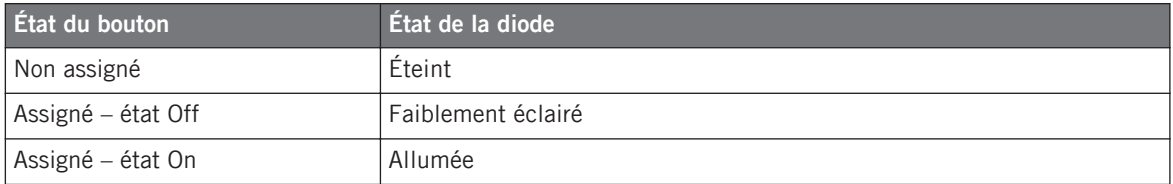

Pour les boutons en mode Increment, l'état Off correspond à la valeur zéro, tandis que l'état On correspond à toute valeur supérieure à zéro. Pour plus d'informations sur les divers modes des boutons, veuillez consulter la section ↑[23.6.2, Assignations pour les Bou](#page-280-0)[tons.](#page-280-0)

### **Contrôler l'état des boutons**

L'état On/Off de chaque bouton peut être contrôlé de deux manières : de manière interne via vos actions sur le bouton, ou de manière externe via un retour MIDI.

- En mode Toggle, les deux contrôles sont actifs simultanément : vos actions sur le bouton tout comme les éventuels messages MIDI entrants sont pris en compte pour mettre à jour l'état du bouton et de sa diode.
- En mode Trigger, Gate et Increment, vous pouvez choisir le mode de contrôle (interne ou à distance via MIDI) que vous souhaitez utiliser. Ceci s'effectue via le menu LED On situé sur le panneau Assign de l'Inspector.

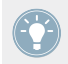

Pour plus d'infos sur les modes des boutons, le menu LED On et le mode de retour MIDI, cf. ↑[23.6.2, Assignations pour les Boutons.](#page-280-0)

<span id="page-88-0"></span>De plus, pour les boutons F1–F3 et pour l'encodeur Control, l'assignation particulière est affichée sur l'écran s'il est en mode d'affichage Control (voir section ↑[7.4.2, Le mode d'affichage](#page-89-0) [Control](#page-89-0) plus bas).

## 7.3.2 Pads

Voici les règles pour les pads. Les pads ayant deux fonctions (ils sont aussi sensibles à la pression), leur état est indiqué comme suit :

- Si le pad n'est pas assigné, sa diode est éteinte.
- S'il y a une assignation pour l'action Hit (frappe sur le Pad), la diode du pad se comporte comme celle d'un bouton (voir la section précédente).
- S'il l'action Hit n'est pas assignée, mais que l'action Press (pression continue) est assignée au type de message Note, la diode est faiblement éclairée pour l'état Off et pleinement éclairée pour l'état On. Pour tous les autres types de message, la diode reste faiblement éclairée.

### 7.3.3 Encodeur Control

L'assignation pour l'encodeur Control est indiquée sur l'écran en mode d'affichage Control. Si l'encodeur Control n'est pas assigné et si vous n'avez pas modifié son label par défaut, l'écran affiche « OFF ».

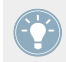

Pour plus d'infos sur les divers modes d'affichage sur votre contrôleur MASCHINE MIKRO, veuillez lire la section suivante.

## 7.4 L'écran

L'écran de votre contrôleur MASCHINE MIKRO peut afficher différentes parties de votre configuration d'assignations, selon le **mode d'affichage** actif. Dans les sections suivantes, nous allons décrire les différents modes d'affichage disponibles pour l'écran du contrôleur MASCHI-NE MIKRO.

## <span id="page-89-0"></span>7.4.1 Passer d'un mode d'affichage à l'autre

Avant tout, pour changer de mode d'affichage, appuyez sur le bouton NAV de votre contrôleur MASCHINE MIKRO et maintenez-le enfoncé. En haut de l'écran, vous pouvez voir trois onglets :

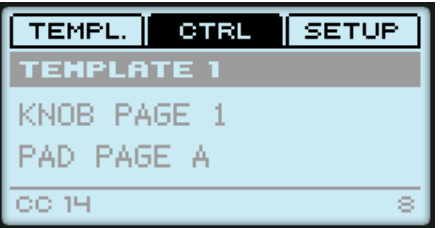

Les trois onglets en haut de l'écran sur votre contrôleur MASCHINE MIKRO lorsque NAV est maintenu enfoncé.

Ces onglets vous permettent de sélectionner le mode d'affichage souhaité parmi les trois disponibles : Template, Control et Setup.

► Pour choisir un modes d'affichage, maintenez le bouton NAV enfoncé et appuyez sur le bouton F1-F3 désiré, au-dessus de l'écran.

À tout moment, vous pouvez à nouveau appuyer sur le bouton NAV et changer de mode d'affichage.

### 7.4.2 Le mode d'affichage Control

Le mode d'affichage Control est probablement celui que vous utiliserez le plus.

► Pour activer le mode d'affichage Control, appuyez sur NAV + F2.

Dans ce mode, l'écran affiche les assignations pour la Knob Page actuellement chargée : les assignations pour les trois boutons F1–F3 apparaissent en haut de l'écran, et celle pour l'encodeur Control apparaît en bas :

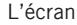

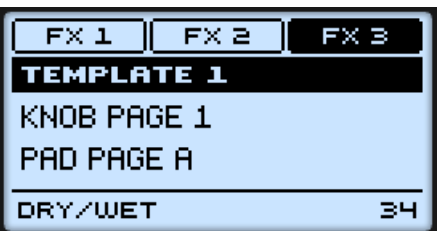

Le mode d'affichage Control reflète la Knob Page actuellement chargée.

Dans ce mode, les boutons F1–F3 et l'encodeur Control déclenchent les messages MIDI assignés.

Chaque champ reflète le Label Field tel que défini sur le panneau Assign de l'Inspector pour l'élément de contrôle en question : le nom que vous avez défini apparaît ici – si vous n'avez pas encore défini de nom pour un élément de contrôle, son label indique simplement le message MIDI qui lui est assigné.

Au milieu de l'écran, vous pouvez voir le Template, la Knob Page et (le cas échéant) la Pad Page actuellement chargés. Vous pouvez changer à tout moment de Template / Knob Page / Pad Page via les raccourcis habituels (voir ↑[7.1, Contrôles de base](#page-82-0)).

### 7.4.3 Le mode d'affichage Template

Le mode d'affichage Template vous permet de changer de Template.

Pour activer le mode d'affichage Template, appuyez sur NAV +  $F1$ .

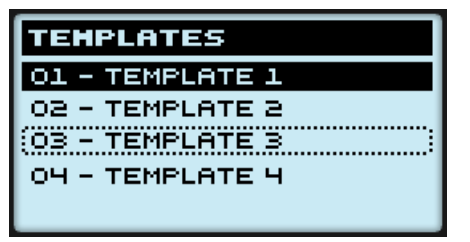

Le mode d'affichage Template vous donne un contrôle plus étendu sur la sélection du Template.

Dans ce mode, vous voyez la liste de vos Templates tels que définis sur le panneau Templates de l'Inspector. Le Template actif est surligné.

<span id="page-91-0"></span>1. Tournez l'encodeur Control pour parcourir la liste des Templates et trouver celui que vous souhaitez charger.

Le Template sélectionné est indiqué par un cadre en pointillés.

2. Lorsque vous l'avez trouvé, appuyez sur ce même encodeur Control pour charger le Template sélectionné.

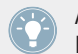

Au lieu de l'encodeur Control, vous pouvez également utiliser les boutons Flèche Gauche/ Droite pour sélectionner un autre Template puis le bouton ENTER pour le charger.

Cette fonctionnalité est déjà disponible de plusieurs manières : dans le Controller Editor, vous pouvez utiliser la liste des Templates (sur le panneau Templates de l'Inspector), et sur le contrôleur MASCHINE MIKRO vous avez le raccourci SHIFT + Flèche Gauche/Droite à votre disposition. Mais le mode d'affichage Template vous permet un contrôle plus étendu sur la sélection du Template depuis votre contrôleur :

- Contrairement à la liste Template dans le Controller Editor, vous n'avez pas besoin d'ouvrir le Controller Editor pour changer de Template.
- Contrairement au raccourci SHIFT + Flèche Gauche/Droite sur votre contrôleur MASCHI-NE MIKRO, vous pouvez choisir tranquillement le prochain Template à charger, même si ce n'est pas celui situé juste après ou juste avant le Template actuel. Vous pouvez vérifier son nom pour vous remémorer ses assignations et vous pouvez parcourir la liste entière afin de trouver le Template souhaité avant de charger quoi que ce soit.

### 7.4.4 Le mode d'affichage Setup

Le mode d'affichage Setup vous permet d'ajuster quelques paramètres utiles et vous fournit des informations sur votre contrôleur MASCHINE MIKRO.

► Pour activer le mode d'affichage Setup, appuyez sur NAV + F3.

L'écran

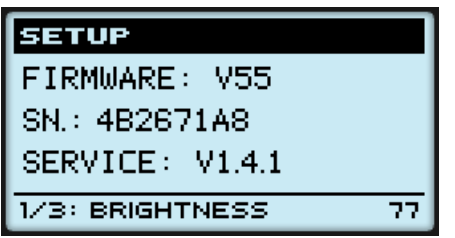

Le mode d'affichage Settings vous permet d'accéder aux paramètres de votre contrôleur MASCHINE.

Les réglages apparaissent sur la rangée du bas de l'écran :

- 1. Appuyez sur les boutons Flèche Gauche/Droite de manière répétée pour parcourir la liste des réglages disponibles.
- 2. Tournez l'encodeur Control pour modifier la valeur du paramètre affiché.

Les réglages sont les mêmes que dans *File > Preferences* > Controller (lorsque le contrôleur MASCHINE MIKRO est sélectionné dans le menu Controller, bien entendu).

- **Brightness**: Règle la luminosité de l'écran.
- **Contraste** : juste le contraste de l'écran.
- **Pad Sensitivity** : ajuste la sensibilité des pads.

La partie médiane de l'écran vous fournit des informations importantes sur votre contrôleur MASCHINE MIKRO et sur le Hardware Service :

- En haut, vous trouvez le numéro de version du microprogramme (firmware) de votre contrôleur MASCHINE MIKRO ainsi que son numéro de série.
- En dessous, vous trouvez le numéro de version du NI Hardware Service.

# <span id="page-93-0"></span>8 Utilisation de votre contrôleur MASCHINE MIKRO MK2

Dans ce chapitre, nous allons nous concentrer sur ce qui se passe sur votre contrôleur MA-SCHINE MIKRO MK2. En lisant ce chapitre, vous apprendrez :

- Comment utiliser les contrôles de base de votre contrôleur pour naviguer dans le système d'assignation MIDI.
- La liste de tous les éléments de contrôle assignables sur votre contrôleur.
- Comment les divers éléments lumineux vous fournissent des informations importantes sur l'état des contrôles.
- Comment utiliser le puissant écran de votre contrôleur MASCHINE MIKRO MK2 en mode MIDI.

Pour profiter pleinement des fonctionnalités de votre contrôleur NI, en particulier concernant l'état de certains éléments de contrôle et le comportement des diodes, vous devez indiquer à votre contrôleur NI l'état actuel des paramètres dans votre cible MIDI. Pour ce faire, vous pouvez mettre en place des canaux MIDI de contrôle allant de votre cible MIDI vers votre contrôleur NI. Ainsi, votre contrôleur reste toujours informé des valeurs actuelles des paramètres dans votre cible logicielle/matérielle. Pour plus d'infos sur la configuration de ces canaux MIDI de contrôle, veuillez vous référer à la documentation de votre cible logicielle/matérielle.

## 8.1 Contrôles de base

Cette section vous montre les commandes disponibles sur votre contrôleur MASCHINE MI-KRO MK2 pour les tâches de base : commuter entre le mode MIDI et le mode MASCHINE, et sélectionner des ensembles (Templates) et sous-ensembles (Knob Pages et Pad Pages) d'assignations MIDI.

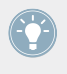

Toutes ces actions peuvent bien sûr être effectuées également via l'interface du Controller Editor – cf. chapitre ↑[3, Prise en main](#page-17-0) par exemple. Néanmoins, l'utilisation de votre contrôleur NI pour ces tâches peut s'avérer très pratique en situation de live !

Contrôles de base

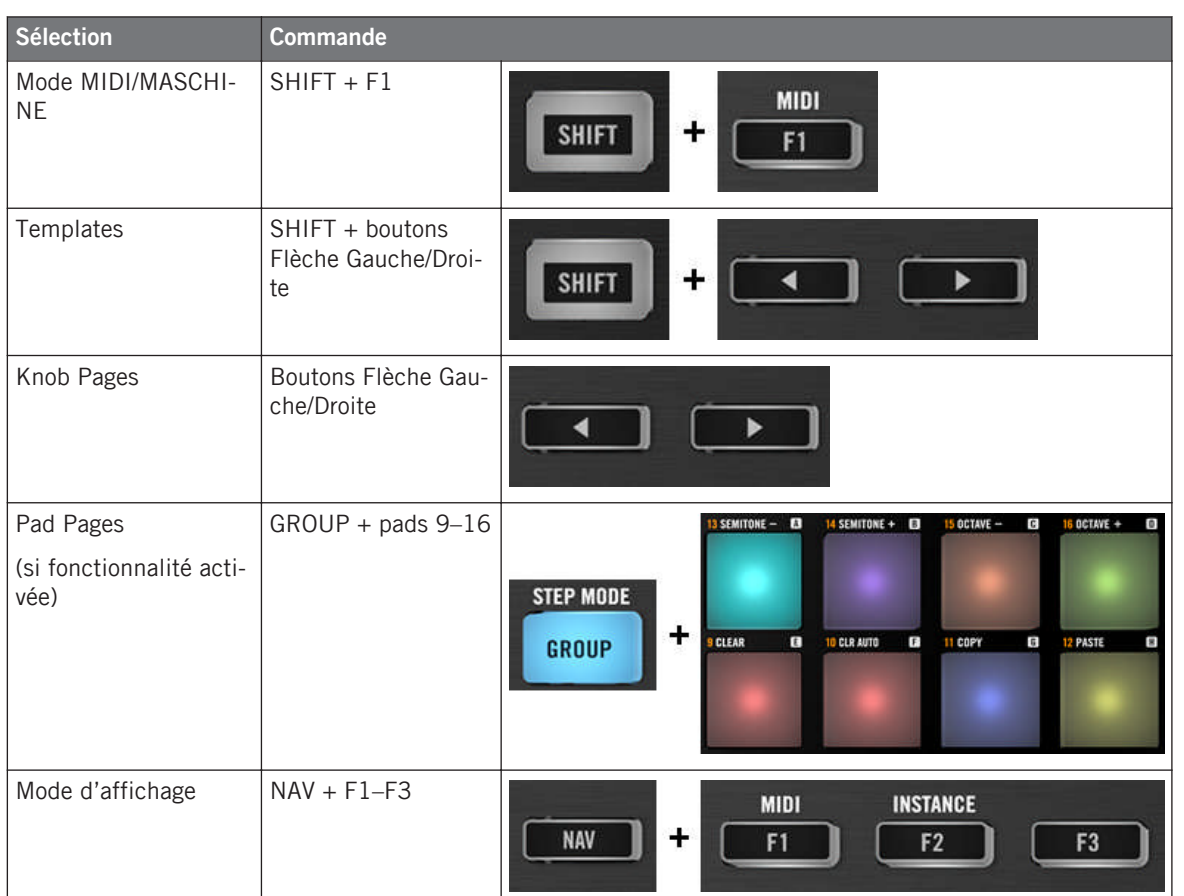

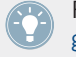

Pour plus d'infos sur les Templates, Knob Pages et Pad Pages, cf. ↑[4.3, Le système d'assi](#page-46-0)[gnation](#page-46-0).

Pour plus d'infos sur les modes d'affichage, cf. ↑[8.4, L'écran](#page-100-0).

Lorsque votre contrôleur MASCHINE MIKRO MK2 est en mode MIDI, son bouton SHIFT est faiblement éclairé.

#### **Ajuster les réglages pour votre contrôleur**

Vous pouvez ajuster différents paramètres pour votre contrôleur MASCHINE MIKRO MK2 en choisissant le mode d'affichage Setup ou en vous rendant dans File > Preferences > Controller. Voir ↑[8.4.4, Le mode d'affichage Setup](#page-103-0) pour plus d'informations.

## 8.2 Éléments de contrôle assignables

Si vous avez sélectionné le contrôleur MASCHINE MIKRO MK2 dans le menu Device de l'Application Control Bar, voici à quoi ressemble la Hardware Area :

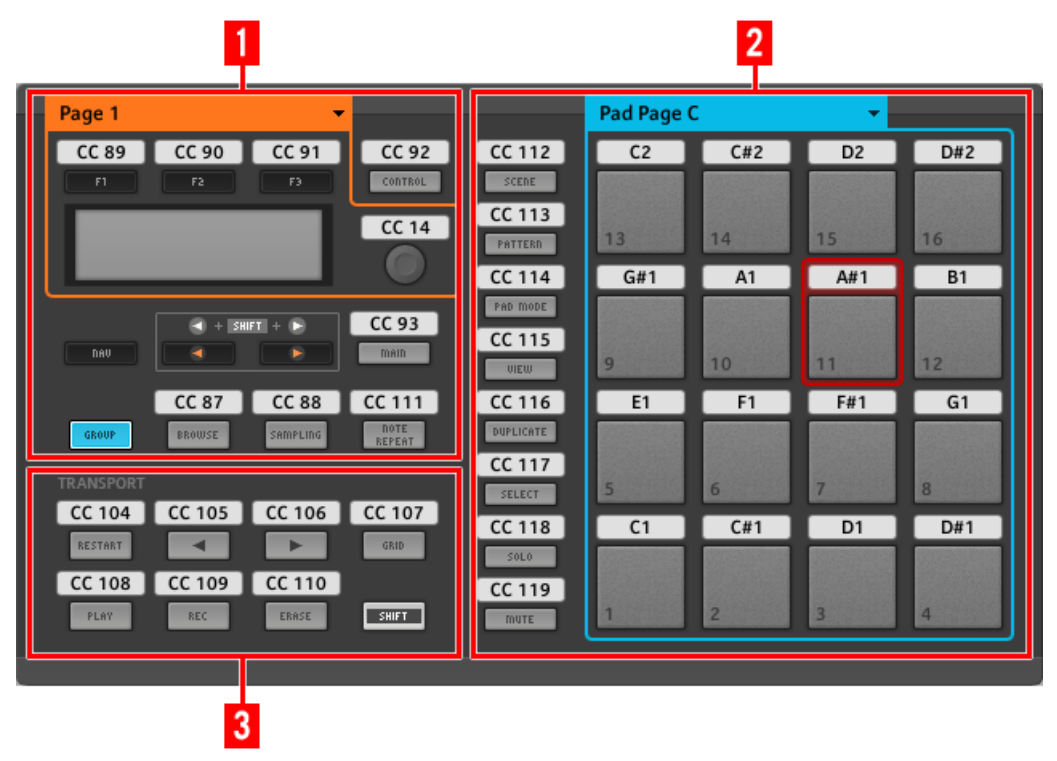

La Hardware Area représentant le contrôleur MASCHINE MIKRO MK2.

Dans cette Hardware Area, vous noterez le menu Knob Page et sa Knob Page Area associée (cadre orange), le menu Pad Page et sa Pad Page Area associée (cadre bleu) ainsi que la Selection Frame (rouge) placée sur l'élément de contrôle présentement sélectionné (dans l'image ci-dessus, le pad 11).

L'interface du contrôleur MASCHINE MIKRO MK2 contient les zones suivantes :

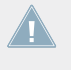

Les noms que vous voyez sur l'appareil se réfèrent uniquement à leur fonction originelle dans le logiciel MASCHINE. Nous utilisons ces noms ici pour décrire l'interface, rien de plus !

**(1) Section CONTROL** : en haut à gauche, douze boutons et l'encodeur Control sont organisés autour de l'écran. Parmi ces éléments de contrôle, huit boutons sont librement assignables (F1, F2, F3, CONTROL, MAIN, BROWSE, SAMPLING et NOTE REPEAT), tout comme l'encodeur Control. Les quatre boutons restants (NAV, Flèche gauche/droite et GROUP) ont des fonctions spéciales (voir la section précédente).

La CONTROL Area est indiquée par un cadre orange et surmontée du menu Knob Page. La Knob Page Area contient les boutons F1, F2 et F3 ainsi que l'encodeur Control.

Les éléments de contrôle de la Knob Page Area peuvent aussi avoir d'autres fonctions selon le mode d'affichage actuellement actif. Voir ↑[8.4, L'écran](#page-100-0) pour plus d'informations à ce sujet.

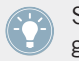

Si la fonctionnalité des Pad Pages est désactivée, le bouton GROUP devient librement assignable.

**(2) Section PADS** : la section PADS affiche une colonne de huit boutons librement assignables (SCENE, PATTERN, PAD MODE, NAVIGATE, DUPLICATE, SELECT, SOLO et MUTE) ainsi qu'un carré de seize pads librement assignables. Si vous avez activé le bouton Enable Pad Pages dans le panneau Pages de l'Inspector, une Pad Page Area regroupe ces pads (cadre bleu) et est chapeautée par le menu Pad Page.

**(3) TRANSPORT Area** : la TRANSPORT Area contient huit boutons. Ils sont tous librement assignables sauf le dernier, SHIFT, qui a une fonction spéciale (cf. section précédente).

#### **Pour résumer…**

Tous les éléments de contrôle de votre contrôleur MASCHINE MIKRO MK2 sont librement assignables à des événements MIDI (avec les limitations dues au type d'élément de contrôle), à l'exception des suivants :

- Le bouton NAV, les Flèches Gauche/Droite et le bouton SHIFT ont des fonctions prédéfinies (voir ↑[7.1, Contrôles de base\)](#page-82-0).
- Le bouton GROUP n'est pas assignable si vous utilisez la fonctionnalité des Pad Pages (ils permet alors de sélectionner les Pad Pages, voir ↑[8.1, Contrôles de base\)](#page-93-0). Si vous avez désactivé les Pad Pages, le bouton GROUP est librement assignable comme les autres.

Vous pouvez par ailleurs répartir les contrôles de votre contrôleur entre mode MIDI et mode MASCHINE, afin de contrôler une instance du plug-in MASCHINE tout en envoyant des messages MIDI au logiciel hôte avec les contrôles de transport ! Voir ↑[23.5.1, Panneau](#page-256-0) [Templates](#page-256-0) pour plus d'informations.

#### **Paramètres des assignations**

Le tableau suivant vous indique où trouver tous les détails des assignations pour chacun des types d'éléments de contrôle sur votre contrôleur :

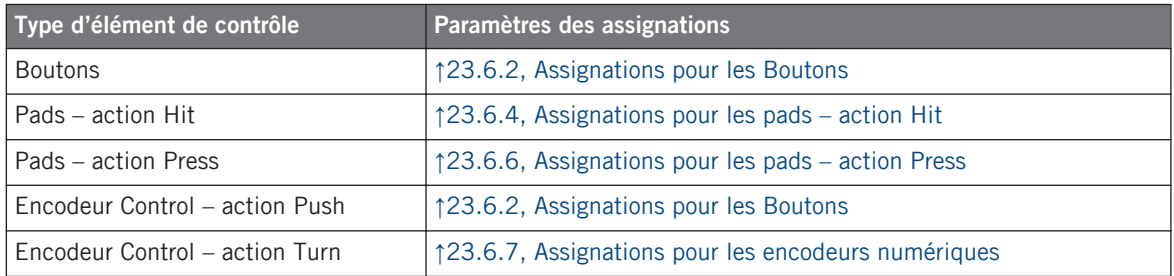

## 8.3 Contrôle visuel sur votre contrôleur

La communication bidirectionnelle rapide entre votre contrôleur MASCHINE MIKRO MK2 du côté matériel et le Hardware Service du côté logiciel permet une mise à jour en temps réel de toutes les indications d'état sur votre contrôleur matériel.

Votre contrôleur MASCHINE MIKRO MK2 vous offre un contrôle visuel de diverses manières :

- Tous les boutons et pads sont équipés de diodes vous informant à tout instant de leur assignation. De plus, les 16 pads et le boutons GROUP possèdent un éclairage RVB à diodes.
- L'écran affiche des informations supplémentaires sur les assignations.

### 8.3.1 Boutons

Pour faire simple, chaque bouton de votre contrôleur peut être dans trois états :

- Non assigné.
- Assigné état Off.
- Assigné état On.

Les paragraphes qui suivent décrivent la manière dont les diodes situées sous chaque bouton vous tiennent informé(e) de l'état des boutons.

#### **Boutons monochromes**

Pour tous les boutons, à l'exception du bouton GROUP, les diodes peuvent avoir trois états : éteinte, faiblement éclairée et allumée. Toutes ces diodes sont blanches, exceptées celles du bouton PLAY (verte) et celle du bouton REC (rouge).

L'état des diodes indique directement l'état des boutons :

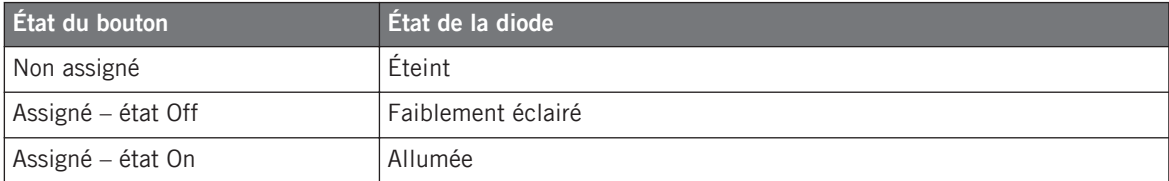

Pour les boutons en mode Increment, l'état Off correspond à la valeur zéro, tandis que l'état On correspond à toute valeur supérieure à zéro. Pour plus d'informations sur les divers modes des boutons, veuillez consulter la section ↑[23.6.2, Assignations pour les Bou](#page-280-0)[tons.](#page-280-0)

#### **Bouton GROUP**

Le bouton GROUP de votre contrôleur est muni d'une diode RVB. Ceci démultiplie les possibilités offertes par ce bouton. Le comportement de son éclairage dépend directement de l'activation ou non des Pad Pages.

- Pad Pages activées : le bouton GROUP hérite de la couleur définie pour sa Pad Page (le réglage Color des Pad Pages est décrit dans la section ↑[23.5.3, Panneau Assign\)](#page-272-0).
- Pad Pages désactivées : le bouton GROUP peut être librement assigné, et vous pouvez choisir les couleurs à utiliser pour ses états On et Off parmi les 16 couleurs disponibles.

Lorsque les Pad Pages sont désactivées, le bouton GROUP propose trois modes de couleurs :

- Single : vous choisissez une couleur unique qui sera utilisée respectivement fortement éclairée pour l'état On et estompée pour l'état Off. Dans ce mode, l'éclairage du bouton est semblable à celui des boutons monochromes décrits plus haut.
- Dual : vous pouvez choisir une couleur pour l'état On et une autre couleur pour l'état Off. Les deux couleurs seront utilisées fortement éclairées.
- HSB (Hue, Saturation et Brightness) : ce mode est uniquement disponible lorsque l'état du bouton est contrôlé via MIDI (voir ci-dessous). En mode HSB, vous pouvez définir précisément depuis votre cible MIDI la couleur utilisée par le bouton.

### **Contrôler l'état des boutons**

L'état On/Off de chaque bouton peut être contrôlé de deux manières : de manière interne via vos actions sur le bouton, ou de manière externe via un retour MIDI.

- En mode Toggle, les deux contrôles sont actifs simultanément : vos actions sur le bouton tout comme les éventuels messages MIDI entrants sont pris en compte pour mettre à jour l'état du bouton et de sa diode.
- En mode Trigger, Gate et Increment, vous pouvez choisir le mode de contrôle (interne ou à distance via MIDI) que vous souhaitez utiliser. Ceci s'effectue via le menu LED On situé sur le panneau Assign de l'Inspector.

Pour plus d'infos sur les modes des boutons, le menu LED On et le mode de retour MIDI, cf. ↑[23.6.2, Assignations pour les Boutons.](#page-280-0)

<span id="page-100-0"></span>De plus, pour les boutons F1–F3, l'assignation particulière est affichée sur l'écran s'il est en mode d'affichage Control (voir section ↑[8.4.2, Le mode d'affichage Control\)](#page-101-0).

### 8.3.2 Pads polychromes

Les seize pads de votre contrôleur sont équipés de diodes RVB. Le comportement de leur éclairage est proche de celui du bouton GROUP – mais comme les pads ont deux fonctions (Hit et Press), leurs états sont indiqués comme suit :

- Si le pad n'est pas assigné, sa diode est éteinte.
- S'il y a une assignation pour l'action Hit (frappe sur le Pad), la diode du pad se comporte comme celle d'un bouton Group polychrome (voir la section précédente).
- S'il l'action Hit n'est pas assignée, mais que l'action Press (pression continue) est assignée au type de message Note, la diode est faiblement éclairée pour l'état Off et pleinement éclairée pour l'état On. Pour tous les autres types de message, la diode reste faiblement éclairée.

## 8.3.3 Encodeur Control

L'assignation pour l'encodeur Control est indiquée sur l'écran en mode d'affichage Control. Si l'encodeur Control n'est pas assigné et si vous n'avez pas modifié son label par défaut, l'écran affiche « OFF ».

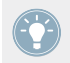

Pour plus d'infos sur les divers modes d'affichage sur votre contrôleur MASCHINE MI-KRO MK2, veuillez lire la section suivante.

## 8.4 L'écran

L'écran de votre contrôleur MASCHINE MIKRO MK2 peut afficher différentes parties de votre configuration d'assignations, selon le **mode d'affichage** actif. Dans les sections suivantes, nous allons décrire les différents modes d'affichage disponibles pour l'écran du contrôleur MASCHI-NE MIKRO MK2.

#### L'écran

## <span id="page-101-0"></span>8.4.1 Passer d'un mode d'affichage à l'autre

Avant tout, pour changer de mode d'affichage, appuyez sur le bouton NAV de votre contrôleur MASCHINE MIKRO MK2 et maintenez-le enfoncé. En haut de l'écran, vous pouvez voir trois onglets :

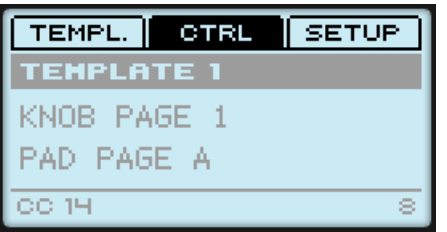

Les trois onglets en haut de l'écran sur votre contrôleur MASCHINE MIKRO MK2 lorsque NAV est maintenu enfoncé.

Ces onglets vous permettent de sélectionner le mode d'affichage souhaité parmi les trois disponibles : Template, Control et Setup.

► Pour choisir un modes d'affichage, maintenez le bouton NAV enfoncé et appuyez sur le bouton F1-F3 désiré, au-dessus de l'écran.

À tout moment, vous pouvez à nouveau appuyer sur le bouton NAV et changer de mode d'affichage.

## 8.4.2 Le mode d'affichage Control

Le mode d'affichage Control est probablement celui que vous utiliserez le plus.

► Pour activer le mode d'affichage Control, appuyez sur NAV + F2.

Dans ce mode, l'écran affiche les assignations pour la Knob Page actuellement chargée : les assignations pour les trois boutons F1–F3 apparaissent en haut de l'écran, et celle pour l'encodeur Control apparaît en bas :

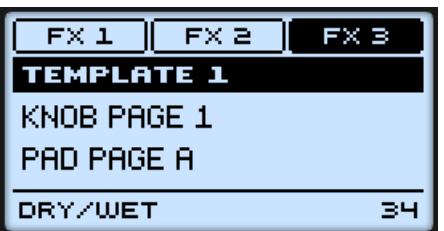

Le mode d'affichage Control reflète la Knob Page actuellement chargée.

Dans ce mode, les boutons F1–F3 et l'encodeur Control déclenchent les messages MIDI assignés.

Chaque champ reflète le Label Field tel que défini sur le panneau Assign de l'Inspector pour l'élément de contrôle en question : le nom que vous avez défini apparaît ici – si vous n'avez pas encore défini de nom pour un élément de contrôle, son label indique simplement le message MIDI qui lui est assigné.

Au milieu de l'écran, vous pouvez voir le Template, la Knob Page et (le cas échéant) la Pad Page actuellement chargés. Vous pouvez changer à tout moment de Template / Knob Page / Pad Page via les raccourcis habituels (voir ↑[7.1, Contrôles de base](#page-82-0)).

### 8.4.3 Le mode d'affichage Template

Le mode d'affichage Template vous permet de changer de Template.

Pour activer le mode d'affichage Template, appuyez sur NAV +  $F1$ .

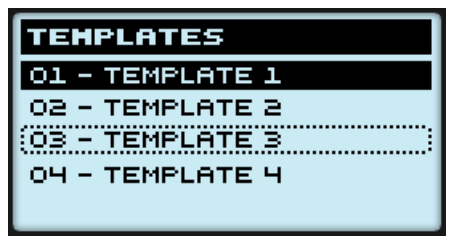

Le mode d'affichage Template vous donne un contrôle plus étendu sur la sélection du Template.

Dans ce mode, vous voyez la liste de vos Templates tels que définis sur le panneau Templates de l'Inspector. Le Template actif est surligné.

L'écran

<span id="page-103-0"></span>1. Tournez l'encodeur Control pour parcourir la liste des Templates et trouver celui que vous souhaitez charger.

Le Template sélectionné est indiqué par un cadre en pointillés.

2. Lorsque vous l'avez trouvé, appuyez sur ce même encodeur Control pour charger le Template sélectionné.

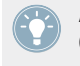

Au lieu de tourner l'encodeur Control, vous pouvez également utiliser les boutons Flèche Gauche/Droite pour sélectionner un autre Template puis appuyer sur l'encodeur Control pour le charger.

Cette fonctionnalité est déjà disponible de plusieurs manières : dans le Controller Editor, vous pouvez utiliser la liste des Templates (sur le panneau Templates de l'Inspector), et sur le contrôleur MASCHINE MIKRO MK2 vous avez le raccourci SHIFT + Flèche Gauche/Droite à votre disposition. Mais le mode d'affichage Template vous permet un contrôle plus étendu sur la sélection du Template depuis votre contrôleur :

- Contrairement à la liste Template dans le Controller Editor, vous n'avez pas besoin d'ouvrir le Controller Editor pour changer de Template.
- Contrairement au raccourci SHIFT + boutons Flèche Gauche/Droite sur votre contrôleur. vous pouvez choisir tranquillement le prochain Template à charger, même si ce n'est pas celui situé juste après ou juste avant le Template actuel. Vous pouvez vérifier son nom pour vous remémorer ses assignations et vous pouvez parcourir la liste entière afin de trouver le Template souhaité avant de charger quoi que ce soit.

### 8.4.4 Le mode d'affichage Setup

Le mode d'affichage Setup vous permet d'ajuster quelques paramètres utiles et vous fournit des informations sur votre contrôleur MASCHINE MIKRO MK2.

► Pour activer le mode d'affichage Setup, appuyez sur NAV + F3.

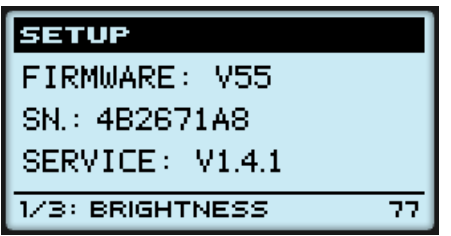

Le mode d'affichage Setup vous permet d'accéder aux paramètres de votre contrôleur MASCHINE MIKRO MK2.

Les réglages apparaissent sur la rangée du bas de l'écran :

- 1. Appuyez sur les boutons Flèche Gauche/Droite de manière répétée pour parcourir la liste des réglages disponibles.
- 2. Tournez l'encodeur Control pour modifier la valeur du paramètre affiché.

Les réglages sont les mêmes que dans *File > Preferences > Controller* (lorsque le contrôleur MASCHINE MIKRO MK2 est sélectionné dans le menu Controller, bien entendu). Les voici :

- **Brightness**: Règle la luminosité de l'écran.
- **Contraste** : juste le contraste de l'écran.
- **Pad Sensitivity** : ajuste la sensibilité des pads.

La partie médiane de l'écran vous fournit des informations importantes sur votre contrôleur MASCHINE MIKRO MK2 et sur le Hardware Service :

- En haut, vous trouvez le numéro de version du microprogramme (firmware) de votre contrôleur MASCHINE MIKRO MK2 ainsi que son numéro de série.
- En dessous, vous trouvez le numéro de version du NI Hardware Service.

# 9 Utilisation de votre contrôleur MASCHINE STUDIO

Dans ce chapitre, nous allons nous concentrer sur ce qui se passe sur votre contrôleur MA-SCHINE STUDIO. En lisant ce chapitre, vous apprendrez :

- Comment utiliser les contrôles de base de votre contrôleur pour naviguer dans le système d'assignation MIDI.
- La liste de tous les éléments de contrôle assignables sur votre contrôleur.
- Comment les divers éléments lumineux vous fournissent des informations importantes sur l'état des contrôles.
- Comment utiliser les puissants écrans de votre contrôleur MASCHINE STUDIO en mode MIDI.

Pour profiter pleinement des fonctionnalités de votre contrôleur NI, en particulier concernant l'état de certains éléments de contrôle et le comportement des diodes, vous devez indiquer à votre contrôleur NI l'état actuel des paramètres dans votre cible MIDI. Pour ce faire, vous pouvez mettre en place des canaux MIDI de contrôle allant de votre cible MIDI vers votre contrôleur NI. Ainsi, votre contrôleur reste toujours informé des valeurs actuelles des paramètres dans votre cible logicielle/matérielle. Pour plus d'infos sur la configuration de ces canaux MIDI de contrôle, veuillez vous référer à la documentation de votre cible logicielle/matérielle.

## 9.1 Contrôles de base

Cette section vous montre les commandes disponibles sur votre contrôleur MASCHINE STUDIO pour les tâches de base : commuter entre le mode MIDI et le mode MASCHINE, et sélectionner des ensembles (Templates) et sous-ensembles (Knob Pages, Pad Pages, I/O and Level Pages et Jog Wheel Pages) d'assignations MIDI.

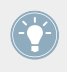

Toutes ces actions peuvent bien sûr être effectuées également via l'interface du Controller Editor – cf. chapitre ↑[3, Prise en main](#page-17-0) par exemple. Néanmoins, l'utilisation de votre contrôleur NI pour ces tâches peut s'avérer très pratique en situation de live !

**Utilisation de votre contrôleur MASCHINE STUDIO**

Contrôles de base

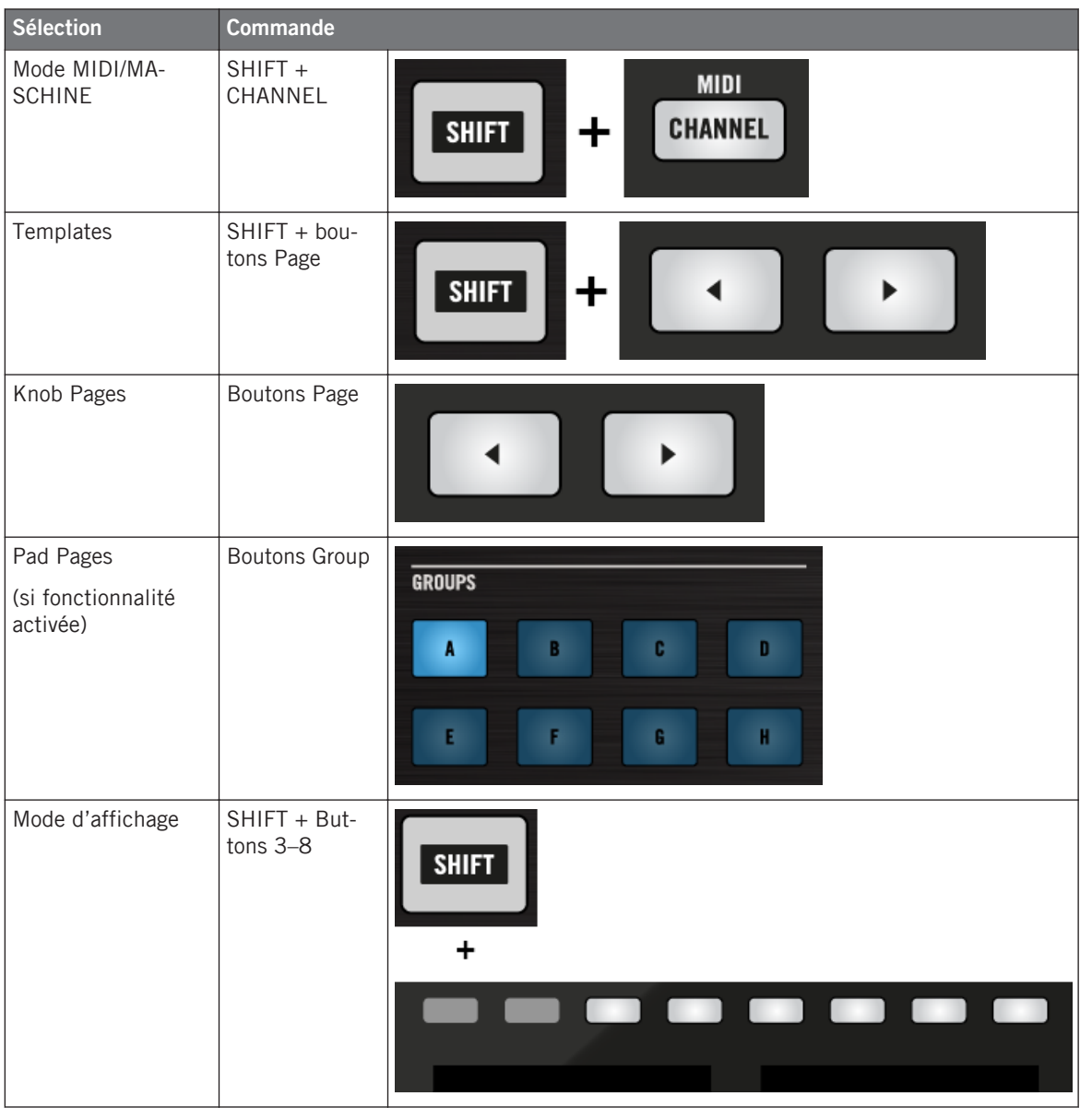

Pour plus d'infos sur les Templates, Knob Pages, Pad Pages, I/O and Level Pages et Jog Wheel Pages, cf. ↑[4.3, Le système d'assignation](#page-46-0).

Pour plus d'infos sur les modes d'affichage, cf. ↑[9.4, Les écrans](#page-116-0). Vous y apprendrez également un autre moyen de sélectionner et charger les Templates et les Knob Pages depuis votre contrôleur.

Lorsque votre contrôleur MASCHINE STUDIO est en mode MIDI, son bouton SHIFT est faiblement éclairé.

#### **Ajuster les réglages pour votre contrôleur**

Vous pouvez ajuster différents paramètres pour votre contrôleur MASCHINE STUDIO en choisissant le mode d'affichage Settings ou en vous rendant dans File > Preferences > Controller. Voir ↑[9.4.2, Le mode d'affichage Settings](#page-118-0) pour plus d'informations.

## 9.2 Éléments de contrôle assignables

Si vous avez sélectionné le contrôleur MASCHINE STUDIO dans le menu Device de l'Application Control Bar, voici à quoi ressemble la Hardware Area :
Éléments de contrôle assignables

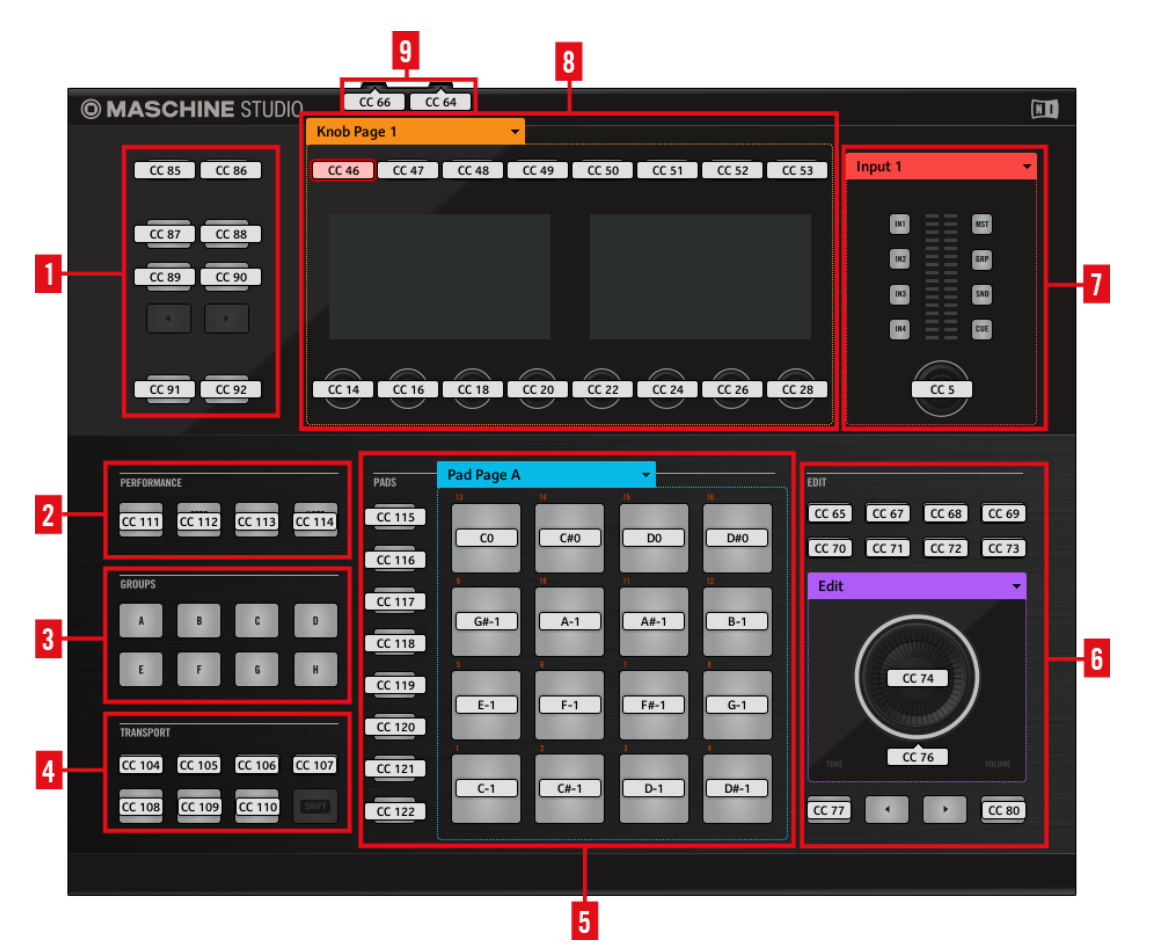

La Hardware Area représentant le contrôleur MASCHINE STUDIO.

L'interface du contrôleur MASCHINE STUDIO contient les zones suivantes :

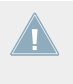

Les noms que vous voyez sur l'appareil se réfèrent uniquement à leur fonction originelle dans le logiciel MASCHINE. Nous utilisons ces noms ici pour décrire l'interface, rien de plus !

**(1) Boutons Control** : dans la partie supérieure gauche, vous trouvez un ensemble de dix boutons organisés en cinq lignes de deux boutons chacune. Parmi ces dix boutons, huit sont librement assignables (CHANNEL et PLUG-IN, ARRANGE et MIX, BROWSE et SAMPLING, ALL et AUTO) tandis que deux autres ont des fonctions spécifiques : les **boutons Page** (voir section ↑[9.1, Contrôles de base](#page-105-0)).

**(2) Section PERFORMANCE** : la section PERFORMANCE contient quatre boutons librement assignables.

**(3) Section GROUPS** : la section GROUPS contient huit boutons étiquetés de A à H : les Boutons Group. Si vous avez activé le bouton Pad Pages dans panneau Pages de l'Inspector, ces boutons vous permettent de sélectionner la page d'assignations souhaitée pour les pads (cf. ↑[4.3.3, Pad Pages \(famille de contrôleurs MASCHINE uniquement\)\)](#page-47-0). Si vous n'avez pas activé les Pad Pages, ces huit boutons sont librement assignables à des événements MIDI.

**(4) TRANSPORT Area** : la TRANSPORT Area contient huit boutons. Sept d'entre eux sont librement assignables : RESTART, METRO, EVENT, GRID, PLAY, REC et ERASE. Le dernier, SHIFT, est un bouton spécial (voir section précédente). Ce bouton ne peut donc pas être assigné dans l'interface du Controller Editor.

**(5) Section PADS** : la section PADS affiche une colonne de huit boutons librement assignables (SCENE, PATTERN, PAD MODE, NAVIGATE, DUPLICATE, SELECT, SOLO et MUTE) ainsi qu'un carré de seize pads librement assignables. Si vous avez activé le bouton Enable Pad Pages dans le panneau Pages de l'Inspector, une Pad Page Area regroupe ces pads (cadre bleu) et est chapeautée par le menu Pad Page.

**(6) Section EDIT** : La section EDIT contient huit boutons librement assignables situés au-dessus de la molette jog : COPY, PASTE, NOTE, NUDGE, UNDO, REDO, QUANTIZE et CLEAR. De plus, la molette jog et son anneau lumineux peuvent également être librement assignés. Vous trouvez aussi une rangée de quatre boutons sous la molette jog : deux d'entre eux (BACK et ENTER) sont librement assignables et les deux autres (boutons FUNCTION) vous permettent de sélectionner la page d'assignations souhaitée pour la molette jog (EDIT, CHANNEL, BROW-SE, TUNE, SWING et VOLUME). Si vous avez activé le bouton Enable Jog Wheel Pages sur le panneau Pages de l'Inspector, une Jog Wheel Page Area regroupe ces pages (cadre violet) et est chapeautée par le menu Jog Wheel Page. Si vous avez désactivé les Jog Wheel Pages, les deux boutons FUNCTION sont librement assignables à des messages MIDI.

**(7) Section I/O and Level** : La section I/O and Level contient deux colonnes de quatre boutons (IN1, IN2, IN3, IN4, et MST, GRP, SND, CUE) qui vous permettent de sélectionner les Pages souhaitées ; cette zone contient également le curseur Volume, librement assignable. Si vous

avez activé le bouton Enable I/O and Level Pages sur le panneau Pages de l'Inspector, une I/O and Level Page Area (cadre rouge) apparaît regroupant les huit boutons et le curseur. Cette section est chapeautée par le menu I/O and Level Pages. Si vous avez désactivé les I/O and Level Pages, les huit boutons sont librement assignables à des messages MIDI.

**(8) Knob Page Area** : la Knob Page Area contient un ensemble de huit boutons et huit curseurs, disposés respectivement au-dessus et au-dessous des deux écrans. Ces seize éléments de contrôle sont librement assignables. En outre, les huit Curseurs 1–8 peuvent être à la fois tournés et touchés, ce qui conduit à deux assignations différentes pour chaque Curseur. La Knob Page Area est indiquée par un cadre orange et surmontée du menu Knob Page.

Les boutons et curseurs de la Knob Page Area peuvent aussi avoir d'autres fonctions selon **le** le mode d'affichage actuellement actif. Voir ↑[9.4, Les écrans](#page-116-0) pour plus d'informations à ce sujet.

**(9) Footswitch Area** : La Footswitch Area contient deux entrées librement assignables pouvant être contrôlées depuis des interrupteurs au pied. En outre, les deux sont des entrées stéréo : pour chacune d'elles vous pouvez assigner des messages distincts aux signaux pointe (tip) et anneau (ring).

#### **Pour résumer…**

Tous les éléments de votre contrôleur MASCHINE STUDIO sont librement assignables à des événements MIDI (avec les limitations dues au type d'élément de contrôle), à l'exception des suivants :

- Les boutons Page, les boutons FUNCTION et le bouton SHIFT ont des fonctions prédéfinies (cf. section précédente).
- Les boutons Group, étiquetés de A à H, ne sont pas assignables si vous utilisez la fonctionnalité des Pad Pages (ils permettent alors de sélectionner les Pad Pages, voir section précédente). Si vous avez désactivé les Pad Pages, les boutons Group sont librement assignables comme les autres.

Vous pouvez par ailleurs répartir les contrôles de votre contrôleur entre mode MIDI et mode MASCHINE, afin de contrôler une instance du plug-in MASCHINE tout en envoyant des messages MIDI au logiciel hôte avec les contrôles de transport ! Voir ↑[23.5.1, Panneau](#page-256-0) [Templates](#page-256-0) pour plus d'informations.

### **Paramètres des assignations**

Le tableau suivant vous indique où trouver tous les détails des assignations pour chacun des types d'éléments de contrôle sur votre contrôleur :

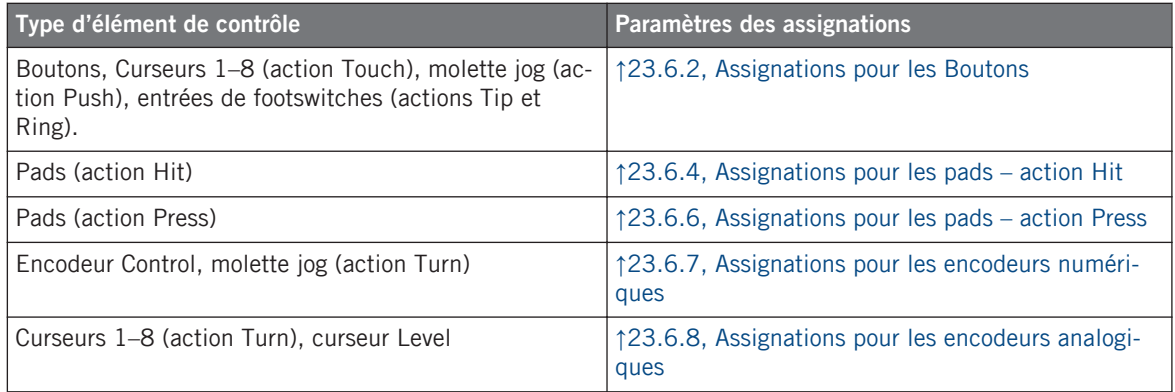

### **Important : mettez à jour le microprogramme (firmware) !**

Les fonctionnalités de sensibilité au toucher ont été introduites dans Controller Editor 1.7.1 pour les Curseurs 1–8 (par exemple, la nouvelle action Touch). Ces fonctionnalités fonctionneront sur votre contrôleur MASCHINE STUDIO uniquement à partir de la version 22 de son microprogramme (firmware).

Si le Controller Editor est lancé, lorsque vous connectez un contrôleur MASCHINE STUDIO dont le microprogramme est d'une version antérieure à la version 22, un message d'avertissement apparaît et vous indique comment mettre à jour ce microprogramme.

Éléments de contrôle assignables

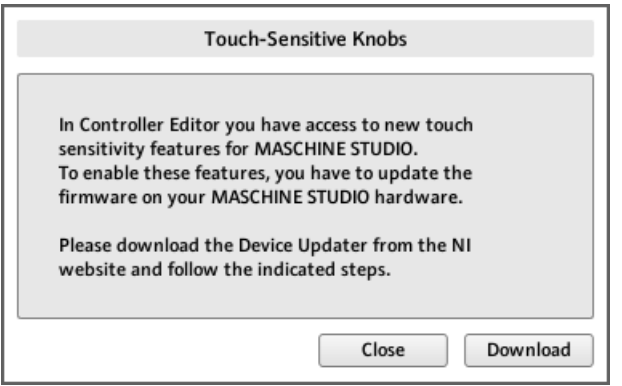

Le message d'avertissement vous aide à mettre à jour le microprogramme de votre contrôleur.

Si ce message apparaît lorsque vous connectez votre contrôleur MASCHINE STUDIO, faites comme suit pour mettre à jour le microprogramme :

- 1. Cliquez sur le bouton Download situé en bas du message. Ceci lancera automatiquement votre navigateur internet favori et ouvrira une page du site web de Native Instruments qui fournit un lien vers le Device Updater.
- 2. Cliquez sur le lien pour télécharger le Device Updater sur votre ordinateur.
- 3. Une fois l'archive téléchargée, décompressez-la vers le dossier souhaité.
- 4. Dans l'Explorateur (Windows) ou le Finder (Mac OS X), naviguez jusqu'au dossier extrait et ouvrez-le.
- 5. Dans ce dossier, double-cliquez sur « DeviceUpdater.exe » (Windows) ou sur « DeviceUpdater » (Mac OS X).

Le Device Updater est lancé.

6. Suivez les instructions du Device Updater pour effectuer la mise à jour du microprogramme.

Dans le reste du manuel, nous supposons que le microprogramme de votre contrôleur MA-SCHINE STUDIO est au moins à la version 22.

Si votre ordinateur n'est pas actuellement connecté à internet, cliquez sur le bouton Close dans le message d'avertissement : vous pourrez utiliser le Controller Editor mais les fonctionnalités de sensibilité au toucher de votre contrôleur MASCHINE STUDIO ne seront pas disponibles. Vous pourrez télécharger le Device Updater ultérieurement en ouvrant la page [http://www.native-instruments.com/fr/support/downloads/](http://www.native-instruments.com/en/support/downloads/) dans votre navigateur internet, en cliquant sur le lien Pilotes et autres fichiers, en faisant défiler la page jusqu'à la section Maschine Controller et en choisissant le Device Updater correspondant à votre système d'exploitation.

# 9.3 Contrôle visuel sur votre contrôleur

La communication bidirectionnelle rapide entre votre contrôleur MASCHINE STUDIO du côté matériel et le Hardware Service du côté logiciel permet une mise à jour en temps réel de toutes les indications d'état sur votre contrôleur matériel.

Votre contrôleur MASCHINE STUDIO vous offre un contrôle visuel de diverses manières :

- Tous les boutons et pads sont équipés de diodes vous informant à tout instant de l'état de leur assignation. De plus, les 16 pads et les 8 boutons Group possèdent un éclairage RVB à diodes.
- Les écrans affichent des informations supplémentaires sur les assignations.

# 9.3.1 Boutons

Pour faire simple, chaque bouton de votre contrôleur peut être dans trois états :

- Non assigné.
- Assigné état Off.
- Assigné état On.

Les paragraphes qui suivent décrivent la manière dont les diodes situées sous chaque bouton vous tiennent informé(e) de l'état des boutons.

#### **Boutons monochromes**

Pour tous les boutons, à l'exception des boutons Group, les diodes peuvent avoir trois états : éteinte, faiblement éclairée et allumée. Toutes ces diodes sont blanches, exceptées la diode du bouton PLAY (verte), celle du bouton REC (rouge) et celles des boutons IN1–IN4 (bleues). L'état des diodes indique directement l'état des boutons :

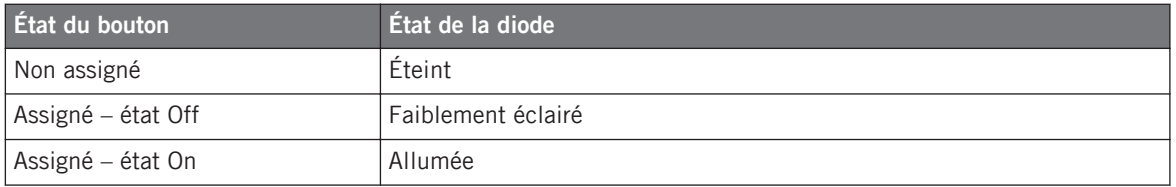

Pour les boutons en mode Increment, l'état Off correspond à la valeur zéro, tandis que l'état On correspond à toute valeur supérieure à zéro. Pour plus d'informations sur les divers modes des boutons, veuillez consulter la section ↑[23.6.2, Assignations pour les Bou](#page-280-0)[tons.](#page-280-0)

#### **Boutons polychromes**

Les huit boutons Group de votre contrôleur sont équipés de diodes RVB. Ceci démultiplie les possibilités offertes par ces éléments de contrôle. Le comportement de leur éclairage dépend directement de l'activation ou non des Pad Pages.

- Pad Pages activées : chaque bouton Group hérite de la couleur définie pour sa Pad Page (le réglage Color des Pad Pages est décrit dans la section ↑[23.5.3, Panneau Assign](#page-272-0)). Tous les boutons Group sont faiblement éclairés, à l'exception du bouton correspondant à la Pad Page sélectionnée.
- Pad Pages désactivées : les boutons Group peuvent être librement assignés. Pour chacun, vous pouvez choisir les couleurs à utiliser pour les états On et Off parmi les 16 couleurs disponibles.

Lorsque les Pad Pages sont désactivées, les boutons Group proposent trois modes de couleurs :

• Single : vous choisissez une couleur unique qui sera utilisée respectivement fortement éclairée pour l'état On et estompée pour l'état Off. Dans ce mode, l'éclairage des boutons est semblable à celui des boutons monochromes (voir le tableau ci-dessus).

- Dual : vous pouvez choisir une couleur pour l'état On et une autre couleur pour l'état Off. Les deux couleurs seront utilisées fortement éclairées.
- HSB (Hue, Saturation et Brightness) : ce mode est uniquement disponible lorsque l'état du bouton est contrôlé via MIDI (voir ci-dessous). En mode HSB, vous pouvez définir précisément depuis votre cible MIDI la couleur utilisée par le bouton.

#### **Contrôler l'état des boutons**

L'état On/Off de chaque bouton monochrome ou polychrome peut être contrôlé de deux manières : de manière interne via vos actions sur le bouton, ou de manière externe via un retour MI-DI.

- En mode Toggle, les deux contrôles sont actifs simultanément : vos actions sur le bouton tout comme les éventuels messages MIDI entrants sont pris en compte pour mettre à jour l'état du bouton et de sa diode.
- En mode Trigger, Gate et Increment, vous pouvez choisir le mode de contrôle (interne ou à distance via MIDI) que vous souhaitez utiliser. Ceci s'effectue via le menu LED On situé sur le panneau Assign de l'Inspector.

Pour plus d'infos sur les modes des boutons, le menu LED On et le mode de retour MIDI, cf. ↑[23.6.2, Assignations pour les Boutons.](#page-280-0)

De plus, pour les Boutons 1-8 situés au-dessus des écrans, l'assignation particulière est affichée sur les écrans s'ils sont en mode d'affichage Knobs (voir section ↑[9.4.4, Le mode d'affi](#page-120-0)[chage Knobs\)](#page-120-0).

### 9.3.2 Pads polychromes

Les seize pads de votre contrôleur sont équipés de diodes RVB. Le comportement de leur éclairage est proche de celui des boutons polychromes – mais comme les pads ont deux fonctions (Hit et Press), leurs états sont indiqués comme suit :

- Si le pad n'est pas assigné, sa diode est éteinte.
- S'il y a une assignation pour l'action Hit (frappe sur le Pad), la diode du pad se comporte comme celle d'un bouton Group polychrome (voir la section précédente).

<span id="page-116-0"></span>• S'il l'action Hit n'est pas assignée, mais que l'action Press (pression continue) est assignée au type de message Note, la diode est faiblement éclairée pour l'état Off et pleinement éclairée pour l'état On. Pour tous les autres types de message, la diode reste faiblement éclairée.

### 9.3.3 Curseurs

Les assignations pour les huit Curseurs situés sous les écrans sont indiquées sur les écrans lorsque ceux-ci sont en mode d'affichage Knobs. Si un Curseur n'est pas assigné, l'écran affiche « OFF ».

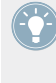

La case à cocher MCU Mode vous permet de passer les écrans de votre MASCHINE STU-DIO en mode MCU afin de recevoir les données Mackie Control envoyées par votre station audionumérique tout en conservant l'assignation originale des Boutons et Curseurs dans la Knob Page Area. Le réglage MCU Mode s'applique globalement à la Page entière.

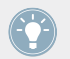

Pour plus d'infos sur les divers modes d'affichage sur votre contrôleur MASCHINE STUDIO, veuillez lire la section ↑9.4, Les écrans.

# 9.3.4 Encodeur Control

L'encodeur Control n'offre pas de retour visuel d'information, mais, comme tous les autres contrôles, son assignation et sa valeur sont indiqués sur l'écran de droite lorsque les écrans sont en mode d'affichage Monitor. Si l'encodeur Control n'a pas d'assignation, l'écran affiche « NONE ».

> Pour plus d'infos sur les divers modes d'affichage sur votre contrôleur MASCHINE STUDIO, veuillez lire la section suivante.

# 9.4 Les écrans

Les écrans de votre contrôleur MASCHINE STUDIO peuvent afficher différentes parties de votre configuration d'assignations en fonction du **mode d'affichage** actif. Chaque mode d'affichage modifie le comportement des Boutons 1-8 situés au-dessus des écrans et des Curseurs 1-8 situés en-dessous. Dans les sections suivantes, nous allons décrire les différents modes d'affichage disponibles pour les écrans du contrôleur MASCHINE STUDIO.

### <span id="page-117-0"></span>9.4.1 Passer d'un mode d'affichage à l'autre

Avant tout, pour changer de mode d'affichage, appuyez sur le bouton SHIFT de votre contrôleur MASCHINE STUDIO et maintenez-le enfoncé. Sur les écrans, vous devez voir quelque chose ressemblant à ceci :

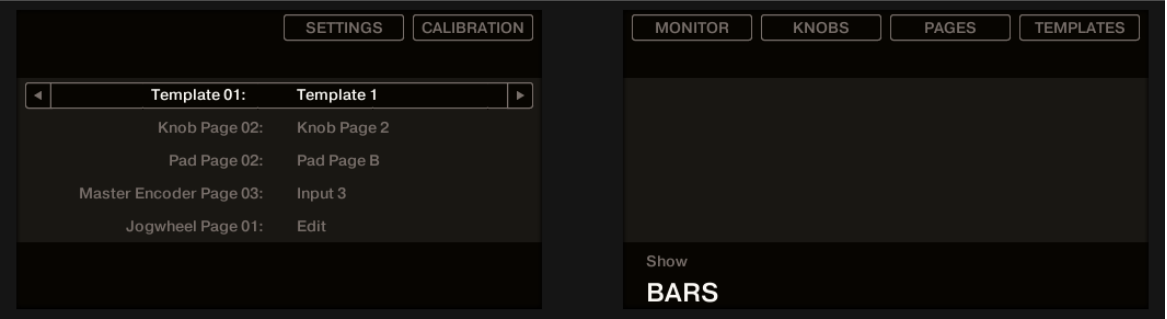

Les écrans de votre contrôleur MASCHINE STUDIO en mode MIDI lorsque le bouton SHIFT est maintenu enfoncé.

Cet écran vous permet de sélectionner le mode d'affichage souhaité. En haut, vous trouvez six champs représentant les six modes d'affichage, de gauche à droite : SETTINGS, CALIBRATION, MONI-TOR, KNOBS, PAGES et TEMPLATES.

► Pour activer l'un des modes d'affichage, maintenez la touche SHIFT enfoncée et appuyez sur le Bouton 2-8 correspondant, dans la rangée de boutons située au-dessus des écrans.

À tout moment, vous pouvez à nouveau appuyer sur la touche SHIFT et changer de mode d'affichage.

Dans la partie médiane de l'écran gauche, vous pouvez voir le nom du Template actuellement chargé. Cette information est affichée quel que soit le mode d'affichage actif (à l'exception du mode d'affichage Calibration), afin de savoir en permanence quel Template est actuellement chargé.

Au-dessous, un message vous rappelle que vous pouvez passer à un autre Template grâce aux boutons Page, puisque vous maintenez déjà le bouton SHIFT enfoncé (voir ↑[9.1, Contrôles de](#page-105-0) [base](#page-105-0)).

# 9.4.2 Le mode d'affichage Settings

Le mode d'affichage Settings permet d'ajuster quelques réglages matériels et fournit des informations sur votre contrôleur MASCHINE STUDIO.

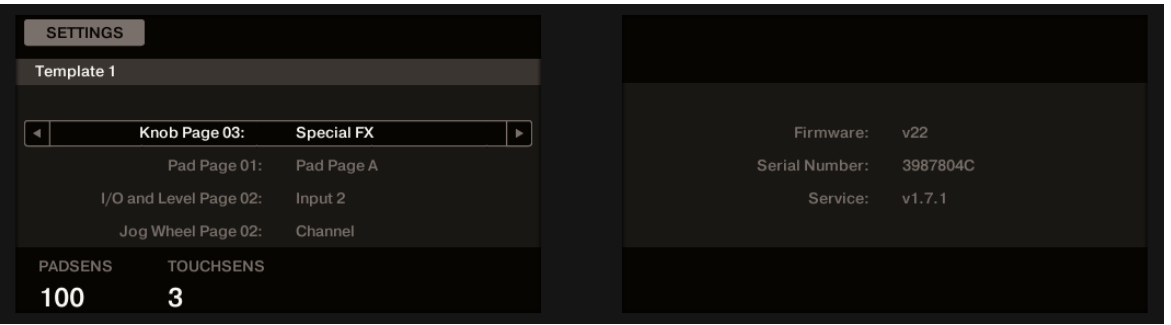

Le mode d'affichage Settings vous permet d'accéder aux paramètres de votre contrôleur MASCHINE STUDIO.

# **Écran gauche**

Les réglages sont regroupés sur l'écran de gauche. L'écran vous donne également un aperçu des Pages sélectionnées. Les paramètres disponibles sont organisés comme suit :

- Le Curseur 1 contrôle la **sensibilité des pads**.
- Le Curseur 2 contrôle la **sensibilité au toucher des Curseurs 1–8**. Pour les sensibilités faibles, vous devrez appliquer une pression plus forte sur les Curseurs 1–8 pour envoyer le message MIDI. Pour les sensibilités élevées, une légère pression sur les Curseurs suffira à envoyer le message MIDI.

Pour la sensibilité au toucher des Curseurs 1–8, l'affichage de la valeur au-dessus du Curseur 2 fournit une aide visuelle supplémentaire pour trouver rapidement la sensibilité idéale :

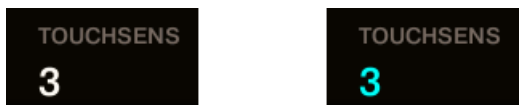

À gauche, votre toucher n'est pas détecté ; à droite, il est détecté !

1. Tout en observant cette valeur affichée, touchez n'importe quel Curseur 1–8 sous les écrans du contrôleur.

Dès que votre pression sur le Curseur est détectée par MASCHINE, le nombre est surligné.

2. Appliquez diverses pressions sur le Curseur et réajustez la tirette jusqu'à ce que la sensibilité vous satisfasse.

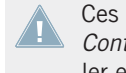

Ces réglages sont également disponibles dans le Controller Editor via File > Preferences > Controller (lorsque le contrôleur MASCHINE STUDIO est sélectionné dans le menu Controller en haut, bien entendu). Pour plus de détails, voir la section ↑[23.2.2, Page Controller.](#page-236-0)

### **Écran droit**

L'écran de droite fournit des informations importantes sur votre contrôleur MASCHINE STUDIO et sur le Hardware Service :

- En haut, vous trouvez le numéro de version du microprogramme (firmware) de votre contrôleur MASCHINE STUDIO ainsi que son numéro de série.
- En dessous, vous trouvez le numéro de version du NI Hardware Service.

# 9.4.3 Le mode d'affichage Calibration

Le mode d'affichage Calibration vous permet d'ajuster la balance de couleurs et la luminosité des écrans de votre contrôleur MASCHINE STUDIO ainsi que de contre-balancer toute différence de couleur visible entre les deux écrans.

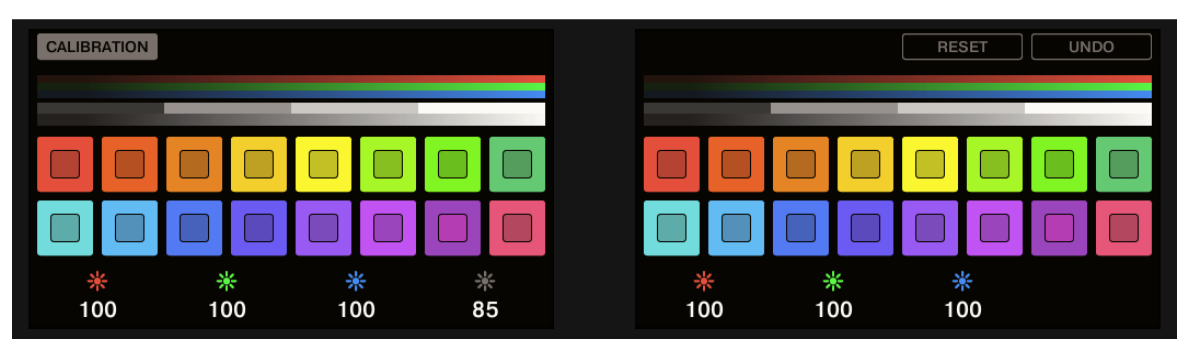

Le mode d'affichage Calibration vous permet d'accéder aux paramètres de couleur et de luminosité de votre contrôleur MA-SCHINE STUDIO.

<span id="page-120-0"></span>Les paramètres RVB (rouge, vert, bleu) sont regroupés sur chaque écran et la luminosité est disponible que l'écran gauche. Les paramètres de calibration sont organisés comme suit :

- Le Curseur 1 contrôle la quantité de rouge pour l'écran gauche.
- Le Curseur 2 contrôle la quantité de vert pour l'écran gauche.
- Le Curseur 3 contrôle la quantité de bleu pour l'écran gauche.
- Le Curseur 4 contrôle la luminosité des deux écrans.
- Le Curseur 5 contrôle la quantité de rouge pour l'écran droit.
- Le Curseur 6 contrôle la quantité de vert pour l'écran droit.
- Le Curseur 7 contrôle la quantité de bleu pour l'écran droit.
- Le Bouton 7 ramène les réglages de calibration à leurs valeurs par défaut.
- Le Bouton 8 annule toutes les modifications effectuées sur les paramètres de calibration.

Le réglage de luminosité (Curseur 4) est également disponible dans le Controller Editor via File > Preferences > Controller (lorsque le contrôleur MASCHINE STUDIO est sélectionné dans le menu Controller en haut, bien entendu). Pour plus de détails, voir la section ↑[23.2.2, Page Controller.](#page-236-0)

# 9.4.4 Le mode d'affichage Knobs

Le mode d'affichage Knobs est probablement celui que vous utiliserez le plus. Dans ce mode, les écrans affichent la Knob Page actuellement chargée, avec ses huit assignations pour les Boutons sur la ligne supérieure et ses huit assignations pour les Curseurs sur la ligne inférieure :

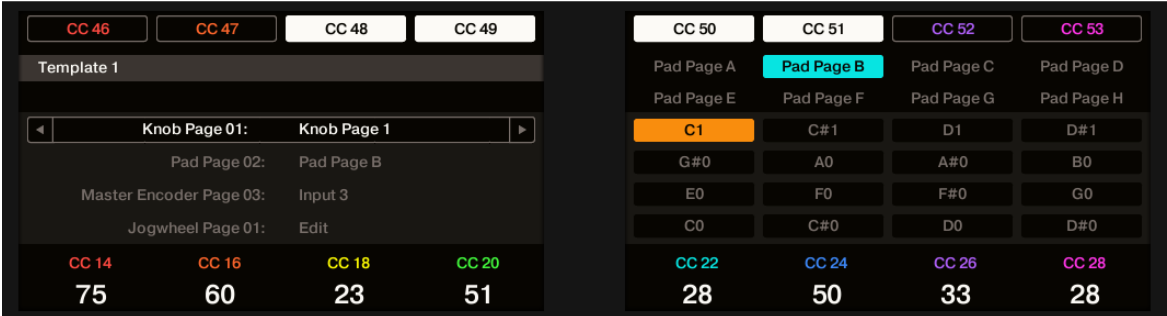

Le mode d'affichage Knobs reflète la Knob Page actuellement chargée.

Ce mode d'affichage vous permet de savoir le message MIDI actuellement assigné à chacun des éléments de contrôle pour la Knob Page actuellement chargée. Dans ce mode, les 16 éléments de contrôle situés autour des écrans (les Boutons 1-8 en haut et les Curseurs 1-8 en bas) déclenchent les messages MIDI qui leur sont assignés.

Chaque champ reflète le Label Field tel que défini sur le panneau Assign de l'Inspector pour l'élément de contrôle en question : le nom que vous avez défini dans le Controller Editor apparaît ici sur votre MASCHINE STUDIO – si vous n'avez pas encore défini de nom pour un élément de contrôle, son label indique simplement le message MIDI qui lui est assigné.

De plus, sur la ligne inférieure, les écrans affichent la valeur actuelle de chaque Curseur. Ces valeurs peuvent être affichées de deux manières : soit des valeurs numériques (comme dans l'image ci-dessus), soit via de petites barres comme ci-dessous :

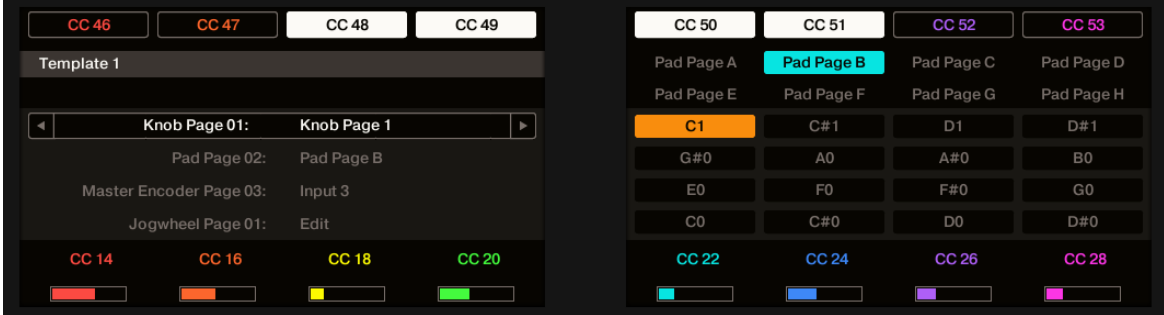

Le mode d'affichage Knobs avec des barres au lieu des valeurs numériques.

Vous pouvez commuter entre l'affichage en barres et l'affichage en valeurs numériques en maintenant le bouton SHIFT enfoncé, puis en tournant le Curseur 5 :

- 1. Maintenez SHIFT enfoncé (ce qui affiche l'écran de changement de mode d'affichage décrit à la section ↑[9.4.1, Passer d'un mode d'affichage à l'autre\)](#page-117-0). Vous pouvez voir l'option « SHOW BARS » ou « SHOW VALUES » au-dessus du Curseur 5 (suivant l'affichage actuellement sélectionné).
- 2. Tournez le Curseur 5 pour sélectionner l'affichage souhaité.
- 3. Relâchez SHIFT.
- $\rightarrow$  Le nouvel affichage est activé.

Notez que, selon les propriétés de l'assignation de chaque Curseur, la valeur (ou barre) affichée peut aller de 0 à 127 ou de -63 à 64 (bipolaire) – ce second réglage peut être utile pour certains types de contrôles (par exemple pour une balance stéréo). Ceci n'affecte que la valeur/ barre affichée sur les écrans – la véritable valeur MIDI est comprise entre 0 et 127. Pour plus d'informations à ce sujet, veuillez consulter la section ↑[23.6.8, Assignations pour les enco](#page-294-0)[deurs analogiques.](#page-294-0)

La case à cocher MCU Mode vous permet de passer les écrans de votre MASCHINE STU-DIO en mode MCU afin de recevoir les données Mackie Control envoyées par votre station audionumérique tout en conservant l'assignation originale des Boutons et Curseurs dans la Knob Page Area. Le réglage MCU Mode s'applique globalement à la Page entière.

### 9.4.5 Le mode d'affichage Pages

Le mode d'affichage Pages permet de vérifier les assignations actuelles pour les différents types de pages (Knob Pages, Pad Pages, I/O and Level Pages et Jog Wheel Pages) de votre contrôleur MASCHINE STUDIO :

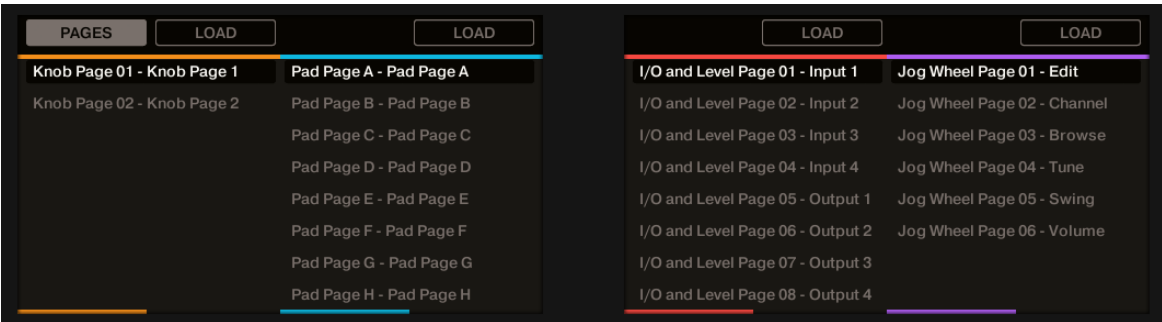

Le mode d'affichage Pages des écrans reproduit les Pages actuellement chargées.

Sur les deux écrans, vous trouverez quatre colonnes, chacune d'elles représentant une liste de Pages (Knobs, Pads, I/O and Level, Jog Wheel). Utilisez les Curseurs 1–8 pour sélectionner une autre page et appuyez sur le Bouton 1–8 (LOAD) au-dessus de la colonne correspondante pour charger la page en question ; par exemple, pour charger une Knob Page :

- 1. Utilisez le Curseur 1 pour parcourir la liste et trouver la Knob Page que vous souhaitez charger.
- 2. Lorsque vous avez effectué votre sélection, appuyez sur le Bouton 2 (LOAD) pour charger la Knob Page choisie.

En fait, cette fonctionnalité est déjà disponible de plusieurs manières : dans le Controller Editor, vous pouvez utiliser le menu Knob Page (dans la Hardware Area) ou la liste Knob Pages (sur le panneau Pages de l'Inspector), et sur le contrôleur MASCHINE STUDIO vous avez les boutons Page à votre disposition. Mais le mode d'affichage Knob Pages vous permet un contrôle plus étendu sur la sélection d'une Knob Page depuis le contrôleur MASCHINE STUDIO :

- Contrairement au menu Knob Page et à la liste Knob Pages, vous n'avez pas besoin d'ouvrir le Controller Editor pour changer de Knob Page.
- En utilisant le mode d'affichage Pages, vous pouvez choisir tranquillement la prochaine Page à charger, même si celle-ci n'est pas située juste après ou juste avant la Page actuellement chargée. Vous pouvez vérifier son nom pour vous remémorer ses assignations et vous pouvez parcourir les listes entières afin de trouver la page souhaitée avant de charger quoi que ce soit.

Lorsque vous atteignez la fin d'une liste, vous pouvez décider si la sélection doit sauter à l'autre bout de la liste ou rester sur le dernier élément. Ceci peut être défini dans Preferences > General > Wrap Template and Page Lists.

### 9.4.6 Le mode d'affichage Templates

Le mode d'affichage Templates vous permet de changer de Template.

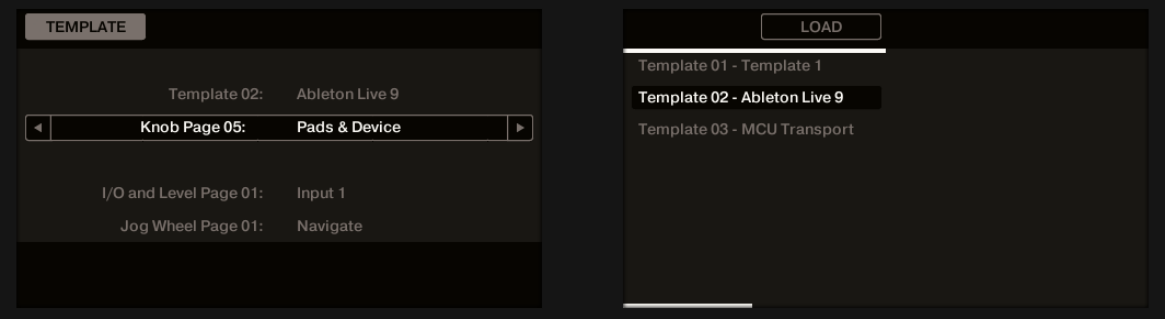

Le mode d'affichage Templates vous permet de changer de Template.

Sur l'écran de gauche, vous trouvez les mêmes infos générales sur le Template actuellement chargé.

Sur l'écran de droite, vous voyez la liste de vos Templates, tels que définis sur le panneau Templates de l'Inspector.

- 1. Utilisez le Curseur 5 pour parcourir la liste et trouver le Template que vous souhaitez charger.
- 2. Lorsque vous avez effectué votre sélection, appuyez sur le Bouton 6 (LOAD) pour charger le Template choisi.

Comme pour le mode d'affichage Pages, cette fonctionnalité est déjà disponible de plusieurs manières : dans le Controller Editor, vous pouvez utiliser la liste des Templates (sur le panneau Templates de l'Inspector), et sur le contrôleur MASCHINE STUDIO vous avez les boutons Page à votre disposition. Mais le mode d'affichage Templates vous permet un contrôle plus étendu sur la sélection d'un Template depuis le contrôleur MASCHINE, pour les mêmes raisons que précédemment pour les Pages.

Lorsque vous atteignez la fin d'une liste, vous pouvez décider si la sélection doit sauter à l'autre bout de la liste ou rester sur le dernier élément. Ceci peut être défini dans Preferences > General > Wrap Template and Page Lists.

### 9.4.7 Le mode d'affichage Monitor

Le mode d'affichage Monitor fournit des informations utiles sur les données MIDI envoyées par votre contrôleur MASCHINE STUDIO.

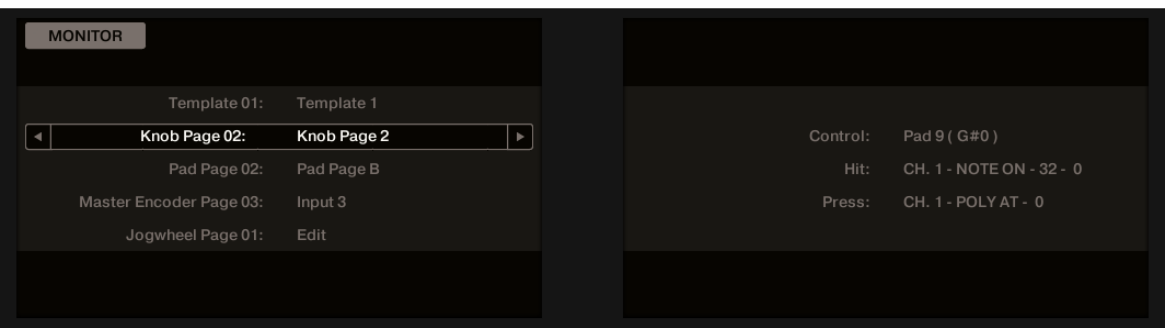

Le mode d'affichage Monitor vous informe sur les données MIDI envoyées par votre contrôleur MASCHINE STUDIO.

L'écran de gauche affiche les infos générales habituelles sur le Template et les Pages actuellement chargés.

L'écran droit affiche plus d'informations sur le dernier message MIDI envoyé :

- La première ligne (Control) indique le dernier élément de contrôle que vous avez actionné :
- Si le dernier élément actionné *n'est pas* un pad, la deuxième ligne (Event) affiche les détails du message MIDI envoyé.
- Si le dernier élément actionné est un pad, la deuxième ligne (Hit) et la troisième ligne (Press) affichent respectivement les détails des messages MIDI pour les actions Hit et Press sur le pad.

Ce mode d'affichage est très utile pour vérifier ce qui sort de votre contrôleur, par exemple pour trouver la source d'un problème : si quelque chose ne marche pas à un endroit ou à un autre dans votre chaîne MIDI, vous pouvez ici vérifier ce qui est effectivement envoyé par votre contrôleur MASCHINE STUDIO.

# 10 Utilisation de votre TRAKTOR KONTROL X1

Dans ce chapitre, nous allons nous concentrer sur ce qui se passe sur votre TRAKTOR KON-TROL X1. En lisant ce chapitre, vous apprendrez :

- Comment utiliser les contrôles de base de votre contrôleur pour naviguer dans le système d'assignation MIDI.
- La liste de tous les éléments de contrôle assignables sur votre contrôleur.
- Comment les divers éléments lumineux vous fournissent des informations importantes sur l'état des contrôles.
- Comment configurer plusieurs X1 comme télécommandes MIDI.

# 10.1 Contrôles de base

Cette section vous montre les commandes disponibles sur votre TRAKTOR KONTROL X1 pour les tâches de base : commuter entre le mode MIDI et le mode TRAKTOR et sélectionner des sous-ensembles (Pages) d'assignations MIDI.

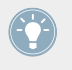

Toutes ces actions peuvent bien sûr être effectuées également via l'interface du Controller Editor – cf. chapitre ↑[3, Prise en main](#page-17-0) par exemple. Néanmoins, l'utilisation de votre contrôleur NI pour ces tâches peut s'avérer très pratique en situation de live !

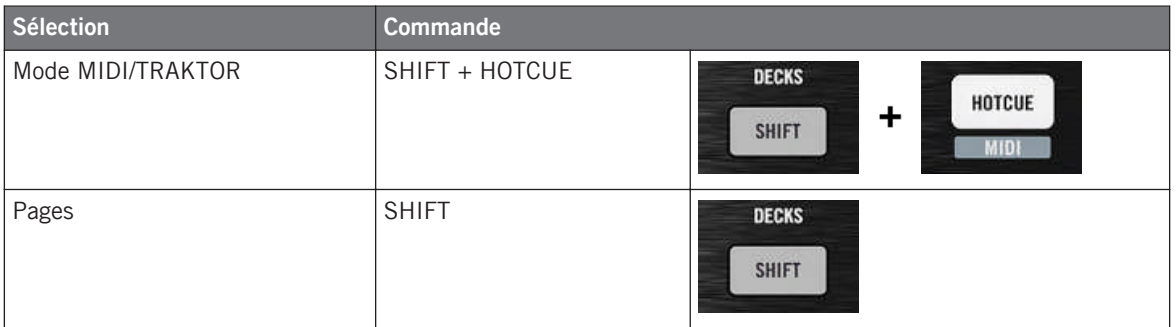

Pour plus d'informations sur les Pages, veuillez consulter la section ↑[4.3, Le système d'as](#page-46-0)[signation.](#page-46-0)

Vous ne pouvez pas changer de Template depuis le TRAKTOR KONTROL X1. Pour ce faire, vous devez utiliser le Controller Editor (cf. ↑[3.2, Charger des assignations MIDI\)](#page-20-0).

Lorsque votre X1 est en mode MIDI, le bouton HOTCUE est allumé en vert.

### **Changer de Page : Gate et Toggle**

Le bouton SHIFT peut avoir deux modes de fonctionnement :

- Gate : la Page est activée tant que le bouton est maintenu enfoncé.
- Toggle : la Page est activée jusqu'à la prochaine pression sur le bouton.

Vous pouvez choisir le mode souhaité pour le bouton SHIFT dans le Controller Editor. Pour ce faire :

- 1. Vérifiez que le TRAKTOR KONTROL X1 est sélectionné dans le menu Device.
- 2. Sur le panneau Pages de l'Inspector, cliquez sur le menu Shift Mode et sélectionnez le mode souhaité Gate ou Toggle.

### **Ajuster les réglages pour votre contrôleur**

Vous pouvez ajuster divers réglages pour votre TRAKTOR KONTROL X1 dans File > Preferences > Controller. Voir ↑[23.2.2, Page Controller](#page-236-0) pour plus d'informations.

# 10.2 Éléments de contrôle assignables

Si vous avez sélectionné le TRAKTOR KONTROL X1 dans le menu Device de l'Application Control Bar, voilà à quoi ressemble la Hardware Area :

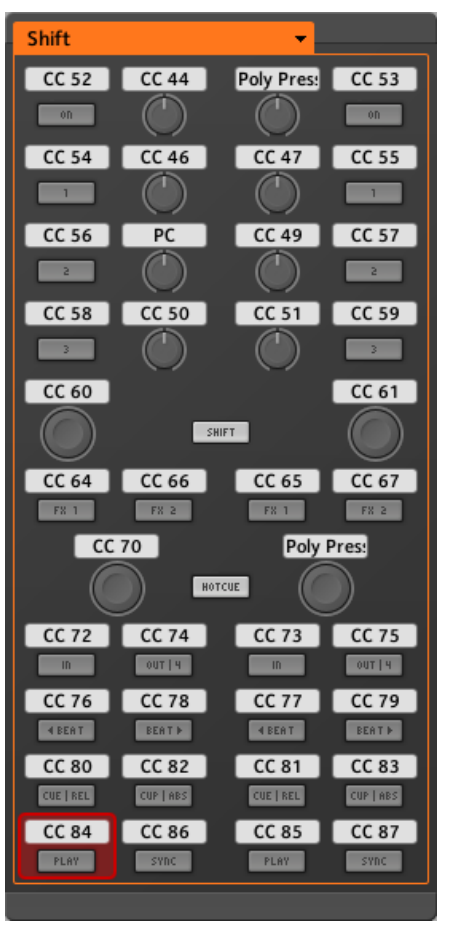

La Hardware Area représentant le TRAKTOR KONTROL X1.

Dans cette Hardware Area, vous noterez le menu Page et sa Page Area associée (cadre orange) ainsi que la Selection Frame (rouge) placée sur l'élément de contrôle présentement sélectionné (ici, le bouton Play gauche).

Tous les éléments de contrôle du TRAKTOR KONTROL X1 sont librement assignables à n'importe quel événement MIDI (avec les limitations dues au type d'élément de contrôle), à l'exception des boutons SHIFT et HOTCUE. Ces boutons ont des fonctions spécifiques expliquées dans la section précédente.

Les noms que vous voyez sur l'appareil se réfèrent uniquement à leur fonction originelle dans le logiciel TRAKTOR.

Le TRAKTOR KONTROL X1 embarque les éléments de contrôles assignables suivants :

- 24 boutons librement assignables
- 8 curseurs librement assignables
- 4 Push Encoders librement assignables.

### **Paramètres des assignations**

Le tableau suivant vous indique où trouver tous les détails des assignations pour chacun des types d'éléments de contrôle sur votre contrôleur :

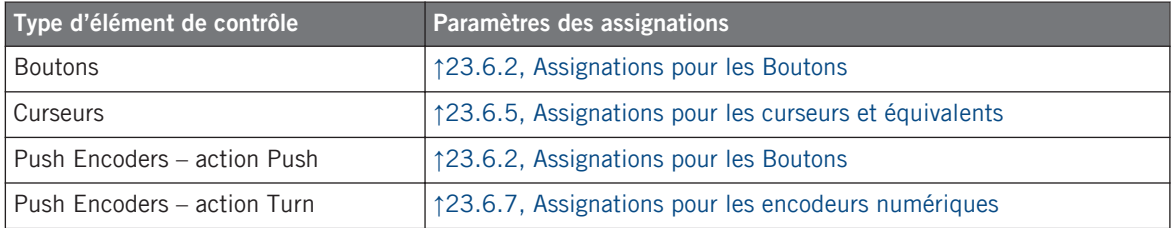

# 10.3 Contrôle visuel sur votre contrôleur

La communication bidirectionnelle rapide entre votre TRAKTOR KONTROL X1 du côté matériel et le Hardware Service du côté logiciel permet une mise à jour en temps réel de toutes les indications d'état sur votre contrôleur matériel.

Tous les boutons de votre TRAKTOR KONTROL X1 sont équipés de diodes qui vous informent en temps réel sur l'état de leurs assignations. Les diodes derrière chaque élément de contrôle peuvent avoir trois états : éteint, faiblement éclairé et pleinement éclairé. Leur éclairage dépend de l'état de l'élément de contrôle en question.

Le tableau suivant vous indique les états possibles des diodes :

Utiliser plusieurs TRAKTOR KONTROL X1

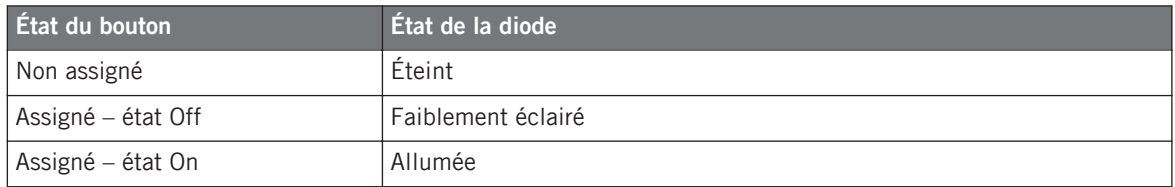

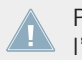

Pour les boutons en mode Increment, l'état Off correspond à la valeur zéro, tandis que l'état On correspond à toute valeur supérieure à zéro.

#### **Contrôler l'état des boutons**

L'état de chaque bouton peut être contrôlé de deux manières : interne via vos actions sur le bouton, ou externe via un retour MIDI.

- En mode Toggle, les deux contrôles sont actifs simultanément : vos actions sur le bouton tout comme les éventuels messages MIDI entrants sont pris en compte pour mettre à jour l'état du bouton.
- En modes Trigger, Gate et Increment, vous pouvez choisir le mode de contrôle souhaité via le menu LED On situé sur le panneau Assign de l'Inspector.

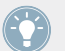

Pour plus d'infos sur les modes des boutons, le menu LED On et le mode de retour MIDI, cf. ↑[23.6.2, Assignations pour les Boutons.](#page-280-0)

### **Ajuster la luminosité des diodes**

Vous pouvez ajuster la luminosité des diodes pour les états On et Off des boutons en vous rendant dans File > Preferences > Controller > Traktor Kontrol X1 - x > LEDs (cf. ↑[23.2, La fenê](#page-234-0)[tre de Préférences](#page-234-0) pour plus d'infos sur la fenêtre Preferences).

# 10.4 Utiliser plusieurs TRAKTOR KONTROL X1

Vous pouvez utiliser jusqu'à quatre TRAKTOR KONTROL X1 simultanément. Ceci vous permet d'étendre encore le nombre de paramètres que vous pouvez contrôler dans votre ou vos cible(s). Pour plus d'infos sur comment utiliser plusieurs TRAKTOR KONTROL X1 simultanément sur un même ordinateur, veuillez consulter le chapitre ↑[22, Utiliser plusieurs appareils](#page-227-0) [du même type.](#page-227-0)

# 11 Utilisation de votre TRAKTOR KONTROL X1 MK2

Dans ce chapitre, nous allons nous concentrer sur ce qui se passe sur votre TRAKTOR KON-TROL X1 MK2. En lisant ce chapitre, vous apprendrez :

- Comment utiliser les contrôles de base de votre contrôleur pour naviguer dans le système d'assignation MIDI.
- La liste de tous les éléments de contrôle assignables sur votre contrôleur.
- Comment les divers éléments lumineux vous fournissent des informations importantes sur l'état des contrôles.
- Comment configurer plusieurs X1 comme télécommandes MIDI.

# 11.1 Contrôles de base

Cette section vous montre les commandes disponibles sur votre TRAKTOR KONTROL X1 MK2 pour les tâches de base : commuter entre le mode MIDI et le mode TRAKTOR et sélectionner des sous-ensembles (Pages) d'assignations MIDI.

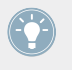

Toutes ces actions peuvent bien sûr être effectuées également via l'interface du Controller Editor – cf. chapitre ↑[3, Prise en main](#page-17-0) par exemple. Néanmoins, l'utilisation de votre contrôleur NI pour ces tâches peut s'avérer très pratique en situation de live !

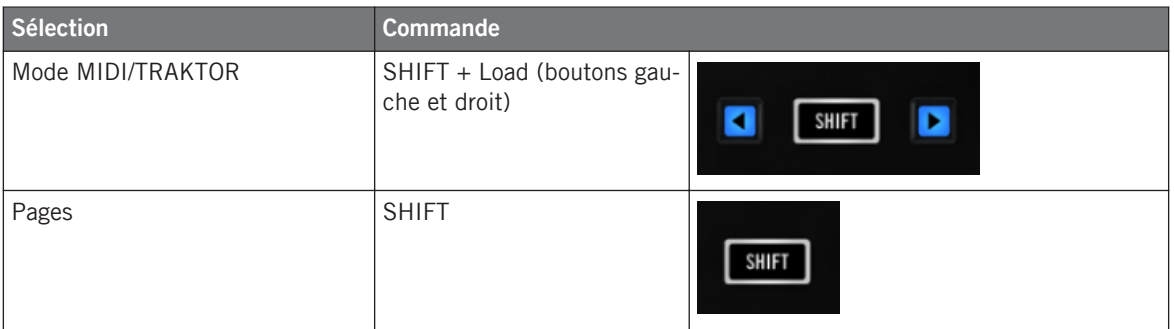

Éléments de contrôle assignables

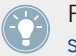

Pour plus d'informations sur les Pages, veuillez consulter la section ↑[4.3, Le système d'as](#page-46-0)[signation.](#page-46-0)

Vous ne pouvez pas changer de Template depuis le TRAKTOR KONTROL X1 MK2. Pour ce faire, vous devez utiliser le Controller Editor (cf. ↑[3.2, Charger des assignations MIDI\)](#page-20-0).

Lorsque votre TRAKTOR KONTROL X1 MK2 est en mode MIDI, le bouton SHIFT est allumé.

### **Changer de Page : Gate et Toggle**

Le bouton SHIFT peut avoir deux modes de fonctionnement :

- Gate : la Page est activée tant que le bouton est maintenu enfoncé.
- Toggle : la Page est activée jusqu'à la prochaine pression sur le bouton.

Vous pouvez choisir le mode souhaité pour le bouton SHIFT dans le Controller Editor. Pour ce faire :

- 1. Vérifiez que le TRAKTOR KONTROL X1 MK2 est sélectionné dans le menu Device.
- 2. Sur le panneau Pages de l'Inspector, cliquez sur le menu Shift Mode et sélectionnez le mode souhaité Gate ou Toggle.

### **Ajuster les réglages pour votre contrôleur**

Vous pouvez ajuster divers réglages pour votre TRAKTOR KONTROL X1 MK2 dans File > Preferences > Controller. Voir ↑[23.2.2, Page Controller](#page-236-0) pour plus d'informations.

# 11.2 Éléments de contrôle assignables

Si vous avez sélectionné le TRAKTOR KONTROL X1 MK2 dans le menu Device de l'Application Control Bar, voilà à quoi ressemble la Hardware Area :

#### **Utilisation de votre TRAKTOR KONTROL X1 MK2**

Éléments de contrôle assignables

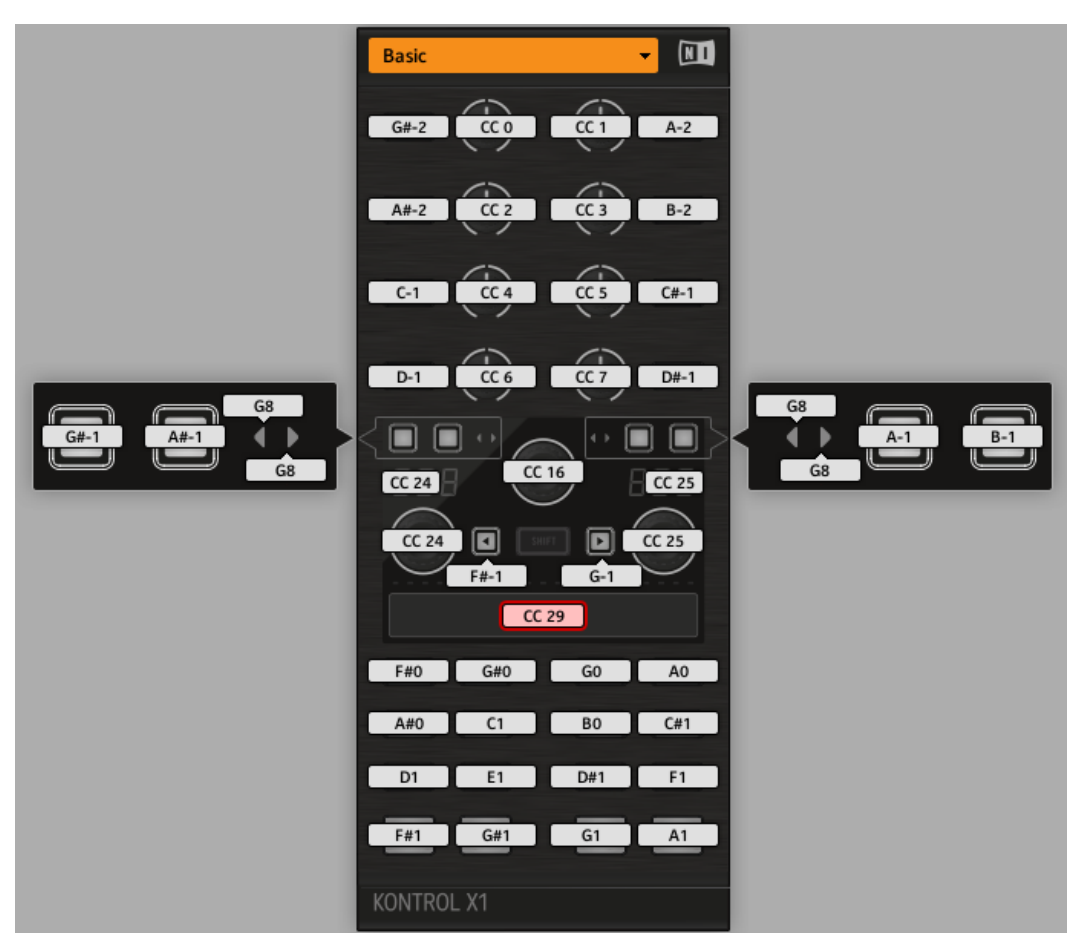

La Hardware Area représentant le TRAKTOR KONTROL X1 MK2.

Dans cette Hardware Area, vous noterez le menu Page et sa Page Area associée ainsi que la Selection Frame rouge placée sur l'élément de contrôle présentement sélectionné (la Touch Strip dans l'image ci-dessus).

Tous les éléments de contrôle du TRAKTOR KONTROL X1 MK2 sont librement assignables à n'importe quel événement MIDI (avec les limitations dues au type d'élément de contrôle) à l'exception du bouton SHIFT. Ce bouton a une fonction spécifique expliquée à la section précédente.

Les noms que vous voyez sur l'appareil se réfèrent uniquement à leur fonction originelle dans le logiciel TRAKTOR.

Le TRAKTOR KONTROL X1 MK2 embarque les éléments de contrôles assignables suivants :

- 32 boutons librement assignables.
- 8 curseurs librement assignables
- 3 encodeurs capacitifs librement assignables.
- 1 affichage digital à sept segments.
- 1 Touch Strip librement assignable.

#### **Paramètres des assignations**

Le tableau suivant vous indique où trouver tous les détails des assignations pour chacun des types d'éléments de contrôle sur votre contrôleur :

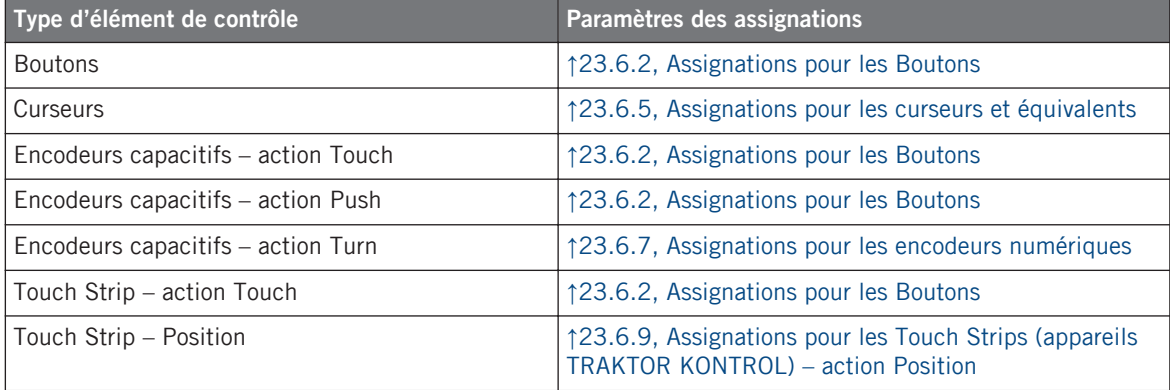

# 11.3 Contrôle visuel sur votre contrôleur

La communication bidirectionnelle rapide entre votre TRAKTOR KONTROL X1 MK2 du côté matériel et le Hardware Service du côté logiciel permet une mise à jour en temps réel de toutes les indications d'état sur votre contrôleur matériel.

Tous les boutons de votre TRAKTOR KONTROL X1 MK2 sont équipés de diodes qui vous informent en temps réel sur l'état de leurs assignations. Les diodes derrière chaque élément de contrôle peuvent avoir trois états : éteint, faiblement éclairé et pleinement éclairé. Leur éclairage dépend de l'état de l'élément de contrôle en question.

Le tableau suivant vous indique les états possibles des diodes :

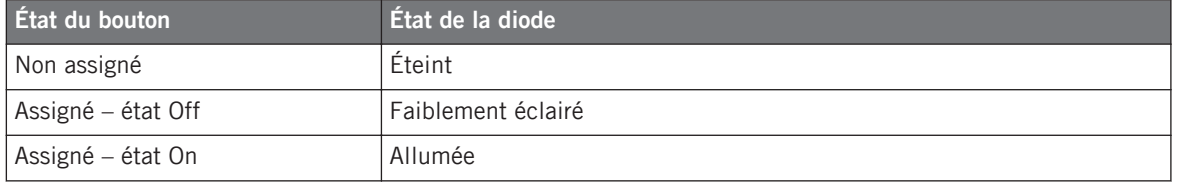

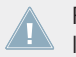

Pour les boutons en mode Increment, l'état Off correspond à la valeur zéro, tandis que l'état On correspond à toute valeur supérieure à zéro.

### **Contrôler l'état des boutons**

L'état de chaque bouton peut être contrôlé de deux manières : interne via vos actions sur le bouton, ou externe via un retour MIDI.

- En mode Toggle, les deux contrôles sont actifs simultanément : vos actions sur le bouton tout comme les éventuels messages MIDI entrants sont pris en compte pour mettre à jour l'état du bouton.
- En modes Trigger, Gate et Increment, vous pouvez choisir le mode de contrôle souhaité via le menu LED On situé sur le panneau Assign de l'Inspector.

Pour plus d'infos sur les modes des boutons, le menu LED On et le mode de retour MIDI, cf. ↑[23.6.2, Assignations pour les Boutons.](#page-280-0)

### **Ajuster la luminosité des diodes**

Vous pouvez ajuster la luminosité des diodes pour les états On et Off des boutons en vous rendant dans File > Preferences > Controller > Traktor Kontrol X1 MK2 - x > LEDs (cf. ↑[23.2, La](#page-234-0) [fenêtre de Préférences](#page-234-0) pour plus d'infos sur la fenêtre Preferences).

### **Contrôler l'état de la chaîne de diodes de la Touch Strip**

L'état de la chaîne de diodes peut être contrôlé de deux manières : interne via vos actions sur la Touch Strip, ou externe via un retour MIDI. Pour plus de détails, veuillez consulter la section ↑[23.6.9, Assignations pour les Touch Strips \(appareils TRAKTOR KONTROL\) – action Position](#page-297-0).

# 11.4 Utiliser plusieurs TRAKTOR KONTROL X1 MK2

Vous pouvez utiliser jusqu'à quatre TRAKTOR KONTROL X1 MK2 simultanément. Ceci vous permet d'étendre encore le nombre de paramètres que vous pouvez contrôler dans votre ou vos cible(s). Pour plus d'infos sur comment utiliser plusieurs TRAKTOR KONTROL X1 MK2 simultanément sur un même ordinateur, veuillez consulter le chapitre ↑[22, Utiliser plusieurs appa](#page-227-0)[reils du même type](#page-227-0).

# 12 Utilisation de votre TRAKTOR KONTROL F1

Dans ce chapitre, nous allons nous concentrer sur ce qui se passe sur votre TRAKTOR KON-TROL F1. En lisant ce chapitre, vous apprendrez :

- Comment utiliser les contrôles de base de votre contrôleur pour naviguer dans le système d'assignation MIDI.
- La liste de tous les éléments de contrôle assignables sur votre contrôleur.
- Comment les divers éléments lumineux vous fournissent des informations importantes sur l'état des contrôles.
- Comment configurer plusieurs F1 comme télécommandes MIDI.

# 12.1 Contrôles de base

Cette section vous montre les commandes disponibles sur votre TRAKTOR KONTROL F1 pour les tâches de base : commuter entre le mode MIDI et le mode TRAKTOR et sélectionner des sous-ensembles (Pages) d'assignations MIDI.

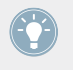

Toutes ces actions peuvent bien sûr être effectuées également via l'interface du Controller Editor – cf. chapitre ↑[3, Prise en main](#page-17-0) par exemple. Néanmoins, l'utilisation de votre contrôleur NI pour ces tâches peut s'avérer très pratique en situation de live !

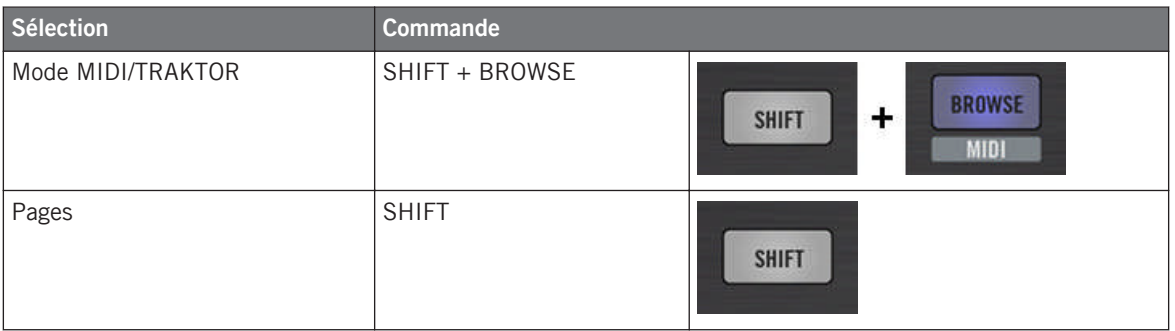

Pour plus d'informations sur les Pages, veuillez consulter la section ↑[4.3, Le système d'as](#page-46-0)[signation.](#page-46-0)

Vous ne pouvez pas changer de Template depuis le TRAKTOR KONTROL F1. Pour ce faire, vous devez utiliser le Controller Editor (cf. ↑[3.2, Charger des assignations MIDI\)](#page-20-0).

Lorsque votre F1 est en mode MIDI, le bouton SHIFT est allumé.

### **Changer de Page : Gate et Toggle**

Le bouton SHIFT peut avoir deux modes de fonctionnement :

- Gate : la Page est activée tant que le bouton est maintenu enfoncé.
- Toggle : la Page est activée jusqu'à la prochaine pression sur le bouton.

Vous pouvez choisir le mode souhaité pour le bouton SHIFT dans le Controller Editor. Pour ce faire :

- 1. Vérifiez que le TRAKTOR KONTROL F1 est sélectionné dans le menu Device.
- 2. Sur le panneau Pages de l'Inspector, cliquez sur le menu Shift Mode et sélectionnez le mode souhaité Gate ou Toggle.

### **Ajuster les réglages pour votre contrôleur**

Vous pouvez ajuster divers réglages pour votre TRAKTOR KONTROL F1 dans File > Preferences > Controller. Voir ↑[23.2.2, Page Controller](#page-236-0) pour plus d'informations.

# 12.2 Éléments de contrôle assignables

Si vous avez sélectionné le TRAKTOR KONTROL F1 dans le menu Device de l'Application Control Bar, voilà à quoi ressemble la Hardware Area :

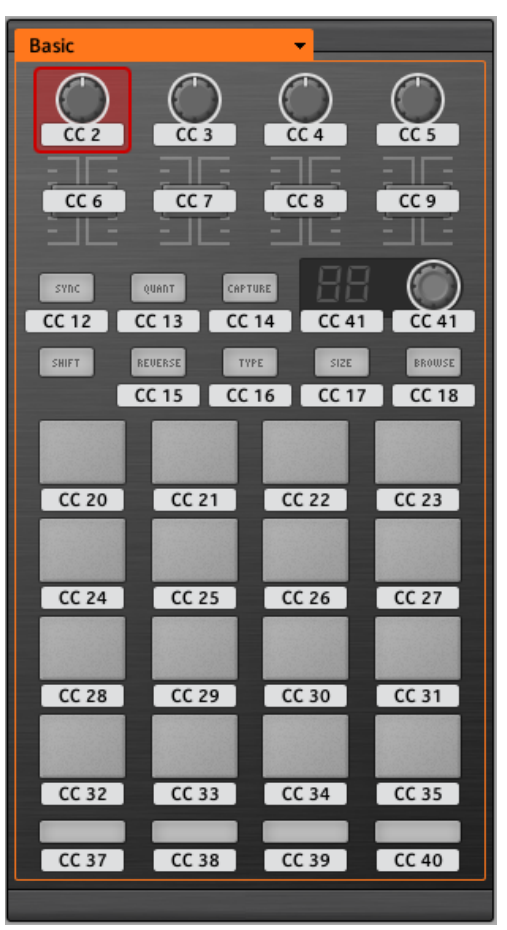

La Hardware area représentant le TRAKTOR KONTROL F1.

Dans cette Hardware Area, vous noterez le menu Page et sa Page Area associée (cadre orange) ainsi que la Selection Frame (rouge) placée sur l'élément de contrôle présentement sélectionné (ici, le premier curseur FILTER).

Tous les éléments de contrôle du TRAKTOR KONTROL F1 sont librement assignables à n'importe quel événement MIDI (avec les limitations dues au type d'élément de contrôle) à l'exception du bouton SHIFT. Ce bouton a une fonction spécifique expliquée à la section précédente.

Les noms que vous voyez sur l'appareil se réfèrent uniquement à leur fonction originelle dans le logiciel TRAKTOR.

Le TRAKTOR KONTROL F1 embarque les éléments de contrôles assignables suivants :

- 11 boutons librement assignables.
- 4 curseurs librement assignables.
- 4 faders librement assignables.
- 1 encodeur librement assignable.
- 1 affichage numérique 7-segments librement assignable.
- 16 pads librement assignables.

#### **Paramètres des assignations**

Le tableau suivant vous indique où trouver tous les détails des assignations pour chacun des types d'éléments de contrôle sur votre contrôleur :

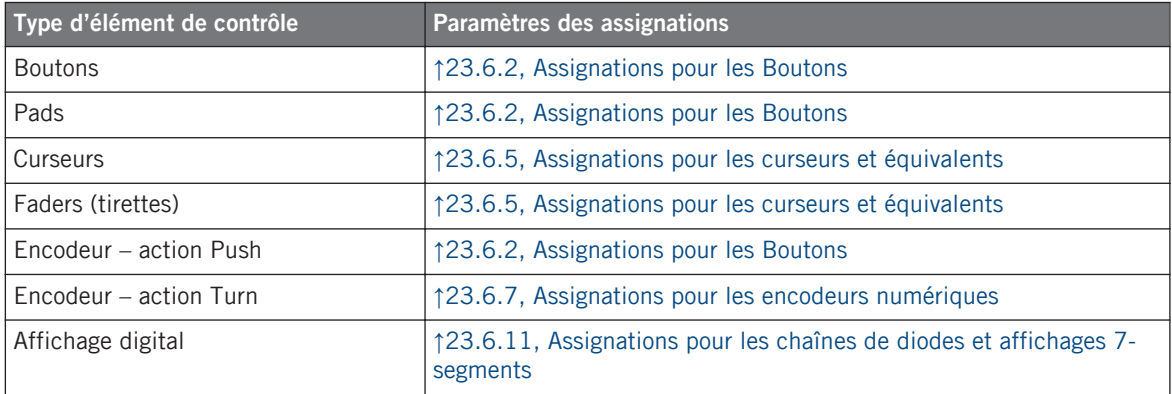

# 12.3 Contrôle visuel sur votre contrôleur

La communication bidirectionnelle rapide entre votre TRAKTOR KONTROL F1 du côté matériel et le Hardware Service du côté logiciel permet une mise à jour en temps réel de toutes les indications d'état sur votre contrôleur matériel.

Votre TRAKTOR KONTROL F1 vous offre un contrôle visuel de diverses manières :

- Tous les boutons et pads sont équipés de diodes vous informant à tout instant de l'état de l'assignation pour l'élément de contrôle en question.
- L'affichage 7-segments affiche des informations supplémentaires sur l'assignation de votre choix.

# 12.3.1 Boutons et pads

Les diodes derrière chaque bouton peuvent avoir trois états : éteint, faiblement éclairé et pleinement éclairé. Leur éclairage dépend de l'état de l'élément de contrôle en question.

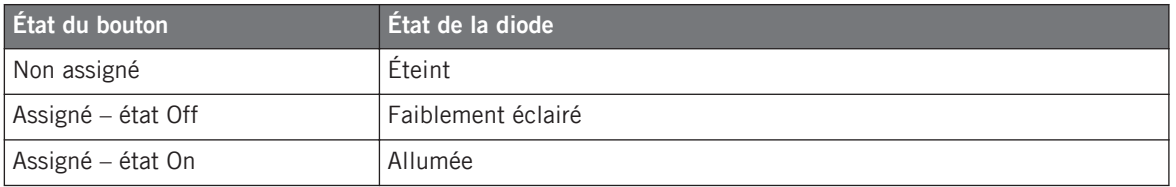

Le tableau suivant vous indique les états possibles des diodes :

Pour les boutons en mode Increment, l'état Off correspond à la valeur zéro, tandis que l'état On correspond à toute valeur supérieure à zéro.

### **Pads polychromes**

Les pads, quant à eux, sont équipés de diodes RVB. Ceci démultiplie les possibilités offertes par ces éléments de contrôle. En effet, vous pouvez choisir parmi 16 couleurs disponibles à utiliser pour l'état On et pour l'état Off – et ceci individuellement pour chacun des pads !

Les pads vous proposent trois modes Color :

- Single : vous choisissez une couleur unique qui sera utilisée respectivement fortement éclairée pour l'état On et estompée pour l'état Off. Dans ce mode, l'éclairage des pads est semblable à celui des boutons (voir le tableau ci-dessus).
- Dual : vous pouvez choisir une couleur pour l'état On et une autre couleur pour l'état Off. Les deux couleurs seront utilisées fortement éclairées.

• HSB (Hue, Saturation et Brightness) : ce mode est uniquement disponible lorsque l'état du pad est contrôlé via MIDI (voir ci-dessous). En mode HSB, vous pouvez définir précisément depuis votre cible MIDI la couleur utilisée par le pad.

### **Contrôler l'état des éléments de contrôle**

L'état de chaque bouton ou pad peut être contrôlé de deux manières : de manière interne via vos actions sur l'élément, ou de manière externe via un retour MIDI.

- En mode Toggle, les deux types de contrôle sont actifs simultanément : vos actions sur l'élément de contrôle tout comme les éventuels messages MIDI entrants sont pris en compte pour mettre à jour son état.
- En modes Trigger, Gate et Increment, vous pouvez choisir le mode de contrôle souhaité via le menu LED On situé sur le panneau Assign de l'Inspector.

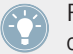

Pour plus d'infos sur les modes des boutons, le menu LED On et le mode de retour MIDI, cf. ↑[23.6.2, Assignations pour les Boutons.](#page-280-0)

### **Ajuster la luminosité des diodes**

Vous pouvez ajuster la luminosité des diodes pour les états On et Off des boutons en vous rendant dans File > Preferences > Controller > Traktor Kontrol F1 -  $x >$  LEDs (cf.  $\uparrow$ [23.2, La fenê](#page-234-0)[tre de Préférences](#page-234-0) pour plus d'infos sur la fenêtre Preferences).

# 12.3.2 Affichage 7-segments

L'affichage 7-segments situé près de l'encodeur peut afficher la vélocité de n'importe quelle note MIDI ou la valeur de n'importe quel MIDI CC. La valeur affichée dépend des réglages de l'assignation tels que définis sur le panneau Assign de l'Inspector. Cf. ↑[23.6.11, Assignations](#page-301-0) [pour les chaînes de diodes et affichages 7-segments](#page-301-0) pour plus d'infos sur les assignations possibles.

L'affichage 7-segments disposant de deux chiffres et les valeurs possibles s'étendant de 0 à 127, les valeurs sont affichées de la manière suivante :

• les valeurs dans l'intervalle 0–99 sont affichées telles quelles, de  $0$  à  $99$ :

• les valeurs dans l'intervalle  $100-127$  sont affichées sous la forme  $0-27$  avec un point supplémentaire (•) dans le coin supérieur gauche de l'affichage (ce point signifiant  $(* +100)$ .

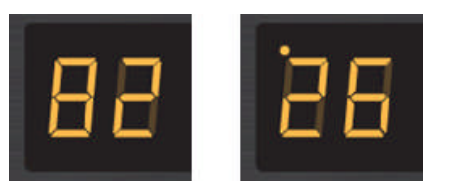

L'affichage 7-segments affichant 82 (à gauche) et 126 (à droite).

# 12.4 Utiliser plusieurs TRAKTOR KONTROL F1

Vous pouvez utiliser jusqu'à quatre TRAKTOR KONTROL F1 simultanément. Ceci vous permet d'étendre encore le nombre de paramètres que vous pouvez contrôler dans votre ou vos cible(s). Pour plus d'infos sur comment utiliser plusieurs TRAKTOR KONTROL F1 simultanément sur un même ordinateur, veuillez consulter le chapitre ↑[22, Utiliser plusieurs appareils](#page-227-0) [du même type.](#page-227-0)
# 13 Utilisation de votre TRAKTOR KONTROL Z1

Dans ce chapitre, nous allons nous concentrer sur ce qui se passe sur votre TRAKTOR KON-TROL Z1. En lisant ce chapitre, vous apprendrez :

- Comment utiliser les contrôles de base de votre contrôleur pour naviguer dans le système d'assignation MIDI.
- La liste de tous les éléments de contrôle assignables sur votre contrôleur.
- Comment les divers éléments lumineux vous fournissent des informations importantes sur l'état des contrôles.

## 13.1 Contrôles de base

Cette section vous montre la commande disponible sur votre TRAKTOR KONTROL Z1 pour commuter entre le mode MIDI et le mode TRAKTOR.

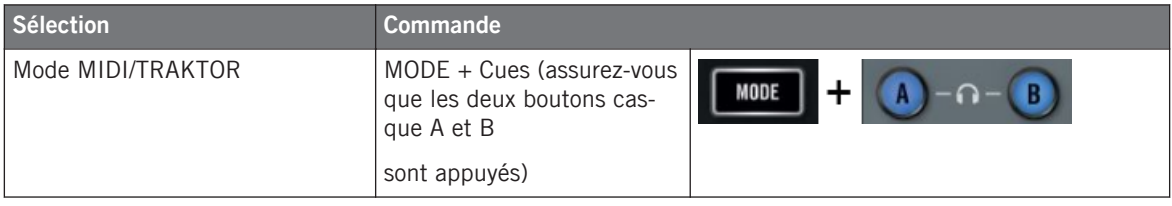

Vous ne pouvez pas changer de Template depuis le TRAKTOR KONTROL Z1. Pour ce faire, vous devez utiliser le Controller Editor (cf. ↑[3.2, Charger des assignations MIDI\)](#page-20-0).

Lorsque votre Z1 est en mode MIDI, le bouton MODE est allumé.

#### **Ajuster les réglages pour votre contrôleur**

Vous pouvez ajuster divers réglages pour votre TRAKTOR KONTROL Z1 dans File > Preferences > Controller. Voir ↑[23.2.2, Page Controller](#page-236-0) pour plus d'informations.

# 13.2 Éléments de contrôle assignables

Si vous avez sélectionné le TRAKTOR KONTROL Z1 dans le menu Device de l'Application Control Bar, voilà à quoi ressemble la Hardware Area :

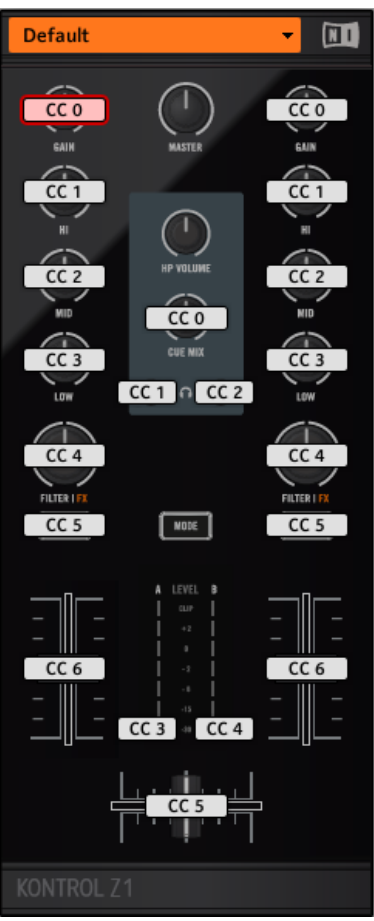

La Hardware Area représentant le TRAKTOR KONTROL Z1.

Dans cette Hardware Area, vous noterez le menu Page et sa Page Area associée ainsi que la Selection Frame rouge placée sur l'élément de contrôle présentement sélectionné (ici, le bouton Deck Focus B).

Dans la Hardware Area, tous les éléments marqués d'un Label Field blanc sont librement assignables à n'importe quel événement MIDI (avec les limitations dues au type d'élément de contrôle).

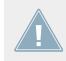

Les noms que vous voyez sur l'appareil se réfèrent uniquement à leur fonction originelle dans le logiciel TRAKTOR.

Le TRAKTOR KONTROL Z1 embarque les éléments de contrôles assignables suivants :

- 4 boutons librement assignables.
- 11 curseurs librement assignables.
- 3 faders librement assignables (2 faders de canal et 1 crossfader).
- 2 indicateurs à LED assignables.

#### **Paramètres des assignations**

Le tableau suivant vous indique où trouver tous les détails des assignations pour chacun des types d'éléments de contrôle sur votre contrôleur :

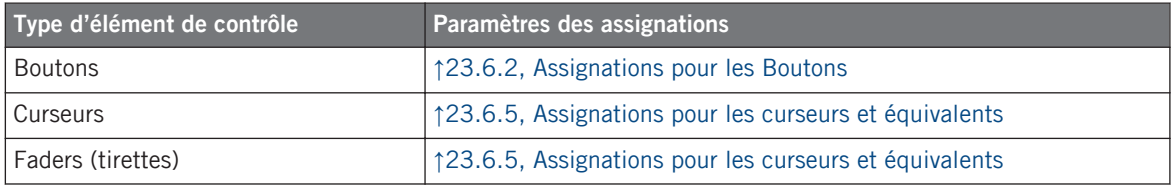

# 13.3 Contrôle visuel sur votre contrôleur

La communication bidirectionnelle rapide entre votre TRAKTOR KONTROL Z1 du côté matériel et le Hardware Service du côté logiciel permet une mise à jour en temps réel de toutes les indications d'état sur votre contrôleur matériel. Tous les boutons sont équipés de diodes vous informant à tout instant de l'état de leur assignation.

Pour faire simple, chaque bouton de votre contrôleur peut être dans trois états :

- Non assigné.
- Assigné état Off.
- Assigné état On.

Les paragraphes qui suivent décrivent la manière dont les diodes situées sous chaque bouton vous tiennent informé(e) de l'état des boutons.

#### **Boutons monochromes**

Pour tous les boutons, les diodes peuvent avoir trois états : éteinte, faiblement éclairée et allumée. L'état des diodes indique directement l'état des boutons :

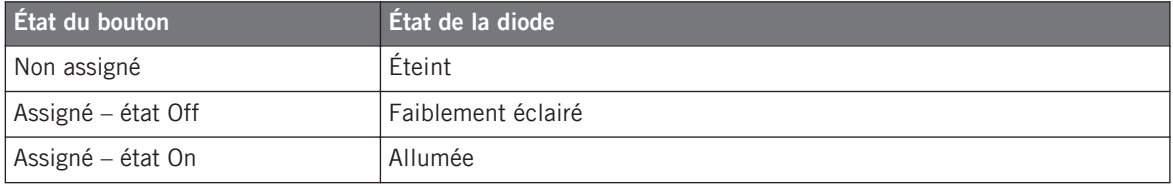

Pour les boutons en mode Increment, l'état Off correspond à la valeur zéro, tandis que l'état On correspond à toute valeur supérieure à zéro. Pour plus d'informations sur les divers modes des boutons, veuillez consulter la section ↑[23.6.2, Assignations pour les Bou](#page-280-0)[tons.](#page-280-0)

#### **Contrôler l'état des boutons**

L'état On/Off de chaque bouton monochrome ou polychrome peut être contrôlé de deux manières : de manière interne via vos actions sur le bouton, ou de manière externe via un retour MI-DI.

- En mode Toggle, les deux contrôles sont actifs simultanément : vos actions sur le bouton tout comme les éventuels messages MIDI entrants sont pris en compte pour mettre à jour l'état du bouton et de sa diode.
- En mode Trigger, Gate et Increment, vous pouvez choisir le mode de contrôle (interne ou à distance via MIDI) que vous souhaitez utiliser. Ceci s'effectue via le menu LED On situé sur le panneau Assign de l'Inspector.

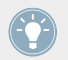

Pour plus d'infos sur les modes des boutons, le menu LED On et le mode de retour MIDI, cf. ↑[23.6.2, Assignations pour les Boutons.](#page-280-0)

#### **Ajuster la luminosité des diodes**

Vous pouvez ajuster la luminosité des diodes pour les états On et Off des boutons en vous rendant dans File > Preferences > Controller > Traktor Kontrol Z1 > LEDs (cf. ↑[23.2, La fenêtre](#page-234-0) [de Préférences](#page-234-0) pour plus d'infos sur la fenêtre Preferences).

# 14 Utilisation de votre TRAKTOR KONTROL Z2

Dans ce chapitre, nous allons nous concentrer sur ce qui se passe sur votre TRAKTOR KON-TROL Z2. En lisant ce chapitre, vous apprendrez :

- Comment utiliser les contrôles de base de votre contrôleur pour naviguer dans le système d'assignation MIDI.
- La liste de tous les éléments de contrôle assignables sur votre contrôleur.
- Comment les divers éléments lumineux vous fournissent des informations importantes sur l'état des contrôles.

## 14.1 Contrôles de base

Cette section vous montre les commandes disponibles sur votre TRAKTOR KONTROL Z2 pour les tâches de base : commuter entre le mode MIDI et le mode TRAKTOR et sélectionner des sous-ensembles (Pages) d'assignations MIDI.

> Toutes ces actions peuvent bien sûr être effectuées également via l'interface du Controller Editor – cf. chapitre ↑[3, Prise en main](#page-17-0) par exemple. Néanmoins, l'utilisation de votre contrôleur NI pour ces tâches peut s'avérer très pratique en situation de live !

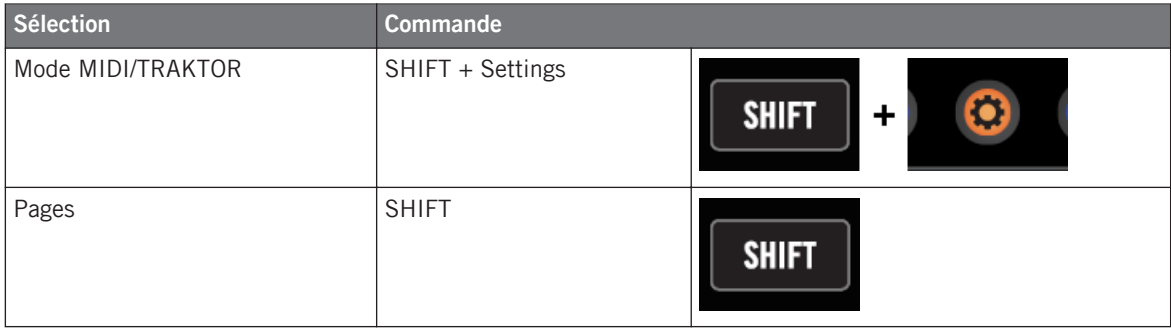

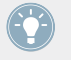

Pour plus d'informations sur les Pages, veuillez consulter la section ↑[4.3, Le système d'as](#page-46-0)[signation.](#page-46-0)

Vous ne pouvez pas changer de Template depuis le TRAKTOR KONTROL Z2. Pour ce faire, vous devez utiliser le Controller Editor (cf. ↑[3.2, Charger des assignations MIDI\)](#page-20-0).

Lorsque votre Z2 est en mode MIDI, le bouton Settings est allumé.

#### **Changer de Page : Gate et Toggle**

Le bouton SHIFT peut avoir deux modes de fonctionnement :

- Gate : la Page est activée tant que le bouton est maintenu enfoncé.
- Toggle : la Page est activée jusqu'à la prochaine pression sur le bouton.

Vous pouvez choisir le mode souhaité pour le bouton SHIFT dans le Controller Editor. Pour ce faire :

- 1. Vérifiez que le TRAKTOR KONTROL Z2 est sélectionné dans le menu Device.
- 2. Sur le panneau Pages de l'Inspector, cliquez sur le menu Shift Mode et sélectionnez le mode souhaité Gate ou Toggle.

#### **Ajuster les réglages pour votre contrôleur**

Vous pouvez ajuster divers réglages pour votre TRAKTOR KONTROL Z2 dans File > Preferences > Controller. Voir ↑[23.2.2, Page Controller](#page-236-0) pour plus d'informations.

# 14.2 Éléments de contrôle assignables

Si vous avez sélectionné le TRAKTOR KONTROL Z2 dans le menu Device de l'Application Control Bar, voilà à quoi ressemble la Hardware Area :

#### **Utilisation de votre TRAKTOR KONTROL Z2**

Éléments de contrôle assignables

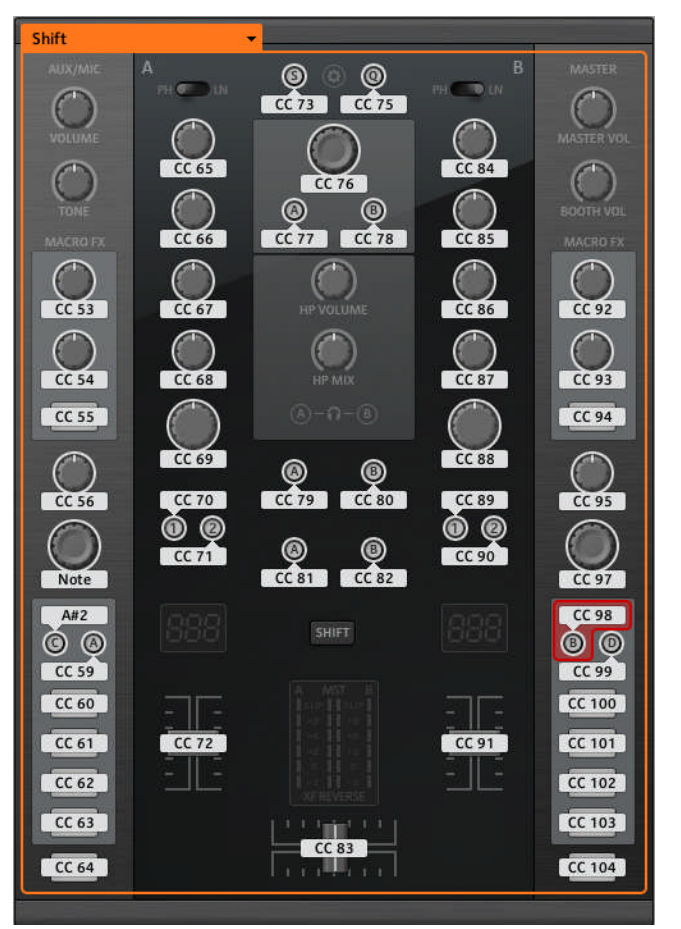

La Hardware Area représentant le TRAKTOR KONTROL Z2.

Dans cette Hardware Area, vous noterez le menu Page et sa Page Area associée (cadre orange) ainsi que la Selection Frame (rouge) placée sur l'élément de contrôle présentement sélectionné (ici, le bouton Deck Focus B).

Dans la Hardware Area, tous les éléments marqués d'un Label Field blanc sont librement assignables à n'importe quel événement MIDI (avec les limitations dues au type d'élément de contrôle).

Les noms que vous voyez sur l'appareil se réfèrent uniquement à leur fonction originelle dans le logiciel TRAKTOR.

Le TRAKTOR KONTROL Z2 embarque les éléments de contrôles assignables suivants :

- 28 boutons librement assignables, dont 8 boutons polychromes.
- 3 encodeurs librement assignables, avec les actions Turn et Push (2 encodeurs Auto-loop et l'encodeur BROWSE).
- 16 curseurs librement assignables.
- 3 faders librement assignables (2 faders de canal et 1 crossfader).

#### **Paramètres des assignations**

Le tableau suivant vous indique où trouver tous les détails des assignations pour chacun des types d'éléments de contrôle sur votre contrôleur :

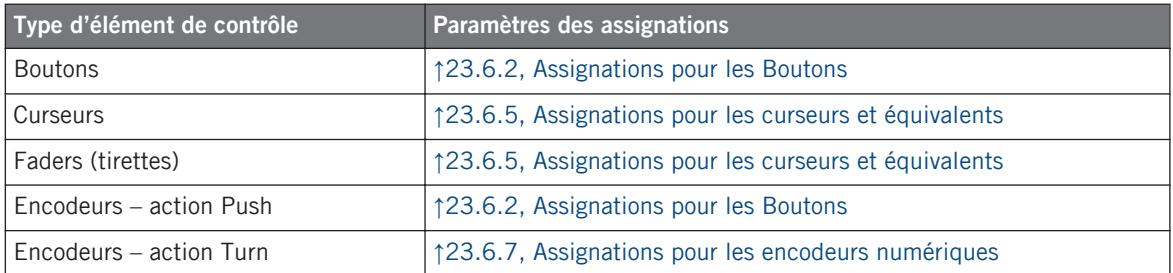

## 14.3 Contrôle visuel sur votre contrôleur

La communication bidirectionnelle rapide entre votre TRAKTOR KONTROL Z2 du côté matériel et le Hardware Service du côté logiciel permet une mise à jour en temps réel de toutes les indications d'état sur votre contrôleur matériel. Tous les boutons sont équipés de diodes vous informant à tout instant de l'état de leur assignation.

Pour faire simple, chaque bouton de votre contrôleur peut être dans trois états :

- Non assigné.
- Assigné état Off.

• Assigné – état On.

Les paragraphes qui suivent décrivent la manière dont les diodes situées sous chaque bouton vous tiennent informé(e) de l'état des boutons.

#### **Boutons monochromes**

Pour tous les boutons, à l'exception des Cue/Sample Trigger 1-4 (situés de chaque côté de votre contrôleur), les diodes peuvent avoir trois états : éteinte, faiblement éclairée et allumée. L'état des diodes indique directement l'état des boutons :

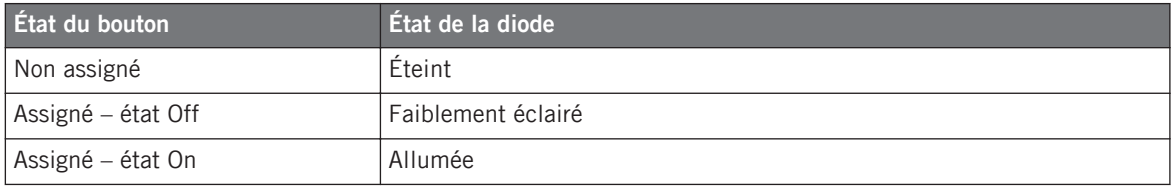

Pour les boutons en mode Increment, l'état Off correspond à la valeur zéro, tandis que l'état On correspond à toute valeur supérieure à zéro. Pour plus d'informations sur les divers modes des boutons, veuillez consulter la section ↑[23.6.2, Assignations pour les Bou](#page-280-0)[tons.](#page-280-0)

#### **Boutons polychromes**

Les huit boutons Cue/Sample Trigger (quatre de chaque côté de votre contrôleur) sont équipés de diodes RVB. Ceci démultiplie les possibilités offertes par ces éléments de contrôle. En effet, vous pouvez choisir parmi 16 couleurs disponibles à utiliser pour l'état On et pour l'état Off – et ceci individuellement pour chacun des boutons !

Les boutons Cue/Sample Trigger proposent trois modes Color :

- Single : vous choisissez une couleur unique qui sera utilisée respectivement fortement éclairée pour l'état On et estompée pour l'état Off. Dans ce mode, l'éclairage des boutons est semblable à celui des boutons monochromes (voir le tableau ci-dessus).
- Dual : vous pouvez choisir une couleur pour l'état On et une autre couleur pour l'état Off. Les deux couleurs seront utilisées fortement éclairées.
- HSB (Hue, Saturation et Brightness) : ce mode est uniquement disponible lorsque l'état du bouton est contrôlé via MIDI (voir ci-dessous). En mode HSB, vous pouvez définir précisément depuis votre cible MIDI la couleur utilisée par le bouton.

#### **Contrôler l'état des boutons**

L'état On/Off de chaque bouton monochrome ou polychrome peut être contrôlé de deux manières : de manière interne via vos actions sur le bouton, ou de manière externe via un retour MI-DI.

- En mode Toggle, les deux contrôles sont actifs simultanément : vos actions sur le bouton tout comme les éventuels messages MIDI entrants sont pris en compte pour mettre à jour l'état du bouton et de sa diode.
- En mode Trigger, Gate et Increment, vous pouvez choisir le mode de contrôle (interne ou à distance via MIDI) que vous souhaitez utiliser. Ceci s'effectue via le menu LED On situé sur le panneau Assign de l'Inspector.

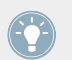

Pour plus d'infos sur les modes des boutons, le menu LED On et le mode de retour MIDI, cf. ↑[23.6.2, Assignations pour les Boutons.](#page-280-0)

#### **Ajuster la luminosité des diodes**

Vous pouvez ajuster la luminosité des diodes pour les états On et Off des boutons en vous rendant dans File > Preferences > Controller > Traktor Kontrol Z2 > LEDs (cf. ↑[23.2, La fenêtre](#page-234-0) [de Préférences](#page-234-0) pour plus d'infos sur la fenêtre Preferences).

# <span id="page-155-0"></span>15 Utilisation de votre TRAKTOR KONTROL D2

Dans ce chapitre, nous allons nous concentrer sur ce qui se passe sur votre TRAKTOR KON-TROL D2. En lisant ce chapitre, vous apprendrez :

- Comment utiliser les contrôles de base de votre contrôleur pour naviguer dans le système d'assignation MIDI.
- La liste de tous les éléments de contrôle assignables sur votre contrôleur.
- Comment les divers éléments lumineux vous fournissent des informations importantes sur l'état des contrôles.
- Comment utiliser les puissants écrans de votre contrôleur TRAKTOR KONTROL D2 en mode MIDI.

Pour profiter pleinement des fonctionnalités de votre contrôleur NI, en particulier concernant l'état de certains éléments de contrôle et le comportement des diodes, vous devez indiquer à votre contrôleur NI l'état actuel des paramètres dans votre cible MIDI. Pour ce faire, vous pouvez mettre en place des canaux MIDI de contrôle allant de votre cible MIDI vers votre contrôleur NI. Ainsi, votre contrôleur reste toujours informé des valeurs actuelles des paramètres dans votre cible logicielle/matérielle. Pour plus d'infos sur la configuration de ces canaux MIDI de contrôle, veuillez vous référer à la documentation de votre cible logicielle/matérielle.

# 15.1 Contrôles de base

Cette section vous montre les commandes disponibles sur votre TRAKTOR KONTROL D2 pour les tâches de base : alterner entre le mode MIDI et le mode TRAKTOR, sélectionner un Template, sélectionner des sous-ensembles (Pages) d'assignations MIDI et changer de mode d'affichage.

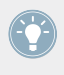

Toutes ces actions peuvent bien sûr être effectuées également via l'interface du Controller Editor – cf. chapitre ↑[3, Prise en main](#page-17-0) par exemple. Néanmoins, l'utilisation de votre contrôleur NI pour ces tâches peut s'avérer très pratique en situation de live !

**Utilisation de votre TRAKTOR KONTROL D2**

Contrôles de base

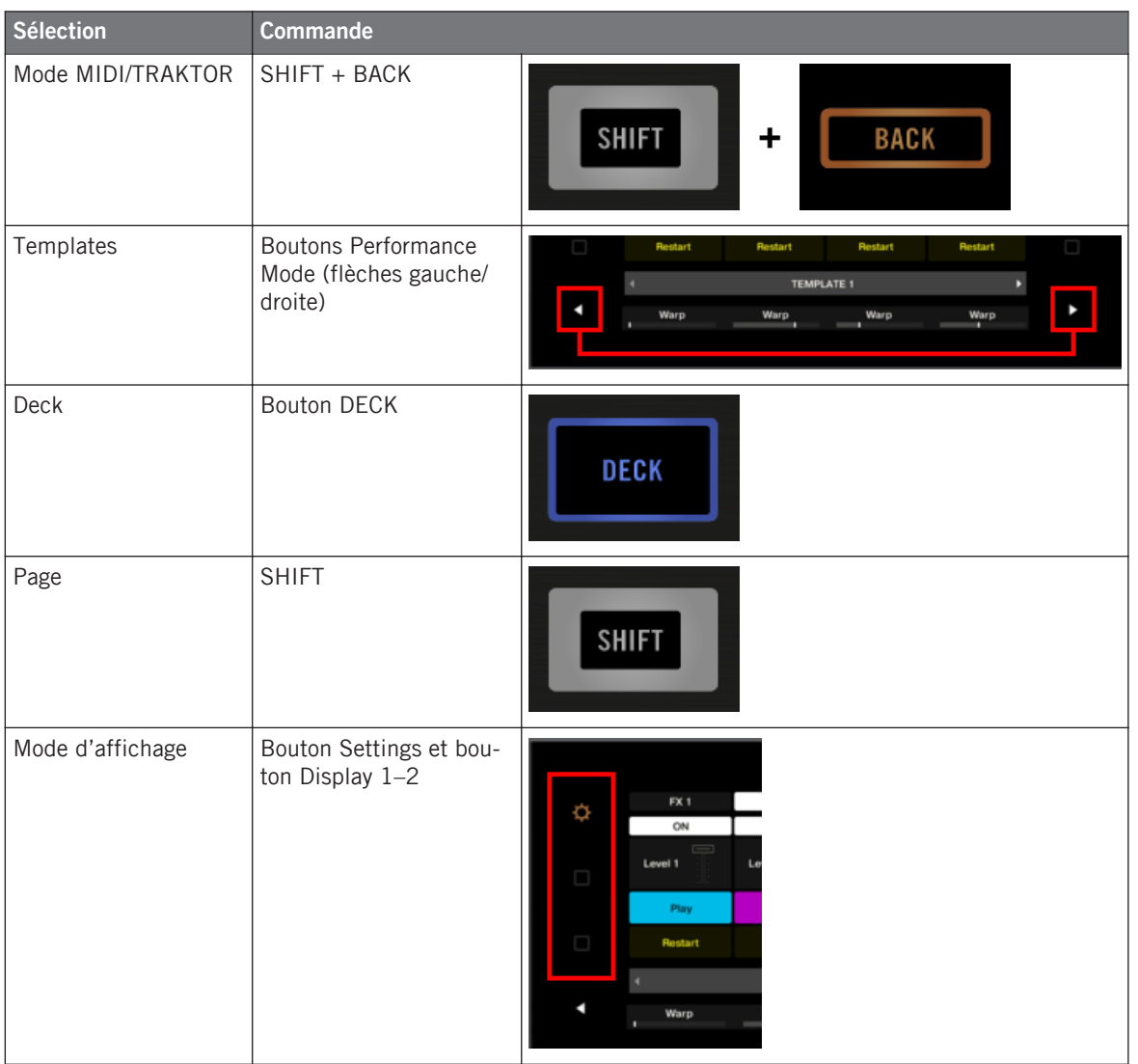

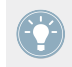

Pour plus d'infos sur les Templates et les Pages, voir ↑[4.3, Le système d'assignation](#page-46-0).

Lorsque votre D2 est en mode MIDI, le bouton SHIFT est allumé.

### **Changer de Page**

En mode MIDI, la D2 vous permet d'accéder à quatre Pages différentes, organisées par paires (variations « Basic » et « Shift ») pour la Deck A et la Deck C. Pour charger l'une des Pages, faites comme suit :

- 1. Passez à la Deck souhaitée via les boutons DECK. Lorsque la Deck supérieure (Deck A) est sélectionnée, le bouton DECK et les quelques éléments de contrôle au-dessus sont bleus. Lorsque vous passez à la Deck inférieure (Deck C), le bouton DECK et les quelques éléments de contrôle deviennent blancs.
- 2. Sélectionnez la variation souhaitée pour cette Deck en utilisant le bouton SHIFT de cette Deck Unit.

### **Changer de Deck et/ou de Page : Gate et Toggle**

Les boutons SHIFT et DECK peuvent avoir deux modes de fonctionnement :

- Gate : la Deck/Page est activée tant que le bouton est maintenu enfoncé.
- Toggle : la Deck/Page est activée jusqu'à la prochaine pression sur le bouton.

Vous pouvez choisir le mode souhaité dans le Controller Editor. Pour ce faire :

- 1. Vérifiez que le TRAKTOR KONTROL D2 est sélectionné dans le menu Device.
- 2. Sur le panneau Pages de l'Inspector, cliquez sur le menu Shift Mode et sélectionnez le mode souhaité Gate ou Toggle.

### **Ajuster les réglages pour votre contrôleur**

Vous pouvez ajuster divers réglages pour votre TRAKTOR KONTROL D2 dans File > Preferences > Controller (cf. section ↑[23.2.2, Page Controller\)](#page-236-0). Vous pouvez également ajuster les réglages directement depuis votre contrôleur en passant ses écrans au mode d'affichage Settings (voir section ↑[15.4.2, Ajuster les couleurs et la luminosité](#page-164-0)).

# 15.2 Éléments de contrôle assignables

Voici un aperçu de tous les éléments de contrôle assignables sur la Deck Unit de votre D2.

Éléments de contrôle assignables

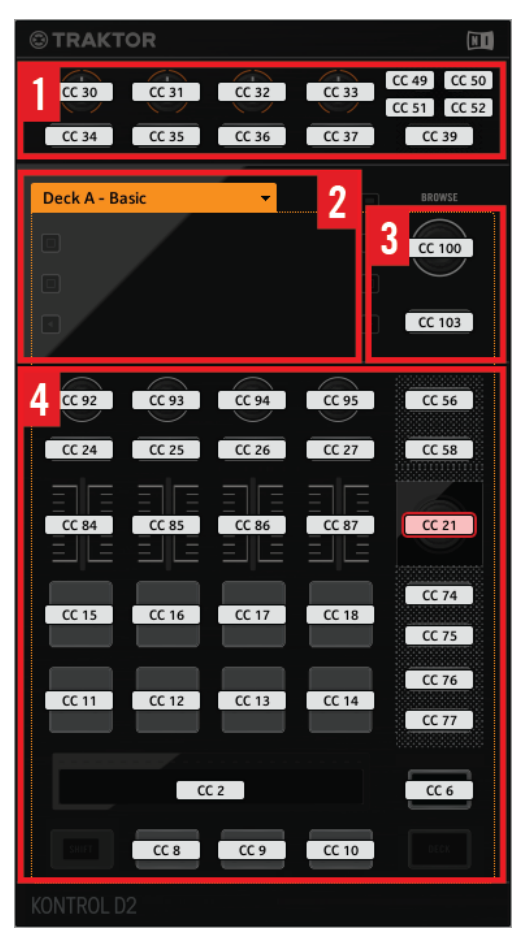

Les contrôles sur la D2

La D2 comprend les zones suivantes :

**(1) FX Area** : cette zone comprend quatre boutons FX et quatre curseurs FX, ainsi que les boutons Deck Selector A–D et le bouton SELECT. Les boutons proposent une assignation (pour la pression du bouton), tandis que les curseurs FX réagissent à la fois à la rotation et à l'effleurement, ce qui permet deux assignations distinctes pour chaque curseur.

**(2) Display Area**: cette zone ne contient pas d'éléments assignables en MIDI. L'écran et les petits boutons de part et d'autre fournissent des informations sur vos assignations et vous permettent d'ajuster quelques réglages pour votre contrôleur. Voir la section 16.4 pour plus d'informations.

**(3) Encodeur BROWSE et bouton BACK** : ces deux éléments de contrôle sont librement assignables. Le bouton BACK propose une assignation (pour la pression du bouton), tandis que l'encodeur BROWSE réagit à la fois à la rotation, à la pression et à l'effleurement, ce qui permet trois assignations distinctes pour cet encodeur.

**(4) Page Area** : la Page Area contient tous les contrôles de la platine. Mis à part les boutons DECK et SHIFT, tous ces éléments de contrôle sont librement assignables. La Page Area est chapeautée par le menu Page. En outre, de nombreux éléments de contrôle ont des fonctions multiples :

- L'encodeur Loop peut être tourné, enfoncé et touché, ce qui permet trois assignations distinctes pour cet encodeur.
- Les curseurs Performance 1–4 (sous les écrans) réagissent à la rotation et à l'effleurement, permettant deux assignations distinctes.
- Les faders Slot Volume 1–4 réagissent au glissement et à l'effleurement, permettant deux assignations distinctes.
- Les Touch Strips détectent à la fois le toucher et la position de votre doigt, ce qui conduit à deux assignations différentes.

#### **Paramètres des assignations pour les éléments de contrôle sur les Deck Units**

Le tableau suivant vous indique où trouver tous les détails des assignations pour chacun des types d'éléments de contrôle sur les Deck Units :

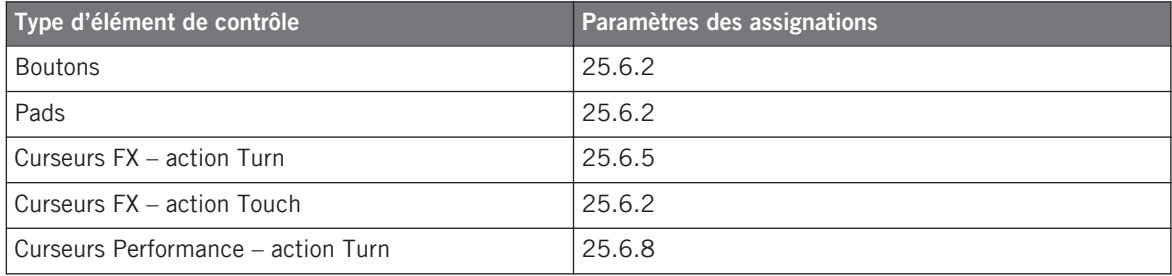

Contrôle visuel sur votre contrôleur

<span id="page-160-0"></span>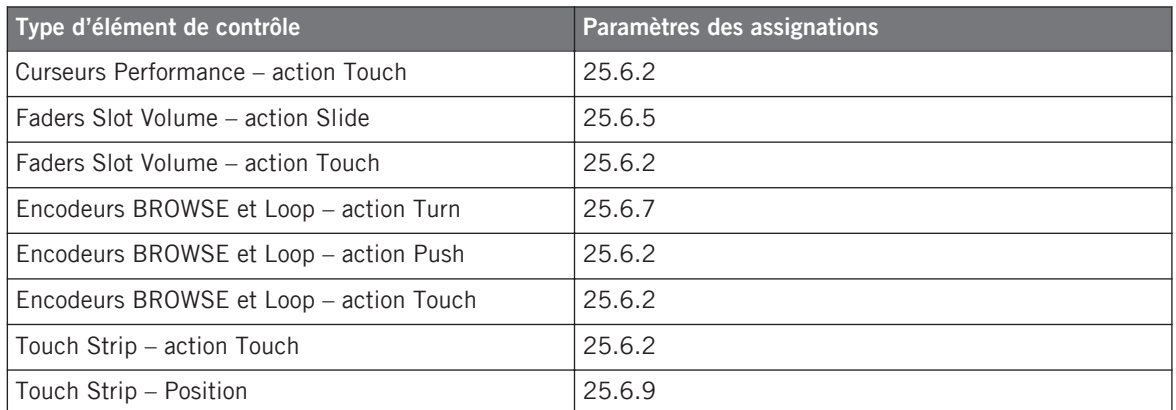

## 15.3 Contrôle visuel sur votre contrôleur

La communication bidirectionnelle rapide entre votre TRAKTOR KONTROL D2 et le Hardware Service du côté logiciel permet une mise à jour en temps réel de toutes les indications d'état sur votre contrôleur matériel.

Votre TRAKTOR KONTROL D2 vous offre un contrôle visuel de diverses manières :

- Tous les boutons et pads sont équipés de diodes vous informant à tout instant de l'état de leur assignation. De plus, les huit pads possèdent diodes multi-colores.
- Les écrans affichent des informations supplémentaires sur les assignations. Ceci sera décrit dans la section ↑[15.4, L'écran](#page-163-0).

### 15.3.1 Boutons et pads

Tous les boutons et pads sont équipés de diodes monochromes ou polychromes. Pour faire simple, chaque bouton ou pad de votre contrôleur peut être dans trois états :

- Non assigné.
- Assigné état Off.
- Assigné état On.

#### **Boutons monochromes**

Pour tous les boutons, les diodes peuvent avoir trois états : éteinte, faiblement éclairée ou allumée. L'état des diodes indique directement l'état des boutons :

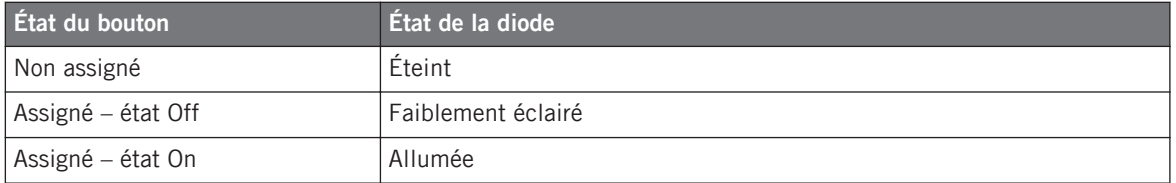

Pour les boutons en mode Increment, l'état Off correspond à la valeur zéro, tandis que l'état On correspond à toute valeur supérieure à zéro. Pour plus d'informations sur les divers modes des boutons, veuillez consulter la section ↑[23.6.2, Assignations pour les Bou](#page-280-0)[tons.](#page-280-0)

#### **Pads polychromes**

Les huit pads de votre contrôleur sont équipés de diodes RVB. Ceci démultiplie les possibilités offertes par ces éléments de contrôle. Les pads vous proposent trois modes Color :

- Single : vous choisissez une couleur unique qui sera utilisée respectivement fortement éclairée pour l'état On et estompée pour l'état Off. Dans ce mode, l'éclairage du pad est semblable à celui des boutons monochromes (voir ci-dessus) sauf que vous pouvez choisir la couleur.
- Dual : vous pouvez choisir une couleur pour l'état On et une autre couleur pour l'état Off. Les deux couleurs seront utilisées fortement éclairées.
- HSB (Hue, Saturation et Brightness) : ce mode est uniquement disponible lorsque l'état du pad est contrôlé via MIDI (voir ci-dessous). En mode HSB, vous pouvez définir précisément depuis votre cible MIDI la couleur utilisée par le pad.

#### **Contrôler l'état des boutons/pads**

L'état On/Off de chaque bouton ou pad peut être contrôlé de deux manières : de manière interne via vos actions sur le bouton/pad, ou de manière externe via un retour MIDI.

• En mode Toggle, les deux contrôles sont actifs simultanément : vos actions sur le bouton/ pad tout comme les éventuels messages MIDI entrants sont pris en compte pour mettre à jour l'état du bouton/pad et de sa diode.

• En mode Trigger, Gate et Increment, vous pouvez choisir le mode de contrôle (interne ou à distance via MIDI) que vous souhaitez utiliser. Ceci s'effectue via le menu LED On situé sur le panneau Assign de l'Inspector.

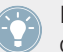

Pour plus d'infos sur les modes des boutons, le menu LED On et le mode de retour MIDI, cf. ↑[23.6.2, Assignations pour les Boutons.](#page-280-0)

#### **Boutons et pads sur l'écran**

En plus des indications des diodes, les assignations des boutons FX, des boutons Performance et des pads sont indiquées sur l'écran en mode d'affichage Control.

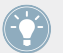

Pour plus d'informations sur l'écran de votre TRAKTOR KONTROL D2, voir section ↑[15.4,](#page-163-0) [L'écran](#page-163-0).

### 15.3.2 Curseurs Performance, faders Slot Volume et encodeur Loop

Votre TRAKTOR KONTROL D2 fournit également un retour sur les éléments de contrôle suivants :

• Les assignations pour l'action Turn des quatre curseurs Performance (sous l'écran) et pour l'action Slide des quatre faders Slot Volume sont indiquées sur l'écran en mode d'affichage Control.

Pour plus d'informations sur l'écran de votre TRAKTOR KONTROL D2, voir section ↑[15.4,](#page-163-0) [L'écran](#page-163-0).

• L'encodeur Loop (près des faders Slot Volume) est équipé d'un anneau de diodes qui indique l'état de l'action Push de cet encodeur. Le comportement de l'anneau de diodes est semblable à celui des boutons (voir section ↑[15.3.1, Boutons et pads](#page-160-0) plus haut) sauf qu'il n'y a pas de menu LED On pour les modes Trigger, Gate et Increment : l'anneau de diodes réagit toujours aux signaux de contrôle MIDI (pour plus d'infos sur les modes des boutons et sur le menu LED On, voir la section ↑[23.6.2, Assignations pour les Boutons](#page-280-0)).

# <span id="page-163-0"></span>15.4 L'écran

L'écran de votre D2 peut afficher différentes parties de votre configuration d'assignations MIDI ou vous donner accès à quelques réglages pour votre contrôleur, selon le **mode d'affichage** actif.

- Dans le **mode d'affichage Control** (mode par défaut), l'écran affiche les assignations de certains éléments de contrôle.
- Dans le **mode d'affichage Settings**, vous pouvez ajuster la calibration des couleurs de l'écran.

Ces deux modes d'affichage sont décrits dans les sections qui suivent.

### 15.4.1 Le mode d'affichage Control

Par défaut, l'écran de votre D2 est en mode d'affichage Control. Dans ce mode, l'écran vous informe de l'assignation et de l'état de nombreux éléments de contrôle :

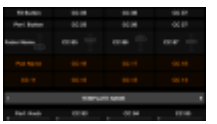

L'écran en mode d'affichage Control.

Pour chaque élément de contrôle, l'écran indique le nom de l'élément tel que défini dans son Label Field.

Par défaut, le nom défini dans le Label Field est le message MIDI qui sera envoyé par cet élément de contrôle, mais vous pouvez personnaliser le nom selon votre convenance, comme dans l'image ci-dessus – pour plus d'infos, voir les sections ↑[23.4.1, Label Fields](#page-250-0) et ↑[23.5.3, Panneau Assign](#page-272-0).

De haut en bas, chaque écran indique les assignations et états des éléments de contrôle suivants :

- 1ère ligne : **boutons FX 1–4** au-dessus de l'écran. Les boutons dans l'état Off sont indiqués par un fond sombre, tandis que les boutons dans l'état On sont surlignés.
- 2ème ligne : **boutons Performance 1–4** sous l'écran. Les boutons dans l'état Off sont indiqués par un fond sombre, tandis que les boutons dans l'état On sont surlignés.
- <span id="page-164-0"></span>• 3ème ligne : **faders Slot Volume 1–4** (action Slide). Une petite image de fader indique la valeur actuelle pour l'action Slide de chaque fader.
- 4ème et 5ème lignes : **pads 1–8**. L'état des pads est indiqué de différentes manières selon l'entrée sélectionnée dans le menu Color Mode, dans le panneau Assign de l'Inspector :
	- Dans les modes de couleurs Single et Dual, l'état On du pad utilise la couleur définie via le paramètre Color Value (mode Single) ou Color On (mode Dual), tandis que l'état Off du pad utilise la même couleur dans une version assombrie.
	- Dans le mode de couleurs HSB (uniquement disponible lorsque le menu LED On est réglé sur For MIDI Out), les états du pad utilisent le blanc et sont indiqués comme pour les boutons (état Off avec un fond sombre, état On surligné).

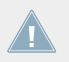

Pour plus d'informations sur les modes disponibles dans le menu Color Mode, voir la sec-**tion ↑[15.3.1, Boutons et pads](#page-160-0) plus haut.** 

- 6ème ligne : cette ligne affiche le **Template actuel**. Vous pouvez passer au Template précédent/suivant en appuyant sur les boutons Performance Mode allumés (flèches gauche et droite) de part et d'autre de l'écran, tel que décrit dans la section ↑[15.1, Contrôles de](#page-155-0) [base](#page-155-0).
- 7ème ligne : **curseurs Performance 1–4** (action Turn) sous l'écran. Une petite barre indique la valeur actuelle pour l'action Turn de chacun des curseurs. Veuillez noter que la barre peut avoir son zéro à gauche ou au milieu, selon l'entrée sélectionnée dans le menu Display situé sur le panneau Assign de l'Inspector – voir section ↑[23.6.8, Assignations](#page-294-0) [pour les encodeurs analogiques.](#page-294-0)

### 15.4.2 Ajuster les couleurs et la luminosité

Le mode d'affichage Settings permet d'ajuster quelques réglages matériels directement depuis votre D2.

► Pour activer ou quitter le mode d'affichage Settings, appuyez sur le bouton Settings (avec la petite roue dentée) en haut à gauche de l'écran.

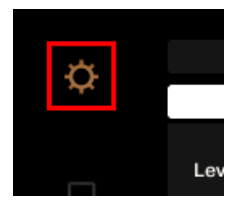

Le bouton Settings.

Les réglages RVB vous permettent d'ajuster les niveaux des couleurs ainsi que la luminosité. Les différents réglages et leurs valeurs actuelles sont indiqués en bas de l'écran :

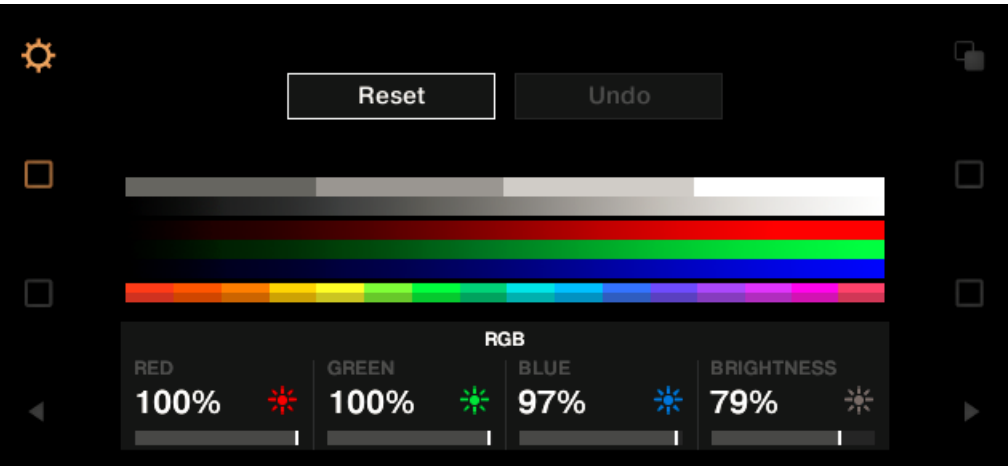

Les réglages RVB.

- ► Pour ajuster le niveau de rouge, vert ou bleu, tournez le curseur Performance 1 (RED), 2 (GREEN) ou 3 (BLUE) sous l'écran.
- → Les niveaux de couleurs sont ajustés en conséquence.
- ► Pour ajuster la luminosité, tournez le curseur Performance 4 sous l'écran.
- → La valeur BRIGHTNESS au-dessus du curseur Performance 4 est appliquée à l'écran.

Vous pouvez également ajuster la luminosité de l'écran depuis le Controller Editor via File > Preferences > Controller. Voir la section ↑[23.2.2, Page Controller](#page-236-0) pour plus d'informations à ce sujet.

Vous pouvez **annuler vos ajustements** à tout moment en faisant comme suit :

► Tournez l'encodeur BROWSE près de l'**écran gauche** pour sélectionner Reset ou Undo et appuyez sur l'encodeur pour confirmer.

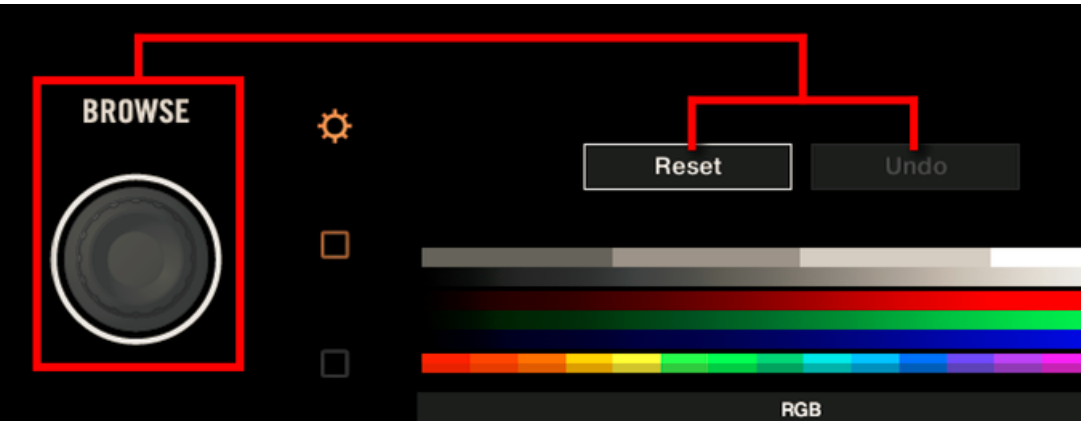

- L'option Reset réinitialise tous les réglages à leurs valeurs par défaut.
- L'option Undo ramène les réglages à leurs valeurs précédentes.

Lorsque vous avez effectué les ajustements de couleurs et de luminosité souhaités, appuyez à nouveau sur le bouton Settings pour sortir du mode d'affichage Settings.

# <span id="page-167-0"></span>16 Utilisation de votre TRAKTOR KONTROL S8

Dans ce chapitre, nous allons nous concentrer sur ce qui se passe sur votre TRAKTOR KON-TROL S8. En lisant ce chapitre, vous apprendrez :

- Comment utiliser les contrôles de base de votre contrôleur pour naviguer dans le système d'assignation MIDI.
- La liste de tous les éléments de contrôle assignables sur votre contrôleur.
- Comment les divers éléments lumineux vous fournissent des informations importantes sur l'état des contrôles.
- Comment utiliser les puissants écrans de votre contrôleur TRAKTOR KONTROL S8 en mode MIDI.

Pour profiter pleinement des fonctionnalités de votre contrôleur NI, en particulier concernant l'état de certains éléments de contrôle et le comportement des diodes, vous devez indiquer à votre contrôleur NI l'état actuel des paramètres dans votre cible MIDI. Pour ce faire, vous pouvez mettre en place des canaux MIDI de contrôle allant de votre cible MIDI vers votre contrôleur NI. Ainsi, votre contrôleur reste toujours informé des valeurs actuelles des paramètres dans votre cible logicielle/matérielle. Pour plus d'infos sur la configuration de ces canaux MIDI de contrôle, veuillez vous référer à la documentation de votre cible logicielle/matérielle.

# 16.1 Contrôles de base

Cette section vous montre les commandes disponibles sur votre TRAKTOR KONTROL S8 pour les tâches de base : commuter entre le mode MIDI et le mode TRAKTOR, sélectionner un Template, sélectionner une Deck de chaque côté, et sélectionner des sous-ensembles (Pages) d'assignations MIDI.

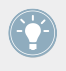

Toutes ces actions peuvent bien sûr être effectuées également via l'interface du Controller Editor – cf. chapitre ↑[3, Prise en main](#page-17-0) par exemple. Néanmoins, l'utilisation de votre contrôleur NI pour ces tâches peut s'avérer très pratique en situation de live !

**Utilisation de votre TRAKTOR KONTROL S8**

Contrôles de base

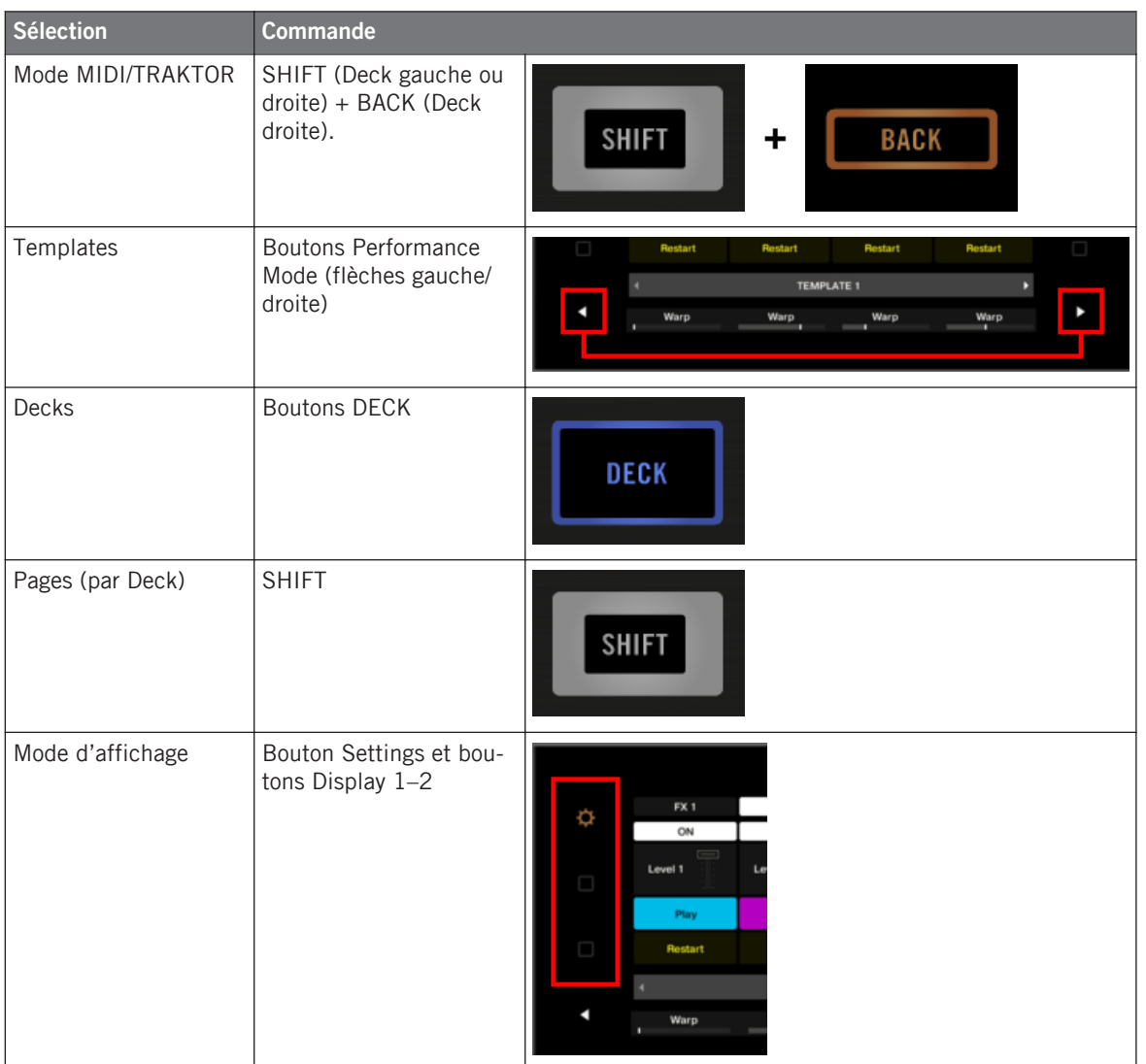

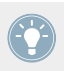

Pour plus d'infos sur les Templates et les Pages, voir ↑[4.3, Le système d'assignation](#page-46-0).

Lorsque votre S8 est en mode MIDI, les deux boutons SHIFT sont éclairés (pleinement ou faiblement).

#### **Changer de Deck et de Page**

En mode MIDI, le S8 reprend le schéma à quatre platines de TRAKTOR. Autrement dit, les Pages disponibles sont organisées par platine, les Decks A à D pouvant accueillir deux Pages chacune (par défaut, ces pages sont nommées « Basic » et « Shift »). Pour charger l'une des Pages, faites comme suit :

- 1. Passez à la Deck souhaitée via les boutons DECK. Lorsque la Deck supérieure (Deck A ou B) est sélectionnée, le bouton DECK et les quelques éléments de contrôle au-dessus sont bleus. Lorsque vous passez à la Deck inférieure (Deck C ou D), le bouton DECK et les éléments de contrôle au-dessus deviennent blancs – ceci pour vous rappeler la Deck actuellement active sur chacune des Deck Units de votre contrôleur.
- 2. Sélectionnez la Page souhaitée pour cette Deck en utilisant le bouton SHIFT de cette Deck Unit.

#### **Changer de Deck et/ou de Page : Gate et Toggle**

Les boutons SHIFT et DECK peuvent avoir deux modes de fonctionnement :

- Gate : la Deck/Page est activée tant que le bouton est maintenu enfoncé.
- Toggle : la Deck/Page est activée jusqu'à la prochaine pression sur le bouton.

Vous pouvez choisir le mode souhaité dans le Controller Editor. Pour ce faire :

- 1. Vérifiez que le TRAKTOR KONTROL S8 est sélectionné dans le menu Device.
- 2. Sur le panneau Pages de l'Inspector, cliquez sur le menu Shift Mode et sélectionnez le mode souhaité Gate ou Toggle.

#### **Ajuster les réglages pour votre contrôleur**

Vous pouvez ajuster divers réglages pour votre TRAKTOR KONTROL S8 dans File > Preferences > Controller (cf. section ↑[23.2.2, Page Controller\)](#page-236-0). Vous pouvez également ajuster les réglages directement depuis votre contrôleur en passant ses écrans au mode d'affichage Settings (voir section ↑[16.4.2, Ajuster les couleurs et la luminosité](#page-180-0)).

# 16.2 Éléments de contrôle assignables

Si vous avez sélectionné le TRAKTOR KONTROL S8 dans le menu Device de l'Application Control Bar, vous pouvez choisir la partie du contrôleur que vous souhaitez afficher dans la Hardware Area en cliquant sur sa version miniature dans l'Overview (dans le coin en haut à gauche) :

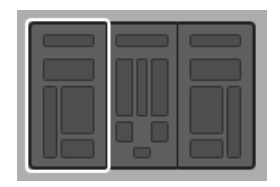

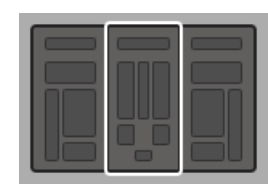

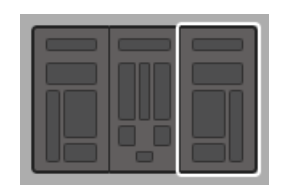

Cliquez sur la partie souhaitée de votre contrôleur dans l'Overview pour afficher ses détails dans la Hardware Area.

Dans cette Hardware Area, vous noterez le menu Page et sa Page Area associée (cadre orange) lorsque la Deck Unit gauche ou droite est affichée, ainsi que la Selection Frame (rouge) placée sur l'élément de contrôle présentement sélectionné.

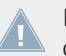

Les noms que vous voyez sur l'appareil se réfèrent uniquement à leur fonction originelle dans le logiciel TRAKTOR.

### 16.2.1 Éléments de contrôle sur les Deck Units

Les Deck Units gauche et droite de votre TRAKTOR KONTROL S8 contiennent les mêmes éléments de contrôle. Voici la liste de tous les éléments de contrôle assignables sur chacune des Deck Units de votre S8.

Éléments de contrôle assignables

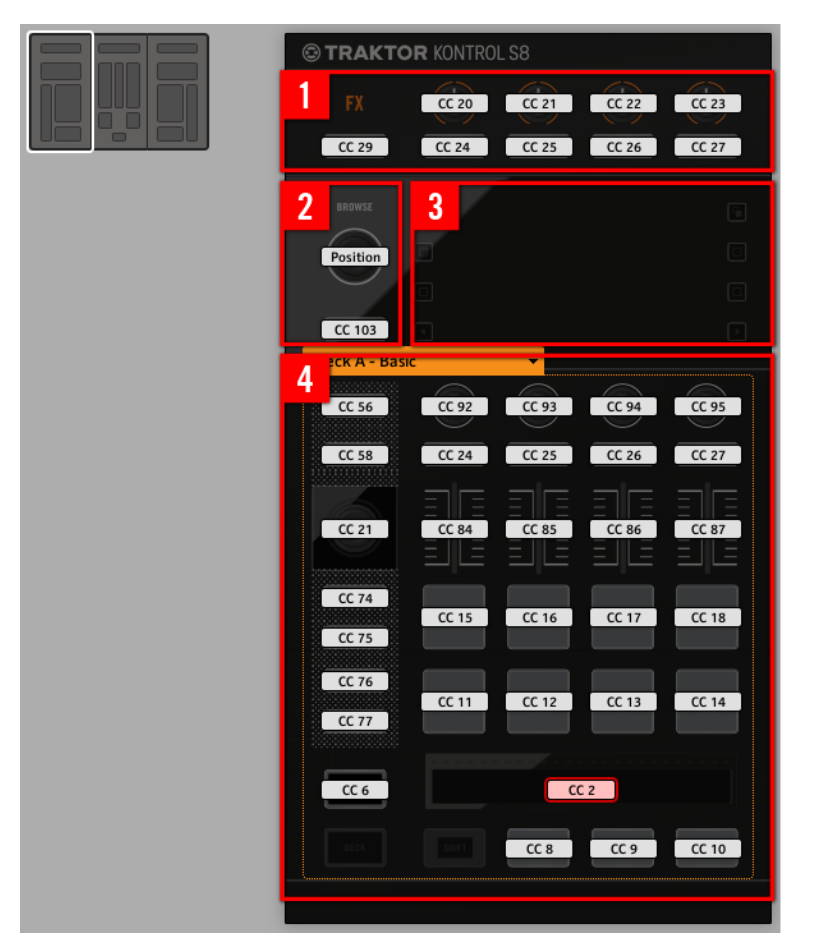

La Deck Unit gauche du TRAKTOR KONTROL S8.

Les Deck Units de votre TRAKTOR KONTROL S8 contiennent les zones suivantes :

**(1) FX Area** : cette zone contient cinq boutons et quatre curseurs, tous librement assignables. En outre, les quatre curseurs FX peuvent être à la fois tournés et touchés, permettant deux assignations différentes pour chaque curseur.

**(2) Encodeur BROWSE et bouton BACK** : ces deux éléments de contrôle sont librement assignables. En outre, l'encodeur BROWSE peut être tourné, enfoncé et touché, ce qui permet trois assignations distinctes pour l'encodeur.

Même s'ils sont situés en dehors du cadre orange, l'encodeur BROWSE et le bouton BACK sont inclus dans les Pages d'assignations : vous pouvez leur assigner des messages MIDI distincts sur chaque Page, comme les éléments de contrôle de la Page Area (**4**).

**(3) Display Area**: cette zone ne contient pas d'éléments assignables en MIDI. L'écran et les petits boutons de part et d'autre fournissent des informations sur vos assignations et vous permettent d'ajuster quelques réglages pour votre contrôleur. Voir la section ↑[16.4, Les écrans](#page-178-0) pour plus d'informations.

**(4) Page Area** : la Page Area contient tous les contrôles de la platine. Mis à part les boutons DECK et SHIFT, tous ces éléments de contrôle sont librement assignables. La Page Area est chapeautée par le menu Page. En outre, de nombreux éléments de contrôle ont des fonctions multiples :

- L'encodeur Loop peut être tourné, enfoncé et touché, ce qui conduit à trois assignations différentes pour cet encodeur.
- Les quatre curseurs Performance (sous les écrans) peuvent être à la fois tournés et touchés, ce qui conduit à deux assignations différentes.
- Les quatre faders Slot Volume peuvent être à la fois glissés et touchés, ce qui conduit à deux assignations différentes.
- Les Touch Strips détectent à la fois le toucher et la position de votre doigt, ce qui conduit à deux assignations différentes.

#### **Paramètres des assignations pour les éléments de contrôle sur les Deck Units**

Le tableau suivant vous indique où trouver tous les détails des assignations pour chacun des types d'éléments de contrôle sur les Deck Units :

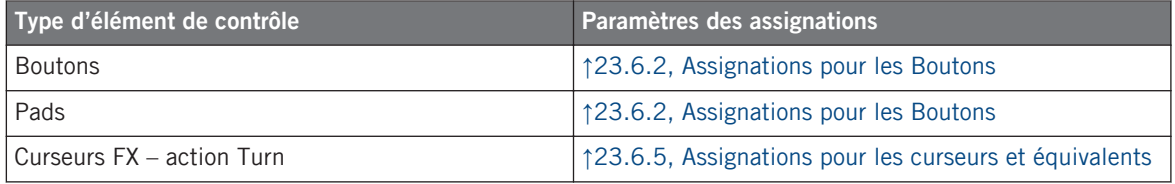

Éléments de contrôle assignables

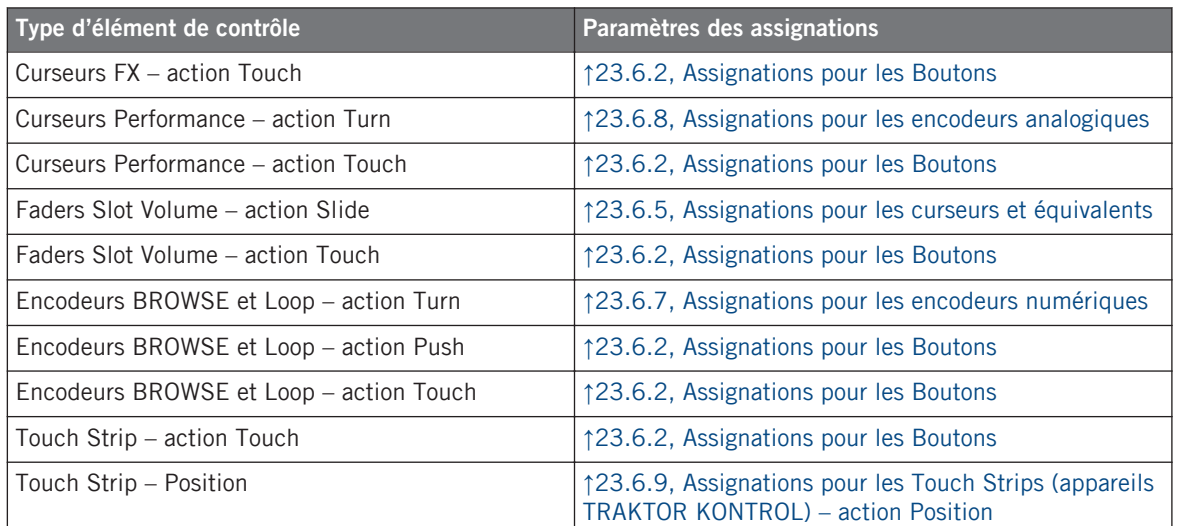

### 16.2.2 Éléments de contrôle sur le Mixer

Voici la liste de tous les éléments de contrôle assignables sur le Mixer de votre S8.

#### **Utilisation de votre TRAKTOR KONTROL S8**

Éléments de contrôle assignables

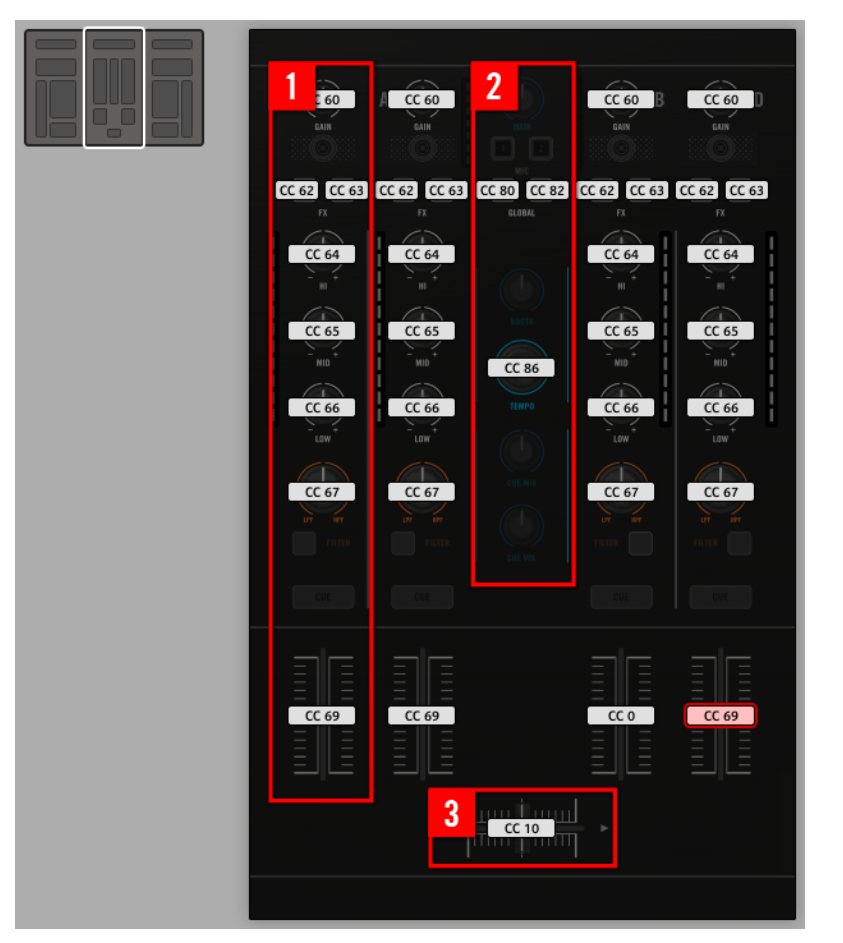

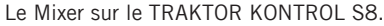

Le Mixer de votre TRAKTOR KONTROL S8 contient les zones suivantes :

**(1) Channel Areas** : sur chacune des quatre tranches, tous les éléments de contrôle sont librement assignables sauf le bouton TRAKTOR (en haut) et les boutons FILTER et CUE (en bas).

**(2) Main Area** : dans cette zone, seuls les boutons S (Snap) et Q (Quantize) ainsi que l'encodeur TEMPO sont librement assignables. En outre, l'encodeur TEMPO peut être à la fois tourné et enfoncé, ce qui permet deux assignations distinctes.

La plupart des éléments de contrôle de cette zone sont des contrôles audio liés à l'interface audio du S8. C'est pourquoi ils ne sont pas inclus dans le système d'assignations MIDI.

<span id="page-175-0"></span>**(3) Crossfader** : le crossfader est lui aussi librement assignable.

#### **Paramètres des assignations pour les éléments de contrôle du Mixer**

Le tableau suivant vous indique où trouver tous les détails des assignations pour chacun des types d'éléments de contrôle sur le Mixer :

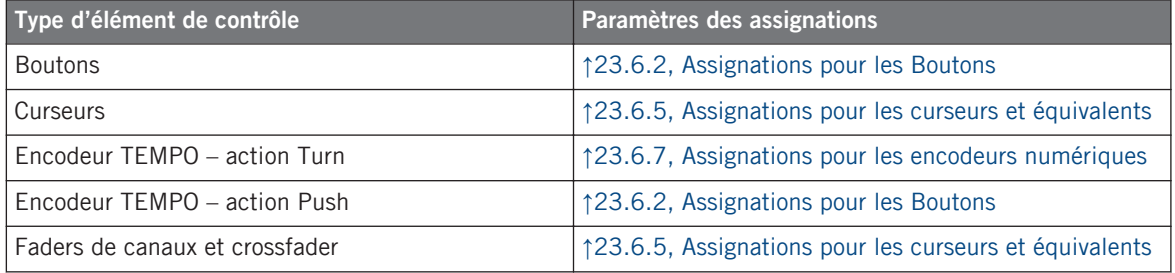

## 16.3 Contrôle visuel sur votre contrôleur

La communication bidirectionnelle rapide entre votre TRAKTOR KONTROL S8 du côté matériel et le Hardware Service du côté logiciel permet une mise à jour en temps réel de toutes les indications d'état sur votre contrôleur matériel.

Votre TRAKTOR KONTROL S8 vous offre un contrôle visuel de diverses manières :

- Tous les boutons et pads sont équipés de diodes vous informant à tout instant de l'état de leur assignation. De plus, les 16 pads possèdent un éclairage RVB à diodes.
- Les écrans affichent des informations supplémentaires sur les assignations. Ceci sera décrit dans la section ↑[16.4, Les écrans](#page-178-0).

#### 16.3.1 Boutons et pads

Tous les boutons et pads sont équipés de diodes monochromes ou polychromes. Pour faire simple, chaque bouton ou pad de votre contrôleur peut être dans trois états :

• Non assigné.

- Assigné état Off.
- Assigné état On.

#### **Boutons monochromes**

Pour tous les boutons, les diodes peuvent avoir trois états : éteinte, faiblement éclairée ou allumée. L'état des diodes indique directement l'état des boutons :

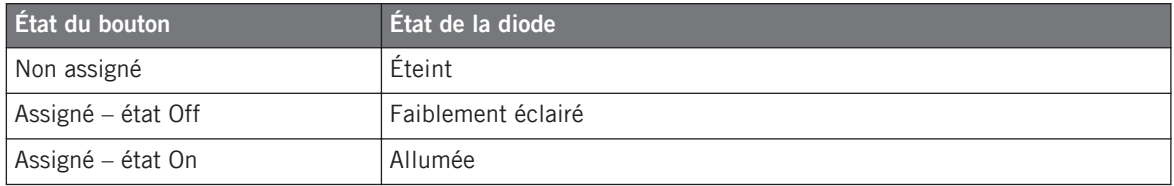

Pour les boutons en mode Increment, l'état Off correspond à la valeur zéro, tandis que l'état On correspond à toute valeur supérieure à zéro. Pour plus d'informations sur les divers modes des boutons, veuillez consulter la section ↑[23.6.2, Assignations pour les Bou](#page-280-0)[tons.](#page-280-0)

#### **Pads polychromes**

Les seize pads de votre contrôleur sont équipés de diodes RVB. Ceci démultiplie les possibilités offertes par ces éléments de contrôle. Les pads vous proposent trois modes Color :

- Single : vous choisissez une couleur unique qui sera utilisée respectivement fortement éclairée pour l'état On et estompée pour l'état Off. Dans ce mode, l'éclairage du pad est semblable à celui des boutons monochromes (voir ci-dessus) sauf que vous pouvez choisir la couleur.
- Dual : vous pouvez choisir une couleur pour l'état On et une autre couleur pour l'état Off. Les deux couleurs seront utilisées fortement éclairées.
- HSB (Hue, Saturation et Brightness) : ce mode est uniquement disponible lorsque l'état du pad est contrôlé via MIDI (voir ci-dessous). En mode HSB, vous pouvez définir précisément depuis votre cible MIDI la couleur utilisée par le pad.

#### **Contrôler l'état des boutons/pads**

L'état On/Off de chaque bouton ou pad peut être contrôlé de deux manières : de manière interne via vos actions sur le bouton/pad, ou de manière externe via un retour MIDI.

- En mode Toggle, les deux contrôles sont actifs simultanément : vos actions sur le bouton/ pad tout comme les éventuels messages MIDI entrants sont pris en compte pour mettre à jour l'état du bouton/pad et de sa diode.
- En mode Trigger, Gate et Increment, vous pouvez choisir le mode de contrôle (interne ou à distance via MIDI) que vous souhaitez utiliser. Ceci s'effectue via le menu LED On situé sur le panneau Assign de l'Inspector.

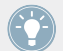

Pour plus d'infos sur les modes des boutons, le menu LED On et le mode de retour MIDI, cf. ↑[23.6.2, Assignations pour les Boutons.](#page-280-0)

#### **Boutons et pads sur les écrans**

En plus des indications des diodes, en mode d'affichage Control, les écrans indiquent les assignations des boutons FX, des boutons Performance et des pads pour chaque Deck Unit.

Pour plus d'informations sur les écrans de votre TRAKTOR KONTROL S8, voir section ↑[16.4, Les écrans](#page-178-0).

### 16.3.2 Curseurs Performance, faders Slot Volume et encodeur Loop

Votre TRAKTOR KONTROL S8 fournit également un retour sur les éléments de contrôle suivants :

• Sur chaque Deck Unit de votre TRAKTOR KONTROL S8, les assignations pour l'action Turn des quatre curseurs Performance (sous l'écran) et pour l'action Slide des quatre faders Slot Volume sont indiquées sur l'écran en mode d'affichage Control.

Pour plus d'informations sur les écrans de votre TRAKTOR KONTROL S8, voir section ↑[16.4, Les écrans](#page-178-0).

• Sur chaque Deck Unit, l'encodeur Loop (près des faders Slot Volume) est équipé d'un anneau de diodes qui indique l'état de l'action Push de cet encodeur. Le comportement de l'anneau de diodes est semblable à celui des boutons (voir section ↑[16.3.1, Boutons et](#page-175-0) [pads](#page-175-0) plus haut) sauf qu'il n'y a pas de menu LED On pour les modes Trigger, Gate et Increment : l'anneau de diodes réagit toujours aux signaux de contrôle MIDI (pour plus d'infos sur les modes des boutons et sur le menu LED On, voir la section ↑[23.6.2, Assigna](#page-280-0)[tions pour les Boutons](#page-280-0)).

## <span id="page-178-0"></span>16.4 Les écrans

Les écrans de votre TRAKTOR KONTROL S8 peuvent afficher différentes parties de votre configuration d'assignations MIDI ou vous donner accès à quelques réglages pour votre contrôleur, selon le **mode d'affichage** actif.

- Dans le **mode d'affichage Control** (mode par défaut), chaque écran affiche les assignations de certains éléments de contrôle de la Deck Unit en question.
- Dans le **mode d'affichage Settings**, vous pouvez ajuster la calibration des couleurs des écrans.

Ces deux modes d'affichage sont décrits dans les sections qui suivent.

### 16.4.1 Le mode d'affichage Control

Par défaut, les écrans de votre S8 sont en mode d'affichage Control. Dans ce mode, chaque écran vous informe de l'assignation et de l'état de nombreux éléments de contrôle sur la Deck Unit en question :

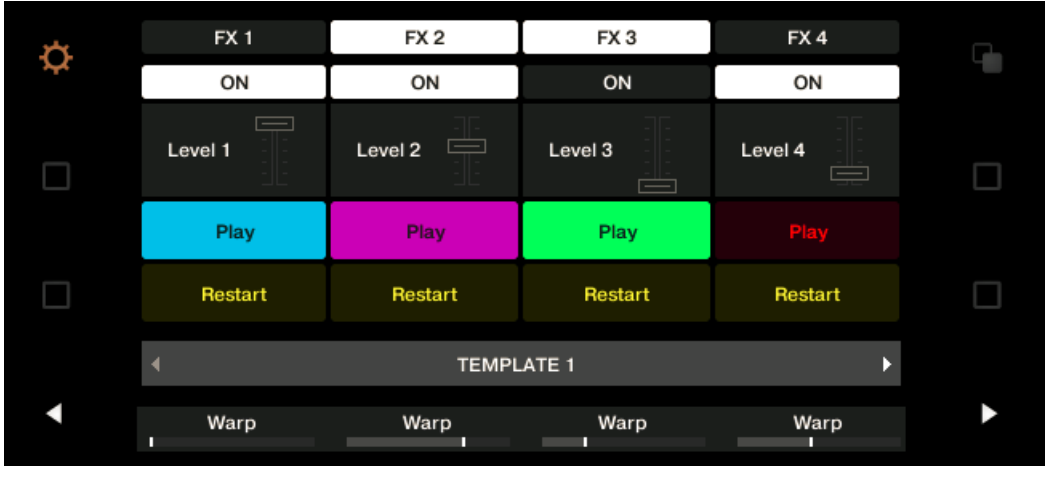

L'écran d'une Deck Unit en mode d'affichage Control.

Pour chaque élément de contrôle, l'écran indique le nom de l'élément tel que défini dans son Label Field.

Par défaut, le nom défini dans le Label Field est le message MIDI qui sera envoyé par cet élément de contrôle, mais vous pouvez personnaliser le nom selon votre convenance, comme dans l'image ci-dessus – pour plus d'infos, voir les sections ↑[23.4.1, Label Fields](#page-250-0) et ↑[23.5.3, Panneau Assign](#page-272-0).

De haut en bas, chaque écran indique les assignations et états des éléments de contrôle suivants :

- 1ère ligne : **boutons FX 1–4** au-dessus de l'écran. Les boutons dans l'état Off sont indiqués par un fond sombre, tandis que les boutons dans l'état On sont surlignés.
- 2ème ligne : **boutons Performance 1–4** sous l'écran. Les boutons dans l'état Off sont indiqués par un fond sombre, tandis que les boutons dans l'état On sont surlignés.
- 3ème ligne : **faders Slot Volume 1–4** (action Slide). Une petite image de fader indique la valeur actuelle pour l'action Slide de chaque fader.
- 4ème et 5ème lignes : **pads 1–8**. L'état des pads est indiqué de différentes manières selon l'entrée sélectionnée dans le menu Color Mode, dans le panneau Assign de l'Inspector :
	- Dans les modes de couleurs Single et Dual, l'état On du pad utilise la couleur définie via le paramètre Color Value (mode Single) ou Color On (mode Dual), tandis que l'état Off du pad utilise la même couleur dans une version assombrie.
	- Dans le mode de couleurs HSB (uniquement disponible lorsque le menu LED On est réglé sur For MIDI Out), les états du pad utilisent le blanc et sont indiqués comme pour les boutons (état Off avec un fond sombre, état On surligné).

Pour plus d'informations sur les modes disponibles dans le menu Color Mode, voir la sec-**tion ↑[16.3.1, Boutons et pads](#page-175-0) plus haut.** 

• 6ème ligne : cette ligne affiche le **Template actuel**. Vous pouvez passer au Template précédent/suivant en appuyant sur les boutons Performance Mode allumés (flèches gauche et droite) de part et d'autre de l'écran, tel que décrit dans la section ↑[16.1, Contrôles de](#page-167-0) [base](#page-167-0).
• 7ème ligne : **curseurs Performance 1–4** (action Turn) sous l'écran. Une petite barre indique la valeur actuelle pour l'action Turn de chacun des curseurs. Veuillez noter que la barre peut avoir son zéro à gauche ou au milieu, selon l'entrée sélectionnée dans le menu Display situé sur le panneau Assign de l'Inspector – voir section ↑[23.6.8, Assignations](#page-294-0) [pour les encodeurs analogiques.](#page-294-0)

## 16.4.2 Aiuster les couleurs et la luminosité

Le mode d'affichage Settings permet d'ajuster le rendu des couleurs et la luminosité de l'écran directement depuis votre S8.

► Pour activer ou quitter le mode d'affichage Settings, appuyez sur le bouton Settings (avec la petite roue dentée) en haut à gauche de chaque écran.

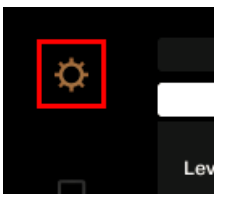

Le bouton Settings.

Les réglages RVB vous permettent d'ajuster les niveaux des couleurs pour chaque écran individuellement ainsi que la luminosité des deux écrans. Les différents réglages et leurs valeurs actuelles sont indiqués en bas des écrans :

Les écrans

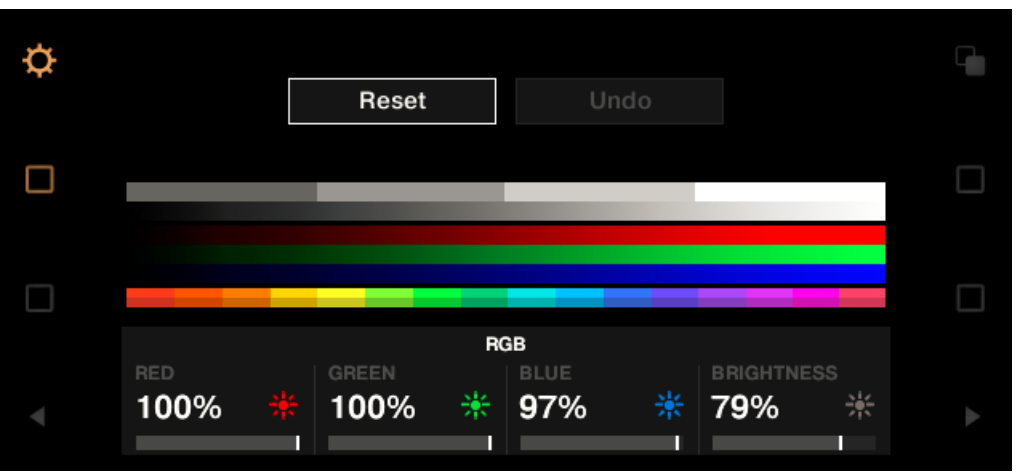

Les réglages RVB (ici sur la Deck Unit droite).

- ► Pour ajuster le niveau de rouge, vert ou bleu d'un écran particulier, tournez le curseur Performance 1 (RED), 2 (GREEN) ou 3 (BLUE) sous l'écran en question.
- → Les niveaux de couleurs de cet écran sont ajustés en conséquence.
- ► Pour ajuster la luminosité des deux écrans, tournez le curseur Performance 4 sous l'un des écrans.
- → La luminosité s'applique aux deux écrans simultanément. La valeur BRIGHTNESS au-dessus du curseur Performance 4 est mise à jour sur les deux écrans.

Vous pouvez également ajuster la luminosité des écrans depuis le Controller Editor via File > Preferences > Controller. Voir la section ↑[23.2.2, Page Controller](#page-236-0) pour plus d'informations à ce sujet.

Vous pouvez **annuler vos ajustements** à tout moment en faisant comme suit :

► Tournez l'encodeur BROWSE près de l'**écran gauche** pour sélectionner Reset ou Undo et appuyez sur l'encodeur pour confirmer.

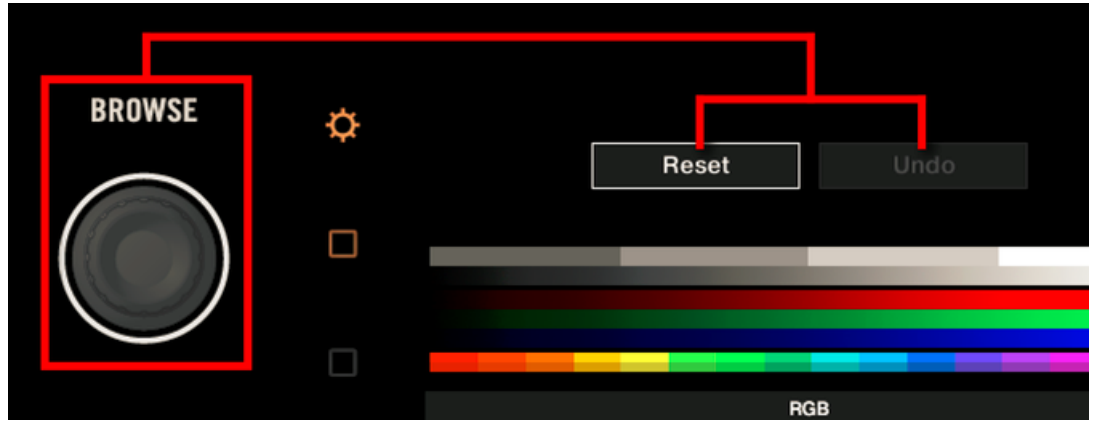

- L'option Reset réinitialise tous les réglages à leurs valeurs par défaut.
- L'option Undo ramène les réglages à leurs valeurs précédentes.

Lorsque vous avez effectué les ajustements de couleurs et de luminosité souhaités, appuyez à nouveau sur le bouton Settings pour sortir du mode d'affichage Settings.

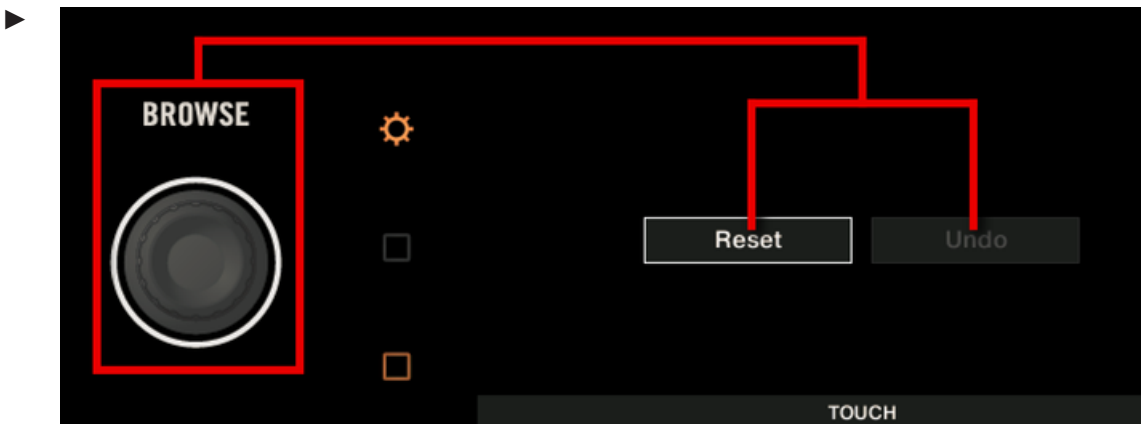

- L'option Reset réinitialise tous les réglages à leurs valeurs par défaut.
- L'option Undo ramène les réglages à leurs valeurs précédentes.

Lorsque vous avez effectué les ajustements de sensibilité au toucher souhaités, appuyez à nouveau sur le bouton Settings pour sortir du mode d'affichage Settings.

# 17 Utilisation de votre TRAKTOR KONTROL S4

Dans ce chapitre, nous allons nous concentrer sur ce qui se passe sur votre TRAKTOR KON-TROL S4. En lisant ce chapitre, vous apprendrez :

- Comment utiliser les contrôles de base de votre contrôleur pour naviguer dans le système d'assignation MIDI.
- La liste de tous les éléments de contrôle assignables sur votre contrôleur.
- Comment les divers éléments lumineux vous fournissent des informations importantes sur l'état des contrôles.

Pour profiter pleinement des fonctionnalités de votre contrôleur NI, en particulier concernant l'état de certains éléments de contrôle et le comportement des diodes, vous devez indiquer à votre contrôleur NI l'état actuel des paramètres dans votre cible MIDI. Pour ce faire, vous pouvez mettre en place des canaux MIDI de contrôle allant de votre cible MIDI vers votre contrôleur NI. Ainsi, votre contrôleur reste toujours informé des valeurs actuelles des paramètres dans votre cible logicielle/matérielle. Pour plus d'infos sur la configuration de ces canaux MIDI de contrôle, veuillez vous référer à la documentation de votre cible logicielle/matérielle.

# 17.1 Contrôles de base

Cette section vous montre les commandes disponibles sur votre TRAKTOR KONTROL S4 pour les tâches de base : commuter entre le mode MIDI et le mode TRAKTOR, sélectionner une Deck de chaque côté, et sélectionner des sous-ensembles (Pages) d'assignations MIDI.

> Toutes ces actions peuvent bien sûr être effectuées également via l'interface du Controller Editor – cf. chapitre ↑[3, Prise en main](#page-17-0) par exemple. Néanmoins, l'utilisation de votre contrôleur NI pour ces tâches peut s'avérer très pratique en situation de live !

Contrôles de base

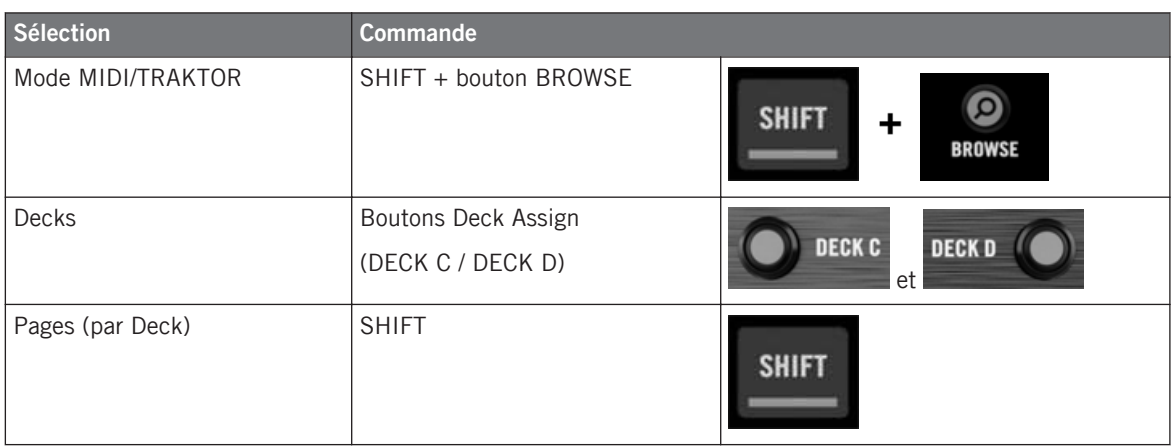

Pour plus d'informations sur les Pages, voir la section ↑[4.3, Le système d'assignation.](#page-46-0)

Vous ne pouvez pas changer de Template depuis le TRAKTOR KONTROL S4. Pour ce faire, vous devez utiliser le Controller Editor (cf. ↑[3.2, Charger des assignations MIDI\)](#page-20-0).

Lorsque votre S4 est en mode MIDI, les deux Loop Size Displays de votre S4 affichent « ON ».

#### **Changer de Deck et de Page**

En mode MIDI, le S4 reprend le schéma à quatre platines de TRAKTOR. Autrement dit, les Pages disponibles sont organisées par platine, les Decks A à D pouvant accueillir deux Pages chacune (par défaut, ces pages sont nommées « Basic » et « Shift »). Pour charger l'une des Pages, faites comme suit :

- 1. Passez à la Deck souhaitée via les boutons Deck Assign (DECK C sur la Deck gauche, DECK D sur la Deck droite). Lorsque vous passez à la Deck inférieure (C à gauche, D à droite), l'indicateur DECK C (ou DECK D) s'allume dans le Deck Display tandis que l'indicateur DECK A (ou DECK B) s'éteint – ceci pour vous rappeler la Deck actuellement active.
- 2. Sélectionnez la Page souhaitée pour cette Deck en utilisant son bouton SHIFT.

Veuillez garder à l'esprit que les boutons DECK C et DECK D sont toujours en mode Toggle : lorsque vous appuyez sur l'un d'eux, les contrôles de la platine passent à l'autre Deck jusqu'à ce que vous appuyiez à nouveau sur le bouton.

### **Changer de Page : Gate et Toggle**

Les boutons SHIFT peuvent avoir deux modes de fonctionnement :

- Gate : la Page est activée tant que le bouton est maintenu enfoncé.
- Toggle : la Page est activée jusqu'à la prochaine pression sur le bouton.

Vous pouvez choisir le mode souhaité pour le bouton SHIFT dans le Controller Editor. Pour ce faire :

- 1. Vérifiez que le TRAKTOR KONTROL S4 est sélectionné dans le menu Device.
- 2. Sur le panneau Pages de l'Inspector, cliquez sur le menu Shift Mode et sélectionnez le mode souhaité Gate ou Toggle.

### **Ajuster les réglages pour votre contrôleur**

Vous pouvez ajuster divers réglages pour votre TRAKTOR KONTROL S4 dans File > Preferences > Controller. Voir ↑[23.2.2, Page Controller](#page-236-0) pour plus d'informations.

# 17.2 Éléments de contrôle assignables

Si vous avez sélectionné le TRAKTOR KONTROL S4 dans le menu Device de l'Application Control Bar, vous pouvez choisir la partie du contrôleur que vous souhaitez afficher dans la Hardware Area en cliquant sur sa version miniature dans l'Overview (dans le coin en haut à gauche) :

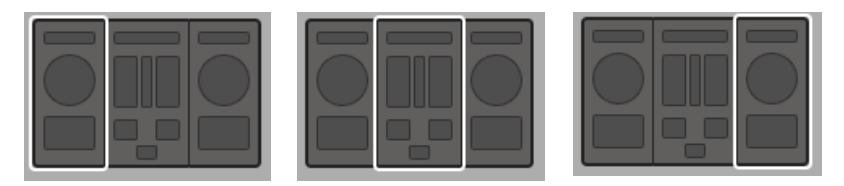

Cliquez sur la partie souhaitée de votre contrôleur dans l'Overview pour afficher ses détails dans la Hardware Area.

Dans cette Hardware Area, vous noterez le menu Page et sa Page Area associée (cadre orange) lorsque la platine gauche ou droite est affichée, ainsi que la Selection Frame (rouge) placée sur l'élément de contrôle présentement sélectionné.

Les noms que vous voyez sur l'appareil se réfèrent uniquement à leur fonction originelle dans le logiciel TRAKTOR.

## 17.2.1 Éléments de contrôle sur la platine gauche

Voici la liste de tous les éléments de contrôle assignables sur la platine gauche de votre S4.

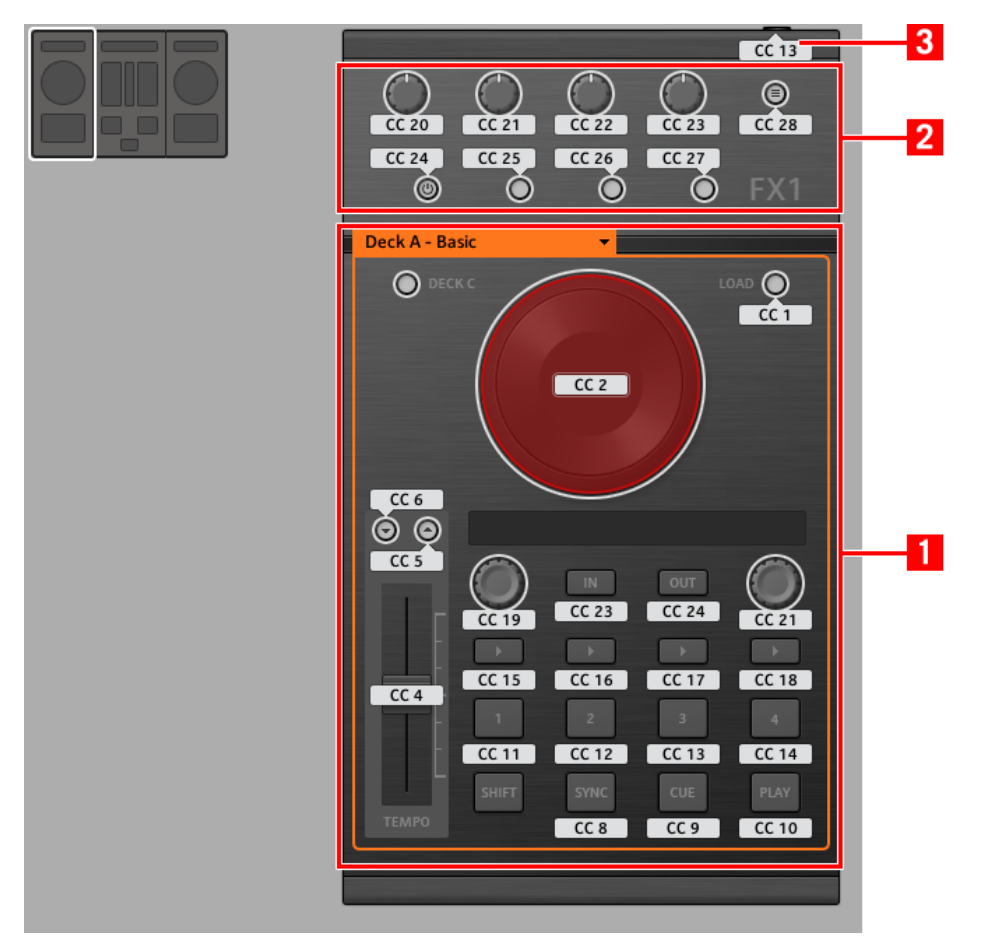

La Deck gauche sur le TRAKTOR KONTROL S4.

La platine gauche de votre TRAKTOR KONTROL S4 contient les zones suivantes :

**(1) Page Area** : la Page Area contient tous les contrôles de la platine. Mis à part les boutons Deck Assign (DECK C) et SHIFT, tous ces éléments de contrôle sont librement assignables : dix-sept boutons, deux encodeurs, une tirette et une molette jog. La Page Area est chapeautée par le menu Page.

**(2) FX Area** : cette zone contient cinq boutons et quatre curseurs, tous librement assignables.

**(3) Port Footswitch** : le port footswitch (interrupteur au pied) de votre S4 peut également être librement assigné à un événement MIDI.

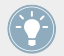

Vous trouverez tous les détails concernant les paramètres des assignations pour les éléments de contrôle dans la section ↑[23.6, Paramètres des messages MIDI](#page-277-0).

## 17.2.2 Éléments de contrôle sur la platine droite

La platine droite du TRAKTOR KONTROL S4 ressemble beaucoup à la platine gauche décrite ci-dessus. Elle contient les presque mêmes éléments de contrôle, avec les exceptions suivantes :

- Il n'y a pas de port Footswitch.
- Vous y trouvez deux curseurs supplémentaires (CUE MIX et MIC VOL) situés sur le panneau avant de votre S4. Ces curseurs sont librement assignables.

## 17.2.3 Éléments de contrôle sur le Mixer

Voici la liste de tous les éléments de contrôle assignables sur le Mixer de votre S4.

Éléments de contrôle assignables

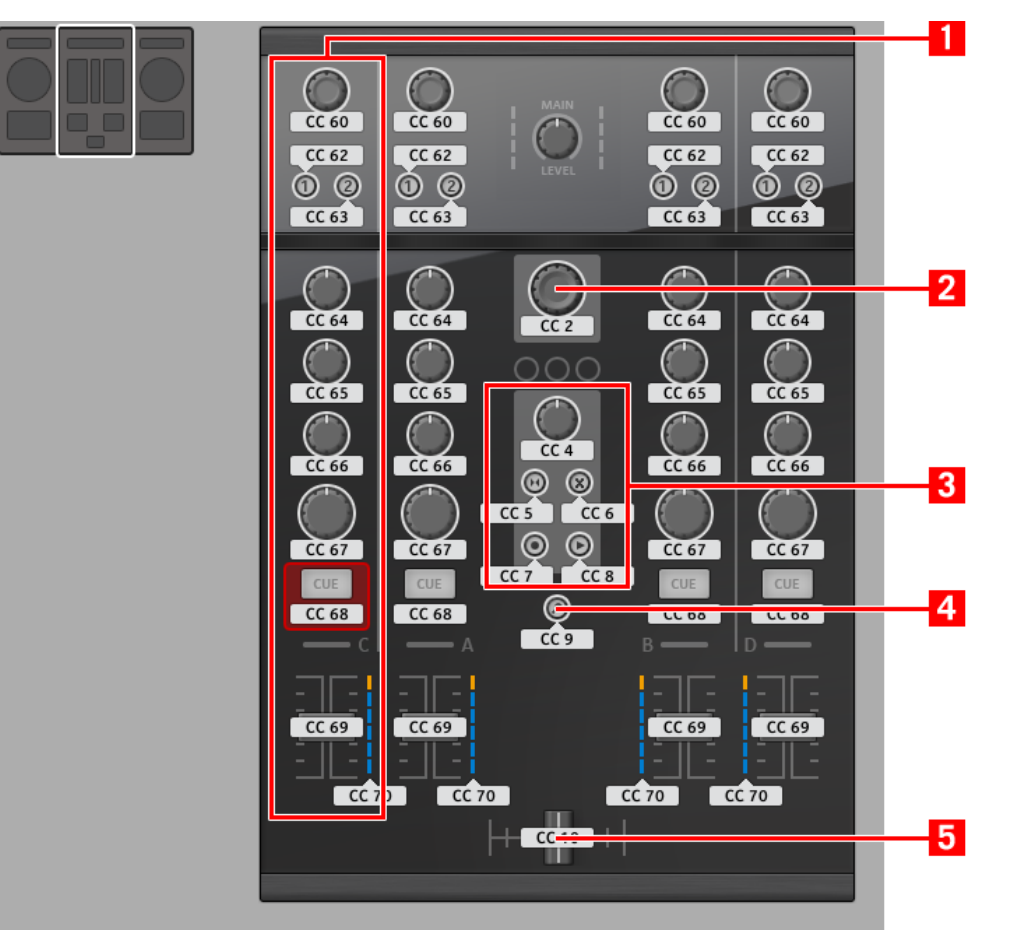

Le Mixer sur le TRAKTOR KONTROL S4.

Le Mixer de votre TRAKTOR KONTROL S4 contient les zones suivantes :

**(1) Channel Area** : chacune des quatre tranches de canal contient 4 curseurs, 3 boutons, un encodeur, un fader (tirette) et une chaîne de diodes. Ils sont tous librement assignables.

**(2) Encodeur BROWSE** : l'encodeur BROWSE est librement assignable.

**(3) Loop Recorder Area** : la zone du Loop Recorder contient 4 boutons et un curseur. Ils sont tous librement assignables.

**(4) Bouton BROWSE** : le bouton BROWSE est librement assignable.

**(5) Crossfader** : le crossfader est lui aussi librement assignable.

Sur le Mixer, la section Main (avec le curseur MAIN LEVEL et les indicateurs MAIN LE-VEL), le Master Display (avec les indicateurs Alert, USB et Preview Play ainsi que les boutons SNAP, MASTER et QUANT) et les indicateurs Deck Assignment sont exclus du système d'assignation MIDI. Autrement dit, vous ne pouvez pas assigner d'événement MIDI à l'un de ces éléments de contrôle.

## 17.2.4 Paramètres des assignations

Le tableau suivant vous indique où trouver tous les détails des assignations pour chacun des types d'éléments de contrôle sur votre contrôleur :

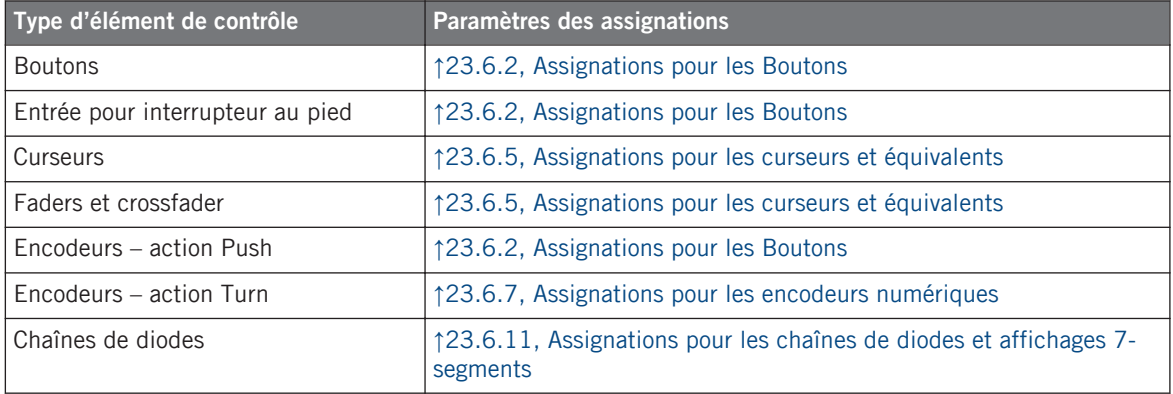

# 17.3 Contrôle visuel sur votre contrôleur

La communication bidirectionnelle rapide entre votre TRAKTOR KONTROL S4 du côté matériel et le Hardware Service du côté logiciel permet une mise à jour en temps réel de toutes les indications d'état sur votre contrôleur matériel.

## 17.3.1 Boutons

Tous les boutons de votre TRAKTOR KONTROL S4 sont équipés de diodes qui vous informent en temps réel sur l'état de leurs assignations. Les diodes derrière chaque élément de contrôle peuvent avoir trois états : éteint, faiblement éclairé et pleinement éclairé. Leur éclairage dépend de l'état de l'élément de contrôle en question.

Le tableau suivant vous indique les états possibles des diodes :

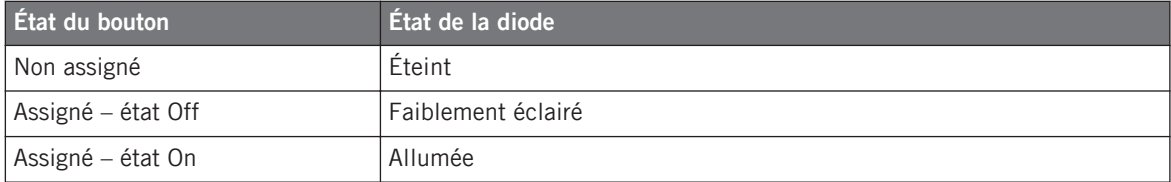

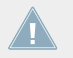

Pour les boutons en mode Increment, l'état Off correspond à la valeur zéro, tandis que l'état On correspond à toute valeur supérieure à zéro.

### **Contrôler l'état des boutons**

L'état de chaque bouton peut être contrôlé de deux manières : interne via vos actions sur le bouton, ou externe via un retour MIDI.

- En mode Toggle, les deux contrôles sont actifs simultanément : vos actions sur le bouton tout comme les éventuels messages MIDI entrants sont pris en compte pour mettre à jour l'état du bouton.
- En modes Trigger, Gate et Increment, vous pouvez choisir le mode de contrôle souhaité via le menu LED On situé sur le panneau Assign de l'Inspector.

Pour plus d'infos sur les modes des boutons, le menu LED On et le mode de retour MIDI, cf. ↑[23.6.2, Assignations pour les Boutons.](#page-280-0)

### **Ajuster la luminosité des diodes**

Vous pouvez ajuster la luminosité des diodes pour les états On et Off des boutons en vous rendant dans File > Preferences > Controller > Traktor Kontrol S4 > LEDs (cf. ↑[23.2, La fenêtre](#page-234-0) [de Préférences](#page-234-0) pour plus d'infos sur la fenêtre Preferences).

## 17.3.2 Chaînes de diodes

Le Mixer du S4 fournit quatre chaînes de diodes assignables vous permettant un contrôle visuel supplémentaire sur les paramètres de votre cible MIDI. Le retour proposé par chaque chaîne de diodes dépend de son assignation, telle que définie sur le panneau Assign de l'Inspector. Cf. ↑[23.6.11, Assignations pour les chaînes de diodes et affichages 7-segments](#page-301-0) pour plus d'infos sur les assignations possibles.

# 18 Utilisation de votre TRAKTOR KONTROL S4 MK2

Dans ce chapitre, nous allons nous concentrer sur ce qui se passe sur votre TRAKTOR KON-TROL S4 MK2. En lisant ce chapitre, vous apprendrez :

- Comment utiliser les contrôles de base de votre contrôleur pour naviguer dans le système d'assignation MIDI.
- La liste de tous les éléments de contrôle assignables sur votre contrôleur.
- Comment les divers éléments lumineux vous fournissent des informations importantes sur l'état des contrôles.

Pour profiter pleinement des fonctionnalités de votre contrôleur NI, en particulier concernant l'état de certains éléments de contrôle et le comportement des diodes, vous devez indiquer à votre contrôleur NI l'état actuel des paramètres dans votre cible MIDI. Pour ce faire, vous pouvez mettre en place des canaux MIDI de contrôle allant de votre cible MIDI vers votre contrôleur NI. Ainsi, votre contrôleur reste toujours informé des valeurs actuelles des paramètres dans votre cible logicielle/matérielle. Pour plus d'infos sur la configuration de ces canaux MIDI de contrôle, veuillez vous référer à la documentation de votre cible logicielle/matérielle.

# 18.1 Contrôles de base

Cette section vous montre les commandes disponibles sur votre TRAKTOR KONTROL S4 MK2 pour les tâches de base : commuter entre le mode MIDI et le mode TRAKTOR, sélectionner une Deck de chaque côté, et sélectionner des sous-ensembles (Pages) d'assignations MIDI.

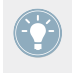

Toutes ces actions peuvent bien sûr être effectuées également via l'interface du Controller Editor – cf. chapitre ↑[3, Prise en main](#page-17-0) par exemple. Néanmoins, l'utilisation de votre contrôleur NI pour ces tâches peut s'avérer très pratique en situation de live !

Contrôles de base

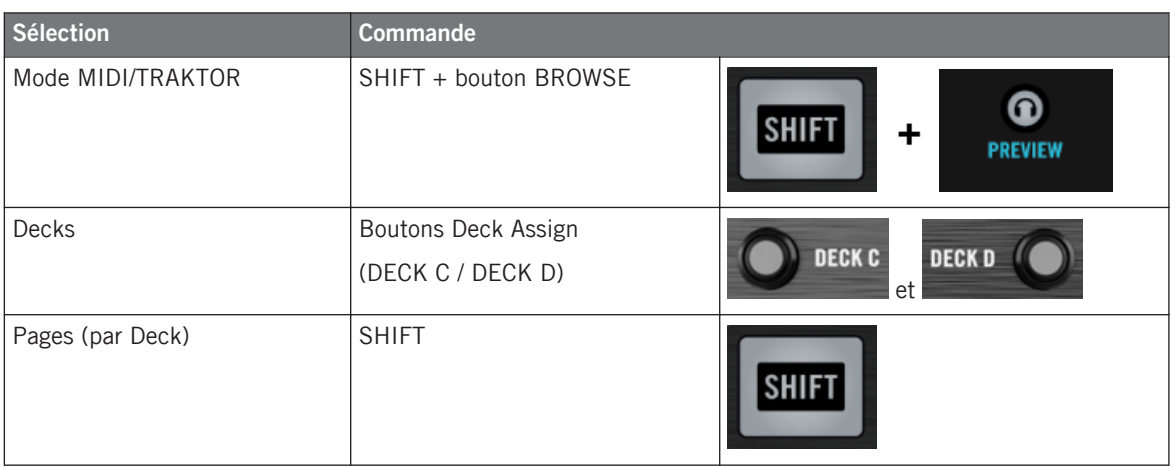

Pour plus d'informations sur les Pages, voir la section ↑[4.3, Le système d'assignation.](#page-46-0)

Vous ne pouvez pas changer de Template depuis le TRAKTOR KONTROL S4 MK2. Pour ce faire, vous devez utiliser le Controller Editor (cf. ↑[3.2, Charger des assignations MIDI\)](#page-20-0).

Lorsque votre S4 est en mode MIDI, les deux Loop Size Displays de votre S4 affichent « ON ».

### **Changer de Deck et de Page**

En mode MIDI, le S4 reprend le schéma à quatre platines de TRAKTOR. Autrement dit, les Pages disponibles sont organisées par platine, les Decks A à D pouvant accueillir deux Pages chacune (par défaut, ces pages sont nommées « Basic » et « Shift »). Pour charger l'une des Pages, faites comme suit :

- 1. Passez à la Deck souhaitée via les boutons Deck Assign (DECK C sur la Deck gauche, DECK D sur la Deck droite). Lorsque vous passez à la Deck inférieure (C à gauche, D à droite), l'indicateur DECK C (ou DECK D) s'allume dans le Deck Display tandis que l'indicateur DECK A (ou DECK B) s'éteint – ceci pour vous rappeler la Deck actuellement active.
- 2. Sélectionnez la Page souhaitée pour cette Deck en utilisant son bouton SHIFT.

Veuillez garder à l'esprit que les boutons DECK C et DECK D sont toujours en mode Toggle : lorsque vous appuyez sur l'un d'eux, les contrôles de la platine passent à l'autre Deck jusqu'à ce que vous appuyiez à nouveau sur le bouton.

### **Changer de Page : Gate et Toggle**

Les boutons SHIFT peuvent avoir deux modes de fonctionnement :

- Gate : la Page est activée tant que le bouton est maintenu enfoncé.
- Toggle : la Page est activée jusqu'à la prochaine pression sur le bouton.

Vous pouvez choisir le mode souhaité pour le bouton SHIFT dans le Controller Editor. Pour ce faire :

- 1. Vérifiez que le TRAKTOR KONTROL S4 MK2 est sélectionné dans le menu Device.
- 2. Sur le panneau Pages de l'Inspector, cliquez sur le menu Shift Mode et sélectionnez le mode souhaité Gate ou Toggle.

### **Ajuster les réglages pour votre contrôleur**

Vous pouvez ajuster divers réglages pour votre TRAKTOR KONTROL S4 MK2 dans File > Preferences > Controller. Voir ↑[23.2.2, Page Controller](#page-236-0) pour plus d'informations.

# 18.2 Éléments de contrôle assignables

Si vous avez sélectionné le TRAKTOR KONTROL S4 MK2 dans le menu Device de l'Application Control Bar, vous pouvez choisir la partie du contrôleur que vous souhaitez afficher dans la Hardware Area en cliquant sur sa version miniature dans l'Overview (dans le coin en haut à gauche) :

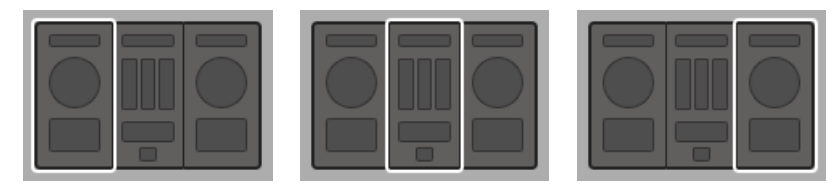

Cliquez sur la partie souhaitée de votre contrôleur dans l'Overview pour afficher ses détails dans la Hardware Area.

Dans cette Hardware Area, vous noterez le menu Page et sa Page Area associée (cadre orange) lorsque la platine gauche ou droite est affichée, ainsi que la Selection Frame (rouge) placée sur l'élément de contrôle présentement sélectionné.

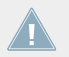

Les noms que vous voyez sur l'appareil se réfèrent uniquement à leur fonction originelle dans le logiciel TRAKTOR.

## 18.2.1 Éléments de contrôle sur la platine gauche

Voici la liste de tous les éléments de contrôle assignables sur la platine gauche de votre S4.

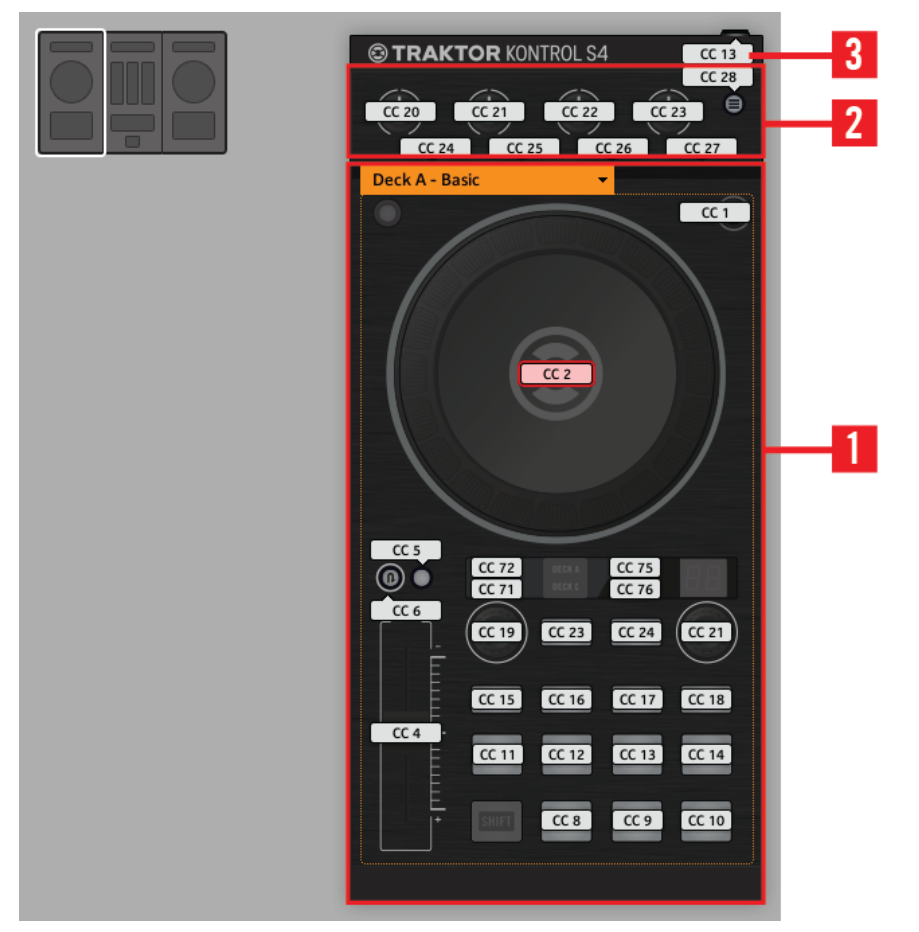

La Deck gauche sur le TRAKTOR KONTROL S4 MK2.

La platine gauche de votre TRAKTOR KONTROL S4 MK2 contient les zones suivantes :

**(1) Page Area** : la Page Area contient tous les contrôles de la platine. Mis à part les boutons Deck Assign (DECK C) et SHIFT, tous ces éléments de contrôle sont librement assignables : dix-sept boutons, deux encodeurs, une tirette et une molette jog. La Page Area est chapeautée par le menu Page.

**(2) FX Area** : cette zone contient cinq boutons et quatre curseurs, tous librement assignables.

**(3) Port Footswitch** : le port footswitch (interrupteur au pied) de votre S4 peut également être librement assigné à un événement MIDI.

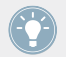

Vous trouverez tous les détails concernant les paramètres des assignations pour les éléments de contrôle dans la section ↑[23.6, Paramètres des messages MIDI](#page-277-0).

## 18.2.2 Éléments de contrôle sur la platine droite

La platine droite du TRAKTOR KONTROL S4 MK2 ressemble beaucoup à la platine gauche décrite ci-dessus. Elle contient les presque mêmes éléments de contrôle, avec les exceptions suivantes :

- Il n'y a pas de port Footswitch.
- Vous y trouvez deux curseurs supplémentaires (CUE MIX et MIC VOL) situés sur le panneau avant de votre S4. Ces curseurs sont librement assignables.

## 18.2.3 Éléments de contrôle sur le Mixer

Voici la liste de tous les éléments de contrôle assignables sur le Mixer de votre S4.

#### **Utilisation de votre TRAKTOR KONTROL S4 MK2**

Éléments de contrôle assignables

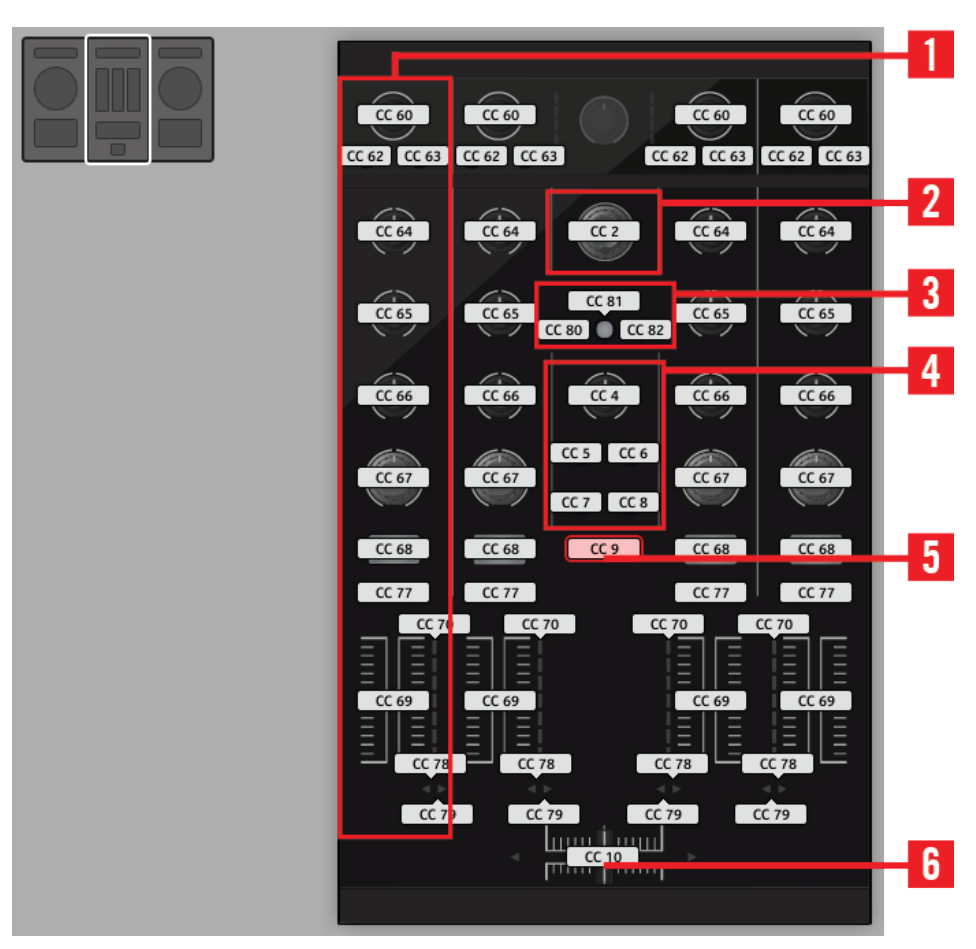

Le Mixer sur le TRAKTOR KONTROL S4 MK2.

Le Mixer de votre TRAKTOR KONTROL S4 MK2 contient les zones suivantes :

**(1) Channel Area** : chacune des quatre tranches de canal contient 4 curseurs, 3 boutons, un encodeur, un fader (tirette) et une chaîne de diodes. Ils sont tous librement assignables.

**(2) Encodeur BROWSE** : l'encodeur BROWSE est librement assignable.

**(3) Boutons SNAP et QUANT** : les boutons SNAP et QUANT sont librement assignables.

**(4) Loop Recorder Area** : la zone du Loop Recorder contient 4 boutons et un curseur. Ils sont tous librement assignables.

**(5) Bouton Preview** : le bouton P est librement assignable.

**(6) Crossfader** : le crossfader est lui aussi librement assignable.

Sur le Mixer, la section Main (avec le curseur MAIN LEVEL et les indicateurs MAIN LE-VEL), le Master Display (avec les indicateurs Alert, USB et Preview Play ainsi que les boutons SNAP, MASTER et QUANT) et les indicateurs Deck Assignment sont exclus du système d'assignation MIDI. Autrement dit, vous ne pouvez pas assigner d'événement MIDI à l'un de ces éléments de contrôle.

### 18.2.4 Paramètres des assignations

Le tableau suivant vous indique où trouver tous les détails des assignations pour chacun des types d'éléments de contrôle sur votre contrôleur :

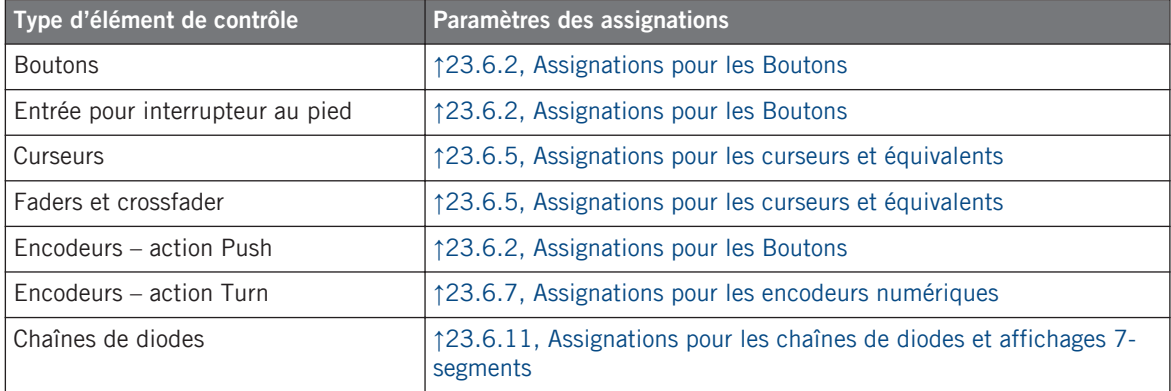

# 18.3 Contrôle visuel sur votre contrôleur

La communication bidirectionnelle rapide entre votre TRAKTOR KONTROL S4 MK2 du côté matériel et le Hardware Service du côté logiciel permet une mise à jour en temps réel de toutes les indications d'état sur votre contrôleur matériel.

## 18.3.1 Boutons

Tous les boutons de votre TRAKTOR KONTROL S4 MK2 sont équipés de diodes qui vous informent en temps réel sur l'état de leurs assignations. Les diodes derrière chaque élément de contrôle peuvent avoir trois états : éteint, faiblement éclairé et pleinement éclairé. Leur éclairage dépend de l'état de l'élément de contrôle en question.

Le tableau suivant vous indique les états possibles des diodes :

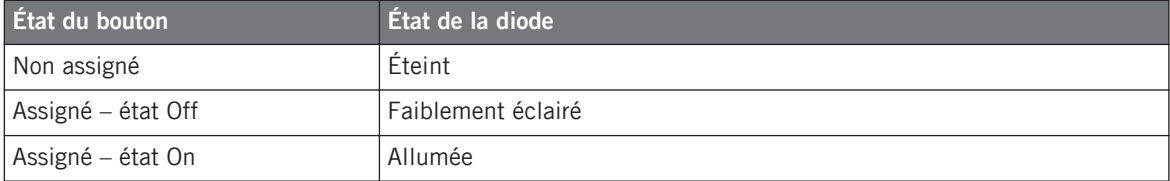

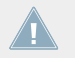

Pour les boutons en mode Increment, l'état Off correspond à la valeur zéro, tandis que l'état On correspond à toute valeur supérieure à zéro.

### **Contrôler l'état des boutons**

L'état de chaque bouton peut être contrôlé de deux manières : interne via vos actions sur le bouton, ou externe via un retour MIDI.

- En mode Toggle, les deux contrôles sont actifs simultanément : vos actions sur le bouton tout comme les éventuels messages MIDI entrants sont pris en compte pour mettre à jour l'état du bouton.
- En modes Trigger, Gate et Increment, vous pouvez choisir le mode de contrôle souhaité via le menu LED On situé sur le panneau Assign de l'Inspector.

Pour plus d'infos sur les modes des boutons, le menu LED On et le mode de retour MIDI, cf. ↑[23.6.2, Assignations pour les Boutons.](#page-280-0)

### **Ajuster la luminosité des diodes**

Vous pouvez ajuster la luminosité des diodes pour les états On et Off des boutons en vous rendant dans File > Preferences > Controller > Traktor Kontrol S4 MK2 > LEDs (cf. ↑[23.2, La fe](#page-234-0)[nêtre de Préférences](#page-234-0) pour plus d'infos sur la fenêtre Preferences).

## 18.3.2 Chaînes de diodes

Le Mixer du S4 fournit quatre chaînes de diodes assignables vous permettant un contrôle visuel supplémentaire sur les paramètres de votre cible MIDI. Le retour proposé par chaque chaîne de diodes dépend de son assignation, telle que définie sur le panneau Assign de l'Inspector. Cf. ↑[23.6.11, Assignations pour les chaînes de diodes et affichages 7-segments](#page-301-0) pour plus d'infos sur les assignations possibles.

# 19 Utilisation de votre TRAKTOR KONTROL S2

Dans ce chapitre, nous allons nous concentrer sur ce qui se passe sur votre TRAKTOR KON-TROL S2. En lisant ce chapitre, vous apprendrez :

- Comment utiliser les contrôles de base de votre contrôleur pour activer/désactiver le mode MIDI.
- La liste de tous les éléments de contrôle assignables sur votre contrôleur.
- Comment les divers éléments lumineux vous fournissent des informations importantes sur l'état des contrôles.

Pour profiter pleinement des fonctionnalités de votre contrôleur NI, en particulier concernant l'état de certains éléments de contrôle et le comportement des diodes, vous devez indiquer à votre contrôleur NI l'état actuel des paramètres dans votre cible MIDI. Pour ce faire, vous pouvez mettre en place des canaux MIDI de contrôle allant de votre cible MIDI vers votre contrôleur NI. Ainsi, votre contrôleur reste toujours informé des valeurs actuelles des paramètres dans votre cible logicielle/matérielle. Pour plus d'infos sur la configuration de ces canaux MIDI de contrôle, veuillez vous référer à la documentation de votre cible logicielle/matérielle.

# 19.1 Contrôles de base

Voici comment commuter votre TRAKTOR KONTROL S2 entre le mode TRAKTOR et le mode MIDI.

Ceci peut bien sûr être effectué également via l'interface du Controller Editor – cf. chapitre ↑[3, Prise en main](#page-17-0) par exemple. Néanmoins, l'utilisation de votre contrôleur NI pour ces tâches peut s'avérer très pratique en situation de live !

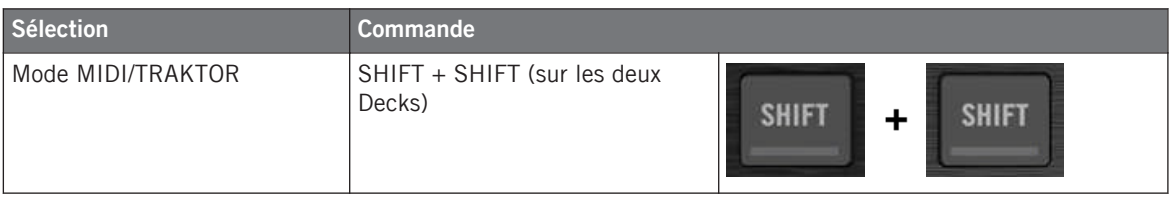

Lorsque votre S2 est en mode MIDI, les deux boutons SHIFT sont faiblement éclairés.

Vous ne pouvez pas changer de Template depuis le TRAKTOR KONTROL S2. Pour ce faire, vous devez utiliser le Controller Editor (cf. ↑[3.2, Charger des assignations MIDI\)](#page-20-0).

### **Ajuster les réglages pour votre contrôleur**

Vous pouvez ajuster divers réglages pour votre TRAKTOR KONTROL S2 dans File > Preferences > Controller. Voir ↑[23.2.2, Page Controller](#page-236-0) pour plus d'informations.

# 19.2 Éléments de contrôle assignables

Si vous avez sélectionné le TRAKTOR KONTROL S2 dans le menu Device de l'Application Control Bar, selon la partie du S2 que vous avez sélectionnée dans la S2 Overview (dans le coin en haut à gauche), voilà à quoi ressemble la Hardware Area :

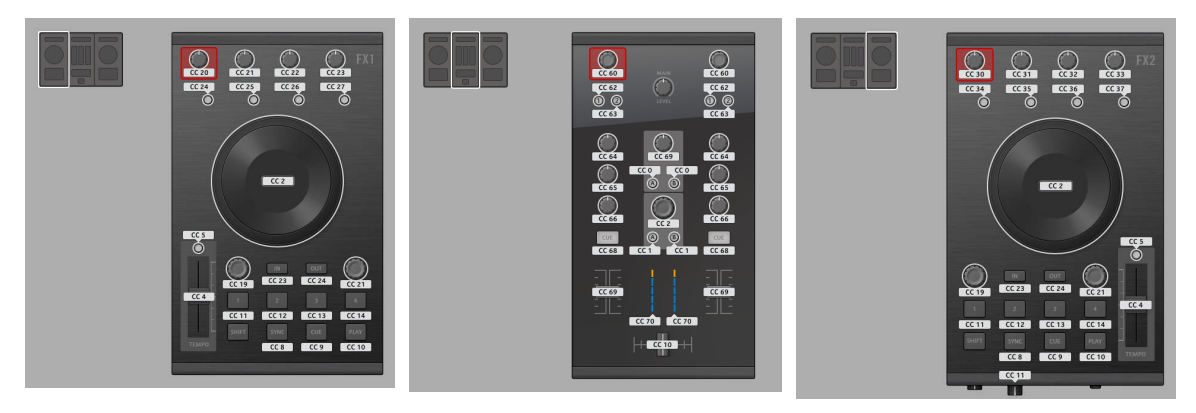

La Hardware Area représentant, de gauche à droite : la platine gauche, le Mixer et la platine droite du S2.

Dans cette Hardware Area, vous noterez la Selection Frame rouge entourant l'élément de contrôle actuellement sélectionné.

Les noms que vous voyez sur l'appareil se réfèrent uniquement à leur fonction originelle dans le logiciel TRAKTOR.

Sur votre TRAKTOR KONTROL S2, quasiment tous les éléments de contrôle sont librement assignables. Les quelques exceptions sont les suivantes :

- Les boutons SHIFT sur les platine gauche et droite ont une fonction spéciale (passer du mode MIDI au mode TRAKTOR et inversement).
- Sur le Mixer, le curseur MAIN LEVEL ainsi que les indicateurs Alert, USB et Microphone sont exclus du système d'assignation MIDI. C'est également le cas du curseur CUE VOL et du bouton MIC ENGAGE sur le panneau avant. Autrement dit, vous ne pouvez pas assigner d'événement MIDI à l'un de ces éléments de contrôle.

### **Paramètres des assignations**

Le tableau suivant vous indique où trouver tous les détails des assignations pour chacun des types d'éléments de contrôle sur votre contrôleur :

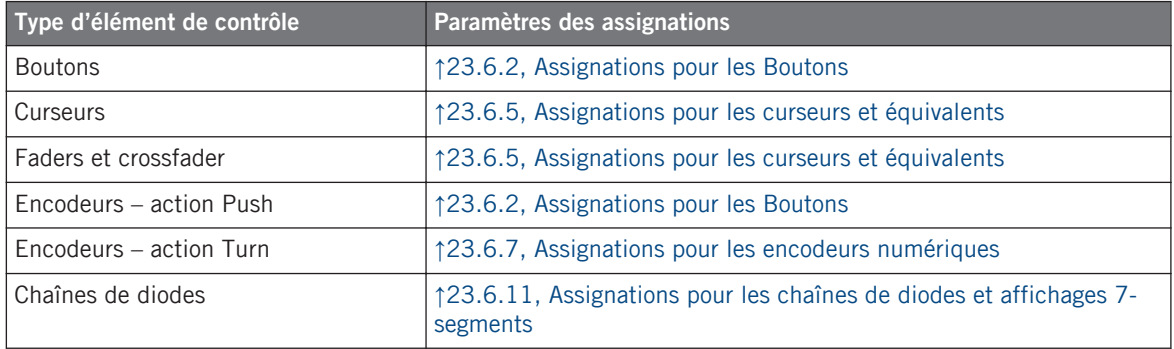

# 19.3 Contrôle visuel sur votre contrôleur

La communication bidirectionnelle rapide entre votre TRAKTOR KONTROL S2 du côté matériel et le Hardware Service du côté logiciel permet une mise à jour en temps réel de toutes les indications d'état sur votre contrôleur matériel.

## 19.3.1 Boutons

Tous les boutons de votre TRAKTOR KONTROL S2 sont équipés de diodes qui vous informent en temps réel sur l'état de leurs assignations. Les diodes derrière chaque élément de contrôle peuvent avoir trois états : éteint, faiblement éclairé et pleinement éclairé. Leur éclairage dépend de l'état de l'élément de contrôle en question.

Le tableau suivant vous indique les états possibles des diodes :

Contrôle visuel sur votre contrôleur

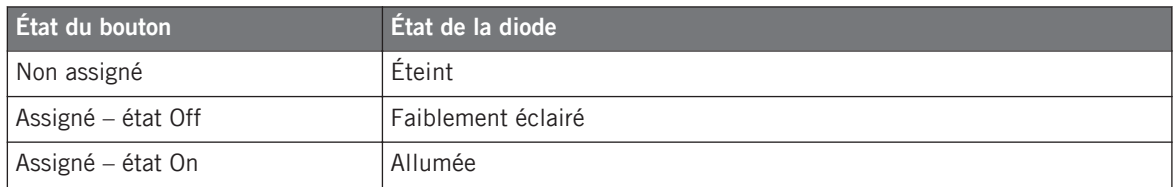

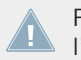

Pour les boutons en mode Increment, l'état Off correspond à la valeur zéro, tandis que l'état On correspond à toute valeur supérieure à zéro.

### **Contrôler l'état des boutons**

L'état de chaque bouton peut être contrôlé de deux manières : interne via vos actions sur le bouton, ou externe via un retour MIDI.

- En mode Toggle, les deux contrôles sont actifs simultanément : vos actions sur le bouton tout comme les éventuels messages MIDI entrants sont pris en compte pour mettre à jour l'état du bouton.
- En modes Trigger, Gate et Increment, vous pouvez choisir le mode de contrôle souhaité via le menu LED On situé sur le panneau Assign de l'Inspector.

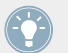

Pour plus d'infos sur les modes des boutons, le menu LED On et le mode de retour MIDI, cf. ↑[23.6.2, Assignations pour les Boutons.](#page-280-0)

### **Ajuster la luminosité des diodes**

Vous pouvez ajuster la luminosité des diodes pour les états On et Off des boutons en vous rendant dans File > Preferences > Controller > Traktor Kontrol S2 > LEDs (cf. ↑[23.2, La fenêtre](#page-234-0) [de Préférences](#page-234-0) pour plus d'infos sur la fenêtre Preferences).

### 19.3.2 Chaînes de diodes

Le Mixer du S2 fournit deux chaînes de diodes assignables vous permettant un contrôle visuel supplémentaire sur les paramètres de votre cible MIDI. Le retour proposé par chaque chaîne de diodes dépend de son assignation, telle que définie sur le panneau Assign de l'Inspector. Cf. ↑[23.6.11, Assignations pour les chaînes de diodes et affichages 7-segments](#page-301-0) pour plus d'infos sur les assignations possibles.

# 20 Utilisation de votre TRAKTOR KONTROL S2 MK2

Dans ce chapitre, nous allons nous concentrer sur ce qui se passe sur votre TRAKTOR KON-TROL S2 MK2. En lisant ce chapitre, vous apprendrez :

- Comment utiliser les contrôles de base de votre contrôleur pour activer/désactiver le mode MIDI.
- La liste de tous les éléments de contrôle assignables sur votre contrôleur.
- Comment les divers éléments lumineux vous fournissent des informations importantes sur l'état des contrôles.

Pour profiter pleinement des fonctionnalités de votre contrôleur NI, en particulier concernant l'état de certains éléments de contrôle et le comportement des diodes, vous devez indiquer à votre contrôleur NI l'état actuel des paramètres dans votre cible MIDI. Pour ce faire, vous pouvez mettre en place des canaux MIDI de contrôle allant de votre cible MIDI vers votre contrôleur NI. Ainsi, votre contrôleur reste toujours informé des valeurs actuelles des paramètres dans votre cible logicielle/matérielle. Pour plus d'infos sur la configuration de ces canaux MIDI de contrôle, veuillez vous référer à la documentation de votre cible logicielle/matérielle.

# 20.1 Contrôles de base

Voici comment commuter votre TRAKTOR KONTROL S2 MK2 entre le mode TRAKTOR et le mode MIDI.

Ceci peut bien sûr être effectué également via l'interface du Controller Editor – cf. chapitre ↑[3, Prise en main](#page-17-0) par exemple. Néanmoins, l'utilisation de votre contrôleur NI pour ces tâches peut s'avérer très pratique en situation de live !

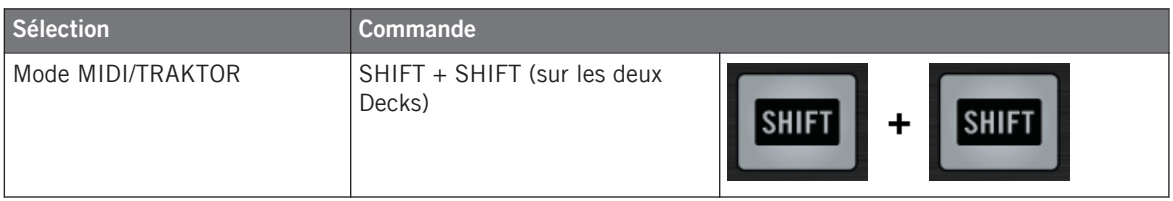

Lorsque votre S2 est en mode MIDI, les deux boutons SHIFT sont faiblement éclairés.

Vous ne pouvez pas changer de Template depuis le TRAKTOR KONTROL S2 MK2. Pour ce faire, vous devez utiliser le Controller Editor (cf. ↑[3.2, Charger des assignations MIDI\)](#page-20-0).

### **Ajuster les réglages pour votre contrôleur**

Vous pouvez ajuster divers réglages pour votre TRAKTOR KONTROL S2 MK2 dans File > Preferences > Controller. Voir ↑[23.2.2, Page Controller](#page-236-0) pour plus d'informations.

# 20.2 Éléments de contrôle assignables

Si vous avez sélectionné le TRAKTOR KONTROL S2 MK2 dans le menu Device de l'Application Control Bar, selon la partie du S2 MK2 que vous avez sélectionnée dans la S2 MK2 Overview (dans le coin en haut à gauche), voilà à quoi ressemble la Hardware Area :

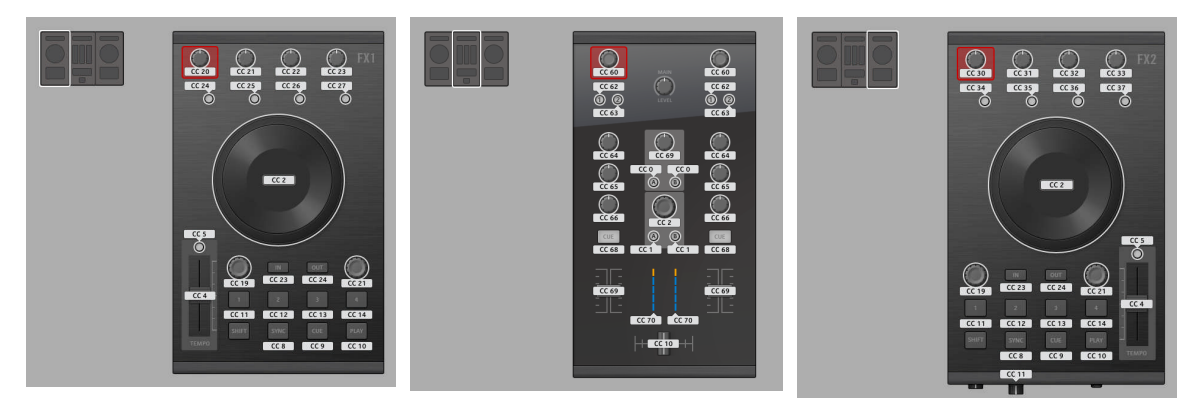

La Hardware Area représentant, de gauche à droite : la Deck gauche, le Mixer et la Deck droite du S2 MK2.

Dans cette Hardware Area, vous noterez la Selection Frame rouge entourant l'élément de contrôle actuellement sélectionné.

Les noms que vous voyez sur l'appareil se réfèrent uniquement à leur fonction originelle dans le logiciel TRAKTOR.

Sur votre TRAKTOR KONTROL S2 MK2, quasiment tous les éléments de contrôle sont librement assignables. Les quelques exceptions sont les suivantes :

- Les boutons SHIFT sur les platine gauche et droite ont une fonction spéciale (passer du mode MIDI au mode TRAKTOR et inversement).
- Sur le Mixer, le curseur MAIN LEVEL ainsi que les indicateurs Alert, USB et Microphone sont exclus du système d'assignation MIDI. C'est également le cas du curseur CUE VOL et du bouton MIC ENGAGE sur le panneau avant. Autrement dit, vous ne pouvez pas assigner d'événement MIDI à l'un de ces éléments de contrôle.

#### **Paramètres des assignations**

Le tableau suivant vous indique où trouver tous les détails des assignations pour chacun des types d'éléments de contrôle sur votre contrôleur :

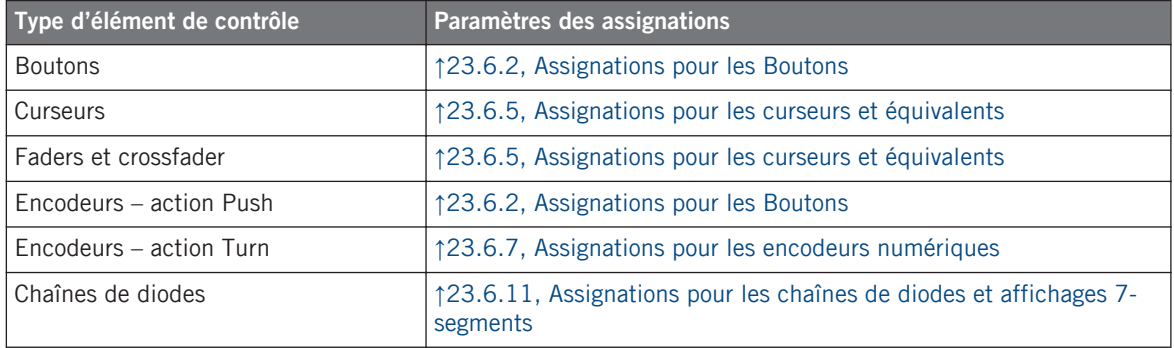

## 20.3 Contrôle visuel sur votre contrôleur

La communication bidirectionnelle rapide entre votre TRAKTOR KONTROL S2 MK2 du côté matériel et le Hardware Service du côté logiciel permet une mise à jour en temps réel de toutes les indications d'état sur votre contrôleur matériel.

## 20.3.1 Boutons

Tous les boutons de votre TRAKTOR KONTROL S2 MK2 sont équipés de diodes qui vous informent en temps réel sur l'état de leurs assignations. Les diodes derrière chaque élément de contrôle peuvent avoir trois états : éteint, faiblement éclairé et pleinement éclairé. Leur éclairage dépend de l'état de l'élément de contrôle en question.

Le tableau suivant vous indique les états possibles des diodes :

Contrôle visuel sur votre contrôleur

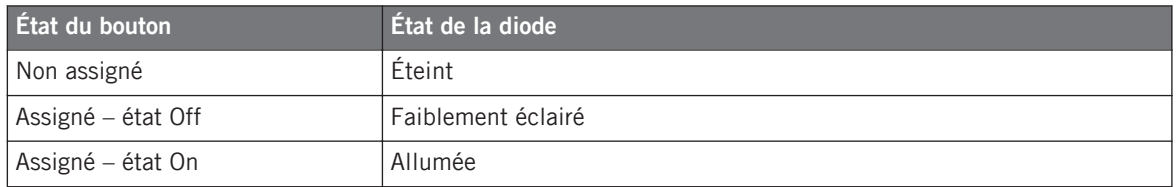

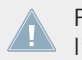

Pour les boutons en mode Increment, l'état Off correspond à la valeur zéro, tandis que l'état On correspond à toute valeur supérieure à zéro.

#### **Contrôler l'état des boutons**

L'état de chaque bouton peut être contrôlé de deux manières : interne via vos actions sur le bouton, ou externe via un retour MIDI.

- En mode Toggle, les deux contrôles sont actifs simultanément : vos actions sur le bouton tout comme les éventuels messages MIDI entrants sont pris en compte pour mettre à jour l'état du bouton.
- En modes Trigger, Gate et Increment, vous pouvez choisir le mode de contrôle souhaité via le menu LED On situé sur le panneau Assign de l'Inspector.

Pour plus d'infos sur les modes des boutons, le menu LED On et le mode de retour MIDI, cf. ↑[23.6.2, Assignations pour les Boutons.](#page-280-0)

### **Ajuster la luminosité des diodes**

Vous pouvez ajuster la luminosité des diodes pour les états On et Off des boutons en vous rendant dans File > Preferences > Controller > Traktor Kontrol S2 MK2 > LEDs (cf. ↑[23.2, La fe](#page-234-0)[nêtre de Préférences](#page-234-0) pour plus d'infos sur la fenêtre Preferences).

### 20.3.2 Chaînes de diodes

Le Mixer du S2 fournit deux chaînes de diodes assignables vous permettant un contrôle visuel supplémentaire sur les paramètres de votre cible MIDI. Le retour proposé par chaque chaîne de diodes dépend de son assignation, telle que définie sur le panneau Assign de l'Inspector. Cf. ↑[23.6.11, Assignations pour les chaînes de diodes et affichages 7-segments](#page-301-0) pour plus d'infos sur les assignations possibles.

# 21 Utilisation de votre clavier KOMPLETE KONTROL S-SERIES

Dans ce chapitre, nous allons nous concentrer sur ce qui se passe sur votre clavier KOMPLE-TE KONTROL S-SERIES. En lisant ce chapitre, vous apprendrez :

- Comment utiliser les contrôles de base de votre clavier pour naviguer dans le système d'assignation MIDI.
- La liste de tous les éléments de contrôle assignables sur votre contrôleur.
- Comment les divers éléments lumineux et autres écrans vous fournissent des informations importantes sur l'état des assignations.

Ce chapitre décrit les assignations MIDI pour les claviers KOMPLETE KONTROL S25, S49 et S61 – la seule différence entre eux étant le nombre de touches disponibles.

Pour profiter pleinement des fonctionnalités de votre contrôleur NI, en particulier concernant l'état de certains éléments de contrôle et le comportement des diodes, vous devez indiquer à votre contrôleur NI l'état actuel des paramètres dans votre cible MIDI. Pour ce faire, vous pouvez mettre en place des canaux MIDI de contrôle allant de votre cible MIDI vers votre contrôleur NI. Ainsi, votre contrôleur reste toujours informé des valeurs actuelles des paramètres dans votre cible logicielle/matérielle. Pour plus d'infos sur la configuration de ces canaux MIDI de contrôle, veuillez vous référer à la documentation de votre cible logicielle/matérielle.

# 21.1 Contrôles de base

Cette section vous montre les commandes disponibles sur votre clavier KOMPLETE KON-TROL S-SERIES pour les tâches de base : commuter entre le mode MIDI et le mode KOMPLE-TE KONTROL, et sélectionner des ensembles (Templates) d'assignations MIDI.

Contrôles de base

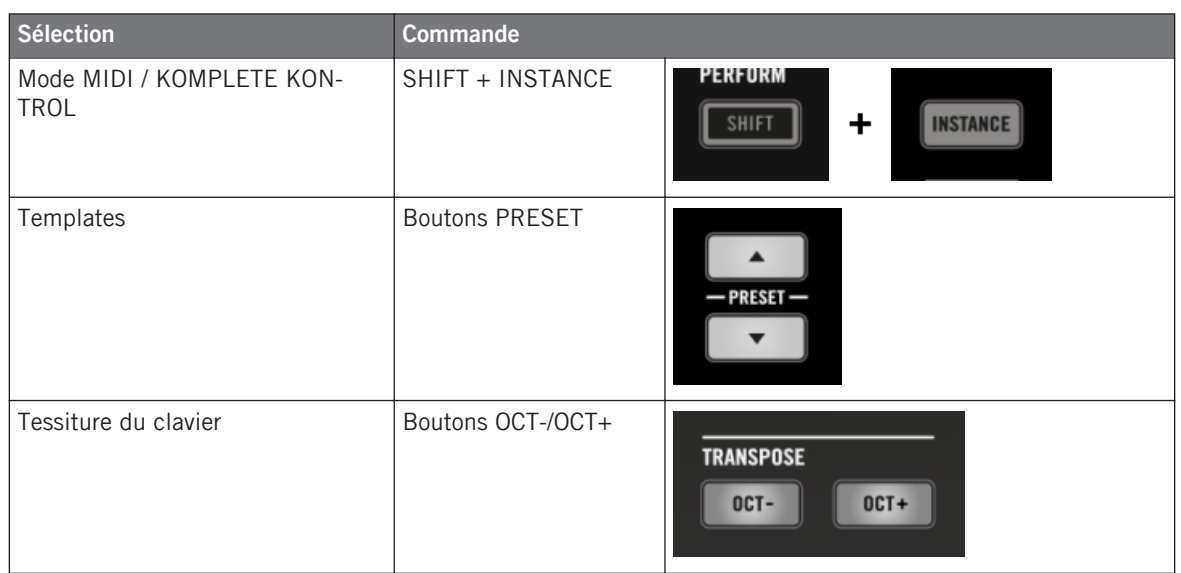

Le nom du Template actuel est indiqué sur l'écran tout à gauche. Voir section ↑[21.4.1,](#page-220-0) [Contrôle visuel sur les écrans](#page-220-0) pour plus d'informations.

Pour plus d'infos sur les Templates, cf. section ↑[4.3, Le système d'assignation.](#page-46-0)

Lorsque votre clavier KOMPLETE KONTROL S-SERIES est en mode MIDI, ses boutons PRE-SETS sont allumés.

### **Section TRANSPORT : Contrôler votre DAW**

Que votre clavier KOMPLETE KONTROL S-SERIES soit en mode MIDI ou en mode KOMPLE-TE KONTROL, les boutons de la section TRANSPORT envoient des messages MCU vous permettant de contrôler les fonctions de transport de votre DAW (Digital Audio Workstation, p. ex. votre séquenceur) favorite.

Éléments de contrôle assignables

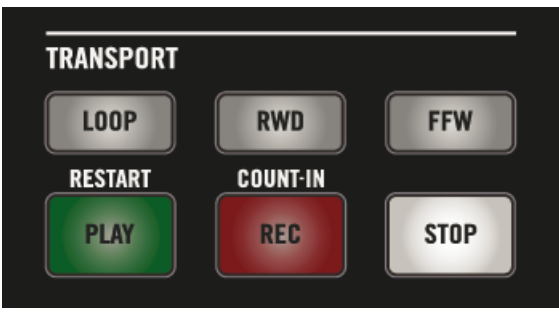

Les boutons de la section TRANSPORT sur votre clavier.

Ces messages MCU sont envoyés sur un port virtuel de votre clavier intitulé « Komplete Kontrol DAW ». Pour que ceci fonctionne, vous devez configurer votre DAW afin qu'elle écoute les messages de surface de contrôle provenant de ce port virtuel particulier. Pour savoir comment faire, veuillez vous référer à la documentation de votre DAW.

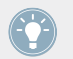

Les diodes de ces boutons sont contrôlées par votre DAW via les mêmes messages MCU sur le canal de retour – cf. section ↑[21.4.4, Contrôle visuel sur les boutons](#page-222-0).

# 21.2 Éléments de contrôle assignables

Si vous avez sélectionné le clavier KOMPLETE KONTROL S-SERIES dans le menu Device de l'Application Control Bar, voilà à quoi ressemble la Hardware Area :

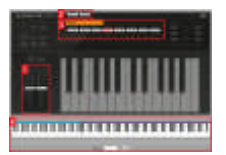

La Hardware Area représentant le clavier KOMPLETE KONTROL S-SERIES.

Dans cette Hardware Area, vous noterez la Selection Frame rouge entourant l'élément de contrôle actuellement sélectionné (ici, le Curseur 4).

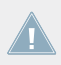

Les noms que vous voyez sur l'appareil se réfèrent uniquement à leur fonction originelle.

Sur le clavier KOMPLETE KONTROL S-SERIES, les éléments de contrôle suivants peuvent être assignés à des commandes MIDI :

**(1) Contrôleurs à ruban** : les deux contrôleurs à ruban peuvent être assignés à des messages MI-DI.

**(2) Entrées pédale et interrupteur au pied** : les entrées pédale (EXPRESSION) et interrupteur au pied stéréo (SUSTAIN), situées sur le panneau arrière de votre clavier, peuvent être assignées à des messages MIDI. En outre, l'entrée SUSTAIN est une entrée stéréo : vous pouvez assigner des messages distincts aux signaux pointe (tip) et anneau (ring).

**(3) Curseurs 1–8** : la rotation des Curseurs 1–8 peut être assignée à des messages MIDI. En outre, les écrans sous les Curseurs indiquent les noms et les valeurs actuelles des assignations pour ces Curseurs – pour plus de détails, cf. section ↑[21.4.1, Contrôle visuel sur les écrans](#page-220-0).

**(4) Keybed Area** : bien entendu, les touches de votre clavier sont elles aussi assignables. La Keybed Area vous permet de définir plusieurs Key Zones avec des assignations MIDI distinctes – pour plus de détails, voir la section ↑[21.3, Définir des Key Zones.](#page-214-0) De plus, vos touches envoient des données de MIDI Aftertouch tel que décrit ci-dessous.

#### **Paramètres des assignations**

Le tableau suivant vous indique où trouver tous les détails des assignations pour chacun des types d'éléments de contrôle sur votre contrôleur :

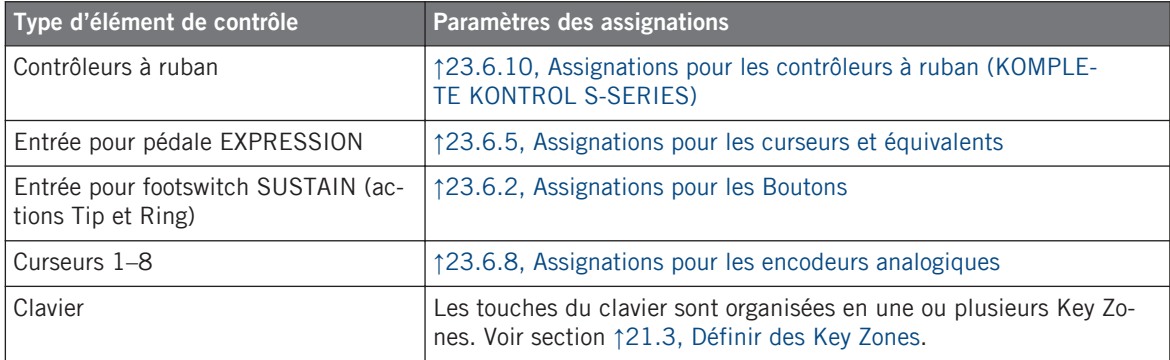

### **MIDI Aftertouch**

En plus d'être assignables à des messages MIDI, les touches de votre clavier envoient systématiquement des messages MIDI Aftertouch :

- <span id="page-214-0"></span>• Les messages Aftertouch sont toujours envoyés, même si les touches ne sont pas assignées (Key Zone désactivée, cf. section ↑[21.3.2, Modifier les Key Zones\)](#page-216-0).
- Les touches envoient un Aftertouch monophonique (messages Channel Pressure). Autrement dit, la valeur d'Aftertouch est appliquée au clavier entier.
- Si vous avez défini plusieurs Key Zones, la valeur d'Aftertouch sera envoyée sur le canal MIDI de la première Key Zone (celle la plus à gauche).

# 21.3 Définir des Key Zones

Vous pouvez bien sûr assigner les touches de votre clavier KOMPLETE KONTROL S-SERIES à des messages MIDI Note. Le Controller Editor vous permet de gérer les assignations des touches au moyen de **Key Zones**. Une Key Zone est un groupe de touches adjacentes auquel vous pouvez assigner un intervalle de notes MIDI particulier. Les Key Zones sont un outil pratique et flexible qui vous permet de configurer rapidement des assignations de touches complexes :

- Vous n'avez pas besoin d'assigner chaque touche individuellement. En lieu et place, l'assignation d'une Key Zone à un certain intervalle de notes distribuera automatiquement les assignations correctes à toutes les touches de la Key Zone.
- Chaque Key Zone peut avoir ses propres réglages de canal MIDI, de transposition, de courbe de vélocité et de couleur. Ces réglages s'appliqueront à toutes les touches de la Key Zone. Vous pouvez aussi sélectionner plusieurs Key Zones et leur attribuer des valeurs communes pour un ou plusieurs de ces réglages.
- Les Key Zones couvrent l'intervalle entier des notes MIDI. Vous pouvez définir entre 1 et 16 Key Zones. Les Key Zones ne peuvent pas se chevaucher (chaque touche n'appartient qu'à une seule Key Zone), et il ne peut pas y avoir de trou entre elles (chaque touche doit appartenir à une Key Zone). Vous pouvez désactiver des Key Zones particulières : leurs touches n'enverront pas de messages MIDI Note (« touches mortes »).

Les sections qui suivent décrivent ces fonctionnalités dans le détail.

## 21.3.1 Vue d'ensemble de la Keybed Area

En bas de la Hardware Area, la **Keybed Area** vous permet de définir et de gérer vos Key Zones sur l'intervalle de notes entier :

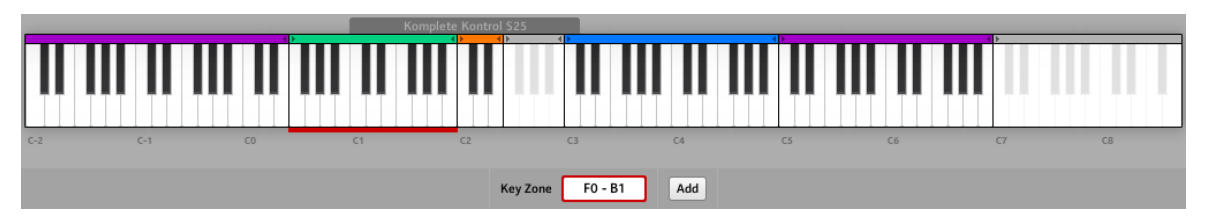

La Keybed Area vous permet de créer et modifier facilement vos Key Zones.

La Keybed Area affiche un clavier de 128 touches agrémenté de quelques éléments :

• Chaque Key Zone est indiquée par sa couleur et ses limites sur le clavier :

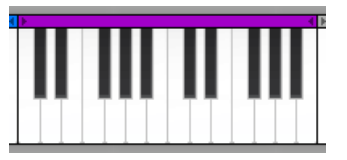

• L'échelle sous le clavier indique le début de chaque octave :

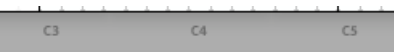

• Le cadre gris au-dessus du clavier indique l'intervalle actuellement contrôlé par les touches de votre KOMPLETE KONTROL S-SERIES :

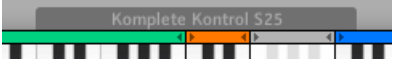

La taille de ce cadre dépend du modèle du KOMPLETE KONTROL S-SERIES actuellement connecté. Si aucun clavier n'est connecté, le cadre gris n'est pas visible.

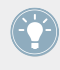

Pour atteindre toutes les touches de la Keybed Area depuis votre clavier KOMPLETE KON-TROL S-SERIES, utilisez les boutons OCT- et OCT+ : ceux-ci déplacent d'une octave vers le bas ou vers le haut l'intervalle de touches que vous pouvez jouer sur le clavier.

• Le segment rouge épais en bas du clavier indique la ou les Key Zone(s) actuellement sélectionnée(s).

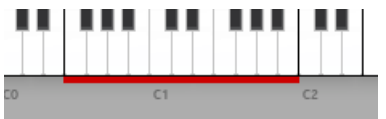

Ce segment rouge est appelé **Selection Frame**.
• Sous le clavier, le champ Key Zone affiche le nom de la Key Zone sélectionnée :

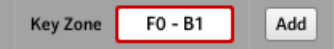

Par défaut, le nom d'une Key Zone indique la première et la dernière touche de la Zone (cf. image ci-dessus), mais vous pouvez modifier ce nom comme bon vous semble : cliquez sur le champ, saisissez un nouveau nom et appuyez sur la touche [Entrée] de votre clavier d'ordinateur. Si plusieurs Zones sont sélectionnés, le champ Key Zone affiche « … ».

• Les Key Zones désactivées (ç.-à-d. assignées à aucun message MIDI) sont grisées :

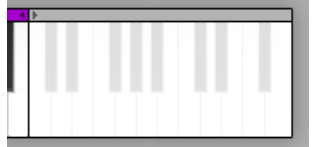

## 21.3.2 Modifier les Key Zones

Pour modifier les Key Zones, la Keybed Area propose les outils suivants.

#### **Sélectionner les Key Zones**

Lorsque vous survolez le clavier de la Keybed Area avec votre souris, la Key Zone située sous votre curseur est légèrement éclairée pour indiquer qu'elle sera sélectionnée dès que vous cliquerez.

Cliquez dans la Key Zone souhaitée pour la sélectionner.

Vous pouvez également sélectionner plusieurs Key Zones pour les modifier simultanément. Pour ce faire, utilisez les raccourcis habituels de votre système d'exploitation :

- Pour sélectionner plusieurs Key Zones non adjacentes, maintenez [Ctrl] enfoncée sur votre clavier d'ordinateur ([Cmd] sur Mac OS X) et cliquez sur les Key Zones souhaitées.
- Pour sélectionner plusieurs Key Zones adjacentes, maintenez [Shift] enfoncée sur votre clavier d'ordinateur et cliquez sur la première Key Zone puis sur la dernière Key Zone à inclure. Toutes les Key Zones situées entre les deux seront incluses dans votre sélection.

La ou les Key Zones sélectionnées sont indiquées par la Selection Frame rouge sous le clavier. Vous pouvez alors ajuster simultanément les paramètres des assignations pour toutes les Key Zones sélectionnées.

Les paramètres des assignations pour la ou les Key Zone(s) sélectionnée(s) sont disponibles sur le panneau Assign de l'Inspector. Ces paramètres sont décrits en détail dans la section ↑[23.6.3, Assignations pour les Key Zones.](#page-287-0)

#### **Redimensionner les Key Zones**

► Pour redimensionner une Key Zone, cliquez sur sa limite inférieure ou supérieure, maintenez le bouton de la souris enfoncé et glissez la souris horizontalement.

Lorsque vous redimensionnez vos Key Zones, veuillez noter les points suivants :

- Un clic sur la limite d'une Key Zone annule toute sélection antérieure.
- La limite inférieure de la Key Zone tout à gauche ainsi que la limite supérieure de la Key Zone tout à droite sont fixes et ne peuvent être glissées.
- Puisque les Key Zones ne peuvent se chevaucher, lorsque vous glissez la limite d'une Key Zone, la Key Zone voisine est automatiquement redimensionnée afin que les deux Key Zones restent « en contact ».
- Vous ne pouvez pas redimensionner une Key Zone à moins d'une touche ceci s'applique aussi à la Key Zone voisine automatiquement redimensionnée.

#### **Ajouter ou supprimer des Key Zones**

Vous pouvez **ajouter une nouvelle Key Zone** tout à droite sur le clavier :

► Pour ajouter une nouvelle Key Zone à droite des Key Zones existantes, cliquez sur le bouton Add en bas de la Keybed Area :

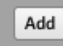

 $\rightarrow$  La Key Zone la plus à droite est rétrécie de moitié et les touches restantes sont regroupées dans une nouvelle Key Zone.

Si la Key Zone la plus à droite s'étend sur une seule touche, elle est déplacée d'une touche vers la gauche et une nouvelle Key Zone d'une seule touche est créée à sa droite.

Si vous utilisez déjà 16 Key Zones, le bouton Add est grisé et inactif.

Vous pouvez également **scinder une Key Zone existante** sur une touche précise pour en faire deux Key Zones distinctes :

- ► Pour scinder une Key Zone existante, survolez avec votre souris la touche à laquelle vous souhaitez scinder la Key Zone, effectuez un clic droit ([Ctrl]+clic sur Mac OS X) et sélectionnez Split key zone dans le menu contextuel.
- $\rightarrow$  La Key Zone existante est réduite à sa portion située à gauche de la touche choisie et une nouvelle Key Zone est créée à partir de cette touche jusqu'à la Key Zone suivante.

Si la Key Zone sur laquelle vous avez cliqué ne contient qu'une seule touche, ou bien si vous avez déjà 16 Key Zones, l'entrée Split key zone n'est pas disponible dans le menu contextuel.

Réciproquement, vous pouvez **supprimer une ou plusieurs Key Zones** :

- ► Pour supprimer une Key Zone, cliquez dessus pour la sélectionner, puis effectuez un clic droit ([Ctrl]+clic sur Mac OS X) et sélectionnez Delete key zone dans le menu contextuel.
- $\rightarrow$  Les Key Zones sélectionnées sont supprimées et leurs touches sont intégrées dans la Key Zone suivante sur la gauche.

Si vous supprimez la Key Zone tout à gauche, ses touches sont intégrées à sa voisine de droite.

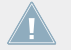

Si vous n'avez créé qu'une seule Key Zone, l'entrée Delete key zone n'est pas disponible dans le menu contextuel.

#### **Activer/désactiver une Key Zone**

Désactiver une Key Zone retire les assignations de toutes ses touches : celles-ci ne déclencheront plus de messages MIDI Note. Par exemple, ceci peut s'avérer utile afin d'éviter de déclencher involontairement des messages MIDI lorsque vous jouez (avec entrain !) sur les Key Zones voisines – ou tout simplement pour avoir un clavier propre et bien ordonné.

► Pour désactiver une ou plusieurs Key Zones, cliquez dessus pour la (les) sélectionner, puis effectuez un clic droit ([Ctrl]+clic sur Mac OS X) et sélectionnez Disable key zone dans le menu contextuel.

 $\rightarrow$  Les Key Zones désactivées sont grisées sur le clavier de la Keybed Area et leurs assignations sont supprimées : sur le panneau Assign de l'Inspector, Type est réglé sur Off. Si la Key Zone en question avait le nom par défaut, celui-ci est remplacé par Off.

Sur le Light Guide de votre clavier KOMPLETE KONTROL S-SERIES, les touches d'une Key Zone désactivée ont leurs diodes éteintes. Pour plus d'infos sur le comportement du Light Guide en mode MIDI, voir la section ↑[21.4.2, Contrôle visuel sur le Light Guide.](#page-220-0)

Vous pouvez réactiver une Key Zone à tout moment :

- ► Pour activer une Key Zone, effectuez un clic droit dessus ([Ctrl]+clic sur Mac OS X) et sélectionnez Enable key zone dans le menu contextuel.
- $\rightarrow$  La Key Zone est réactivée. Ses anciens réglages d'assignation et son ancien nom sont rappelés.

#### **Ajuster les assignations MIDI pour la ou les Key Zone(s) sélectionnée(s)**

Les paramètres des assignations pour la ou les Key Zone(s) sélectionnée(s) sont disponibles sur le panneau Assign de l'Inspector. Pour une description détaillée de ces paramètres, veuillez lire la section ↑[23.6.3, Assignations pour les Key Zones](#page-287-0).

## 21.4 Contrôle visuel sur votre clavier

La communication bidirectionnelle rapide entre votre clavier KOMPLETE KONTROL S-SERIES et le Hardware Service du côté logiciel permet une mise à jour en temps réel de toutes les indications d'état sur votre clavier.

Votre clavier KOMPLETE KONTROL S-SERIES permet un contrôle visuel via les éléments suivants :

- Les écrans affichent le nom du Template actuel ainsi que les noms et valeurs des assignations pour les Curseurs 1–8 situés au-dessus d'eux.
- Au-dessus des touches, le Light Guide reflète pour chaque touche la couleur de sa Key Zone ; il indique également les notes en train d'être jouées.
- Les contrôleurs à ruban sont chacun équipés d'une chaîne de diodes qui vous informe de la valeur de l'assignation.

<span id="page-220-0"></span>• Les boutons de la section TRANSPORT, bien que non assignables à des messages MIDI, vous tiennent informée de leur état dans l'hôte cible.

Ces éléments sont décrits en détail dans les sections suivantes.

## 21.4.1 Contrôle visuel sur les écrans

Les neuf écrans de votre clavier fournissent les informations suivantes :

- **Écran 1** (tout à gauche) : affiche le nom du Template chargé.
- **Écrans 2–9** (sous les Curseurs 1–8) : affichent chacun le nom (label) de l'assignation du Curseur juste au-dessus. Lorsque vous touchez un Curseur, l'écran associé affiche pour quelques instants la valeur actuelle de son assignation, avant de revenir à l'affichage de son nom. En outre, une petite barre en haut de chaque écran fournit un aperçu de la valeur actuelle pour chaque Curseur. Si un Curseur n'est pas assigné, l'écran en dessous est éteint.

En fonction des propriétés de l'assignation de chaque Curseur, la barre en haut de chaque écran peut se remplir de gauche à droite (affichage unipolaire) ou bien du centre vers l'une ou l'autre extrémité (affichage bipolaire) – ce second réglage peut être utile pour certains types de contrôles (par exemple pour une balance stéréo). Ceci n'affecte que la barre affichée sur chacun des écrans – dans les deux cas, la véritable valeur MIDI envoyée est comprise dans l'intervalle spécifié sur le panneau Assign. Pour plus d'informations à ce sujet, veuillez consulter la section ↑[23.6.8, Assignations pour les encodeurs analogiques](#page-294-0).

## 21.4.2 Contrôle visuel sur le Light Guide

Juste au-dessus des touches de votre clavier KOMPLETE KONTROL S-SERIES, les diodes du Light Guide fournissent un contrôle visuel intuitif de l'assignation de vos touches. Chaque diode décrit l'état actuel de la touche en dessous :

- Si la touche est désactivée (autrement dit si elle contrôle une touche située dans une Key Zone désactivée), sa diode est éteinte.
- Si la touche est activée (autrement dit si elle contrôle une touche située dans une Key Zone active), sa diode prend la couleur de la Key Zone :
	- Lorsque la touche est en position relâchée, sa diode est faiblement éclairée.
	- Lorsque la touche est enfoncée, sa diode est pleinement éclairée.

Veuillez noter que les assignations de vos touches changent lorsque vous décalez le clavier vers le haut ou vers le bas sur l'intervalle des touches virtuelles via les boutons OCT- et OCT+ – le Light Guide s'adapte instantanément à ces changements et vous informe en permanence des nouvelles notes MIDI déclenchées par vos touches.

### 21.4.3 Contrôle visuel sur les contrôleurs à ruban

Chaque contrôleur à ruban est équipé d'une chaîne de diodes bicolores (bleu-blanc) qui indique la position de la valeur actuelle sur l'échelle de valeurs (cette position pouvant évoluer avec le temps, la chaîne de diodes montrant alors un mouvement). Le comportement de ces diodes définit la manière dont l'assignation MIDI est affichée sur le contrôleur à ruban. Ce comportement dépend du mode sélectionné pour le contrôleur à ruban (spécifié via le menu Mode du panneau Assign de l'Inspector), tel que décrit ci-dessous.

#### **Modes Standard, Spring et Ball**

Dans ces modes, un menu LED Mode en bas du panneau Assign vous permet de choisir parmi deux affichages :

- Dot : la diode bleue indique la valeur actuelle. Les diodes blanches sont désactivées.
- Bar : la diode bleue indique la valeur actuelle. En outre, des diodes blanches remplissent l'intervalle entre la valeur actuelle (en bleu) et le zéro.

La position du zéro dépend elle-même du mode sélectionné :

- En mode Spring, le zéro est au milieu de l'intervalle.
- En mode Ball, le zéro est en bas de l'intervalle.
- En mode Standard, vous pouvez choisir la position du zéro via le menu Display : Unipolar place le zéro en bas de l'intervalle et Bipolar le place au milieu de l'intervalle.

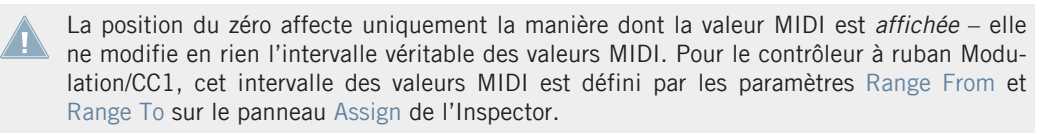

#### <span id="page-222-0"></span>**Mode Stepped**

En mode Stepped, l'intervalle de valeurs est divisé en sections de tailles égales. Sur votre contrôleur à ruban, les diodes blanches indiquent les limites des sections, tandis que les diodes bleues remplissent la section contenant la valeur actuelle.

Les différents modes du contrôleur à ruban n'affectent pas seulement l'éclairage des diodes mais également les valeurs MIDI effectivement envoyées. Vous trouverez tous les détails à ce sujet dans la section ↑[23.6.10, Assignations pour les contrôleurs à ruban \(KOMPLETE KON-](#page-299-0)[TROL S-SERIES\).](#page-299-0)

## 21.4.4 Contrôle visuel sur les boutons

Les diodes derrière chaque bouton actif en mode MIDI peuvent avoir deux états : faiblement éclairé (pour l'état Off) et pleinement éclairé (pour l'état On).

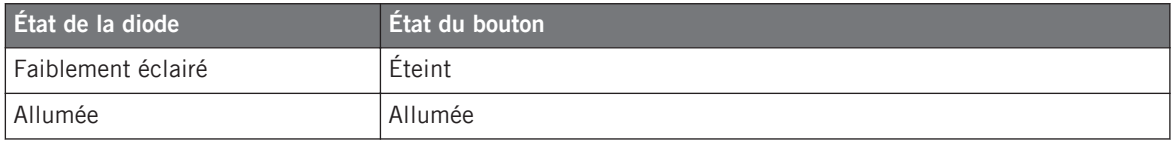

Sur votre clavier KOMPLETE KONTROL S-SERIES, les boutons suivants sont concernés :

- **Boutons TRANSPOSE** (OCT- et OCT+) : par défaut, votre clavier contrôle les octaves situées au milieu de l'intervalle entier des touches virtuelles et les boutons OCT- et OCT+ sont dans l'état Off (faiblement éclairés). Si l'intervalle actuellement contrôlé par votre clavier est situé au-dessus de l'intervalle par défaut (milieu), le bouton OCT+ s'allume pleinement (état On) ; si l'intervalle actuel est situé sous l'intervalle par défaut, le bouton OCTs'allume pleinement (état On). Ainsi, les boutons OCT- et OCT+ vous donnent une première indication de l'intervalle actuellement contrôlé par vos touches.
- **Boutons PRESET** : en mode MIDI les boutons PRESET (qui vous permettent de passer au Template précédent/suivant) sont toujours dans l'état On, autrement dit toujours allumés.
- **Section TRANSPORT** : Les états des diodes derrière les boutons de la section TRANSPORT sont définis par les messages MCU reçus par votre clavier sur le port virtuel « Komplete Kontrol DAW » – le port également utilisé par votre clavier pour envoyer les commandes de transport à votre DAW (cf. section ↑[21.1, Contrôles de base\)](#page-210-0). Ces messages de retour

doivent être envoyés par votre DAW (votre hôte) afin que l'état des diodes soit mis à jour sur votre clavier. Pour savoir comment configurer votre DAW afin qu'il envoie en retour ces messages MCU à votre clavier, veuillez consulter la documentation de votre DAW.

Vous pouvez ajuster la luminosité des états On et Off des boutons sur la page Controller de la fenêtre Preferences. Voir la section ↑[23.2.2, Page Controller](#page-236-0) pour plus d'informations à ce sujet.

# 21.5 Utiliser plusieurs KOMPLETE KONTROL S-SERIES

Vous pouvez utiliser jusqu'à quatre claviers KOMPLETE KONTROL S-SERIES simultanément. Ceci vous permet d'étendre encore le nombre de paramètres que vous pouvez contrôler dans votre ou vos cible(s). Pour plus d'infos sur comment utiliser plusieurs claviers KOMPLE-TE KONTROL S-SERIES simultanément sur un même ordinateur, veuillez consulter le chapitre ↑[22, Utiliser plusieurs appareils du même type.](#page-227-0)

## 21.6 Fonctionnement en mode autonome

En plus de fonctionner dans un environnement de production musicale sur ordinateur, votre clavier KOMPLETE KONTROL S-SERIES peut également fonctionner comme clavier et contrôleur MIDI classique sans être connecté à un ordinateur.

#### **Important : mettez à jour le microprogramme (firmware) !**

Le fonctionnement en mode autonome est une nouveauté du Controller Editor 1.8.0 et requiert que le microprogramme (firmware) de votre clavier KOMPLETE KONTROL S-SERIES ait la version 52 ou supérieure.

Si le Controller Editor est lancé, lorsque vous connectez un clavier KOMPLETE KONTROL S-SERIES dont le microprogramme a une version inférieure à 52, un message d'avertissement apparaît et vous indique comment mettre à jour le microprogramme de votre clavier :

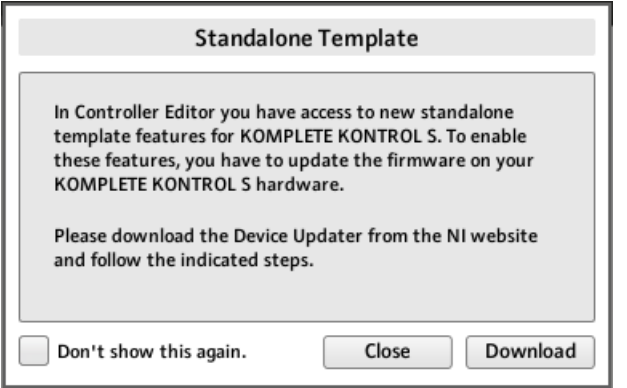

Le message d'avertissement vous aide à mettre à jour le microprogramme de votre contrôleur.

Si ce message apparaît lorsque vous connectez votre clavier KOMPLETE KONTROL S-SERIES, faites comme suit pour mettre à jour le microprogramme du clavier :

- 1. Cliquez sur le bouton Download situé en bas du message. Ceci lancera automatiquement votre navigateur internet favori et ouvrira une page du site web de Native Instruments qui fournit un lien vers l'application Device Updater.
- 2. Cliquez sur le lien pour télécharger l'archive contenant l'application Device Updater sur votre ordinateur.
- 3. Une fois l'archive téléchargée, décompressez-la vers le dossier souhaité.
- 4. Dans l'Explorateur (Windows) ou le Finder (OS X), naviguez jusqu'au dossier extrait et ouvrez-le.
- 5. Dans ce dossier, double-cliquez sur « DeviceUpdater.exe » (Windows) ou sur « DeviceUpdater » (OS X).

Le Device Updater est lancé.

6. Suivez les instructions à l'écran pour effectuer la mise à jour du microprogramme.

Dans ce manuel, nous supposons que le microprogramme de votre clavier KOMPLETE KON-TROL S-SERIES est au moins à la version 52.

Si votre ordinateur n'est pas actuellement connecté à internet, cliquez sur le bouton Close dans le message d'avertissement : vous pourrez utiliser le Controller Editor mais le fonctionnement autonome de votre clavier KOMPLETE KONTROL S-SERIES ne sera pas disponible. Vous pourrez télécharger le Device Updater ultérieurement en ouvrant la page [http://](http://www.native-instruments.com/en/support/downloads/) [www.native-instruments.com/fr/support/downloads/](http://www.native-instruments.com/en/support/downloads/) dans votre navigateur internet, en cliquant sur le lien Pilotes et autres fichiers, en faisant défiler la page jusqu'à la section KOMPLETE KONTROL et en choisissant le Device Updater correspondant à votre système d'exploitation.

#### **Activer le fonctionnement en mode autonome**

Pour utiliser votre clavier KOMPLETE KONTROL S-SERIES en mode autonome, débranchez le câble USB de l'appareil. Après un court instant, le Template par défaut est chargé et le mode autonome est activé.

- Par défaut, le clavier KOMPLETE KONTROL S-SERIES envoie les notes sur le canal MIDI 1 du port MIDI OUT à 5 broches.
- Les données MIDI peuvent être reçues grâce au port MIDI IN.
- Vous ne pouvez pas changer de Template.

#### **Changer de canal MIDI et de numéro de contrôleur**

Lorsque vous passez le clavier KOMPLETE KONTROL S-SERIES en mode autonome, il charge les assignations du Template par défaut tel que défini dans le Controller Editor.

Vous pouvez modifier n'importe quelle assignation du **Template 1** (Template par défaut) via l'onglet Templates. Ensuite, lorsque votre clavier KOMPLETE KONTROL S-SERIES est connecté :

- ► Effectuez un clic droit sur l'entrée Template 1.
- Dans le menu contextuel qui apparaît, sélectionnez Set as Standalone Default

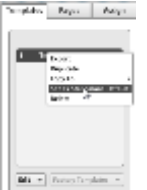

Définissons un nouveau Template par défaut pour le mode autonome.

- ► Dans la boîte de dialogue qui s'ouvre, confirmez que vous souhaitez remplacer le Template par défaut du mode autonome.
- ► Déconnectez le clavier KOMPLETE KONTROL S-SERIES de votre ordinateur.
- → Votre nouveau Template par défaut est chargé en mode autonome.

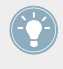

En créant des Templates supplémentaires, vous pouvez alterner entre différentes configurations autonomes. Toutefois, notez que les claviers KOMPLETE KONTROL S-SERIES ne peuvent charger d'un Template autonome à la fois.

# <span id="page-227-0"></span>22 Utiliser plusieurs appareils du même type

Pour certains contrôleurs NI, le Controller Editor vous permet de connecter plusieurs appareils sur le même ordinateur et de les utiliser simultanément pour contrôler diverses cibles MIDI. Ceci peut être utile pour contrôler les platines virtuelles d'un logiciel de DJ ou toute autre application nécessitant un accès instantané à de nombreux paramètres.

Voici une liste des contrôleurs NI concernés :

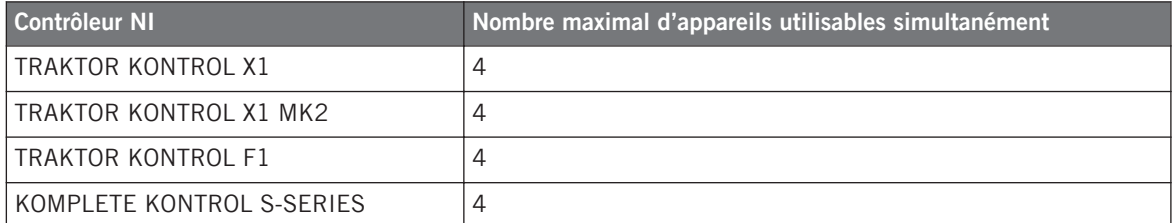

Avec le Controller Editor, vous pouvez créer et organiser des Templates, Pages et assignations pour chacun des appareils. Pour distinguer les différents appareils, il est nécessaire de leur assigner un nom parmi les quatre prédéfinis (par exemple, Traktor Kontrol X1 - 1 .. Traktor Kontrol  $X1 - 4$ ).

Par défaut, tous les appareils ont le même nom. Dès que souhaitez utiliser plusieurs appareils simultanément, il vous faut donc modifier le nom de chacun d'eux sauf un.

Dans les sections suivantes, nous utiliserons l'exemple du TRAKTOR KONTROL X1. Toutes les instructions s'appliquent également aux autres contrôleurs apparaissant dans la liste cidessus.

# 22.1 Renommer les appareils

Nous supposons ici qu'un seul TRAKTOR KONTROL X1 est présentement connecté à votre ordinateur. Nous allons renommer cet appareil avant d'en connecter un second. Pour renommer l'unité connectée, procédez comme suit :

1. Si le Controller Editor n'est pas ouvert, lancez-le.

- 2. Dans le menu File, sélectionnez Preferences.... Ceci ouvre la fenêtre Preferences.
- 3. Sur la gauche, cliquez sur l'onglet Controller pour ouvrir la page Controller.
- 4. Sur cette page, vérifiez que le menu Controller tout en haut affiche Traktor Kontrol X1 -1. Si ce n'est pas le cas, cliquez sur ce menu et sélectionnez Traktor Kontrol X1 - 1 dans la liste. La page Controller affiche maintenant les réglages pour le TRAKTOR KON-TROL X1 connecté :

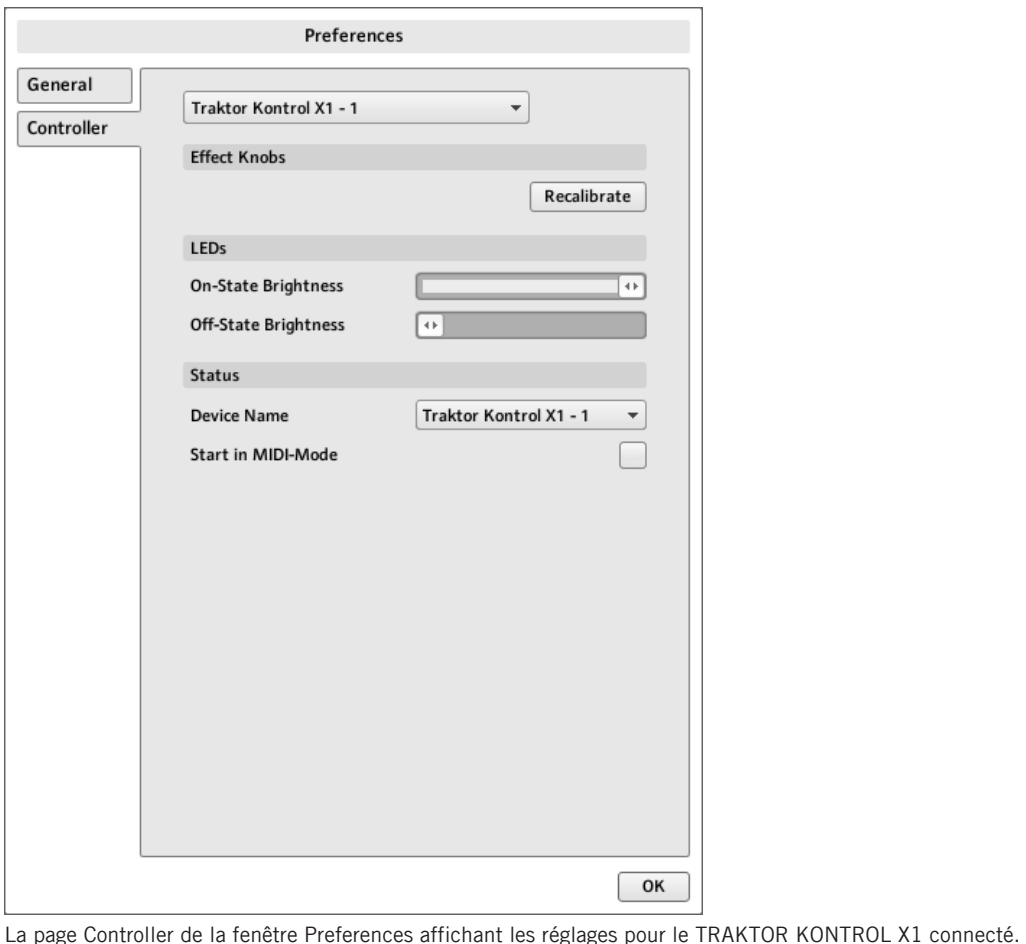

En bas de la page, le **menu Device Name** affiche le nom actuel assigné à votre TRAKTOR KON-TROL X1. Par défaut, vous voyez le nom Traktor Kontrol X1 - 1.

1. Cliquez sur le menu Device Name et sélectionnez un autre nom parmi les entrées disponibles (par exemple Traktor Kontrol X1 - 2). Une fois cette sélection effectuée, un message vous avertit que vous avez changé le nom de l'appareil :

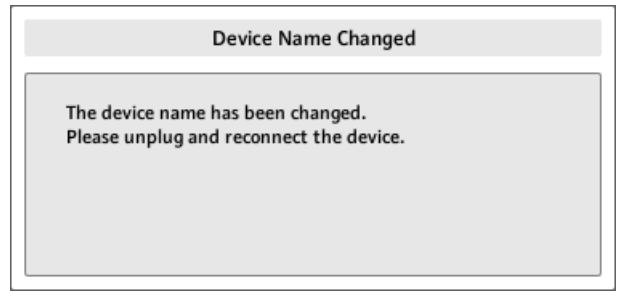

- 2. Suivez les instructions du message : déconnectez l'appareil puis reconnectez-le. Le message d'avertissement disparaît.
- 3. Cliquez sur OK dans le coin inférieur droit de la fenêtre Preferences pour fermer celle-ci.
- 4. Connectez le second TRAKTOR KONTROL X1 à votre ordinateur.
- $\rightarrow$  Vous avez maintenant vos deux TRAKTOR KONTROL X1 connectés à votre ordinateur. Vous pouvez passer les deux en mode MIDI et les utiliser simultanément comme télécommandes MIDI.

Comme vous pouvez le remarquer, le second TRAKTOR KONTROL X1 a toujours son nom d'usine. Nous n'avons modifié que le nom du premier TRAKTOR KONTROL X1.

Pour connecter d'autres X1 à votre ordinateur, répétez les étapes décrites ci-dessus (vous pouvez connecter jusqu'à quatre X1 simultanément).

# 22.2 Accéder aux Templates et aux Pages d'un appareil particulier

Pour voir ou modifier les Templates, Pages et assignations de l'un des TRAKTOR KON-TROL X1, sélectionnez simplement son nom dans le menu Device de l'Application Control Bar :

Résoudre les conflits entre unités

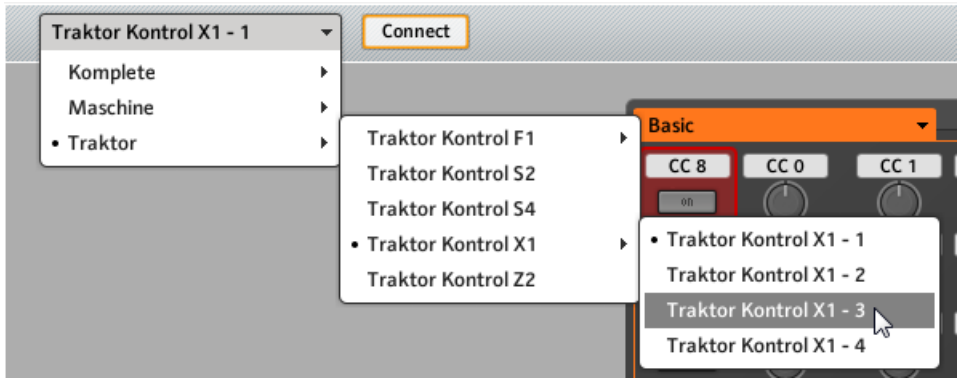

Le menu Device.

Vous pouvez modifier le nom de vos contrôleurs à tout moment dans le Controller Editor, pour peu que les appareils en question soient connectés. Si un contrôleur n'est pas connecté à votre ordinateur, les réglages de la page Controller dans la fenêtre Preferences pour ce contrôleur sont grisés et inactifs.

# 22.3 Résoudre les conflits entre unités

Si vous connectez un TRAKTOR KONTROL X1 supplémentaire ayant le même nom que l'une des unités déjà connectées, un message d'avertissement vous informe du conflit de noms :

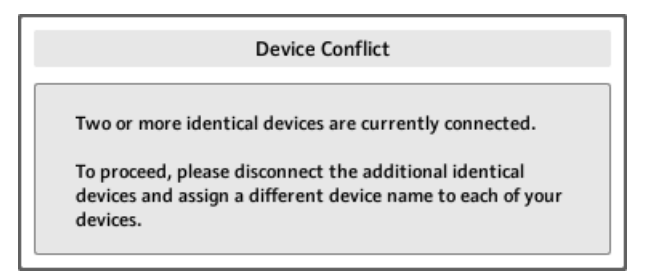

Ce message apparaît si vous connectez au moins deux TRAKTOR KONTROL X1 sans avoir auparavant renommé vos unités.

Veuillez suivre les instructions du message : débranchez l'unité supplémentaire, renommez les unités restantes tel que décrit plus haut, puis reconnectez la nouvelle unité.

Lorsque vous sélectionnez un nom déjà assigné à un autre TRAKTOR KONTROL X1, le Controller Editor vous demande d'échanger les noms d'unités entre celle que vous souhaitez renommer et celle à laquelle ce nom est actuellement assigné. Si le nom sélectionné est utilisé par une unité qui n'est pas actuellement connectée, ou si le nom n'est utilisé par aucune unité, il est assigné au contrôleur sélectionné. Si un nom d'unité est actuellement utilisé, autrement dit si l'unité est connectée, vous voyez un point (•) apparaître devant le nom de l'unité pour mieux la distinguer. Pour renommer un contrôleur, répétez les étapes décrites plus haut.

# 23 Référence

Ce chapitre décrit de manière systématique tous les éléments de l'interface d'utilisation du Controller Editor. Le Control Editor est la « tour de contrôle » du système de commande basé sur votre contrôleur NI. Il enregistre les liens entre les actions matérielles (ce que vous faites sur votre contrôleur) et les événements MIDI (ce que vous voulez faire dans un logiciel ou appareil MIDI particulier).

# 23.1 L'Application Menu Bar

La barre de menus du Controller Editor contient trois menus : les menus File, View et Help.

File View Help

L'Application Menu Bar avec ses trois menus (version Windows).

### 23.1.1 Menu File

Le menu File vous permet de gérer les fichiers de Configuration, d'ajuster le comportement global de l'application et de quitter le Controller Editor. Le menu contient les entrées suivantes :

- **Open Configuration** : ouvre une boîte de dialogue qui vous permet de sélectionner et charger un fichier de Configuration. Le fichier de Configuration contient tous les ensembles de données utilisés par le Controller Editor. Pour un contrôleur NI, l'ensemble de données comprend la liste de tous les Templates, toutes les données des Templates de cette liste ainsi que le numéro d'index du Template actuellement sélectionné – bref, le fichier de Configuration contient absolument tout ce que vous pouvez enregistrer pour le Controller Editor. Pour charger un fichier de Configuration, sélectionnez Open Configuration dans le menu File, naviguez jusqu'au fichier de Configuration souhaité dans la boîte de dialogue qui apparaît, puis double-cliquez sur le fichier (ou cliquez dessus puis cliquez sur Open). Le fichier de Configuration remplacera la configuration actuellement chargée.
- **Save Configuration…** : ouvre une boîte de dialogue qui vous permet d'enregistrer le fichier de Configuration actuel sous un autre nom. Dans la boîte de dialogue, saisissez le nom désiré pour le nouveau fichier de Configuration puis cliquez sur Save.

<span id="page-233-0"></span>Vous pouvez également utiliser la commande Save Configuration… comme une fonction de sauvegarde : enregistrez votre fichier de Configuration dans un lieu sûr (disque dur, clé USB…) et vous pourrez le recharger si votre ordinateur a un problème.

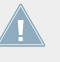

Il n'y a pas d'entrée Save dans le menu File. Le Controller Editor se rappellera de la configuration actuelle à sa prochaine ouverture. Ayez à l'esprit que le chargement d'un autre fichier de Configuration écrasera la configuration actuelle !

- **Open Template…** : ouvre une boîte de dialogue vous permettant de sélectionner un fichier de Template à importer pour le contrôleur NI actuellement sélectionné. Le Template est ajouté à la liste des Templates dans l'Inspector. Voir section ↑[23.5.1, Panneau Templates](#page-256-0) pour plus d'informations sur la liste des Templates et le menu Template Edit.
- **Preferences…** : ouvre la fenêtre Preferences. Cette fenêtre vous permet d'ajuster des paramètres globaux du Controller Editor. Voir ↑[23.2, La fenêtre de Préférences](#page-234-0) pour une description des paramètres disponibles.
- **Exit** : quitte l'application Controller Editor. Notez que toutes les assignations restent actives grâce au NI Hardware Service qui tourne en tâche de fond.

#### 23.1.2 Menu View

Le menu View contrôle l'apparence de l'interface du Controller Editor. Ce menu contient deux entrées :

- **Toggle Labels** : affiche/masque les labels de tous les éléments assignables dans la Hardware Area. Cette commande est équivalente à la case Show all labels dans le coin supérieur droit de la Hardware Area.
- **Select Device** : ce sous-menu dresse la liste de tous les contrôleurs NI actuellement activés comme télécommandes MIDI. En sélectionnant une entrée dans ce sous-menu, vous choisissez le contrôleur NI dont vous voulez voir/modifier les assignations MIDI. La Hardware Area est actualisée en conséquence, avec tous ses Templates / Pages / assignations. Vous pouvez également sélectionner un contrôleur NI à l'aide du menu Device situé sur la gauche de l'Application Control Bar (voir section ↑[23.3.1, Menu Device\)](#page-247-0).

## <span id="page-234-0"></span>23.1.3 Menu Help

Le menu Help vous donne accès à des informations qui vous aideront à utiliser le Controller Editor. Le menu contient cinq entrées :

- **Open Manual…** : ouvre la version PDF de ce manuel, située dans le dossier d'installation du Controller Editor.
- **Open Template Documentation…** : ouvre une documentation au format PDF qui détaille l'utilisation des Templates d'usine prédéfinis, conçus pour des produits particuliers de Native Instruments et de tierces parties.
- **Launch Service Center…** : lance le Service Center de NI. Le Service Center vous aide à activer vos produits Native Instruments (si une activation est nécessaire) et vous donne ensuite accès aux mises à jour. Vous trouverez plus d'informations sur le Service Center dans le Guide d'Installation distinct, situé dans le dossier d'installation du Service Center.
- **Visit the Knowledge Base…** : ouvre la Base de Connaissance (Knowledge Base) du site web de Native Instruments dans votre navigateur. Cette page web vous fournit des informations utiles sur les produits NI, dont le Controller Editor.
- **Visit Native Instruments on the web…** : ouvre la page d'accueil du site web de Native Instruments dans votre navigateur web.
- **About…** : ouvre l'écran About (À propos de…) équivalent du clic sur le logo de Native Instruments. Cette fenêtre contient des informations importantes concernant le logiciel, comme son numéro de version.

# 23.2 La fenêtre de Préférences

La fenêtre Preferences contient les réglages du Controller Editor et des différents contrôleurs NI.

► Pour ouvrir la fenêtre Preferences, cliquez sur le menu File dans l'Application Menu Bar et sélectionnez Preferences….

La fenêtre Preferences contient deux pages (General et Controller), chacune d'elles pouvant être affichée en cliquant sur l'onglet correspondant :

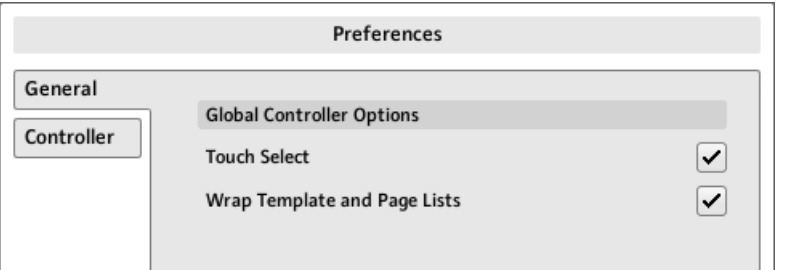

La fenêtre Preferences et ses onglets General et Controller sur la gauche (avec la page General affichée).

### 23.2.1 Page General

La page General propose deux options :

• **Touch Select** : si cette option est activée, vous pouvez sélectionner l'élément de contrôle désiré directement depuis votre contrôleur NI, ce qui rend la sélection plus intuitive. Ceci peut être utile pour assigner rapidement les éléments de contrôle : vous n'avez pas besoin d'effectuer de va-et-vient à la souris entre la Hardware Area (où vous sélectionnez les éléments de contrôle) et le panneau Assign de l'Inspector (où vous pouvez voir et modifier les assignations correspondantes) – au lieu de cela, dès que vous actionnez un élément de contrôle sur votre contrôleur NI, il est automatiquement sélectionné dans le Controller Editor (la Selection Frame rouge se place sur lui) et son assignation est automatiquement affichée sur le panneau Assign de l'Inspector. Vous pouvez alors vous concentrer sur ce panneau Assign sur l'écran de votre ordinateur et effectuer toutes les sélections depuis votre contrôleur. Par exemple, ceci peut être un moyen très efficace de travailler sur un grand nombre d'assignations. De plus, vous êtes assuré(e) de sélectionner le bon élément de contrôle, celui que vous comptez utiliser ensuite pour cette tâche particulière.

Pour les appareils divisés en plusieurs sections dans la Hardware Area (et fournissant une Overview pour sélectionner une section particulière), l'option Touch Select fonctionne uniquement dans la section actuellement affichée dans la Hardware Area.

Pour les éléments de contrôle permettant plusieurs actions (p. ex., Push et Turn), l'option Touch Select vous permet même de sélectionner l'onglet du panneau Assign correspondant à l'action particulière (p. ex., tourner) que vous avez effectuée sur l'élément.

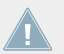

KOMPLETE KONTROL S-SERIES : l'option Touch Select est inactive sur les appareils KOMPLETE KONTROL S-SERIES.

<span id="page-236-0"></span>• **Wrap Template and Page Lists** : si cette option est activée, la sélection saute à l'autre extrémité de la liste des Templates ou des Pages lorsque vous appuyez sur les touches Haut (ou Bas) de votre clavier d'ordinateur ou lorsque vous utilisez les raccourcis correspondants sur votre contrôleur, quand le premier (ou le dernier) élément de la liste est sélectionné – autrement dit, vous « bouclez » les listes en joignant leurs deux extrémités.

Contrôleurs de la famille MASCHINE : ceci fonctionne aussi lorsque vous utilisez les raccourcis de votre contrôleur pour sélectionner les Templates et les (Knob) Pages. Veuillez cependant remarquer que l'option Wrap Template and Page Lists n'affecte pas les listes apparaissant dans les modes d'affichage correspondants de votre contrôleur.

#### 23.2.2 Page Controller

La page Controller de la fenêtre Preferences vous permet d'ajuster les réglages pour les différents contrôleurs NI.

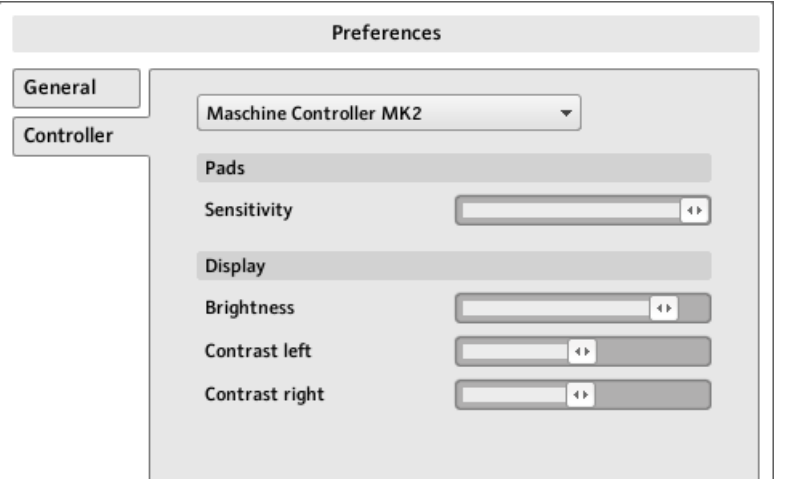

La page Controller de la fenêtre Preferences, montrant ici les réglages pour le contrôleur MASCHINE MK2.

- 1. Cliquez sur le menu Controller en haut. Ce menu dresse la liste de tous les contrôleurs NI installés sur votre ordinateur.
- 2. Dans la liste déroulante, sélectionnez le contrôleur NI dont vous désirez ajuster les paramètres.

→ Une fois le contrôleur sélectionné, le reste de la page Controller affiche les réglages disponibles pour ce contrôleur NI particulier.

#### **Réglages pour les contrôleurs MASCHINE et MASCHINE MK2**

Pour les contrôleurs MASCHINE et MASCHINE MK2, les réglages sont exactement les mêmes que ceux disponibles sur les écrans de votre contrôleur en mode d'affichage Settings. Pour rappel, ces réglages sont les suivants :

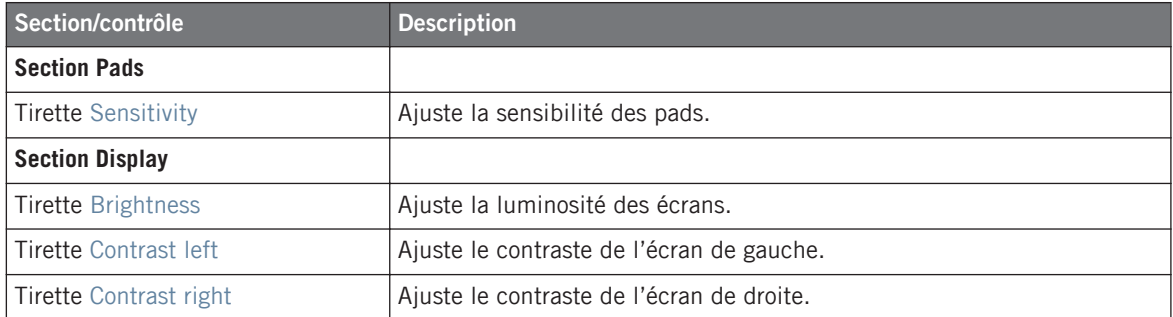

#### **Réglages pour les contrôleurs MASCHINE MIKRO et MASCHINE MIKRO MK2**

Pour les contrôleurs MASCHINE MIKRO et MASCHINE MIKRO MK2, les réglages sont exactement les mêmes que ceux disponibles sur les écrans de votre contrôleur en mode d'affichage Setup. Pour rappel, ces réglages sont les suivants :

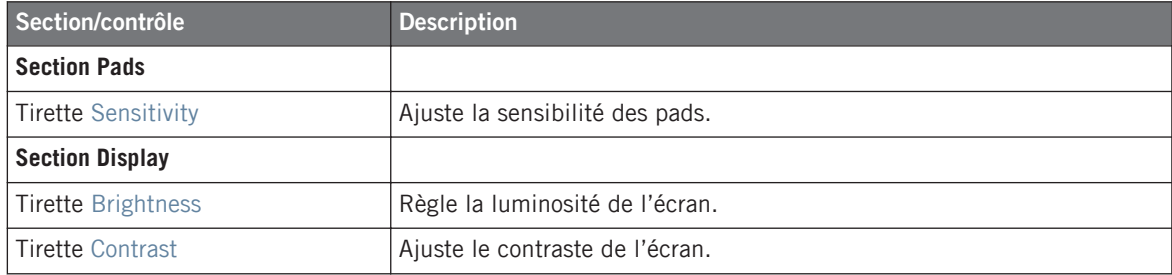

#### **Réglages pour le contrôleur MASCHINE STUDIO**

Pour le contrôleur MASCHINE STUDIO, la page Controller propose les réglages suivants :

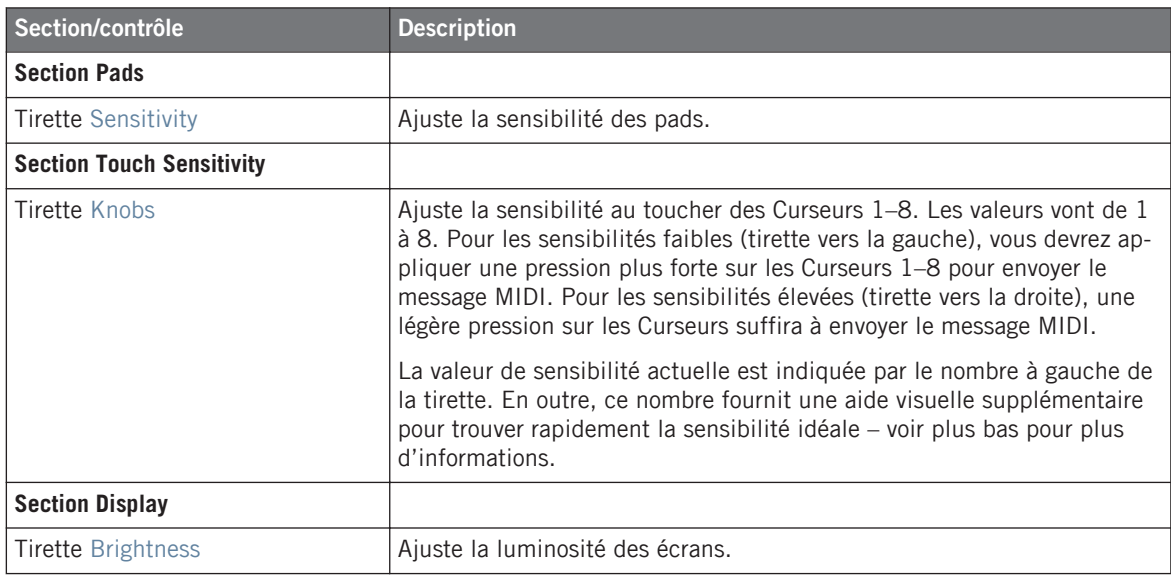

Tous ces réglages peuvent également être ajustés sur votre contrôleur MASCHINE STU-DIO : la sensibilité des pads et la sensibilité au toucher des Curseurs se trouvent dans le mode d'affichage Settings, tandis que le réglage de luminosité se trouve dans le mode d'affichage Calibration (voir respectivement ↑[9.4.2, Le mode d'affichage Settings](#page-118-0) et ↑[9.4.3, Le](#page-119-0) [mode d'affichage Calibration](#page-119-0)).

Pour ajuster la sensibilité au toucher des Curseurs 1–8, utilisez la valeur de sensibilité affichée à gauche de la tirette de la manière suivante :

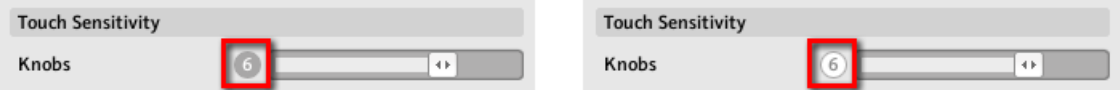

À gauche, votre toucher n'est pas détecté ; à droite, il est détecté !

1. Tout en observant cette valeur affichée, touchez n'importe quel Curseur 1–8 sous les écrans du contrôleur.

Dès que votre pression sur le Curseur est détectée par MASCHINE, le nombre est surligné.

2. Appliquez diverses pressions sur le Curseur et réajustez la tirette jusqu'à ce que la sensibilité vous satisfasse.

Par exemple, vous pourriez définir une sensibilité suffisamment élevée pour que les touchers involontaires sur les Curseurs ne perturbent pas votre travail, mais encore suffisamment faible pour donner à la fonction un caractère « naturel » – le meilleur réglage dépend de vos doigts et de vos besoins !

#### **Réglages pour les TRAKTOR KONTROL X1 et X1 MK2 (1–4)**

Pour le TRAKTOR KONTROL X1, la page Controller propose les réglages suivants :

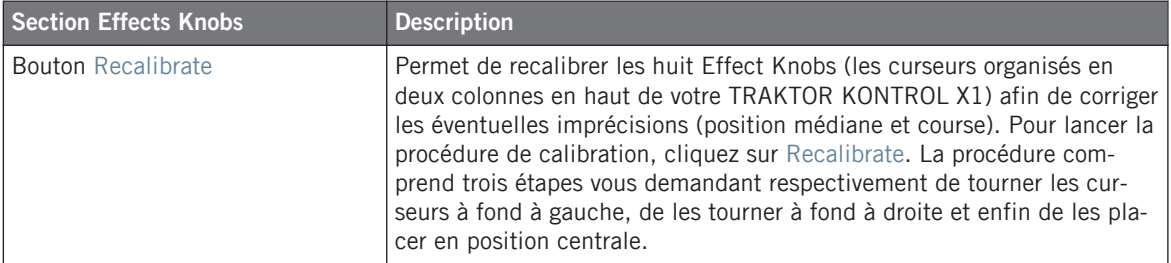

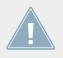

L'appareil est pré-calibré en usine. La procédure de calibration n'est nécessaire que si vous remarquez que certains contrôles n'envoient les valeurs correctes.

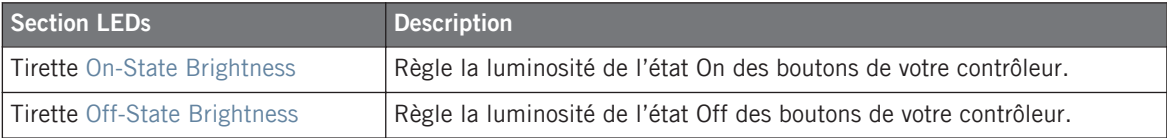

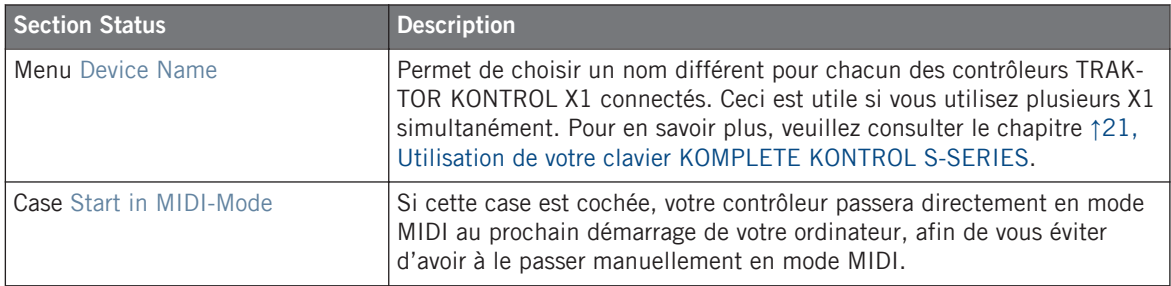

## **Réglages pour le TRAKTOR KONTROL F1 (1–4)**

Pour le TRAKTOR KONTROL F1, la page Controller propose les réglages suivants :

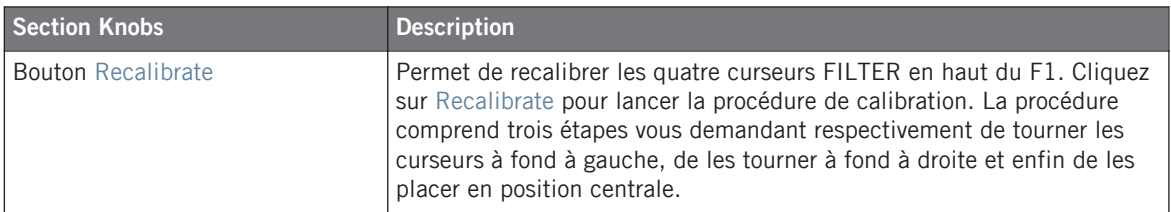

L'appareil est pré-calibré en usine. La procédure de calibration n'est nécessaire que si vous remarquez que certains contrôles n'envoient les valeurs correctes.

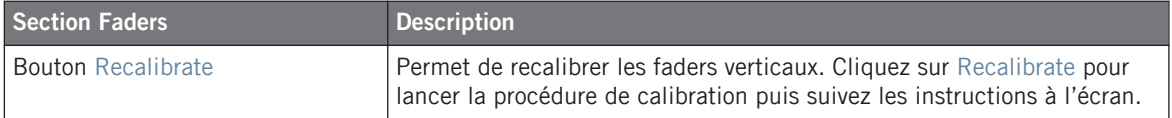

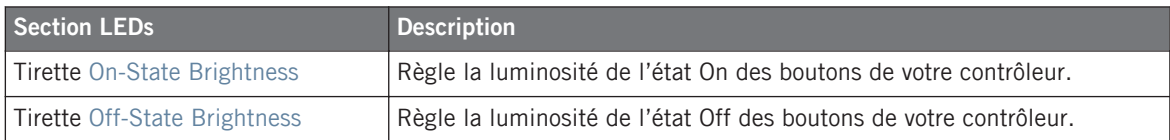

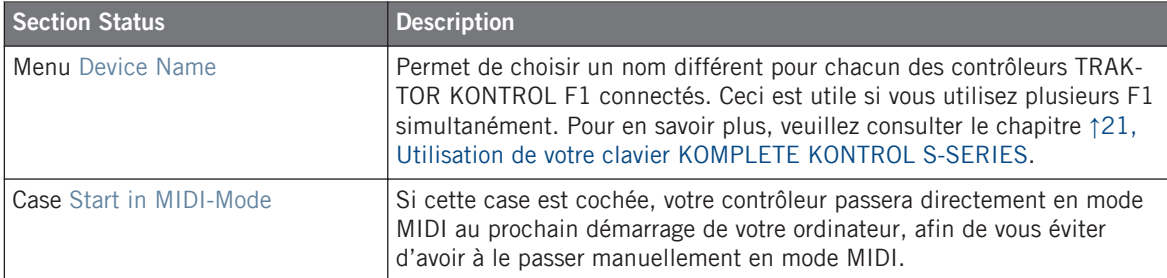

#### **Réglages pour les TRAKTOR KONTROL S2 (MK2) et S4 (MK2)**

Pour le TRAKTOR KONTROL S2/S4, la page Controller propose les réglages suivants :

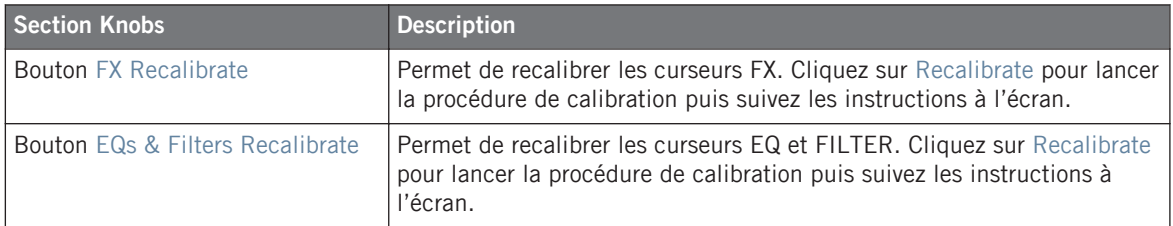

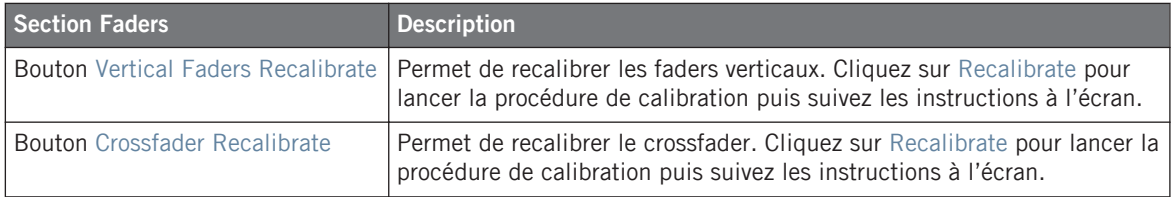

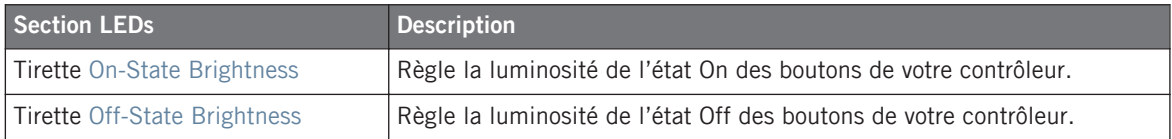

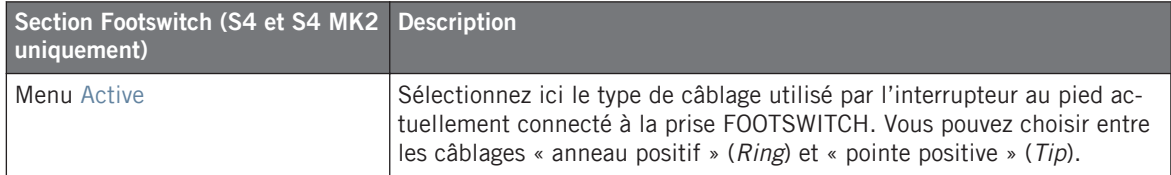

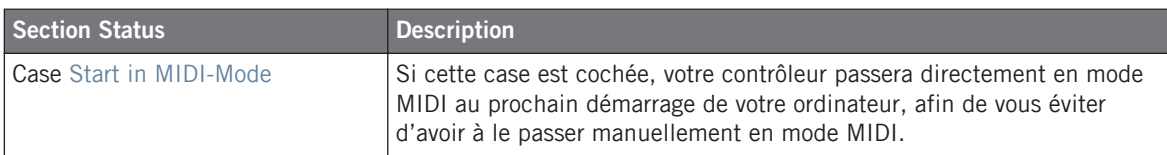

#### **Réglages pour le TRAKTOR KONTROL S8**

Pour le TRAKTOR KONTROL S8 la page Controller propose les réglages suivants :

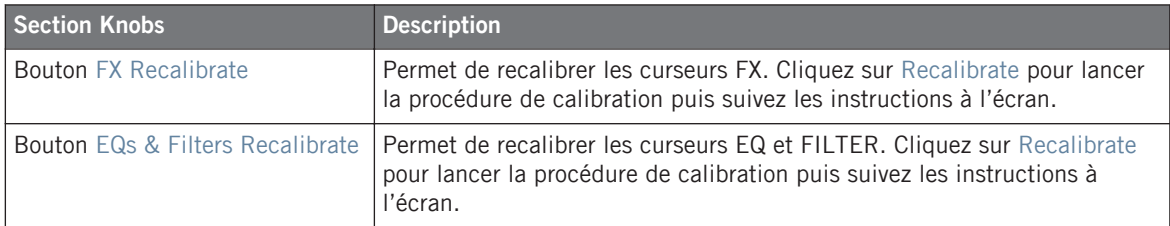

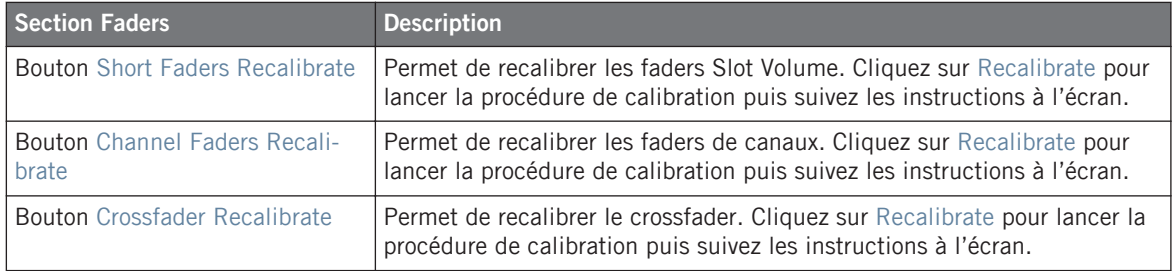

L'appareil est pré-calibré en usine. La procédure de calibration n'est nécessaire que si vous **Remarquez que certains contrôles n'envoient les valeurs correctes.** 

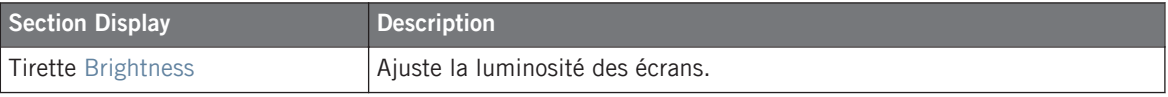

Vous pouvez également ajuster la luminosité des écrans directement depuis votre S8 en passant en mode d'affichage Settings. Pour plus de détails, voir la section ↑[16.4.2, Ajuster](#page-180-0) [les couleurs et la luminosité.](#page-180-0)

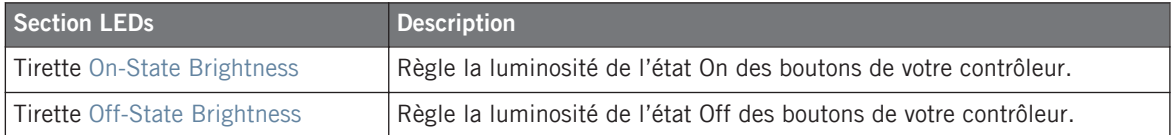

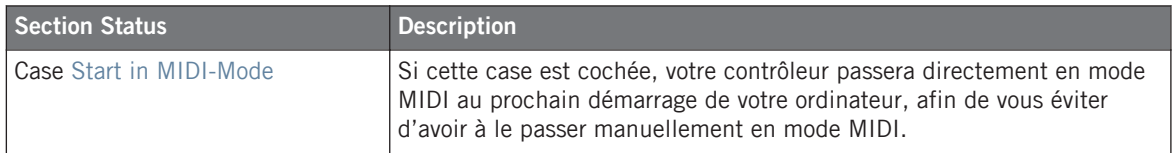

#### **Réglages pour le TRAKTOR KONTROL D2**

Pour le TRAKTOR KONTROL D2 la page Controller propose les réglages suivants :

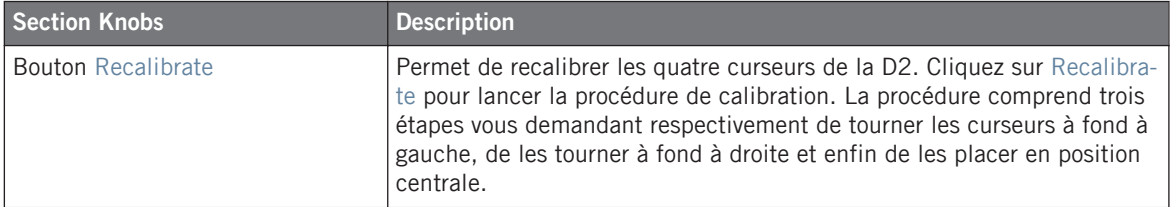

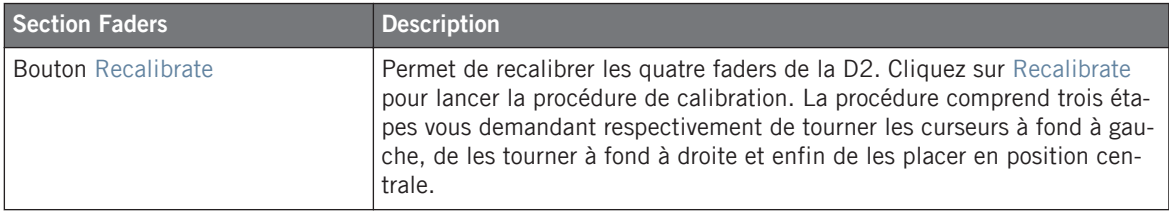

L'appareil est pré-calibré en usine. La procédure de calibration n'est nécessaire que si vous remarquez que certains contrôles n'envoient les valeurs correctes.

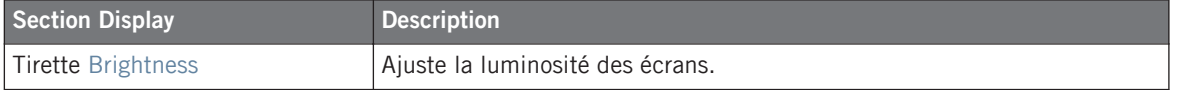

Vous pouvez également ajuster la luminosité des écrans directement depuis votre D2 en passant en mode d'affichage Settings. Pour plus de détails, voir la section ↑[15.4.2, Ajuster](#page-164-0) [les couleurs et la luminosité.](#page-164-0)

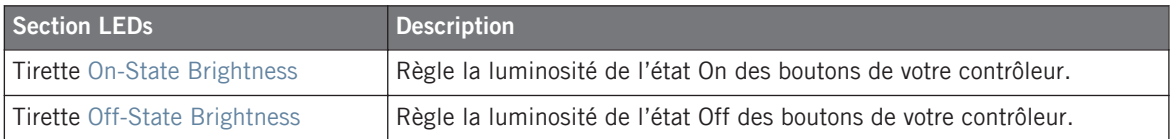

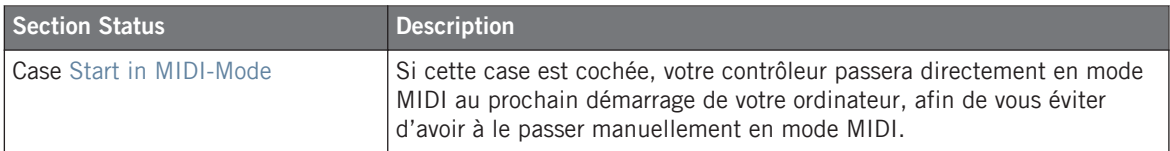

#### **Réglages pour le TRAKTOR KONTROL Z1**

Pour le TRAKTOR KONTROL Z1, la page Controller propose les réglages suivants :

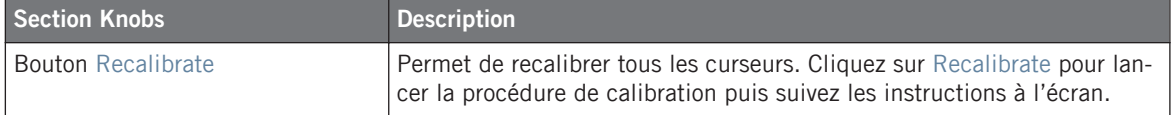

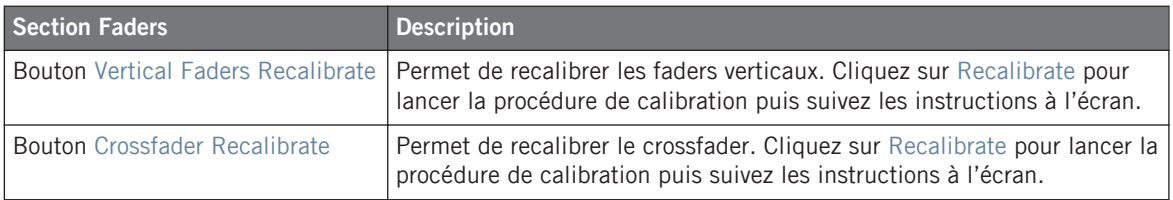

L'appareil est pré-calibré en usine. La procédure de calibration n'est nécessaire que si vous remarquez que certains contrôles n'envoient les valeurs correctes.

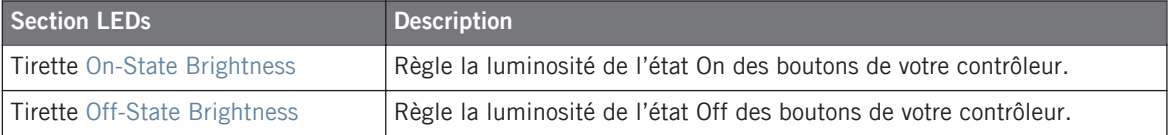

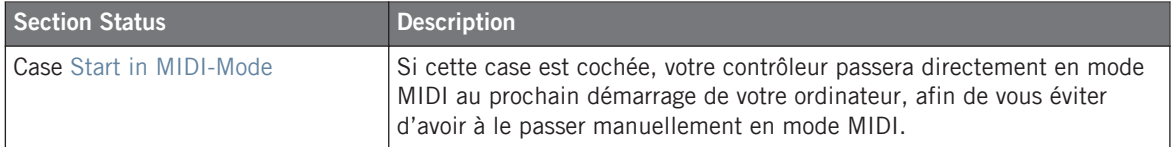

#### **Réglages pour le TRAKTOR KONTROL Z2**

Pour le TRAKTOR KONTROL Z2, la page Controller propose les réglages suivants :

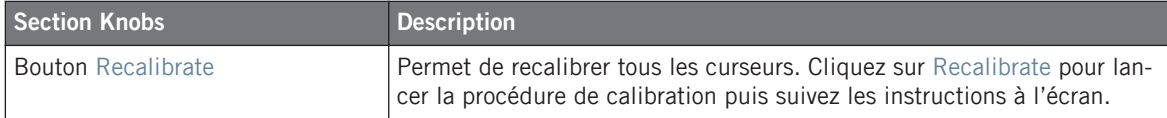

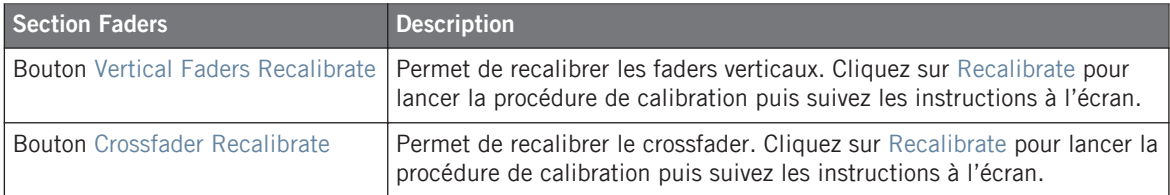

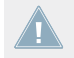

L'appareil est pré-calibré en usine. La procédure de calibration n'est nécessaire que si vous remarquez que certains contrôles n'envoient les valeurs correctes.

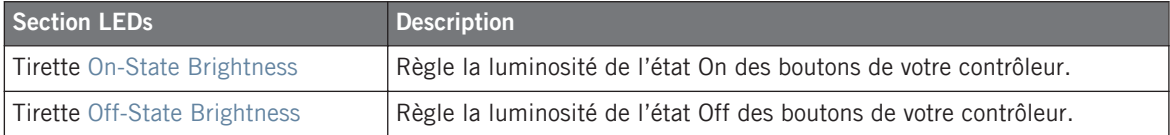

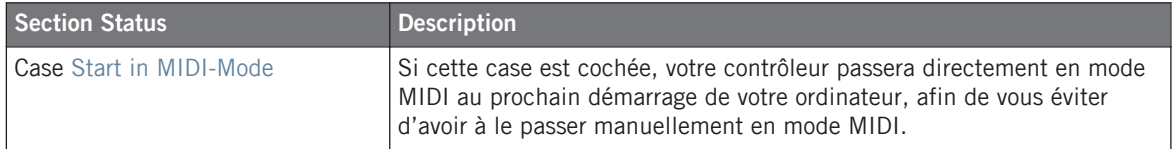

#### **Réglages pour les claviers KOMPLETE KONTROL S-SERIES (1–4)**

Pour les claviers KOMPLETE KONTROL S-SERIES, la page Controller propose les réglages suivants :

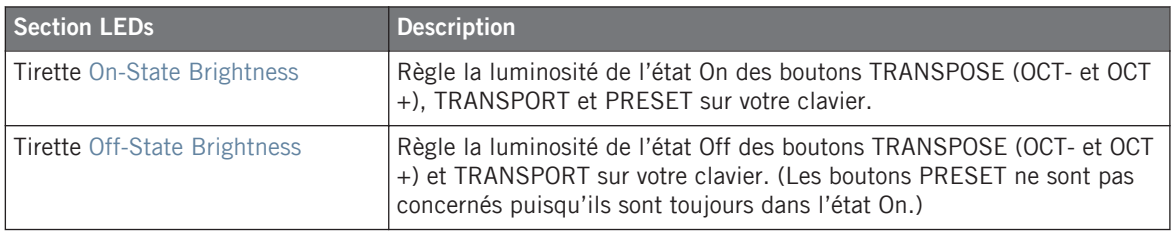

Pour plus de renseignements sur l'éclairage de ces boutons, veuillez vous reporter à la section ↑[21.4.4, Contrôle visuel sur les boutons.](#page-222-0)

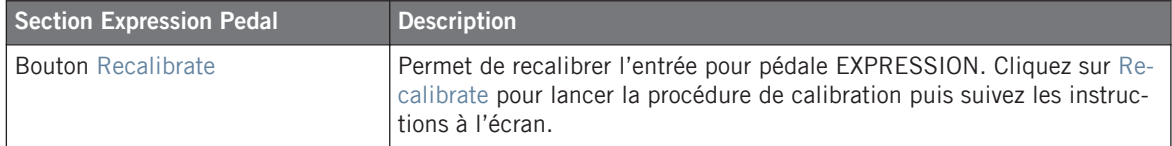

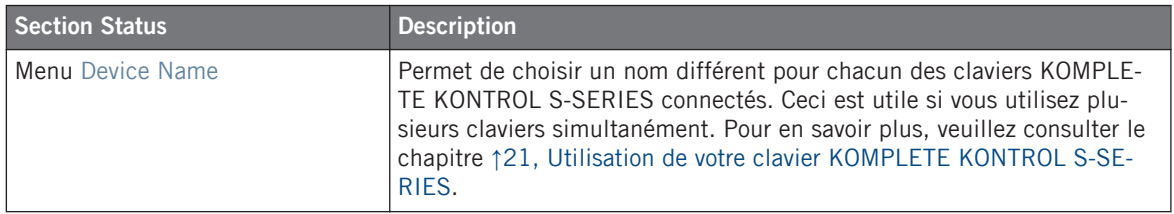

# 23.3 L'Application Control Bar

L'Application Control Bar vous donne accès à certaines fonctions globales qui contrôlent le comportement du Controller Editor.

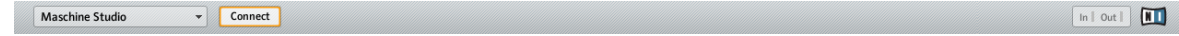

L'Application Control Bar contient quelques fonctions importantes du Controller Editor.

Les sections qui suivent décrivent en détail chacun de ses éléments.

## <span id="page-247-0"></span>23.3.1 Menu Device

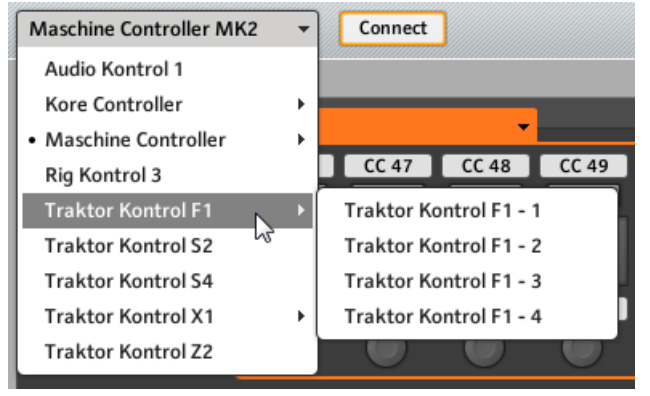

Le menu Device.

Le menu Device vous indique le contrôleur NI sur lequel vous travaillez. Il vous permet aussi de choisir un autre contrôleur NI afin d'afficher et modifier ses assignations. Ce menu est équivalent au sous-menu Select Device situé dans le menu View de l'Application Menu Bar. De plus, tous les contrôleurs NI connectés sont marqués d'un point (•) dans le menu pour mieux les distinguer.

Pour passer à un autre contrôleur NI, faites comme suit :

- 1. Cliquez sur le menu Device pour ouvrir une liste déroulante contenant tous les contrôleurs NI utilisables en mode MIDI.
- 2. Dans la liste, sélectionnez le contrôleur NI souhaité.

La Hardware Area est actualisée en conséquence et tous ses Templates, Pages et assignations sont rappelés pour le contrôleur NI nouvellement sélectionné.

Tous les paramètres et réglages affichés dans l'interface du Controller Editor concernent le contrôleur NI actuellement sélectionné dans ce menu Device, à l'exception de l'indicateur MI-DI Activity et du Logo NI, tout à droite de l'Application Control Bar.

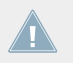

Quel que soit le contrôleur affiché dans le Controller Editor, tous les contrôleurs NI actuellement en mode MIDI restent actifs !

## 23.3.2 Bouton Connect

Connect

Le bouton Connect.

Le bouton Connect vous permet d'« appeler » votre contrôleur NI au cas où il contrôlerait actuellement son logiciel dédié (p. ex. TRAKTOR ou MASCHINE). C'est l'équivalent logiciel des raccourcis respectifs utilisés sur chaque contrôleur pour passer en mode MIDI.

En effet, votre contrôleur NI ne peut être connecté qu'à une seule application à la fois :

• le contrôleur NI peut soit être connecté à son logiciel dédié, par exemple MASCHINE (ou l'une de leurs instances de plug-in actuellement lancées sur votre ordinateur),

ou

• il peut être connecté Hardware Service, qui est la passerelle permettant de contrôler toutes les cibles MIDI à l'aide de votre contrôleur NI – et dont les assignations sont définies via le Controller Editor.

Lorsque vous lancez le Controller Editor, il se connecte automatiquement à votre (vos) contrôleur(s) NI – la règle étant la suivante : la dernière application lancée prend le contrôle sur votre contrôleur NI.

Si le bouton Connect est désactivé (bouton éteint), c'est que votre contrôleur NI est actuellement connecté à quelque chose d'autre (par exemple au logiciel MASCHINE pour le contrôleur MASCHINE).

- ► Pour passer en mode MIDI et connecter votre contrôleur NI au Controller Editor, cliquez sur le bouton Connect.
- $\rightarrow$  Le bouton Connect s'allume.

Vous n'avez pas besoin d'ouvrir le Controller Editor pour passer en mode MIDI. Vous pouvez le faire directement depuis votre contrôleur. Voir ↑[3.1, Passer votre contrôleur NI en mode](#page-18-0) [MIDI](#page-18-0) pour plus d'informations.

Voici les états possibles du bouton Connect :

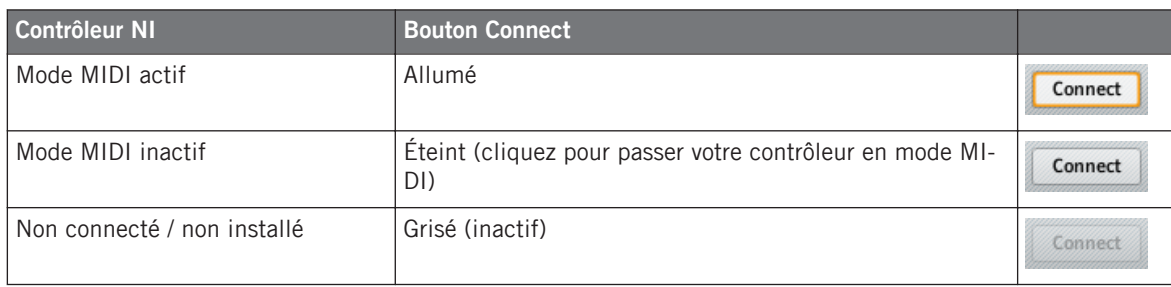

Pour résumer, le bouton Connect vous indique toujours l'état de votre contrôleur NI.

### 23.3.3 Indicateur MIDI Activity

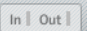

L'indicateur MIDI Activity

L'indicateur MIDI Activity affiche les données MIDI entrantes (In) et/ou sortantes (Out) pour le contrôleur actuellement sélectionné dans le menu Device (voir section ↑[23.3.1, Menu Device](#page-247-0)). Il peut être utile pour vérifier si tout va bien entre le Controller Editor et son environnement matériel et logiciel dans votre configuration, et plus généralement, pour déboguer tout problème MIDI.

Sur les contrôleurs MASCHINE, MASCHINE MK2 et MASCHINE STUDIO, vous pouvez utiliser le mode d'affichage Monitor pour visualiser les messages MIDI envoyés. Voir ↑[5.4.6,](#page-64-0) [Le mode d'affichage Monitor](#page-64-0) (MASCHINE), ↑[6.4.5, Le mode d'affichage Monitor](#page-80-0) (MASCHI-NE MK2) ou ↑[9.4.7, Le mode d'affichage Monitor](#page-125-0) (MASCHINE STUDIO) pour plus d'informations.

L'indicateur MIDI Activity n'est pas disponible si un clavier KOMPLETE KONTROL S-SE-RIES est sélectionné.

### 23.3.4 Logo NI

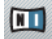

Le logo NI

Lorsque vous cliquez sur le Logo NI, situé tout à droite de l'Application Control Bar, l'écran About s'ouvre.

Cet écran About (À propos de…) vous donne des informations intéressantes sur l'installation de votre Controller Editor, dont le numéro de version et les crédits.

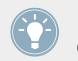

L'écran About peut également être ouvert en sélectionnant l'entrée About… du menu Help, dans l'Application Menu Bar.

# 23.4 La Hardware Area

Lorsqu'elle est affichée, la Hardware Area représente le contrôleur NI que vous avez sélectionné dans le menu Device. La Hardware Area a deux objectifs principaux :

- Elle offre une représentation graphique de votre contrôleur NI, pour en avoir une vue d'ensemble.
- Elle vous permet de sélectionner une Page à charger (si disponible) et le(s) élément(s) de contrôle que vous souhaitez éditer. Par exemple, ceci peut être très utile si votre contrôleur NI n'est pas actuellement connecté à votre ordinateur. Ainsi, vous pouvez préparer vos assignations même si le contrôleur n'est pas là sur le moment.

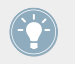

Paires de mini-boutons dans la Hardware Area : si vous ne parvenez pas à sélectionner les mini-boutons en cliquant dessus, cliquez plutôt sur leur Label Field !

En plus de la représentation exacte de votre contrôleur NI, la Hardware Area contient quelques éléments graphiques supplémentaires qui étendent ses possibilités : les Label Fields, la Selection Frame et les Page Areas / menus Page (sauf pour le TRAKTOR KONTROL S2 et les claviers KOMPLETE KONTROL S-SERIES). Décrivons chacun de ces éléments.

## 23.4.1 Label Fields

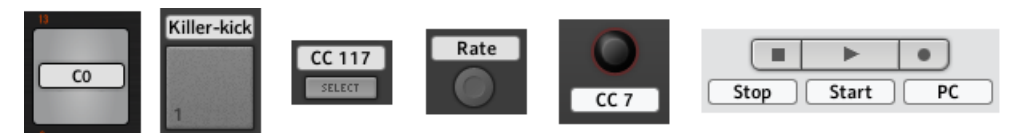

Certains Label Fields près des éléments de contrôle dans la Hardware Area.

Chaque élément de contrôle de la Hardware Area pouvant être assigné à un message MIDI est accompagné d'un Label Field. Ce champ reflète le Label Field situé dans la partie supérieure du panneau Assign, dans l'Inspector, afin de voir d'un coup d'œil tous les éléments de contrôle accompagnés de leurs noms.

Si aucun nom n'a encore été défini pour un élément de contrôle, son Label Field affiche par défaut le message MIDI assigné à l'élément de contrôle en question.

Comme toutes les autres propriétés des assignations, ces noms sont bien entendus sauvegardés dans les Pages et Templates.

De nombreux éléments de contrôle ont déjà un nom dans la Hardware Area : ce nom se réfère seulement à leur fonction originelle dans leur logiciel dédié (MASCHINE et TRAK-TOR).

#### **Afficher/masquer tous les noms**

Pour les MASCHINE STUDIO, TRAKTOR KONTROL X1 MK2, S2 MK2, S4 MK2, S8 et Z1, la case à cocher Show all labels, située dans le coin supérieur droit de la Hardware Area, vous permet d'afficher ou masquer les labels de tous les éléments de contrôle qui ne sont pas sélectionnés. Masquer les labels des autres éléments de contrôle peut vous aider à vous concentrer sur les assignations en cours d'édition.

Show all labels  $\triangledown$ 

La case à cocher Show all labels.

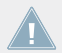

Les labels des éléments de contrôle sélectionnés sont toujours affichés.

La case Show all labels est équivalente à l'entrée Toggle Labels dans le menu View de l'Application Menu Bar (cf. section ↑[23.1.2, Menu View\)](#page-233-0). Pour l'activer ou la désactiver, vous pouvez également utiliser le raccourci [Ctrl] + [L] sur votre clavier d'ordinateur ([Cmd] + [L] sur Mac OS X).
# <span id="page-252-0"></span>23.4.2 Selection Frame

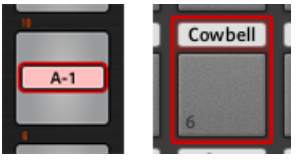

La Selection Frame met en valeur l'élément de contrôle actuellement sélectionné.

La Selection Frame est un cadre rouge indiquant l'élément de contrôle actuellement sélectionné. Dès que vous sélectionnez un élément de contrôle dans la Hardware Area (ou sur votre contrôleur NI, pourvu que l'option Touch Select soit activée dans la fenêtre Preferences), la Selection Frame se place sur cet élément de contrôle. En même temps, le panneau Assign de l'Inspector affiche les propriétés de son assignation.

Vous pouvez sélectionner plusieurs éléments de contrôle du même type dans la Hardware Area afin d'éditer leurs assignations simultanément : maintenez simplement la touche [Maj] enfoncée sur votre clavier d'ordinateur et cliquez sur les éléments de contrôle souhaités ! À l'aide de la souris, vous pouvez aussi cliquer et étirer une zone de sélection rectangulaire autour de plusieurs éléments de contrôle (seuls les éléments d'un même type seront inclus dans cette sélection).

# 23.4.3 Page Areas et Menus Page

La Page Area et le menu Page ne sont pas disponibles pour les TRAKTOR KONTROL S2 et KOMPLETE KONTROL S-SERIES.

#### **Page Areas**

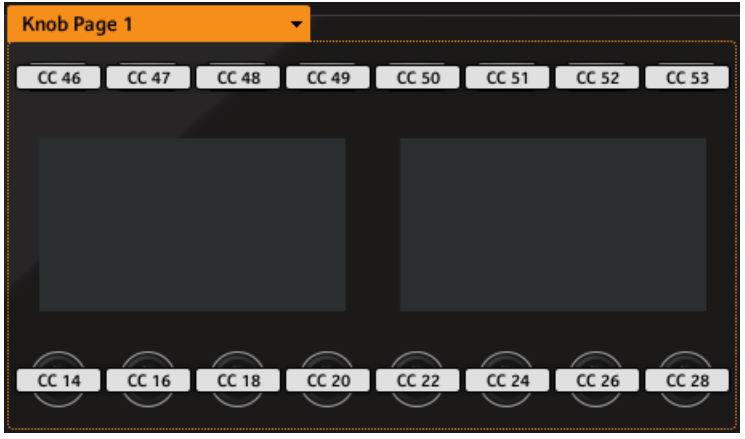

La Page Area contient tous les éléments de contrôle inclus dans une Page (ici la Knob Page Area sur le contrôleur MASCHI-NE STUDIO).

Dans la Hardware Area, un ou plusieurs cadres colorés entourent certains des éléments de contrôle. Ces cadres définissent les diverses Page Areas, qui contiennent tous les éléments de contrôle inclus dans le système de pagination correspondant :

- Famille des contrôleurs TRAKTOR, claviers KOMPLETE KONTROL S-SERIES : l'unique cadre orange indique la zone des **Pages**.
- Famille des contrôleurs MASCHINE : d'autres cadres sont également visibles (s'ils sont activés) :
	- Cadre orange : **Knob Pages**.
	- Cadre bleu : **Pad Pages**.
	- Cadre rouge (MASCHINE STUDIO uniquement) : **I/O and Level Pages**.
	- Cadre violet (MASCHINE STUDIO uniquement) : **Jog Wheel Pages**.

Petit rappel : les éléments de contrôle situés dans la Page Area peuvent avoir plusieurs assignations, groupées dans des « Pages » avec, sur chaque Page, une assignation pour chaque élément de contrôle (pour une explication générale du système d'assignations du Controller Editor, voir la section ↑[4.3, Le système d'assignation](#page-46-0)).

## **Menus Page**

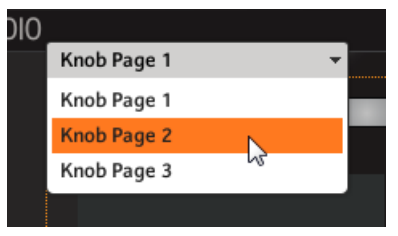

Le menu Page vous permet de sélectionner une autre Page (ici le menu Knob Page sur le contrôleur MASCHINE STUDIO).

En haut à gauche de la Page Area, le menu Page affiche le nom de la Page actuellement sélectionnée. De plus, il vous permet de sélectionner une autre page d'assignations :

► Pour sélectionner une Page particulière, cliquez sur le menu Page et choisissez l'entrée souhaitée dans la liste qui apparaît – cette liste reprend la liste des Pages située sur le panneau Pages de l'Inspector.

La Page sélectionnée est chargée automatiquement, remplaçant la Page actuellement chargée.

# 23.5 L'Inspector

Situé dans la partie droite de la fenêtre du Controller Editor, l'Inspector est LE lieu pour éditer et organiser vos Templates et leurs éventuelles Pages ainsi que toutes vos assignations. C'est pourquoi l'Inspector est toujours visible.

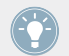

Si vous avez un doute sur les termes « Template », « Page », etc., relisez la section ↑[4.3,](#page-46-0) [Le système d'assignation](#page-46-0), dans laquelle ces concepts de base sont expliqués.

Comme nous l'avons déjà mentionné, le processus d'assignation plonge pour ainsi dire dans la hiérarchie des assignations. Jetons-y à nouveau un œil, en nous concentrant sur la fenêtre du Controller Editor.

1. Dans le menu Device de l'Application Control Bar, sélectionnez le contrôleur NI avec lequel vous souhaitez travailler. Si vous n'avez qu'un seul contrôleur installé, il est automatiquement sélectionné.

- 2. Choisissez un Template. Vous pouvez le faire par exemple via le panneau Templates de l'Inspector (voir plus loin). Alors que le Template est chargé, toutes les Pages et assignations qu'il contient sont chargées avec lui.
- 3. Si l'élément de contrôle que vous souhaitez éditer est situé dans une Page Area, vous devez également sélectionner la Page souhaitée. Vous pouvez le faire via le menu Page correspondant ou via le panneau Pages de l'Inspector (voir plus loin). Si l'élément de contrôle est ailleurs sur votre contrôleur NI, sautez cette étape.

Si vous souhaitez seulement utiliser les assignations telles quelles, c'est tout. Mais si vous souhaitez vérifier ou modifier ces assignations, suivez les quelques étapes suivantes :

- 1. Sélectionnez l'élément de contrôle que vous souhaitez éditer. Ceci peut être effectué soit dans la Hardware Area, soit directement sur votre contrôleur matériel (pour peu que l'option Touch Select soit activée sur la page General de la fenêtre Preferences) en cliquant/ touchant l'élément de contrôle désiré.
- 2. Allez sur le panneau Assign de l'Inspector (voir plus bas) et réglez les propriétés de l'assignation pour cet élément de contrôle.

#### **Panneaux de l'Inspector**

L'Inspector est divisé en trois panneaux, chacun d'eux s'occupant d'un niveau particulier du système d'assignation du Controller Editor :

- Le panneau Templates vous permet de gérer vos Templates.
- Le panneau Pages vous permet d'organiser vos Pages. Ce panneau n'est pas disponible pour le TRAKTOR KONTROL S2. Si vous utilisez l'un des contrôleurs MASCHINE, ce même panneau Pages vous permet aussi d'activer et de gérer les Pad Pages.
- Last but not least, le panneau Assign vous permet d'éditer très précisément l'assignation MIDI pour l'élément de contrôle actuellement sélectionné dans la Hardware Area.

Décrivons dans le détail chacun de ces trois panneaux. Nous allons commencer avec les Templates, passer ensuite aux Pages, pour finir par la description de tous les détails des assignations.

# 23.5.1 Panneau Templates

Le panneau Templates vous permet d'**organiser et sélectionner vos Templates**. Les Templates peuvent servir à stocker un ensemble d'assignations et de Pages, par exemple pour une utilisation spécifique : un appareil MIDI externe particulier, une configuration particulière de logiciels pour un live, un morceau particulier dans votre set, etc.

► Pour afficher le panneau Templates, cliquez sur l'onglet Templates en haut de l'Inspector.

#### **Liste des Templates**

La liste des Templates affiche tous les Templates disponibles :

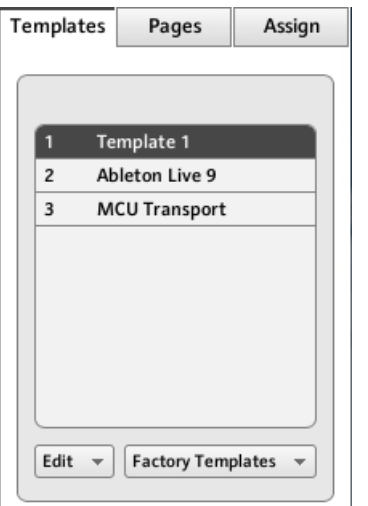

La liste des Templates, en haut du panneau Templates.

Dans cette liste, chaque entrée représente un Template. Le Template actuellement sélectionné est surligné dans la liste.

► Pour sélectionner un autre Template, cliquez simplement sur son entrée.

 $\rightarrow$  Le Template sélectionné est automatiquement chargé, avec toutes Pages et assignations individuelles.

Chaque entrée dans la liste des Templates affiche deux informations : le numéro du Template et le nom du Template. Le numéro du Template n'est pas modifiable – il définit l'ordre d'apparition du Template dans la liste. Le nom du Template est modifiable :

► Pour renommer le Template, double-cliquez sur son nom (il passe en mode d'édition), saisissez un nouveau nom et appuyez sur la touche [Entrée] de votre clavier d'ordinateur.

Selon vos besoins, vous pouvez réordonner les Templates dans la liste par glisser-déposer. Réordonner vos Templates peut s'avérer utile si vous comptez utiliser plusieurs Templates pour une performance live et si vous avez besoin d'avoir vos Templates dans un ordre précis sur votre contrôleur NI : lorsqu'ils sont bien rangés, vous pouvez aisément passer d'un Template au suivant/précédent par l'une des méthodes suivantes :

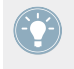

Famille des contrôleurs MASCHINE et claviers KOMPLETE KONTROL S-SERIES : vous pouvez aussi sélectionnez vos Templates directement depuis votre contrôleur. Pour plus de détails, veuillez consulter le chapitre décrivant votre contrôleur dans ce manuel.

Si le nombre de Templates est trop grand pour l'affichage de la liste des Templates, une barre de défilement vertical apparaît sur la droite pour naviguer dans la liste.

# **Menu Edit**

Sous la liste des Templates, le menu Edit vous donne accès à des fonctions importantes de gestion. Pour accéder à ces fonctions, cliquez sur le menu et sélectionnez l'entrée désirée.

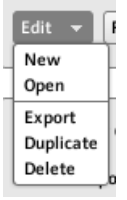

Le menu Edit, sous la liste des Templates.

Les commandes suivantes sont disponibles :

• **New** : crée un nouveau Template par défaut. Ce nouveau Template est ajouté à la fin de la liste. Vous pouvez avoir autant de Templates que vous le souhaitez.

- **Open** : ouvre une boîte de dialogue vous permettant de naviguer sur votre disque dur jusqu'au fichier Template désiré pour le charger. Sélectionnez le fichier Template puis cliquez sur OK (ou double-cliquez sur le ficher Template) : le Template est ajouté à la fin de la liste et est automatiquement chargé à la place du Template actuel.
- **Export** : ouvre une boîte de dialogue permettant d'enregistrer le Template sélectionné sous la forme d'un fichier Template sur votre disque dur. Sélectionnez la destination et saisissez le nom du fichier Template que vous souhaitez exporter. Vous pouvez tout à fait choisir un nom de fichier Template différent du nom du Template dans le Controller Editor. Une fois le nom et l'emplacement choisis, cliquez sur Save pour exporter le fichier et le tour est joué.
- **Duplicate** : duplique le Template sélectionné et l'insère à la position suivante dans la liste.
- **Delete** : supprime le Template sélectionné. Les entrées suivantes de la liste sont remontées pour boucher le trou.

#### **Menu Factory Templates**

Situé à côté du menu Edit, le menu Factory Templates permet de charger les Templates d'usine fournis avec le Controller Editor. Pour charger un Template, cliquez sur le menu et sélectionnez l'entrée souhaitée :

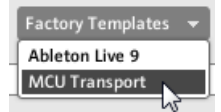

Le menu Factory Templates situé sous la liste des Templates.

Les Templates sélectionnés dans le menu Factory Templates sont chargés dans la liste des Templates située au-dessus. Même si vous modifiez ou supprimez le Template après l'avoir chargé dans la liste des Templates, le Template d'usine original ne sera pas modifié et restera prêt à être à nouveau chargé plus tard !

De plus, si de nouveaux Templates d'usine sont disponibles depuis votre dernière utilisation du Controller Editor, une petite bulle apparaîtra en haut à droite du menu, indiquant le nombre de nouveaux Templates disponibles :

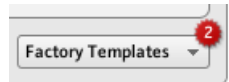

Le menu contient deux nouveaux Templates d'usine.

## **Les Template Properties**

Il n'y a pas de Template Properties pour les TRAKTOR KONTROL X1 (MK2) / F1 / S2 (MK2) / S8 / Z1 / Z2 ni pour les claviers KOMPLETE KONTROL S-SERIES.

La zone des Template Properties contient des réglages affectant le Template sélectionné dans la liste des Templates :

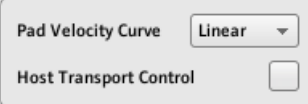

Les Template Properties sur le panneau Templates (ici pour le contrôleur MASCHINE).

Suivant le contrôleur sélectionné, les Template Properties peuvent présenter jusqu'à trois éléments : le menu Pad Velocity Curve, le menu MIDI Port, et la case Host Transport Control. Ces éléments sont décrits dans les paragraphes qui suivent.

#### **Menu Pad Velocity Curve (Famille de contrôleurs MASCHINE seulement)**

Le menu Pad Velocity Curve vous permet de choisir parmi une liste de sept courbes de vélocités affectant le comportement des pads de votre contrôleur. Une courbe de vélocité définit la manière dont la pression sur les pads sera traduite en valeurs de vélocité. Dans le menu Pad Velocity Curve, vous pouvez choisir parmi trois courbes douces, trois courbes dures et une courbe linéaire. Les courbes douces accentuent les valeurs de pression faibles et atténuent les valeurs de pression élevées (réponse logarithmique), tandis que les courbes dures atténuent les valeurs de pression faibles et accentuent les valeurs de pression élevées (réponse exponentielle). La courbe linéaire maintient un rapport de proportionnalité entre la pression exercée et la vélocité résultante.

## **Menu MIDI Port**

Pour les contrôleurs NI équipés d'une prise de sortie MIDI, le Menu MIDI Port permet de spécifier si les messages MIDI doivent être envoyés au port MIDI interne (virtuel) ou au port MIDI externe (physique) de votre contrôleur NI. Lorsque vous cliquez sur ce menu, vous voyez deux options :

- **Internal** : les messages MIDI sont routés vers le port MIDI interne. De cette manière, ils peuvent atteindre d'autres applications MIDI fonctionnant sur votre ordinateur (en supposant que ces applications écoutent ce port MIDI – vous devez configurer ceci dans les préférences de l'application cible).
- **External** : les messages MIDI sont envoyés vers la prise de sortie MIDI de votre contrôleur NI. Ainsi, votre Template peut cibler d'autres appareils MIDI connectés à la prise de sortie MIDI de votre contrôleur.

Il n'y a pas de menu MIDI Port pour la famille des contrôleurs MASCHINE ni pour les claviers KOMPLETE KONTROL S-SERIES. Pour ces contrôleurs, tous les messages MIDI sont routés vers le port MIDI interne.

# **Host Transport Control (Famille de contrôleurs MASCHINE seulement)**

Le Host Transport Control est une fonction spéciale à utiliser lorsque le logiciel MASCHINE fonctionne comme plug-in au sein d'un environnement hôte. Il vous permet de séparer les contrôles de votre contrôleur MASCHINE (tous modèles) afin que certains contrôles gardent les fonctions MASCHINE habituelles tandis que les autres commandent directement le logiciel hôte. Les contrôles sont séparés comme suit :

- D'une part, les boutons PLAY, RESTART, Saut vers l'Avant, Saut vers l'Arrière et ERASE de la section TRANSPORT de votre contrôleur envoient les messages MIDI de la manière définie dans le Template.
- D'autre part, tous les autres éléments de contrôle permettent de commander le plug-in MASCHINE chargé dans votre logiciel hôte.

Ceci permet notamment de contrôler les fonctions de Transport de votre séquenceur en MIDI, tandis que le reste de votre contrôleur est consacré au contrôle du plug-in MASCHINE.

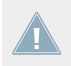

Le Host Transport Control ne fonctionne que si MASCHINE tourne comme plug-in au sein d'un environnement hôte.

<span id="page-261-0"></span>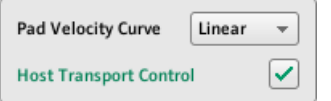

La case Host Transport Control.

► Cliquez sur la case Host Transport Control pour activer/désactiver la fonction Host Transport Control pour le Template sélectionné.

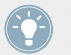

Gardez à l'esprit que l'option Host Transport Control fait partie des Template Properties, elle doit donc être activée/désactivée individuellement pour chaque Template.

Lorsque le Host Transport Control est actif et que votre contrôleur est associé à une instance du plug-in de MASCHINE au sein d'un environnement hôte, voici ce qui se passe :

- Sur votre contrôleur, les boutons PLAY, RESTART, Saut vers l'Arrière, Saut vers l'Avant et ERASE sont tous faiblement éclairés, indiquant ainsi qu'ils sont en mode MIDI.
- Tous les autres éléments de votre contrôleur ont leur comportement MASCHINE habituel, écran(s) y compris.
- Dans le Controller Editor, les boutons concernés sont entourés dans la Hardware Area :

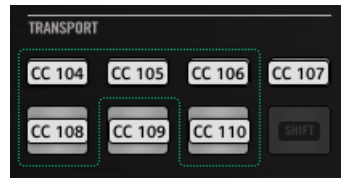

# 23.5.2 Panneau Pages

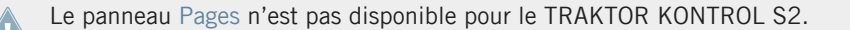

Le panneau Pages vous permet de **sélectionner et gérer vos Knob Pages**, **Pad Pages**, **I/O and Level Pages** et **Jog Wheel Pages** (si disponibles).

► Pour afficher le panneau Pages, cliquez sur l'onglet Pages en haut de l'Inspector.

Rappelez-vous que, d'après le système d'assignation du Controller Editor, toutes les opérations effectuées dans le panneau Pages affectent les Pages du Template actuellement chargé !

Les Pages sont des ensembles d'assignations pour les éléments de contrôle situés dans la Page Area de la Hardware Area. Par exemple, les Pages peuvent servir à stocker les assignations pour des patches particuliers de votre instrument cible, ou pour des sections particulières (filtres, effets, etc.) de votre instrument, ou encore pour différents instruments de votre configuration. Voir la section ↑[4.3, Le système d'assignation](#page-46-0) pour plus d'informations.

#### **Liste des Pages**

Le panneau Pages ressemble quelque peu au panneau Templates décrit plus haut. Comme sur le panneau Templates, la partie supérieure du panneau Pages contient une liste Pages (cette liste est intitulée Knob Pages pour la famille des contrôleurs MASCHINE). Cette liste affiche toutes les (Knob) Pages disponibles dans le Template actuel :

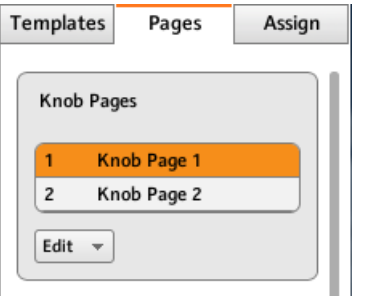

La liste Knob Pages, en haut du panneau Pages.

Dans cette liste, chaque entrée représente une Page. La Page actuellement sélectionnée est surlignée dans la liste.

- ► Pour sélectionner une autre Page, cliquez simplement sur son entrée.
- $\rightarrow$  La Page sélectionnée est automatiquement chargée, avec toutes ses assignations.

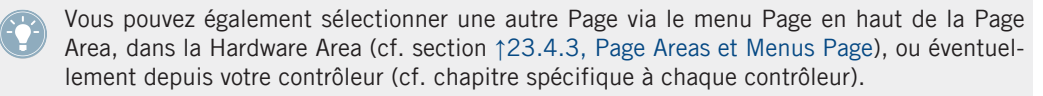

KOMPLETE KONTROL S-SERIES : la liste Pages contient une seule Page et celle-ci est toujours sélectionnée. Plusieurs Pages seront disponibles dans une future version de KOM-PLETE KONTROL

Chaque entrée de la liste Pages (ou Knob Pages) présente un numéro et un nom. Le numéro de la Page n'est pas modifiable – il définit l'ordre d'apparition de la Page dans la liste. Le nom de la Page est modifiable :

► Pour renommer la Page, double-cliquez sur son nom (il passe en mode d'édition), saisissez un nouveau nom et appuyez sur la touche [Entrée] de votre clavier d'ordinateur.

Comme dans la liste des Templates, vous pouvez réordonner les Pages dans la liste par glisserdéposer :

- ► Pour déplacer une Page dans la liste, cliquez sur son entrée, maintenez le bouton de la souris enfoncé, glissez la souris verticalement et relâchez le bouton de la souris à l'endroit désiré.
- $\rightarrow$  La Page s'insère à sa nouvelle position dans la liste.

Ceci peut s'avérer très utile en situation de live, par exemple si vous comptez utiliser plusieurs Pages pour différentes parties d'un morceau et si vous avez besoin que vos Pages soient dans un ordre précis : si elles sont bien rangées, vous pouvez aisément passer d'une Page à la suivante/précédente via les boutons Page de votre contrôleur (si disponibles).

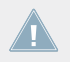

Vous pouvez réordonner les Pages uniquement pour les contrôleurs proposant un nombre illimité de pages (contrôleurs de la famille MASCHINE et TRAKTOR KONTROL Z1).

#### **Menu Edit (Famille des contrôleurs MASCHINE uniquement)**

Juste au-dessous de la liste Pages (ou Knob Pages), le menu Edit vous donne accès à d'importantes fonctions de gestion.

► Pour accéder à ces fonctions, cliquez sur le menu Edit et sélectionnez l'entrée désirée.

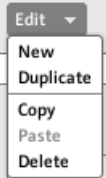

Le menu Edit, sous la liste Pages (ou Knob Pages).

Les commandes disponibles sont les suivantes :

- **New** : crée une nouvelle Page par défaut. Cette nouvelle Page est ajoutée à la fin de la liste. Vous pouvez avoir autant de Pages que vous le souhaitez dans votre Template.
- **Duplicate** : duplique la Page sélectionnée et l'insère à la position suivante dans la liste. Ceci peut être bien pratique pour générer plusieurs Pages qui se ressemblent, sans avoir à repartir de zéro à chaque fois.
- **Copy** : enregistre la Page sélectionnée dans le presse-papier de votre système d'exploitation. Ceci est très utile pour déplacer ou copier une Page particulière vers un autre Template : après avoir sélectionné la Page, choisissez cette commande Copy ; puis passez à un autre Template (via l'une des méthodes décrites dans ce manuel) ; affichez à nouveau le panneau Pages de l'Inspector ; dans la liste Pages, sélectionnez la Page sous laquelle vous souhaitez insérer la Page copiée et utilisez la commande Paste (voir ci-dessous).
- **Paste** : insère la Page stockée dans le presse-papier sous la Page actuellement sélectionnée dans la liste. La Page insérée est alors automatiquement chargée. Vous pouvez utiliser cette commande conjointement avec la commande *Copy* décrite ci-dessus pour transférer les Pages d'un Template à l'autre.
- **Delete** : supprime la Page sélectionnée. Les entrées suivantes de la liste remontent pour boucher le trou.

# **Menu Shift Mode (TRAKTOR KONTROL X1 (MK2), F1, Z1, Z2, S2 MK2, S4 (MK2) et S8)**

Juste sous la liste Pages, le menu Shift Mode vous permet d'adapter le comportement du bouton SHIFT utilisé pour basculer entre les deux Pages disponibles sur votre contrôleur. Deux réglages sont disponibles :

- Gate : la Page est activée tant que le bouton est maintenu enfoncé.
- Toggle : la Page est activée jusqu'à la prochaine pression sur le bouton.

## **La fonctionnalité des Pad Pages (Famille de contrôleurs MASCHINE uniquement)**

Pour les contrôleurs MASCHINE, le panneau Pages propose une zone supplémentaire permettant de gérer les Pad Pages optionnelles.

Les Pad Pages sont des ensembles d'assignations pour les seize pads de votre contrôleur. Par exemple, les Pad Pages peuvent servir à stocker les assignations pour différents patches de votre instrument cible, ou pour différents instruments de votre configuration.

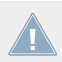

Pour plus d'informations sur les Pad Pages, veuillez vous reporter à la section ↑[4.3.3, Pad](#page-47-0) [Pages \(famille de contrôleurs MASCHINE uniquement\).](#page-47-0)

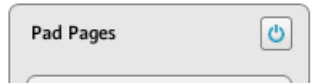

Le bouton Enable Pad Pages sur la droite permet d'activer/désactiver la fonctionnalité des Pad Pages.

En haut à droite de cette zone, nous trouvons d'abord le bouton **Enable Pad Pages**. Ce bouton vous permet d'activer/désactiver la fonctionnalité des Pad Pages sur votre contrôleur.

- ► Pour activer les Pad Pages, cliquez sur le bouton Enable Pad Pages pour l'activer.
- $\rightarrow$  Le bouton s'allume (en bleu) et la partie inférieure de la zone est activée.
- ► Pour désactiver les Pad Pages, cliquez à nouveau sur le bouton Enable Pad Pages.
- Le bouton s'éteint et le reste de la zone se minimise et devient grisé.

Pour décrire le reste de cette zone, nous supposons que ce bouton Enable Pad Pages est activé…

Sous le bouton Enable Pad Pages, vous pouvez voir la **liste Pad Pages**. Cette liste affiche toutes les Pad Pages disponibles dans le Template actuel :

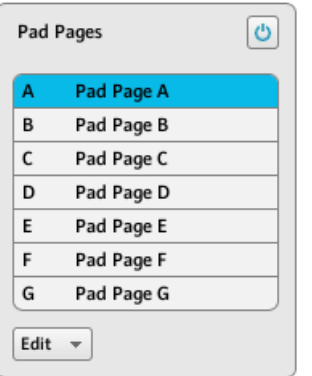

La liste Pad Pages, sur le panneau Pages.

Dans cette liste, chaque entrée représente une Pad Page. La Pad Page actuellement chargée est surlignée dans la liste.

- Pour sélectionner une autre Pad Page, cliquez simplement sur son entrée.
- $\rightarrow$  La Pad Page sélectionnée est automatiquement chargée, avec toutes ses assignations pour les seize pads.

Vous pouvez également sélectionner une autre Pad Page via le menu Pad Page, en haut de la Pad Page Area, ou via les boutons Group (étiquetés de A à H), dans la Hardware Area ou sur votre contrôleur MASCHINE (MK2). Sur le contrôleur MASCHINE MIKRO (MK2), vous pouvez maintenir le bouton GROUP enfoncé et appuyer sur les pads 9–16.

Chaque entrée dans la liste Pad Pages a deux éléments : la lettre de la Pad Page et le nom de la Pad Page. La lettre de la Pad Page n'est pas modifiable – elle définit l'ordre d'apparition de la Pad Page dans la liste. En outre, elle relie la Pad Page au bouton correspondant sur votre contrôleur :

- Le bouton Group correspondant dans la Hardware Area et sur votre contrôleur MASCHI-NE STUDIO ou MASCHINE (MK2).
- Le pad 9–16 correspondant dans la Hardware Area et sur votre contrôleur MASCHINE MI-KRO (MK2) (utilisé conjointement avec la bouton GROUP).

Le nom de la Pad Page est modifiable :

► Pour renommer la Pad Page, double-cliquez sur son nom (il passe en mode d'édition), saisissez un nouveau nom et appuyez sur la touche [Entrée] de votre clavier d'ordinateur.

Comme dans les autres listes, vous pouvez réordonner les Pad Pages dans la liste par glisserdéposer.

- ► Cliquez sur la Pad Page souhaitée dans la liste, maintenez le bouton de la souris enfoncé, glissez la souris verticalement et relâchez le bouton de la souris à l'endroit désiré.
- $\rightarrow$  La Pad Page s'insère à sa nouvelle position dans la liste.

Ceci peut s'avérer très utile en situation de live, par exemple si vous comptez utiliser plusieurs Pad Pages pour contrôler différentes parties d'un morceau ou d'une séquence et si vous avez besoin que vos Pad Pages soient dans un ordre précis.

Le nombre de Pad Pages est limité à huit. Vous noterez que votre contrôleur reflète le nombre de Pad Pages existantes : si certains emplacements de la liste sont vides, les boutons Group (ou pads) correspondants sont éteints.

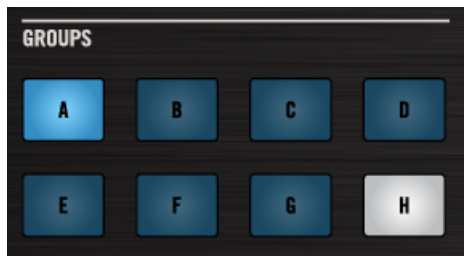

Les Pad Pages A à G sont assignées, la Pad Page A est chargée et il n'y a pas de Pad Page H (ici sur le contrôleur MASCHI-NE STUDIO).

# **La fonctionnalité des I/O and Level Pages (MASCHINE STUDIO uniquement)**

Pour le contrôleur MASCHINE STUDIO, le panneau Pages propose une zone supplémentaire permettant de gérer les I/O and Level Pages optionnelles.

Les I/O and Level Pages contiennent des assignations différentes pour le curseur Level de votre contrôleur. Par exemple, les I/O and Level Pages peuvent servir à contrôler les niveaux de plusieurs canaux via le curseur Level.

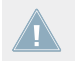

Pour plus d'informations sur les I/O and Level Pages, veuillez vous reporter à la section ↑[4.3.4, I/O and Level Pages \(MASCHINE STUDIO uniquement\).](#page-48-0)

Lorsque les I/O and Level Pages sont activées, les boutons Input (IN1, IN2, IN3, IN4) et les boutons Level Meter (MST, GRP, SND, CUE) permettent de sélectionner les différentes pages pour les assignations du curseur Level. Ces boutons Inputs et Level Meter ne peuvent être assignés à des messages MIDI que si les I/O and Level Pages sont désactivées.

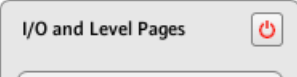

Le bouton Enable I/O and Level Pages sur la droite permet d'activer/désactiver la fonctionnalité des I/O and Level Pages.

En haut à droite de cette zone, nous trouvons d'abord le **bouton Enable I/O and Level Pages**. Ce bouton vous permet d'activer/désactiver la fonctionnalité des I/O and Level Pages sur votre contrôleur.

- ► Pour activer les I/O and Level Pages, cliquez sur le bouton Enable I/O and Level Pages pour l'activer.
- $\rightarrow$  Le bouton s'allume (en rouge) et les I/O and Level Pages sont activées.
- ► Pour désactiver les I/O and Level Pages, cliquez à nouveau sur le bouton I/O and Level Pages.
- Le bouton s'éteint et la section des I/O and Level Pages se minimise et devient grisée.

Pour décrire le reste de cette zone, nous supposons que les I/O and Level Pages sont activées…

Sous le bouton Enable I/O and Level Pages, vous pouvez voir la **liste I/O and Level Pages**. Cette liste affiche toutes les I/O and Level Pages disponibles dans le Template actuel :

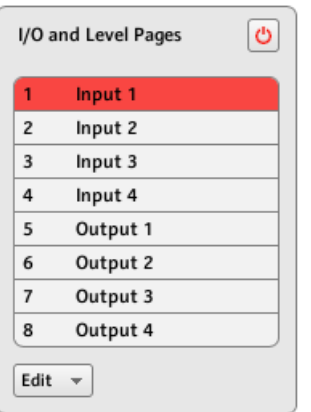

La liste I/O and Level Pages, sur le panneau Pages.

Dans cette liste, chaque entrée représente une I/O and Level Page. La I/O and Level Page actuellement chargée est surlignée dans la liste.

- Pour sélectionner une autre I/O and Level Page, cliquez simplement sur son entrée.
- $\rightarrow$  La I/O and Level Page sélectionnée est automatiquement chargée, avec son assignation pour le curseur Level.

Chaque entrée dans la liste I/O and Level Pages a deux éléments : le numéro et le nom de la page. Le numéro de l'I/O and Level Page n'est pas modifiable – il définit l'ordre d'apparition de l'I/O and Level Page dans la liste. En outre, il relie chaque I/O and Level Page au bouton correspondant sur votre contrôleur :

- Boutons Input (IN1, IN2, IN3, IN4).
- Boutons Level Meter (MST, GRP, SND, CUE).

Le nom des I/O and Level Pages est, lui, modifiable :

► Pour renommer une I/O and Level Page, double-cliquez sur son nom (il passe en mode d'édition), saisissez un nouveau nom et appuyez sur la touche [Entrée] de votre clavier d'ordinateur.

Comme dans les autres listes, vous pouvez réordonner les I/O and Level Pages dans la liste par glisser-déposer.

- ► Cliquez sur l'I/O and Level Page souhaitée dans la liste, maintenez le bouton de la souris enfoncé, glissez la souris verticalement et relâchez le bouton de la souris à l'endroit désiré.
- $\rightarrow$  L'I/O and Level Page s'insère à sa nouvelle position dans la liste.

Ceci peut s'avérer très utile en situation de live, par exemple si vous comptez utiliser plusieurs I/O and Level Pages pour contrôler différentes parties d'un morceau ou d'une séquence et si vous avez besoin que vos I/O and Level Pages soient dans un ordre précis.

Le nombre d'I/O and Level Pages est limité à huit. Vous noterez que votre contrôleur reflète le nombre d'I/O and Level Pages existantes : si certains emplacements de la liste sont vides, les boutons Input (IN1, IN2, IN3, IN4) ou Level Meter (MST, GRP, SND, CUE) correspondants sont éteints.

#### **La fonctionnalité des Jog Wheel Pages (MASCHINE STUDIO uniquement)**

Pour le contrôleur MASCHINE STUDIO, le panneau Pages propose une zone supplémentaire permettant de gérer les Jog Wheel Pages optionnelles.

Les Jog Wheel Pages sont des assignations pour la molette jog et son anneau de diodes. Par exemple, les Jog Wheel Pages peuvent servir à stocker les assignations pour différents patches de votre instrument cible, ou pour différents instruments de votre configuration.

Pour plus d'informations sur les Jog Wheel Pages, veuillez vous reporter à la section ↑[4.3.5, Jog Wheel Pages \(MASCHINE STUDIO uniquement\).](#page-48-0)

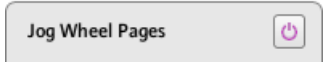

Le bouton Enable Jog Wheel Pages sur la droite permet d'activer/désactiver la fonctionnalité des Jog Wheel Pages.

En haut à droite de cette zone, nous trouvons d'abord le **bouton Enable Jog Wheel Pages**. Ce bouton vous permet d'activer/désactiver la fonctionnalité des Jog Wheel Pages sur votre contrôleur.

- ► Pour activer les Jog Wheel Pages, cliquez sur le bouton Enable Jog Wheel Pages pour l'activer.
- Le bouton s'allume (en violet) et la partie inférieure du panneau Pages est activée.
- Pour désactiver les Jog Wheel Pages, cliquez à nouveau sur le bouton Enable Jog Wheel Pages.
- Le bouton s'éteint et la partie inférieure du panneau Pages se minimise et devient grisée.

Pour décrire le reste de cette zone, nous supposons que ce bouton Enable Jog Wheel Pages est activé…

Sous le bouton Enable Jog Wheel Pages, vous pouvez voir la **liste Jog Wheel Pages**. Cette liste affiche toutes les Jog Wheel Pages disponibles dans le Template actuel :

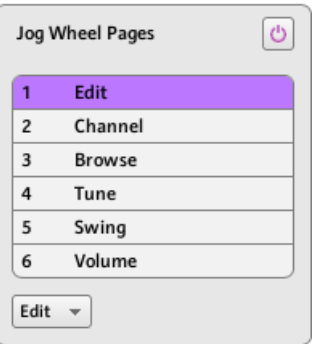

La liste Jog Wheel Pages, en bas du panneau Pages.

Dans cette liste, chaque entrée représente une Jog Wheel Page. La Jog Wheel Page actuellement chargée est surlignée dans la liste.

- Pour sélectionner une autre Jog Wheel Page, cliquez simplement sur son entrée.
- La Jog Wheel Page sélectionnée est automatiquement chargée, avec ses assignations.

Vous pouvez également sélectionner une autre Jog Wheel Page via le menu Jog Wheel Page en haut de la Jog Wheel Page Area, ou encore via les boutons FUNCTION sur votre contrôleur MASCHINE STUDIO.

• Chaque entrée de la liste des Jog Wheel Pages présente un nom.

Le nom de la Jog Wheel Page est modifiable :

► Pour renommer une Jog Wheel Page, double-cliquez sur son nom (il passe en mode d'édition), saisissez un nouveau nom et appuyez sur la touche [Entrée] de votre clavier d'ordinateur.

Comme dans les autres listes, vous pouvez réordonner les Jog Wheel Pages dans la liste par glisser-déposer.

- ► Cliquez sur la Jog Wheel Page souhaitée dans la liste, maintenez le bouton de la souris enfoncé, glissez la souris verticalement et relâchez le bouton de la souris à l'endroit désiré.
- $\rightarrow$  La Jog Wheel Page s'insère à sa nouvelle position dans la liste.

Ceci peut s'avérer très utile en situation de live, par exemple si vous comptez utiliser plusieurs Jog Wheel Pages pour contrôler différentes parties d'un morceau ou d'une séquence et si vous avez besoin que vos Jog Wheel Pages soient dans un ordre précis.

Le nombre de Jog Wheel Pages est limité à six.

## 23.5.3 Panneau Assign

Le panneau Assign vous permet de définir tous les attributs nécessaires pour l'assignation MI-DI d'un élément de contrôle particulier.

► Pour afficher le panneau Assign, cliquez sur l'onglet Assign en haut de l'Inspector.

Il affiche et permet de modifier les attributs de l'assignation pour l'élément de contrôle actuellement sélectionné dans la Hardware Area – celui sur lequel se trouve la Selection Frame rouge.

Petit rappel : pour sélectionner un élément de contrôle particulier pour l'éditer, faites comme suit :

- 1. Sélectionnez un Template.
- 2. Sélectionnez une Page si l'élément de contrôle en question se trouve sur une Page.
- 3. Cliquez sur l'élément de contrôle dans la Hardware Area, ou touchez-le sur votre contrôleur NI – si l'option Touch Select est activée.
- $\rightarrow$  Le panneau Assign affiche alors les propriétés de l'assignation pour cet élément de contrôle.

## **La Description Area**

En haut du panneau Assign, la Description Area affiche quelques attributs descriptifs pour l'élément de contrôle sélectionné. Le contenu de cette zone dépend du contrôleur et de l'emplacement de l'élément de contrôle sur le contrôleur.

• Si l'élément de contrôle sélectionné appartient à une Page, la première ligne contient le numéro / la lettre de la Page, suivi de son nom (tel que défini dans la liste correspondante de Pages sur le panneau Pages, voir ↑[23.5.2, Panneau Pages](#page-261-0)).

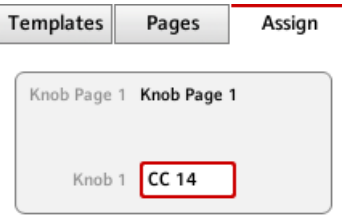

Ceci est très pratique pour déterminer à quelle Page appartient l'assignation que vous êtes en train d'éditer. Cette ligne est vide pour les éléments de contrôle ne se trouvant dans aucune Page Area. Ceci n'est pas modifiable.

• Contrôleurs MASCHINE STUDIO, MASCHINE MK2 et MASCHINE MIKRO MK2 : si un pad est sélectionné, la deuxième ligne vous permet de choisir une couleur pour la Pad Page entière.

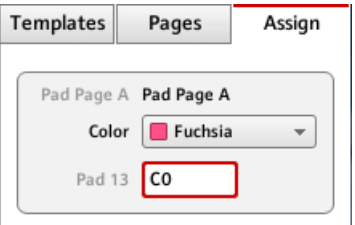

Cliquez sur le menu Color et choisissez une couleur dans la palette. Sur votre contrôleur, la couleur choisie sera reproduite par le bouton Group correspondant (MASCHINE STU-DIO et MASCHINE MK2) ou par le bouton GROUP lorsque cette Pad Page est sélectionnée (MASCHINE MIKRO MK2).

• MASCHINE STUDIO uniquement : si l'un des Curseurs 1–8 ou l'un des Boutons 1–8 (audessous ou au-dessus des écrans) est sélectionné, la deuxième ligne vous permet d'activer ou désactiver la case MCU Mode.

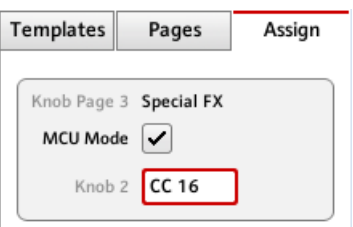

La case à cocher MCU Mode vous permet de passer les écrans de votre MASCHINE STU-DIO en mode MCU afin de recevoir les données Mackie Control envoyées par votre station audionumérique tout en conservant l'assignation originale des Boutons et Curseurs dans la Knob Page Area. Le réglage MCU Mode s'applique globalement à la Page entière.

• La dernière ligne (ou l'unique ligne) affiche sur la gauche la description de l'élément (son « nom » se référant à sa fonction originale dans son logiciel dédié), qui n'est pas modifiable. À sa droite se trouve le **Label Field**, que vous pouvez définir vous-mêmes.

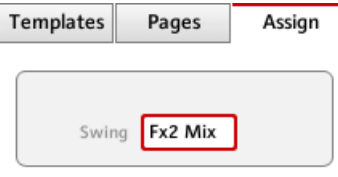

- ► Pour modifier le nom dans le Label Field, cliquez dessus, saisissez un nouveau nom puis appuyez sur la touche [Entrée] de votre clavier d'ordinateur.
- → Les deux Label Fields (sur le panneau Assign et dans la Hardware Area) sont mis à jour en conséquence. Sur certains contrôleurs NI, et pour des éléments de contrôle particuliers, le nom apparaît aussi sur le ou les écran(s) du contrôleur.

KOMPLETE KONTROL S-SERIES : lorsque vous modifiez le nom dans le Label Field, l'assignation de l'élément de contrôle est automatiquement ramenée à sa valeur par défaut.

Si aucun nom n'a encore été défini pour un élément de contrôle, son Label Field affiche par défaut le message MIDI assigné à cet élément de contrôle.

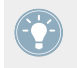

Pour réinitialiser un Label Field à son nom par défaut, effacez le champ, puis appuyez sur la touche [Entrée] de votre clavier d'ordinateur.

## **La Definition Area**

Sous la Description Area, le reste des propriétés de l'assignation définissent explicitement ce qui doit être envoyé lorsque vous actionnez l'élément de contrôle sur votre contrôleur NI : cette zone est appelée Definition Area.

Les propriétés de la Definition Area varient selon le type d'élément de contrôle sélectionné : un bouton, un encodeur et un pad ayant des propriétés physiques et un comportement différents, ils ne peuvent pas déclencher les mêmes types d'événements MIDI.

De plus, certains éléments de contrôle sur certains contrôleurs NI peuvent **réagir à des actions différentes** :

- Famille de contrôleurs MASCHINE : les pads peuvent être frappés, mais on peut également maintenir une certaine pression dessus. En outre :
	- En outre, sur les contrôleurs MASCHINE STUDIO, MASCHINE MK2, MASCHINE MI-KRO MK2 et MASCHINE MIKRO, l'encodeur Control peut être à la fois tourné et enfoncé.
	- Sur le contrôleur MASCHINE STUDIO, la molette jog peut être tournée et enfoncée, et les Curseurs 1–8 sous les écrans peuvent être tournés et touchés.
- TRAKTOR KONTROL X1 : les Push Encoders peuvent être à la fois tournés et enfoncés.
- TRAKTOR KONTROL X1 MK2 : les Push Encoders peuvent être tournés, enfoncés et touchés. De plus, la Touch Strip a aussi une action Position.
- TRAKTOR KONTROL F1 : les Push Encoders peuvent être à la fois tournés et enfoncés.
- TRAKTOR KONTROL S2/S4 : les encodeurs (LOOP MOVE et LOOP SIZE sur les platines, BROWSE sur le Mixer) ainsi que les molettes jog peuvent être à la fois tournés et enfoncés.
- TRAKTOR KONTROL S2 MK2 / S4 MK2 : les encodeurs (LOOP MOVE et LOOP SIZE sur les platines, BROWSE sur le Mixer) ainsi que les molettes jog peuvent être à la fois tourné(e)s et enfoncé(e)s.
- TRAKTOR KONTROL S8 : les encodeurs BROWSE et Loop peuvent être à la fois tournés, enfoncés et touchés. L'encodeur TEMPO peut être tourné et enfoncé. Les curseurs FX et les curseurs Performance peuvent être tournés et touchés. Les faders Slot Volume peuvent être glissés et touchés. Les contrôleurs à ruban détectent à la fois le toucher et la position de votre doigt.
- TRAKTOR KONTROL D2 : les encodeurs BROWSE et Loop peuvent être à la fois tournés, enfoncés et touchés. L'encodeur TEMPO peut être tourné et enfoncé. Les curseurs FX et les curseurs Performance peuvent être tournés et touchés. Les faders Slot Volume peuvent être glissés et touchés. Le contrôleur à ruban détecte à la fois le toucher et la position de votre doigt.
- TRAKTOR KONTROL Z1 : les Push Encoders peuvent être à la fois tournés et enfoncés.
- TRAKTOR KONTROL Z2 : les Push Encoders (Auto-loop et BROWSE) peuvent être à la fois tournés et enfoncés.
- KOMPLETE KONTROL S-SERIES : l'entrée pour footswitch SUSTAIN est une entrée stéréo, autrement dit elle peut recevoir des signaux d'interrupteur au pied à la fois sur la pointe et sur l'anneau de la fiche jack.

Pour ces éléments à fonctions multiples, les actions possibles entraînent **autant de messages MIDI possibles**. Pour cette raison, la Definition Area affiche différents onglets Action, chacun d'eux permettant de définir un événement MIDI pour une action particulière.

Pour les éléments de contrôle n'ayant qu'une seule fonction, la Definition Area n'affiche aucun onglet, elle affiche directement les propriétés de l'assignation MIDI unique pour cet élément de contrôle.

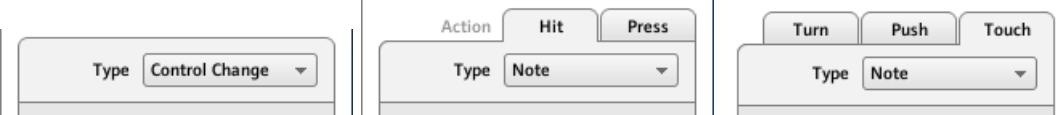

Le haut de la Definition Area diffère selon que l'élément de contrôle dispose d'une ou plusieurs fonctions.

Dans l'image ci-dessus, vous voyez sur la gauche l'assignation pour un bouton, au milieu les deux onglets (intitulés Hit et Press) pour un pad du contrôleur MASCHINE, et sur la droite les trois onglets (intitulés Turn, Push et Touch) pour les Encodeurs Capacitifs du TRAKTOR KON-TROL X1 MK2.

Le label de chaque onglet indique l'action particulière qui déclenchera le message MIDI spécifié sur cette page.

La section suivante décrit tous les réglages disponibles pour l'assignation des messages MIDI.

# <span id="page-277-0"></span>23.6 Paramètres des messages MIDI

Vous trouverez ici la description de tous les paramètres pouvant apparaître dans la Definition Area du panneau Assign de l'Inspector, pour tous les types d'éléments de contrôle et tous les contrôleurs NI.

Nous commencerons par donner quelques règles générales qui s'appliquent à divers types d'éléments de contrôle.

Nous détaillerons ensuite les paramètres des messages MIDI pour chaque type d'élément de contrôle.

# 23.6.1 Types de messages MIDI – menu Type

Pour tous les éléments de contrôle, la définition de l'assignation commence avec le même menu : le **menu Type**, tout en haut de la Definition Area.

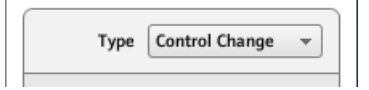

Le menu Type spécifie le type de message MIDI à envoyer lorsque vous actionnez l'élément de contrôle. Selon le type d'élément de contrôle, les entrées de ce menu varient (par exemple, envoyer une commande « Play » depuis un encodeur n'aurait pas vraiment de sens).

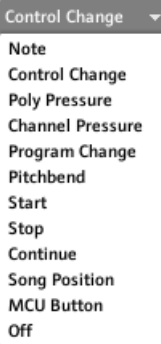

Le menu Type vous permet de choisir parmi différents types de messages MIDI.

► Pour sélectionnez un type de message MIDI, cliquez sur le menu Type et sélectionnez l'entrée désirée dans la liste qui apparaît.

Tous les autres paramètres affichés dans la Definition Area du panneau Assign dépendent à la fois du type d'élément de contrôle sur lequel vous travaillez et du type de message MIDI sélectionné dans ce menu Type.

Nous donnons ci-dessous la liste et la description de tous les types de messages MIDI que vous pouvez trouver dans le menu Type.

Gardez à l'esprit que selon l'appareil et l'élément de contrôle particulier sélectionnés, certains types de message ne seront pas disponibles dans le menu Type. Dans les sections suivantes, nous expliqueront les particularités de chacune des actions possibles sur votre contrôleur NI.

• **Note** (sauf KOMPLETE KONTROL S-SERIES) : envoie un message MIDI Note On/Off. Ce message est envoyé sur un canal MIDI particulier spécifié par le paramètre Channel (de 1 à 16, 1 par défaut). Il dit à votre cible de jouer ou de couper la Note MIDI spécifiée par le paramètre Note (de C-2 à G8). Le message définit également la vélocité à laquelle la note doit être jouée. Cette vélocité est spécifiée de diverses manières selon le type d'élément de contrôle sélectionné (voir les sections suivantes).

Pour les claviers KOMPLETE KONTROL S-SERIES, le message de type Note est légèrement différent puisqu'il définit des messages MIDI Note pour un groupe entier de touches. Voir section ↑[23.6.3, Assignations pour les Key Zones](#page-287-0) pour plus d'informations sur ce type de message.

• **Note (Relative)** : envoie un message MIDI Note On. Ce type de messages est conçu pour des situations particulières dans lesquelles une certaine fonction du logiciel cible doit être déclenchée par un événement Note On entrant. C'est parfois le cas de certaines listes pour lesquelles le logiciel cible propose seulement un contrôle permettant de sélectionner l'élément « précédent » ou « suivant » dans la liste pour la parcourir. Avec ce type de message Note (Relative), vous pouvez par exemple utiliser une molette jog sur votre TRAKTOR KONTROL S4 MK2 ou un Push Encoder sur votre TRAKTOR KONTROL X1 pour parcourir la liste dans le logiciel cible. Le message est envoyé sur un canal MIDI particulier spécifié par le paramètre Channel (de 1 à 16, 1 par défaut). Deux paramètres supplémentaires Note permettent de définir les numéros de note MIDI déclenchés lorsque vous tournez le contrôle respectivement dans les sens anti-horaire et horaire (les plages des deux messages vont de 0 à 127, c'est-à-dire de la note MIDI C-1 à la note G9).

- **Control Change** : envoie un message MIDI Control Change. Ce message est envoyé sur un canal MIDI particulier spécifié par le paramètre Channel (de 1 à 16, 1 par défaut). Ce message dit à votre cible de modifier la valeur d'un contrôleur continu particulier – qui contrôle par exemple la profondeur d'un effet dans votre logiciel de musique. Le numéro du contrôleur continu (CC) est spécifié par le paramètre Number (de 0 à 127). Les valeurs devant être envoyées pour ce contrôleur continu sont spécifiées de diverses manières selon le type d'élément de contrôle sélectionné (voir les sections suivantes).
- **Poly Pressure** : envoie un message MIDI Poly Pressure (appelé également Polyphonic Aftertouch). Ce message est envoyé sur un canal MIDI particulier spécifié par le paramètre Channel (de 1 à 16, 1 par défaut). Il indique à quelle pression une note MIDI particulière doit être maintenue enfoncée. La note MIDI est spécifiée par le paramètre Note. Les valeurs de pression devant être envoyées pour ce contrôleur continu sont spécifiées de diverses manières selon le type d'élément de contrôle sélectionné (voir les sections suivantes).
- **Channel Pressure** : envoie un message MIDI Channel Pressure (appelé également Channel Aftertouch). Ce message est envoyé sur un canal MIDI particulier spécifié par le paramètre Channel (de 1 à 16, 1 par défaut). Il indique une pression commune à laquelle toutes les notes de ce canal MIDI doivent être maintenues enfoncées. Les valeurs de pression devant être envoyées pour ce contrôleur continu sont spécifiées de diverses manières selon le type d'élément de contrôle sélectionné (voir les sections suivantes).
- **Program Change** : envoie un message MIDI Program Change. Ce message est envoyé sur un canal MIDI particulier spécifié par le paramètre Channel (de 1 à 16, 1 par défaut). Il dit à votre cible de changer de programme (ou patch, preset…). Le numéro de programme à envoyer est spécifié de diverses manières selon le type d'élément de contrôle sélectionné (voir les sections suivantes).
- **Pitchbend** : envoie un message MIDI Pitchbend. Ce message est envoyé sur un canal MIDI particulier spécifié par le paramètre Channel (de 1 à 16, 1 par défaut). Il permet de contrôler la molette de Pitchbend (ou quoi que ce soit qui répondrait au message MIDI Pitchbend dans votre cible). Ce message est assez semblable au message Control Change, mais pour des raisons tant historiques que pratiques (sur les plupart des claviers ou contrôleurs matériels, la molette de Pitchbend est un élément de contrôle très particulier), le Pitchbend est un type de message distinct dans les spécifications MIDI.
- **Start** : envoie un message MIDI Start Song. Comme son nom l'indique, ce message doit être compris par votre séquenceur comme une commande Lecture (ou Start, Play…). Ce message dit à votre séquenceur de lancer la lecture du morceau ou de la séquence depuis le début. Aucun paramètre n'est nécessaire pour ce message.
- **Stop** : envoie un message MIDI Stop Song. Ce message doit être compris par votre séquenceur comme une commande Stop. Ce message dit à votre séquenceur d'interrompre la lecture du morceau ou de la séquence à sa position actuelle. Aucun paramètre n'est nécessaire pour ce message.
- **Continue** : envoie un message MIDI Continue Song. Comme son nom l'indique, ce message doit être compris par votre séquenceur comme une commande Continuer. Ce message dit à votre cible de reprendre la lecture du morceau ou de la séquence depuis sa position actuelle. Aucun paramètre n'est nécessaire pour ce message.
- **Song Position** : envoie un message MIDI Song Position. Ce message dit à votre cible de placer la lecture à une position particulière dans le morceau ou dans la séquence. Notez que ce message ne lance pas la lecture elle-même. Le message est implémenté d'une manière spécifique qui vous permet de commuter entre deux positions de lecture différentes dans le morceau ou la séquence. La (ou les) positions(s) à envoyer est (ou sont) spécifiée(s) de diverses manières, selon le type d'élément de contrôle sélectionné (voir plus bas). La position dans le morceau est mesurée en « beats » MIDI.
- **MCU V-Pot** : simule l'un des huit V-Pots de la Mackie Control.
- **MCU Channel** : simule l'un des huit faders de canal de la Mackie Control.
- **MCU Master** : simule le fader master de la Mackie Control.
- **MCU Button** : simule la molette de la Mackie Control.
- **MCU Button** : simule les boutons de la Mackie Control.
- **Off** : désactive tout message MIDI pour l'élément de contrôle. Sélectionnez cette entrée pour désactiver l'élément de contrôle (ou cette action particulière sur l'élément de contrôle). L'élément de contrôle ou l'action n'enverra aucun message MIDI, aucun paramètre n'est donc affiché.

# 23.6.2 Assignations pour les Boutons

Les assignations décrites ici concernent les éléments de contrôle suivants :

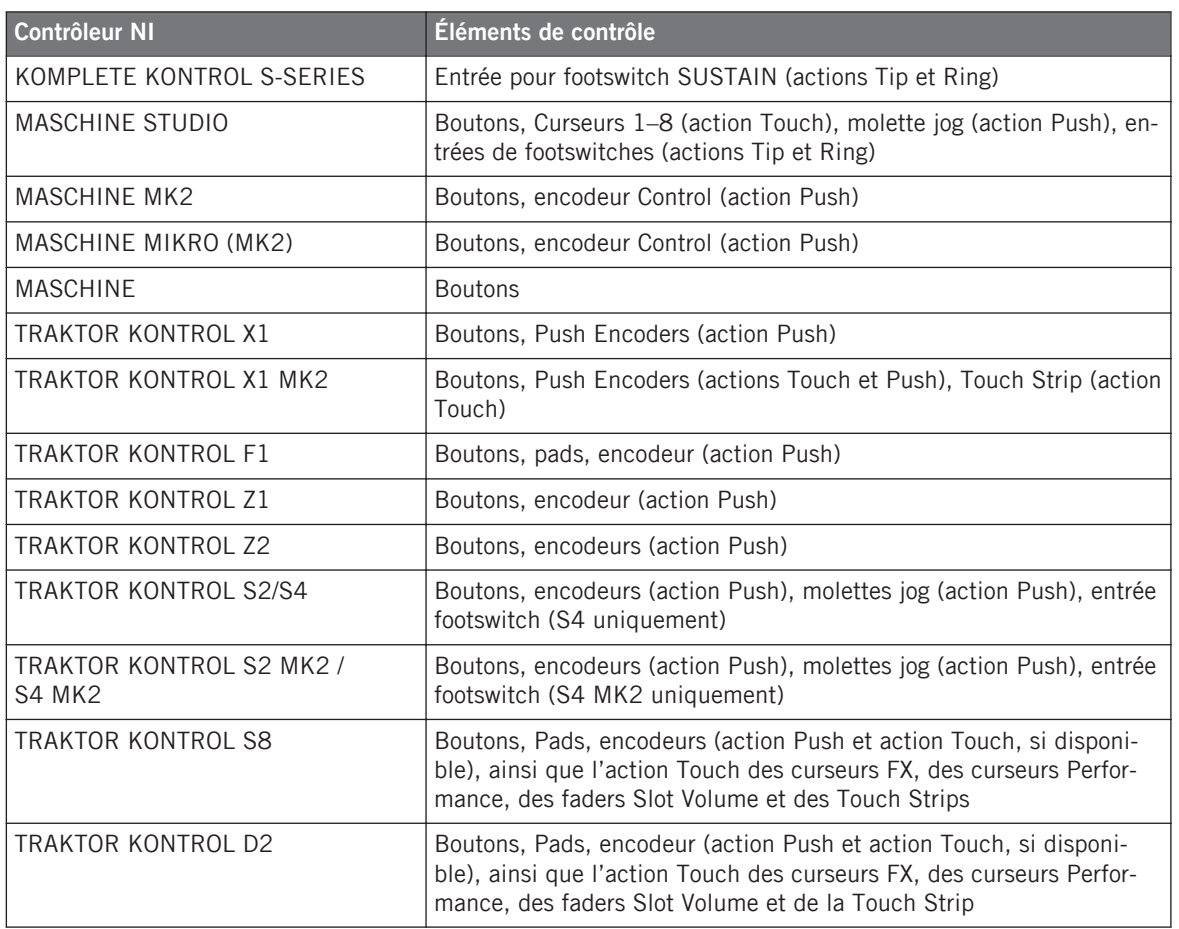

Pour ces éléments de contrôle, le menu Type propose les entrées suivantes : Note, Control Change (default setting), Poly Pressure, Channel Pressure, Program Change, Pitchbend, Start, Stop, Continue, Song Position, MCU Button et Off.

KOMPLETE KONTROL S-SERIES : pour l'entrée de footswitch SUSTAIN, les entrées Pitch**bend, Start, Stop, Continue, Song Position et MCU Button ne sont pas disponibles dans le** menu Type. En effet, ces commandes sont déjà disponibles via la section TRANSPORT dédiée ou via les contrôleurs à ruban de votre clavier.

Pour une description générale de ces types de messages MIDI, voir ↑[23.6.1, Types de mes](#page-277-0)[sages MIDI – menu Type](#page-277-0).

#### **Menu Mode**

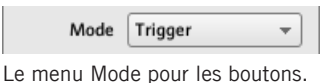

Pour les boutons et éléments de contrôle équivalents listés dans le tableau ci-dessus, et uniquement pour certains types de messages MIDI disponibles pour ces éléments de contrôle, vous pouvez choisir entre différentes manières d'envoyer les données MIDI. C'est l'objet du menu Mode. Ce menu peut contenir jusqu'à quatre entrées selon le type de message que vous avez sélectionné dans le menu Type. Voici la liste de toutes les entrées possibles :

- **Toggle** : dans ce mode, l'élément de contrôle a deux états : On et Off. Si vous appuyez une fois, il passe dans l'état On ; si vous appuyez une seconde fois, il passe dans l'état Off. Ceci peut être utile, par exemple, pour activer un effet puis le désactiver plus tard. C'est généralement le mode par défaut. Dans ce mode, vous trouvez deux champs numériques : Off Value définit la valeur de l'état Off (de 0 à 127, 0 par défaut) et On Value la valeur de l'état On (de 0 à 127, 127 par défaut). Pour les messages de type Note, puisque l'état Off est prédéfini (c'est le message MIDI Note Off), vous trouvez à la place un unique paramètre Value qui définit la vélocité du message MIDI Note On.
- **Gate** : dans ce mode, l'élément passe dans l'état On pour la durée pendant laquelle il est maintenu enfoncé. Dès que vous le relâchez, il revient dans l'état Off. Ce comportement est similaire à celui d'une touche sur un clavier : la note est jouée lorsque vous maintenez la touche enfoncée, et la note est coupée lorsque vous relâchez la touche. Comme dans le mode Toggle, vous trouvez deux champs numériques : Off Value définit la valeur de l'état Off (de 0 à 127, 0 par défaut) et On Value la valeur de l'état On (de 0 à 127, 127 par défaut). Pour les messages de type Note, puisque l'état Off est prédéfini (c'est le message MIDI Note Off), vous trouvez à la place un unique paramètre Value qui définit la vélocité du message MIDI Note On.
- **Trigger** : dans ce mode, seul un message est envoyé lorsque vous frappez sur l'élément de contrôle. Il n'y a pas d'état On ni Off. Par exemple, ceci peut être utile pour changer de programme (preset, patch…) ou pour déclencher des samples « one-shot » (par exemple, des sons de percussions ou n'importe quel son contrôlé par une enveloppe). Dans ce mo-

de, vous ne trouvez donc qu'un champ numérique intitulé Value, qui définit la valeur à envoyer lorsque vous frappez sur l'élément de contrôle. L'intervalle de ce paramètre va de 0 à 127 (127 par défaut).

TRAKTOR KONTROL X1 MK2 et S8 : le mode Trigger n'est pas disponible pour l'action Touch du (ou des) Touch Strip(s).

• **Inc** (Increment) : dans ce mode, chaque action sur l'élément de contrôle augmente ou diminue la valeur du paramètre. Deux champs numériques Range From et To définissent respectivement les valeurs minimale et maximale de l'intervalle, chacune d'elles allant de 0 à 127 (par défaut, 0 pour la valeur minimale et 127 pour la valeur maximale). Au-dessous, le champ numérique Step définit l'incrément à ajouter (ou à soustraire s'il est négatif) à chaque fois que vous frappez sur le bouton / Pad ; l'intervalle va de -127 à 127, la valeur par défaut étant 1. Enfin, le bouton Wrap vous permet de « boucler » l'intervalle : si ce bouton est activé, une fois que le paramètre a atteint l'une des extrémités de l'intervalle défini, il saute à l'autre extrémité lors de la frappe suivante sur l'élément de contrôle. Si le bouton Wrap est désactivé, le message envoyé lors des frappes ultérieures gardera la valeur maximale (ou minimale) déjà atteinte.

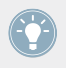

Si les valeurs des champs Range From et Range To sont égales, elles s'affichent en rouge pour vous avertir d'une éventuelle erreur lors de la saisie !

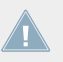

TRAKTOR KONTROL X1 MK2 et S8 : le mode Increment n'est pas disponible pour l'action Touch du (ou des) Touch Strip(s).

## **Menu LED On**

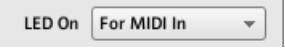

Le menu LED On.

Pour tous les éléments de contrôle équipés d'une diode et en mode Trigger, Gate ou Increment, un menu LED On vous permet de choisir entre deux comportements pour la diode :

• For MIDI In (par défaut) : sélectionne le **mode de retour MIDI**. Dans ce mode, le comportement de la diode est piloté par la cible MIDI via un canal de retour MIDI. La cible MIDI renvoie un message MIDI au contrôleur pour définir l'état de la diode. Ce mode de contrôle permet notamment à la diode de refléter en permanence l'état actuel du paramètre dans la cible, même si celui-ci est modifié par un autre moyen (p. ex. si vous modifiez le

paramètre dans le logiciel cible avec la souris ou un raccourci clavier). Pour que ceci fonctionne, vous devez définir en conséquence dans votre cible le message MIDI à envoyer.

• For MIDI Out : sélectionne le **mode de contrôle interne**. Dans ce mode, le comportement de la diode dépend uniquement de vos actions sur le bouton.

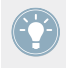

Lorsque l'élément de contrôle est configuré en mode Toggle, le menu LED On n'est pas disponible car les deux modes sont utilisés simultanément : la diode réagit à la fois à vos actions et aux (éventuels) messages MIDI entrants.

#### **Menu Action on**

Pour les modes Toggle, Trigger et Increment, un menu Action on en bas de la Definition Area vous permet de choisir le moment auquel le message doit être envoyé.

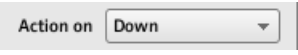

Le menu Action on.

Les deux options proposées par le menu Action on sont les suivantes :

- Down (par défaut) : le message est envoyé lorsque le bouton passe en état « bas » (autrement dit, lorsque vous appuyez sur le bouton).
- $Up:$  le message est envoyé lorsque le bouton passe en état « haut » (autrement dit, lorsque vous relâchez le bouton).

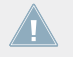

Pour les actions Touch sur tous les contrôleurs, les entrées Down et Up sont appelées respectivement Touch et Release.

Lorsque l'élément de contrôle est configuré en mode Gate, ce menu n'est pas disponible – cela n'aurait pas de sens, puisque les deux états « haut » et « bas » définissent déjà les paramètres Value On et Value Off à envoyer.

## **Contrôle de la couleur**

Les paramètres décrits ici ne s'appliquent qu'aux éléments de contrôle suivants :

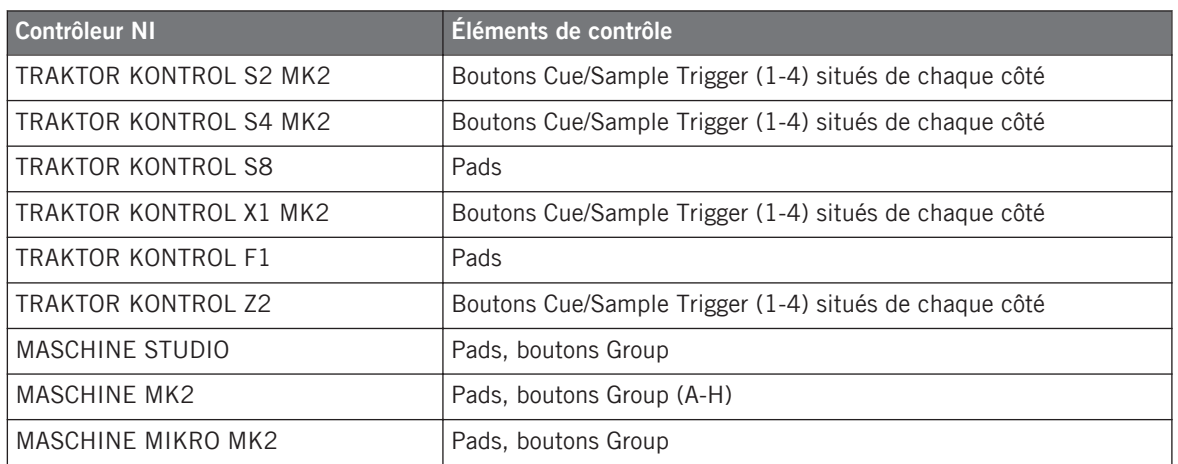

Pour ces éléments de contrôle, vous pouvez définir la ou les couleur(s) à utiliser pour les états On et Off. Ceci s'effectue à l'aide des menus situés en bas de la Definition Area.

Le menu Color Mode vous permet de choisir parmi trois modes de couleur :

Color Mode Single  $\overline{\phantom{a}}$ 

Le menu Color Mode.

Voici les modes disponibles :

• Single : vous choisissez une couleur unique qui sera utilisée respectivement fortement éclairée pour l'état On et estompée pour l'état Off. Le menu Color Value au-dessous vous permet de choisir cette couleur parmi les dix-sept couleurs disponibles dans le sélecteur.

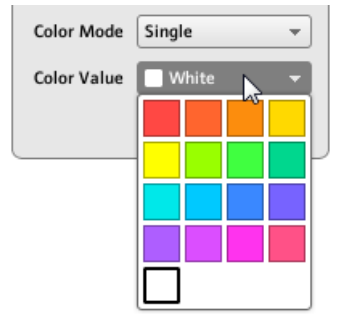

• Dual : vous pouvez choisir une couleur pour l'état On et une autre couleur pour l'état Off. Les deux couleurs seront utilisées fortement éclairées. Les menus Color On et Color Off vous permettent de choisir les deux couleurs en question.

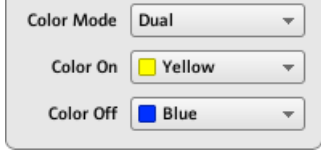

• HSB (Hue, Saturation, Brightness) : ce mode est uniquement disponible lorsque l'état du pad est contrôlé par retour MIDI – autrement dit, lorsque le pad est en mode Toggle ou bien lorsque For MIDI In est sélectionné dans le menu LED On (voir plus haut). En mode HSB, vous pouvez définir précisément depuis votre cible MIDI la couleur utilisée par le pad. C'est pourquoi vous ne trouvez pas de sélecteur de couleur sur la page Assign lorsque ce mode est sélectionné.

Lorsque le pad est en mode HSB, les niveaux Hue (teinte), Saturation (saturation) et Brightness (luminosité) sont envoyés au contrôleur via MIDI en utilisant le CC ou la note assigné(e) au pad. Le canal MIDI utilisé pour transmettre ces messages déterminera le paramètre à ajuster. Par exemple, pour un pad assigné au MIDI CC 9, vous pouvez :

- envoyer la valeur 127 du CC 9 sur le canal 3 pour régler la luminosité du pad sur sa valeur maximale.
- envoyer la valeur 16 du CC 9 sur le canal 1 pour régler la teinte du pad sur jaune.

Pour le TRAKTOR KONTROL F1 et le TRAKTOR KONTROL X1 MK2, le tableau suivant dresse la liste des canaux MIDI utilisés pour définir les couleurs des pads sur les quatre F1 ou X1 MK2 simultanément disponibles :

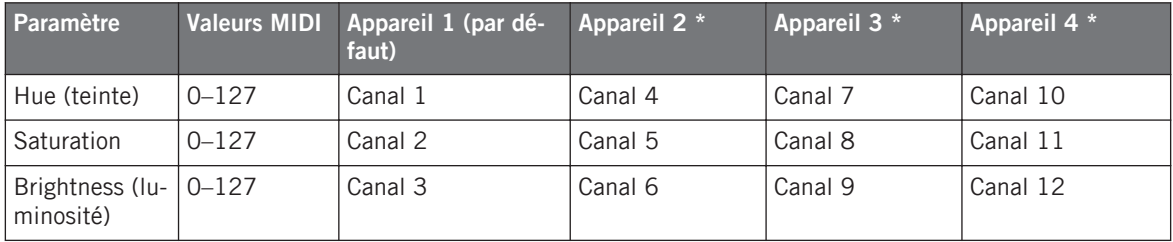

\* Ces canaux seront utilisés lorsque plusieurs appareils du même type sont connectés à votre ordinateur. Par exemple, si deux TRAKTOR KONTROL F1 sont connectés, l'appareil nommé « Traktor Kontrol F1 - 2 » recevra ses paramètres HSB sur les canaux 4–6.

Pour plus d'informations concernant l'utilisation simultanée de plusieurs appareils du même type, veuillez consulter le chapitre ↑[22, Utiliser plusieurs appareils du même type](#page-227-0).

<span id="page-287-0"></span>Pour les contrôleurs TRAKTOR KONTROL Z2, S2 MK2, S4 MK2, S8, MASCHINE MK2, MA-SCHINE MIKRO MK2 et MASCHINE STUDIO, seuls les canaux 1–3 sont utilisés dans le tableau ci-dessus.

Veuillez noter qu'un rafraîchissement à très grande fréquence des couleurs des éléments de contrôle via HSB peut provoquer une surcharge du bus MIDI, ce qui peut amener temporairement votre contrôleur à ne plus répondre ! Ceci est une limitation due à l'architecture du protocole MIDI. Si ceci se produit, tâchez de réduire la quantité de messages HSB envoyés à votre contrôleur.

# 23.6.3 Assignations pour les Key Zones

Les assignations décrites ici sont valables pour les Key Zones définies sur les claviers KOM-PLETE KONTROL S-SERIES. Pour plus d'informations sur la définition de Key Zones pour votre clavier, veuillez consulter la section ↑[21.3, Définir des Key Zones](#page-214-0).

Pour les Key Zones, le menu Type propose les entrées suivantes : Note et Off.

- **Note** : envoie des messages MIDI Note On/Off. Le message est envoyé sur un canal MIDI particulier spécifié par le paramètre Channel (de 1 à 16, 1 par défaut). Ce type de message dit à votre cible de jouer (ou d'interrompre) la note correspondant à la touche que vous enfoncez (ou relâchez) transposée de la valeur spécifiée par Transpose. La vélocité à laquelle la note est jouée dépend de la force avec laquelle vous frappez la touche et de la courbe de vélocité sélectionnée dans le menu Velocity. Le menu Velocity propose les courbes suivantes :
	- Soft 3, Soft 2, Soft 1: les vélocités que vous jouez sur le clavier sont amplifiées. Soft 3 est le réglage le plus extrême : la frappe la plus légère sera déjà audible.
	- Linear (par défaut) : les vélocités que vous jouez sur votre clavier sont transmises telles quelles à la cible.
	- Hard 1, Hard 2, Hard 3: les vélocités que vous jouez sur le clavier sont atténuées. Hard 3 est le réglage le plus extrême : vous devrez frapper vos touches avec une certaine force pour entendre les notes correspondantes.
- Fixed to Max : quelle que soit la force avec laquelle vous frappez les touches, les notes résultantes auront la vélocité maximale (127).
- **Off** : comme pour les autres éléments de contrôle, ce réglage désactive simplement les assignations MIDI. Notez que ceci est équivalent à la désactivation de la Key Zone via le menu contextuel dans la Keybed Area – cf. section ↑[21.3.2, Modifier les Key Zones](#page-216-0) pour plus d'infos.

#### **Contrôle de la couleur**

Pour les messages de type Note, en plus des paramètres décrits dans la section ↑[23.6.1, Ty](#page-277-0)[pes de messages MIDI – menu Type](#page-277-0), le réglage Color vous permet de choisir la couleur utilisée sur le Light Guide (les diodes au-dessus des touches de votre clavier) pour la Key Zone sélectionnée :

► Cliquez sur le menu Color et choisissez la couleur souhaitée dans la palette qui apparaît :

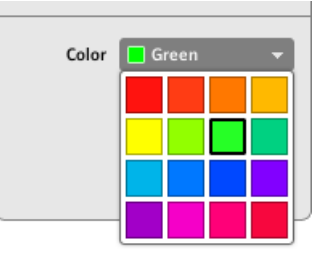

→ La couleur sélectionnée est appliquée à la Key Zone, tel qu'indiqué en bas de la Hardware Area. Sur votre clavier, le Light Guide reflète cette couleur au-dessus des touches de la Key Zone.

Pour effectivement voir cette couleur sur le Light Guide, vous devrez peut-être utiliser les boutons OCT-/OCT+ pour décaler votre clavier vers les touches incluses dans cette Key Zone.

Pour plus d'informations sur les Key Zones, veuillez consulter la section ↑[21.3, Définir des Key](#page-214-0) [Zones](#page-214-0).

# <span id="page-289-0"></span>23.6.4 Assignations pour les pads – action Hit

Les assignations décrites ici sont valables pour les pads de l'ensemble des contrôleurs de la famille MASCHINE (MASCHINE, MASCHINE MK2, MASCHINE MIKRO, MASCHINE MI-KRO MK2 et MASCHINE STUDIO). L'action Hit (frappe) sur un pad est très similaire à la pression sur un bouton (cf. ↑[23.6.2, Assignations pour les Boutons](#page-280-0) plus haut).

Les seules différences entre la frappe sur un pad et la pression sur un bouton sont les suivantes :

• L'entrée Pitchbend n'est pas disponible dans le menu Type.

Vous pouvez toutefois contrôler le Pitchbend via l'action Press (pression continue) sur le même pad. Ceci vous permet de créer des contrôles d'accordage très intuitifs : lorsque l'action Hit sur le pad déclenche la note MIDI, vous pouvez alors désaccorder la note en jouant sur la pression que vous appliquez sur le pad !

• Il n'y a pas de menu Action on.

De plus, les pads des contrôleurs MASCHINE MK2 et MASCHINE MIKRO MK2 sont munis de diodes multicolores. Vous pouvez définir la couleur utilisée pour chaque état des pads. Pour plus d'informations, veuillez consulter la section ↑[23.6.2, Assignations pour les Boutons](#page-280-0).

### 23.6.5 Assignations pour les curseurs et équivalents

Ces éléments de contrôle de type continu se caractérisent par une course physique limitée.

Les assignations décrites ici concernent les éléments de contrôle suivants :

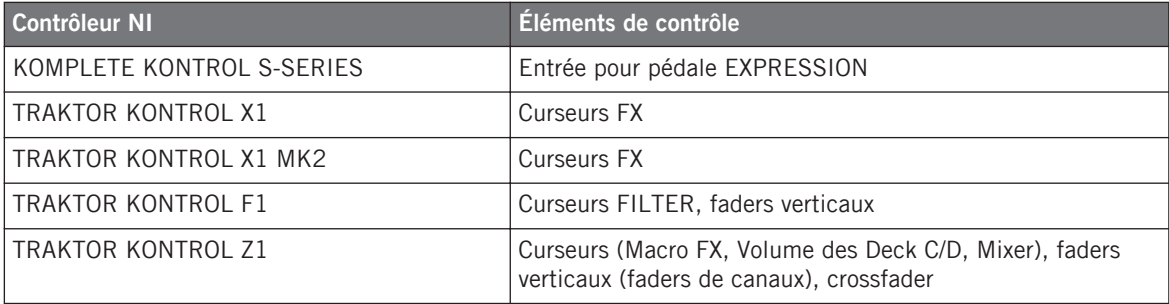

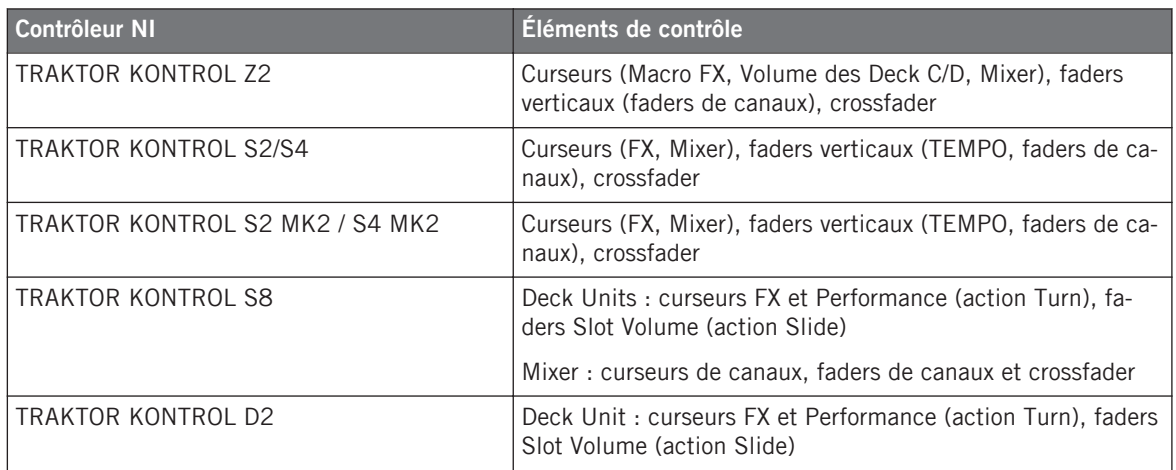

Pour ces éléments de contrôle, le menu Type propose les entrées suivantes : Control Change (réglage par défaut), Poly Pressure, Channel Pressure, Program Change, Pitchbend, MCU Channel, MCU Master et Off.

Claviers KOMPLETE KONTROL S-SERIES : les entrées MCU Channel et MCU Master ne sont pas disponibles pour l'entrée pour pédale EXPRESSION.

Pour une description générale de ces types de messages MIDI, voir ↑[23.6.1, Types de mes](#page-277-0)[sages MIDI – menu Type](#page-277-0).

Pour Control Change, Poly Pressure, Channel Pressure, Program Change et Pitchbend, deux champs numériques Range From et To définissent respectivement les valeurs minimale et maximale de l'intervalle. Les deux champs numériques vont de 0 à 127 (par défaut, 0 pour la valeur minimale et 127 pour la valeur maximale), sauf pour le type Pitchbend pour lequel ils vont de -1.00 à 1.00.

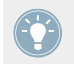

Si les valeurs des champs Range From et Range To sont égales, elles s'affichent en rouge pour vous avertir d'une éventuelle erreur lors de la saisie !

# 23.6.6 Assignations pour les pads – action Press

Les assignations décrites ici sont valables pour les pads de l'ensemble des contrôleurs de la famille MASCHINE (MASCHINE, MASCHINE MK2, MASCHINE MIKRO, MASCHINE MI-KRO MK2 et MASCHINE STUDIO). L'action Press sur un pad (c'est-à-dire le maintien d'une pression continue sur le pad) est très similaire à l'action sur un curseur rotatif (voir ↑[23.6.5,](#page-289-0) [Assignations pour les curseurs et équivalents](#page-289-0) ci-dessus).

Le menu Type propose les entrées suivantes : Note, Control Change, Poly Pressure (réglage par défaut), Channel Pressure, Pitchbend (très utile pour désaccorder les sons via la pression sur le Pad !) et Off.

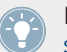

Pour une description générale de ces types de messages MIDI, voir ↑[23.6.1, Types de mes](#page-277-0)[sages MIDI – menu Type](#page-277-0).

Les types Control Change, Poly Pressure, Channel Pressure et Pitchbend possèdent les mêmes paramètres que pour les curseurs : deux champs numériques Range From et To définissent respectivement les valeurs minimale et maximale de l'intervalle. Les deux champs numériques vont de 0 à 127 (par défaut, 0 pour la valeur minimale et 127 pour la valeur maximale), sauf pour le type Pitchbend pour lequel ils vont de -1.00 à 1.00.

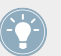

Si les valeurs des champs Range From et Range To sont égales, elles s'affichent en rouge pour vous avertir d'une éventuelle erreur lors de la saisie !

Pour le type Note, vous avez à la place les paramètres suivants :

- **Value** : ajuste la vélocité de la note à jouer.
- **Threshold Off** et **On** : définit le seuil de pression au-dessus (au-dessous) duquel le message Note On (Off) est envoyé. La valeur Threshold Off doit toujours être inférieure à la valeur Threshold On (avez-vous déjà pensé à interrompre une note avant de l'avoir jouée ?). Les deux paramètres vont de 0 % à 100 % (par rapport à la pression maximale).

Comme vous pouvez le voir, les réglages pour l'action Press (pression continue) des pads sont très similaires à ceux des curseurs. Résumons ici les différences :

- Le type Note est ajouté et pour cette raison, les seuils On et Off sont nécessaires.
- Program Change n'est pas disponible car il ne serait pas contrôlable.

# 23.6.7 Assignations pour les encodeurs numériques

Par « encodeur », nous entendons un élément de contrôle rotatif de type continu caractérisé par une course infinie.

Les assignations décrites ici concernent les éléments de contrôle suivants :

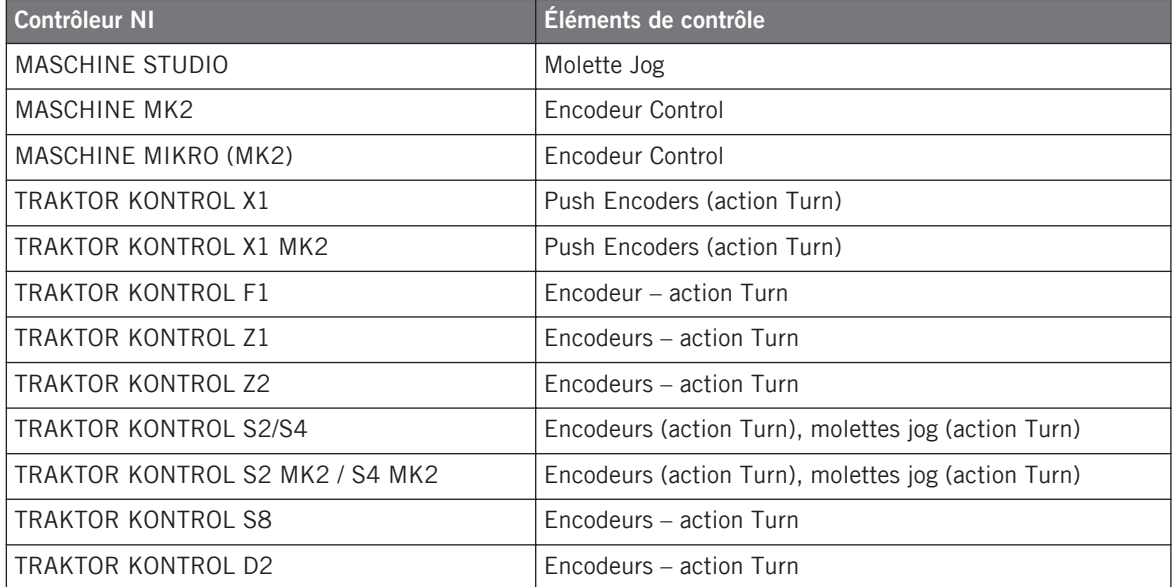

Pour ces éléments de contrôle, le menu Type propose les entrées suivantes : Note (Relative), Control Change (default setting), Poly Pressure, Channel Pressure, Program Change, Song Position, MCU Wheel et Off.

Pour une description générale de ces types de messages MIDI, voir ↑[23.6.1, Types de mes](#page-277-0)[sages MIDI – menu Type](#page-277-0).

Pour tous les types sauf Note (Relative), Control Change et MCU Wheel, vous trouvez les paramètres suivants :

• Deux champs numériques Range From et To définissent respectivement les valeurs minimale et maximale de l'intervalle. Les deux champs numériques vont de 0 à 127 (par défaut, 0 pour la valeur minimale et 127 pour la valeur maximale).

Si les valeurs des champs Range From et Range To sont égales, elles s'affichent en rouge pour vous avertir d'une éventuelle erreur lors de la saisie !

- Un champ numérique Step définit l'incrément à ajouter (ou à soustraire s'il est négatif) pour chaque pas de l'élément de contrôle ; l'intervalle va de -128 à 127, la valeur par défaut étant 1.
- Le bouton Wrap vous permet de « boucler » l'intervalle : si ce bouton est activé, une fois que le paramètre a atteint l'une des extrémités de l'intervalle défini, il saute à l'autre extrémité au prochain mouvement de l'encodeur. Si le bouton Wrap est désactivé, le message envoyé lors du mouvement suivant gardera la valeur maximale (ou minimale) déjà atteinte.
- Molettes jog du S2/S4 uniquement : un champ numérique Tick vous permet de réduire la sensibilité de transmission afin de contrebalancer le grand nombre de pas pour chaque tour complet (ceci est propre aux molettes). Ce paramètre peut aller de 20 à 1000.

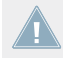

Pour les molettes jog du S2/S4, le paramètre Step ne va que de -32 à 31.

### **Control Change**

Pour le type Control Change, un menu Mode vous permet de choisir parmi trois modes de fonctionnement :

- **Absolute** : dans ce mode, l'élément de contrôle envoie des valeurs absolues. Ses paramètres sont les mêmes que ceux décrits plus haut : deux champs numériques Range From et To, un champ numérique Step et un bouton Wrap (cf. plus haut).
- **Relative** : dans ce mode, le message envoyé a une valeur de type +1/-1 en réalité 1/127, ce qui est ensuite interprété par le logiciel cible comme +1/-1 dans le cas présent. Ceci permet à l'élément de contrôle de définir la nouvelle valeur Control Change de manière relative par rapport à sa valeur actuelle. Il n'y a qu'un seul paramètre appelé Step, qui définit la taille de l'incrément à utiliser. Augmentez la valeur Step pour déclencher de plus grands sauts de la valeur cible. Si vous choisissez une valeur négative pour Step, le contrôle se trouvera inversé.

<span id="page-294-0"></span>• **Relative (Offset)** : ce mode est similaire au mode Relative expliqué ci-dessus, à la différence qu'ici les valeurs envoyées pour les messages  $+1$  et  $-1$  sont respectivement 65 et 63 – autrement dit, elles sont centrées autour de la valeur 64 et non autour de la valeur 0. Ce mode est adapté à l'implémentation de certains logiciels cibles. Comme en mode Relative, un paramètre Step permet de définir l'incrément à utiliser.

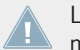

Le mode approprié dépend directement des spécifications de votre cible ! Pour connaître le meilleur mode à utiliser, veuillez vous reporter à la documentation de votre cible.

#### **Note (Relative)**

Pour le type Note (Relative), deux paramètres Note permettent de définir les numéros de note MIDI déclenchés lorsque vous tournez le contrôle respectivement dans les sens anti-horaire et horaire (les plages des deux messages vont de la note MIDI C-2 à la note G8). Pour plus d'informations sur ce type de message, veuillez consulter la section ↑[23.6.1, Types de messages](#page-277-0) [MIDI – menu Type](#page-277-0).

## 23.6.8 Assignations pour les encodeurs analogiques

Contrairement aux encodeurs numériques décrits ci-dessus, les contrôleurs analogiques fournissent des valeurs analogiques. Les types de messages MIDI disponibles sont légèrement différents.

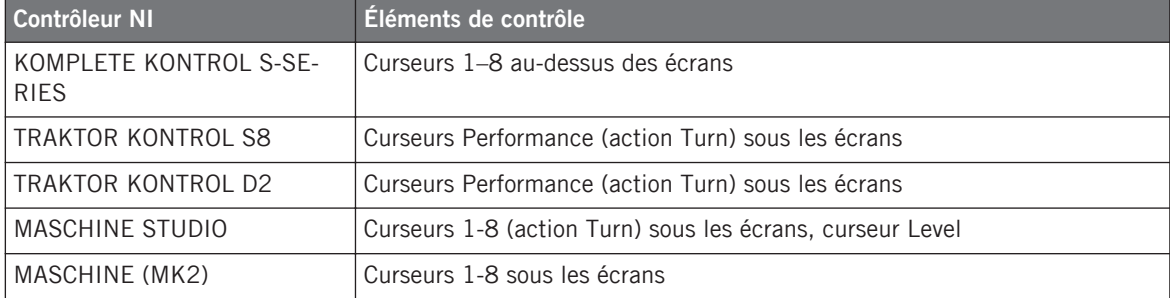

Les assignations décrites ici concernent les éléments de contrôle suivants :

Pour ces éléments de contrôle, le menu Type propose les entrées suivantes : Control Change (réglage par défaut), Poly Pressure, Channel Pressure, Program Change, Pitchbend, MCU V-Pot, MCU Channel, MCU Master et Off.

KOMPLETE KONTROL S-SERIES : les entrées Pitchbend, MCU V-Pot, MCU Channel et MCU Master ne sont pas disponibles pour les Curseurs 1–8.

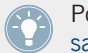

Pour une description générale de ces types de messages MIDI, voir ↑[23.6.1, Types de mes](#page-277-0)[sages MIDI – menu Type](#page-277-0).

Pour tous les types sauf les types Control Change et MCU, vous trouvez les paramètres suivants :

• Deux champs numériques Range From et To définissent respectivement les valeurs minimale et maximale de l'intervalle. Les deux champs numériques vont de 0 à 127 (par défaut, 0 pour la valeur minimale et 127 pour la valeur maximale), sauf pour le type Pitchbend pour lequel ils vont de -1.00 à 1.00.

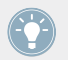

Si les valeurs des champs Range From et Range To sont égales, elles s'affichent en rouge pour vous avertir d'une éventuelle erreur lors de la saisie !

• Un champ numérique Resolution définit l'angle physique nécessaire sur votre encodeur pour parcourir l'intervalle entier (tel que défini par les paramètres Range From et To). Ses valeurs vont de 30 à 3600 degrés (360 par défaut, autrement dit un tour complet). Par exemple, si vous choisissez 3600 (degrés), vous devrez tourner l'encodeur sur dix tours complets pour passer de la valeur minimale à la valeur maximale, telles que définies par Range.

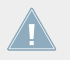

KOMPLETE KONTROL S-SERIES : le paramètre Resolution n'est pas disponible pour les Curseurs 1–8.

### **Control Change**

Pour le type Control Change, un menu Mode vous permet de choisir parmi trois modes de fonctionnement :

- **Absolute** : dans ce mode, l'élément de contrôle envoie des valeurs absolues. Les paramètres Range From, To et Resolution sont les mêmes que pour les autres types de messages (voir ci-dessus).
- **Relative** : dans ce mode, le message envoyé a une valeur de type +1/-1 en réalité 1/127, ce qui est ensuite interprété par le logiciel cible comme +1/-1 dans le cas présent. Ceci permet à l'élément de contrôle de définir la nouvelle valeur Control Change de manière relative par rapport à sa valeur actuelle. Deux paramètres sont disponibles :
- Step : permet de définir l'incrément à utiliser. Augmentez la valeur Step pour déclencher de plus grands sauts de la valeur cible. Si vous choisissez une valeur négative pour Step, le contrôle se trouvera inversé.
- Resolution : permet de régler la sensibilité de l'élément de contrôle à vos actions. Pour les valeurs élevées de Resolution, un très léger mouvement de l'élément de contrôle suffira à déclencher l'envoi du message. Pour des valeurs plus faibles de Resolution, il vous faudra effectuer un mouvement plus franc pour déclencher le message.
- **Relative (Offset)** : ce mode est similaire au mode Relative expliqué ci-dessus, à la différence qu'ici les valeurs envoyées pour les messages +1 et -1 sont respectivement 65 et 63 – autrement dit, elles sont centrées autour de la valeur 64 et non autour de la valeur 0. Ce mode est adapté à l'implémentation de certains logiciels cibles. Comme en mode Relative, un paramètre Step définit l'incrément à utiliser et un paramètre Resolution ajuste la sensibilité de l'élément de contrôle à vos actions.

KOMPLETE KONTROL S-SERIES : le paramètre Resolution n'est pas disponible pour les Curseurs 1–8.

Le mode approprié dépend directement des spécifications de votre cible ! Pour connaître le meilleur mode à utiliser, veuillez vous reporter à la documentation de votre cible.

### **Menu Display (contrôleurs MASCHINE et claviers KOMPLETE KONTROL S-SERIES uniquement)**

Pour les types Control Change (mode Absolute uniquement), Poly Pressure, Channel Pressure et Pitchbend, les curseurs proposent un menu Display qui vous permet de choisir comment le paramètre doit *apparaître* sur le ou les écran(s) de votre contrôleur : avec le zéro au milieu (Bipolar) ou au début (Unipolar, par défaut) de l'intervalle. Tout dépend de ce que vous comptez contrôler avec cette assignation.

Le type Program Change ne propose pas ce paramètre puisqu'il est toujours unipolaire.

# <span id="page-297-0"></span>23.6.9 Assignations pour les Touch Strips (appareils TRAKTOR KONTROL) – action Position

Les assignations décrites dans cette section sont valables pour l'action Position du ou des Touch Strip(s) sur le TRAKTOR KONTROL X1 MK2, le TRAKTOR KONTROL S8 et le TRAKTOR KONTROL D2. Les contrôleurs à ruban disponibles sur les claviers KOMPLE-TE KONTROL S-SERIES ont des paramètres d'assignation différents ; ils sont décrits dans la section ↑[23.6.10, Assignations pour les contrôleurs à ruban \(KOMPLETE KONTROL S-](#page-299-0)[SERIES\)](#page-299-0).

Les Touch Strips (action Position) des TRAKTOR KONTROL X1 MK2, S8 et D2 ressemblent beaucoup aux encodeurs analogiques décrits dans la section ↑[23.6.8, Assignations pour les](#page-294-0) [encodeurs analogiques.](#page-294-0) Les seules différences sont les suivantes :

- Le menu Type propose le type supplémentaire *Note (Relative)* : pour ce type de message, deux paramètres Note définissent les numéros de note MIDI déclenchés lorsque vous glissez votre doigt vers la gauche ou vers la droite sur le ruban (les deux plages vont de la note MIDI C-2 à la note G8). Pour plus d'informations sur ce type de message, veuillez consulter la section ↑[23.6.1, Types de messages MIDI – menu Type.](#page-277-0)
- Pour tous les types de messages sauf les types MCU, vous pouvez définir le comportement de la chaîne de diodes équipant le Touch Strip, ceci au moyen des menus LED On et LED Mode décrits dans les paragraphes suivants.

### **Menu LED On**

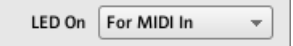

Le menu LED On.

Le menu LED On vous permet de choisir entre deux comportements pour la chaîne de diodes :

• For MIDI In (par défaut) : sélectionne le **mode de retour MIDI**. Dans ce mode, le comportement de la chaîne de diodes est piloté par la cible MIDI via un canal de retour MIDI. La cible MIDI renvoie un message MIDI au contrôleur pour définir l'état des diodes. Ce mode de contrôle permet notamment à la chaîne de diodes de refléter en permanence la valeur actuelle du paramètre dans la cible, même si celui-ci est modifié par un autre moyen (p. ex. si vous modifiez le paramètre dans le logiciel cible avec la souris ou un raccourci clavier). Pour que ceci fonctionne, vous devez définir en conséquence dans votre cible le message MIDI à envoyer.

• For MIDI Out : sélectionne le **mode de contrôle interne**. Dans ce mode, la chaîne de diodes dépend uniquement de vos actions sur le Touch Strip.

#### **Menu LED Mode**

Le menu LED Mode vous permet d'ajuster la façon dont les diodes réagissent au message MIDI entrant, quelle que soit sont origine (celle-ci est définie dans le menu LED On décrit ci-dessus). Les modes de diodes suivants sont disponibles :

- Orange Dot : la valeur actuelle est représentée par une diode orange unique. Si la valeur MIDI reçue est égale à 0, la diode tout à gauche s'allume ; si elle égale à 127, la diode tout à droite s'allume. Si la valeur MIDI reçue est égale à 64, la diode du milieu s'allume. Les autres diodes s'allument pour les valeurs MIDI correspondantes sur l'intervalle.
- Blue Dot : même comportement qu'en mode Orange Dot (cf. ci-dessus) mais avec des diodes bleues.
- Orange Bar : la valeur actuelle est représentée par une série de diodes orange allant de la diode tout à gauche jusqu'à la diode représentant la valeur actuelle. Par exemple, pour une valeur MIDI de 127, toutes les diodes sont allumées. Pour une valeur MIDI de 64, les 11 premières diodes (en partant de la gauche) sont allumées, créant ainsi une barre de diodes à moitié allumée. Pour une valeur MIDI de 1, seule la première diode est allumée, et pour une valeur MIDI de 0, toutes les diodes sont éteintes.
- Blue Bar : même comportement qu'en mode Orange Bar (cf. ci-dessus) mais avec des diodes bleues.
- Orange Pan : ce mode ressemble au mode Orange Bar décrit plus haut, sauf que la barre de diodes se remplit entre le milieu de la chaîne et la valeur spécifiée. Par exemple, pour une valeur MIDI de 64, seule la diode centrale s'allume (en orange). Pour une valeur MI-DI de 0, les 11 diodes de gauche sont allumées (la barre part du milieu et va jusqu'à la diode tout à gauche). De la même manière, pour une valeur MIDI de 127, les 11 diodes de droite sont allumées (la barre part du milieu et va jusqu'à la diode tout à droite).
- Blue Pan : même comportement qu'en mode Orange Pan (cf. ci-dessus) mais avec des diodes bleues.

# <span id="page-299-0"></span>23.6.10 Assignations pour les contrôleurs à ruban (KOMPLETE KONTROL S-SERIES)

Les assignations décrites ici sont valables pour les contrôleurs à ruban sur les claviers KOM-PLETE KONTROL S-SERIES.

Les assignations décrites ici sont valables pour les contrôleurs à ruban sur les claviers KOMPLETE KONTROL S-SERIES. Les contrôleurs à ruban disponibles sur les TRAKTOR KONTROL X1 MK2, S8 et D2 ont des paramètres d'assignation différents – ils sont décrits dans les sections ↑[23.6.2, Assignations pour les Boutons](#page-280-0) (action Touch) et ↑[23.6.9, Assi](#page-297-0)[gnations pour les Touch Strips \(appareils TRAKTOR KONTROL\) – action Position](#page-297-0) (action Position).

Pour ces éléments de contrôle, le menu Type propose les entrées suivantes : Control Change, Pitchbend et Off.

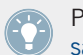

Pour une description générale de ces types de messages MIDI, voir ↑[23.6.1, Types de mes](#page-277-0)[sages MIDI – menu Type](#page-277-0).

Pour les deux types Control Change et Pitchbend, deux champs numériques Range From et To définissent respectivement les valeurs minimale et maximale de l'intervalle. Pour le type Control Change, les deux champs numériques vont de 0 à 127 (par défaut, 0 pour la valeur minimale et 127 pour la valeur maximale). Pour le type Pitchbend, les deux champs numériques vont de -1.00 à 1.00.

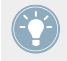

Si les valeurs des champs Range From et Range To sont égales, elles s'affichent en rouge pour vous avertir d'une éventuelle erreur lors de la saisie !

#### **Menu Mode**

Vous pouvez choisir parmi différents comportements régissant la manière dont le contrôleur à ruban réagit à vos actions et génère les données MIDI envoyées. C'est l'objet du menu Mode sur le panneau Assign.

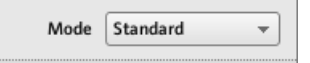

Le menu Mode pour les contrôleurs à ruban.

Le menu Mode contient quatre entrées, correspondant à quatre comportements différents :

- **Standard** : c'est le mode par défaut pour le contrôleur à ruban de droite sur votre clavier KOMPLETE KONTROL S-SERIES ; il correspond au comportement habituel d'une molette de modulation. Dans ce mode, le contrôleur à ruban transcrit directement la position de votre doigt sur l'intervalle spécifié par les paramètres Range From et To au-dessus. Lorsque vous placez votre doigt quelque part sur le ruban, la valeur saute instantanément à la position correspondante et elle y reste. Les menus Display et LED Mode vous permettent de choisir comment la valeur doit être représentée sur la chaîne de diodes du ruban – cf. section ↑[21.4.3, Contrôle visuel sur les contrôleurs à ruban](#page-221-0) pour plus de détails.
- **Spring** : c'est le mode par défaut pour le contrôleur à ruban de gauche sur votre clavier KOMPLETE KONTROL S-SERIES ; il correspond au comportement habituel d'une molette de Pitchbend. Ce mode simule un simple ressort qui retient la valeur MIDI dès qu'elle s'écarte de sa position par défaut, située au milieu du ruban. Lorsque vous placez votre doigt quelque part sur le ruban, la valeur saute instantanément à la position correspondante et elle y reste tant que vous maintenez votre doigt en place. Lorsque vous retirez votre doigt, la valeur revient vers sa position par défaut. La vitesse du retour peut être ajustée via la tirette Strength (« force ») : en reprenant l'analogie du ressort retenant la valeur MIDI, plus le réglage Strength est élevé, plus la valeur MIDI revient rapidement à sa position par défaut.
- **Ball** : ce mode simule une balle (la valeur MIDI actuelle) qui serait attirée par la gravité de votre doigt. Si vous placez votre doigt à un certain endroit sur le ruban, la balle se déplace vers votre doigt. Si vous maintenez votre doigt en place jusqu'à ce que la balle l'atteigne, celle-ci s'arrête là. Si vous retirez votre doigt avant, la balle conserve son élan et poursuit sa course au-delà de votre doigt. Notez que plus vous maintenez votre doigt longtemps sur le ruban, plus la balle accélère sa course.

En outre, vous pouvez « lancer » la balle en faisant comme suit : placez votre doigt sur la position actuelle de la balle (diode bleue), glissez-le dans une direction, puis retirez-le du ruban. Plus vous glissez votre doigt rapidement, plus la balle ira vite.

Le mouvement de la balle est également influencé par les paramètres suivants :

◦ Tirette Friction : ajuste le frottement de l'air qui ralentit la balle une fois que vous avez retiré votre doigt. Plus la valeur de Friction est élevée, plus la balle ralentira vite et s'arrêtera. Avec la tirette tout à gauche, la balle ne s'arrête jamais. Avec la tirette tout à droite, la balle s'arrête immédiatement.

- Tirette Gravity : ajuste l'attraction de votre doigt sur la balle : plus la valeur de Gravity est élevée, plus la balle se déplacera rapidement. Ce paramètre n'affecte pas le mouvement de la balle si vous la jetez avec votre doigt (cf. ci-dessus).
- Menu Walls : ajuste le comportement de la balle lorsqu'elle atteint l'une des limites de l'intervalle. Si Walls est réglé sur On, la balle rebondit sur la limite et continue sa course dans l'autre sens. Si Walls est réglé sur Off, la balle saute à l'autre extrémité de l'intervalle et poursuit sa course dans la même direction.
- **Stepped** : en mode Stepped, le contrôleur à ruban est divisé en un certain nombre de segments de tailles égales. Chaque segment est assigné à une valeur MIDI unique : lorsque vous touchez un segment, la valeur MIDI associée est envoyée. Le nombre de segments est défini via le champ numérique Steps. Vous pouvez diviser le ruban en 2, 3, 4 ou 5 parties (ou « pas »). Le segment du bas génère la valeur MIDI minimale et celui du haut la valeur MIDI maximale, ces deux valeurs étant spécifiées par les paramètres Range From et Range To. Les autres segments (s'il y en a) génèrent des valeurs MIDI régulièrement réparties entre les deux précédentes.

Par exemple, si Range From et Range To sont respectivement réglés sur 0 et 127 et Steps est réglé sur 4, les valeurs MIDI possibles seront 0, 42, 84 et 127

#### **Comportement des diodes et contrôle visuel**

La chaîne de diodes près de chaque ruban fournit une contrôle visuel intuitif des divers comportements décrits ci-dessus. Selon le mode sélectionné pour le ruban, sa chaîne de diodes peut être ajustée plus finement via les menus Display et LED Mode. Ces menus ainsi que les comportements correspondants de la chaîne de diodes sont décrit dans la section ↑[21.4.3,](#page-221-0) [Contrôle visuel sur les contrôleurs à ruban.](#page-221-0)

# 23.6.11 Assignations pour les chaînes de diodes et affichages 7-segments

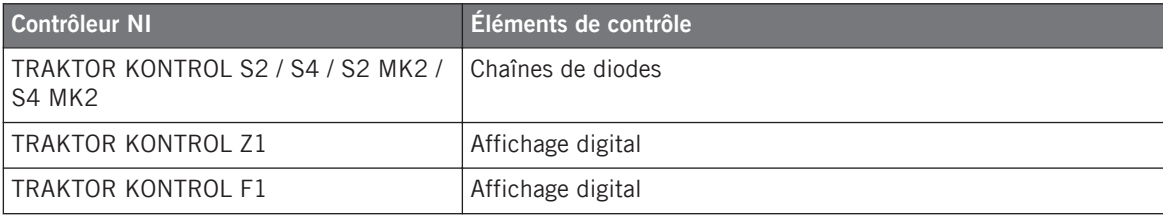

Les assignations décrites ici concernent les éléments de contrôle suivants :

Les chaînes de diodes et les affichages 7-segments sont un peu particuliers. Ils n'envoient aucun message MIDI et servent uniquement au retour MIDI : le panneau Assign vous permet de définir le message MIDI auquel ils doivent réagir.

Pour ces éléments de contrôle, le menu Type propose les entrées suivantes : Note, Control Change et Off.

- Pour le type Note, utilisez le champ numérique Note pour choisir la note MIDI souhaitée. L'élément de contrôle affiche alors la vélocité à laquelle la note MIDI est jouée.
- Pour le type Control Change, utilisez le champ numérique Number pour choisir le Control Change souhaité. L'élément de contrôle affiche alors la valeur de ce Control Change.